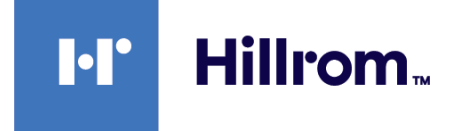

## **Welch Allyn® Connex® Spot Monitor**

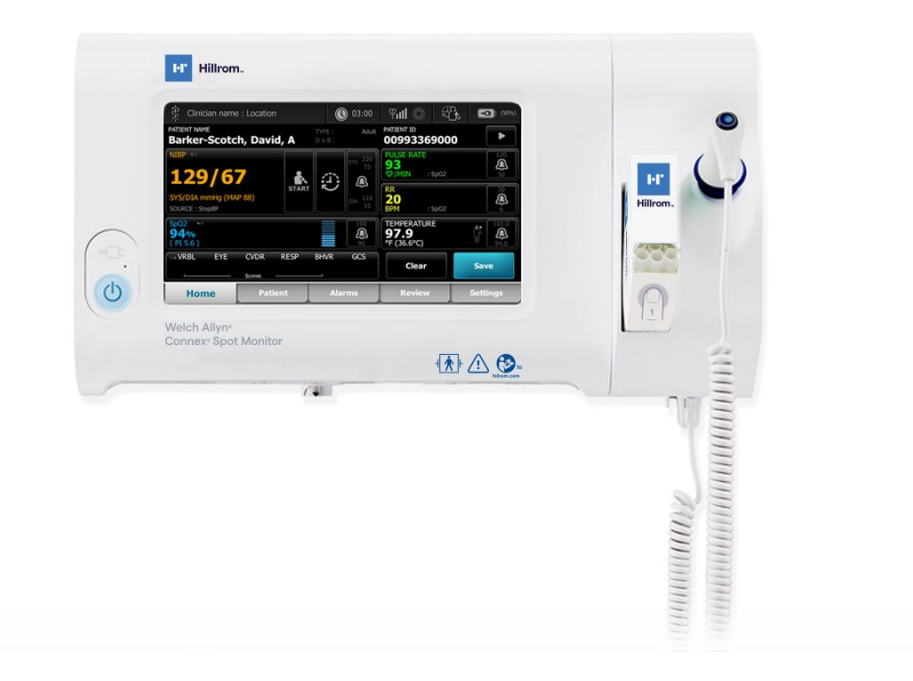

## **Service manual**

**Software version 1.X** 

© 2021 Welch Allyn. All rights are reserved. The purchaser is permitted to copy this publication, for internal distribution only, from the media provided by Welch Allyn. No other use, reproduction, or distribution of this publication, or any part of it, is permitted without written permission from Welch Allyn.

**Legal Statement** . Welch Allyn, Inc. ("Welch Allyn") assumes no responsibility for any injury to anyone that may result from (i) failure to properly use the product in accordance with the instructions, cautions, and warnings published in this manual or the statement of intended use published in the *Instructions for use*, or (ii) any illegal or improper use of the product.

Welch Allyn, Connex, SureTemp, FlexiPort, and SureBP are registered trademarks of Welch Allyn.

Eco Cuff is a trademark of Welch Allyn.

LNCS, ReSposable, and Rainbow are trademarks of, and SET, LNOP, and Masimo are registered trademarks of Masimo Corporation. Possession or purchase of a Masimo SpO2-equipped device does not convey any express or implied license to use the device with unauthorized sensors or cables which would, alone or in combination with this device, fall within the scope of one or more of the patents relating to this device.

For Masimo patent information, please visit [www.masimo.com/patents.htm.](http://www.masimo.com/patents.htm)

Nellcor SpO2 Patient Monitoring System with OxiMax Technology and Nellcor SpO2 OxiMax Technology are trademarks of a Medtronic company.

Braun and ThermoScan are registered trademarks of Braun GmbH.

Nonin is a registered trademark of Nonin Medical, Inc.

The *Bluetooth* word mark and logos are registered trademarks owned by *Bluetooth SIG*, Inc. and any use of such marks by Welch Allyn is under license.

Software in this product is Copyright 2021 Welch Allyn or its vendors. All rights are reserved. The software is protected by United States of America copyright laws and international treaty provisions applicable worldwide. Under such laws, the licensee is entitled to use the copy of the software incorporated with this instrument as intended in the operation of the product in which it is embedded. The software may not be copied, decompiled, reverse-engineered, disassembled, or otherwise reduced to human-perceivable form. This is not a sale of the software or any copy of the software; all right, title, and ownership of the software remain with Welch Allyn or its vendors.

This product may contain software known as "free" or "open source" software (FOSS). Hill-Rom uses and supports the use of FOSS. We believe that FOSS makes our products more robust and secure, and gives us and our customers greater flexibility. To learn more about FOSS that may be used in this product, please visit our FOSS website at [hillrom.com/opensource.](http://hillrom.com/opensource) Where required, a copy of FOSS source code is available on our FOSS website.

#### PATENTS / PATENT [hillrom.com/patents.](http://hillrom.com/patents)

May be covered by one or more patents. See above Internet address. The Hill-Rom companies are the proprietors of European, US, and other patents and pending patent applications.

 $\mathbf{X}_k$ 

For information about any product, contact Hillrom Technical Support: [hillrom.com/en-us/about-us/locations/.](https://hillrom.com/en-us/about-us/locations/)

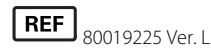

This manual applies to  $\boxed{\#}$  901058 VITAL SIGNS CORE MONITOR.

Revision date: 2021-10

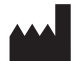

Welch Allyn, Inc. 4341 State Street Road Skaneateles Falls, NY 13153 USA

[hillrom.com](https://hillrom.com)

Welch Allyn, Inc. is a subsidiary of Hill-Rom Holdings, Inc.

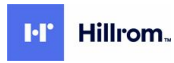

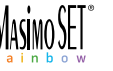

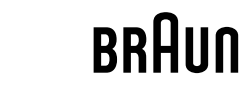

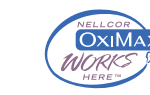

# Contents

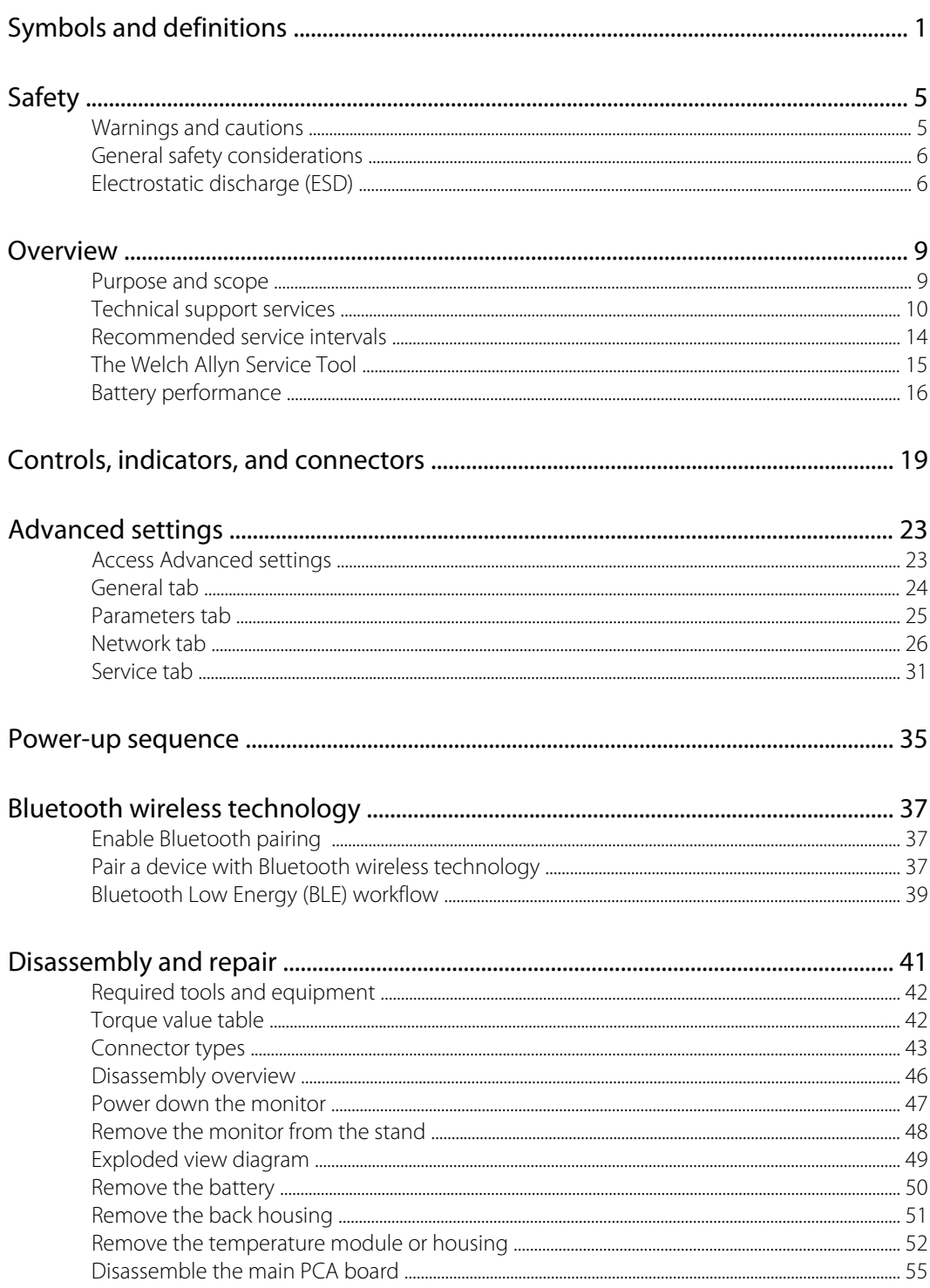

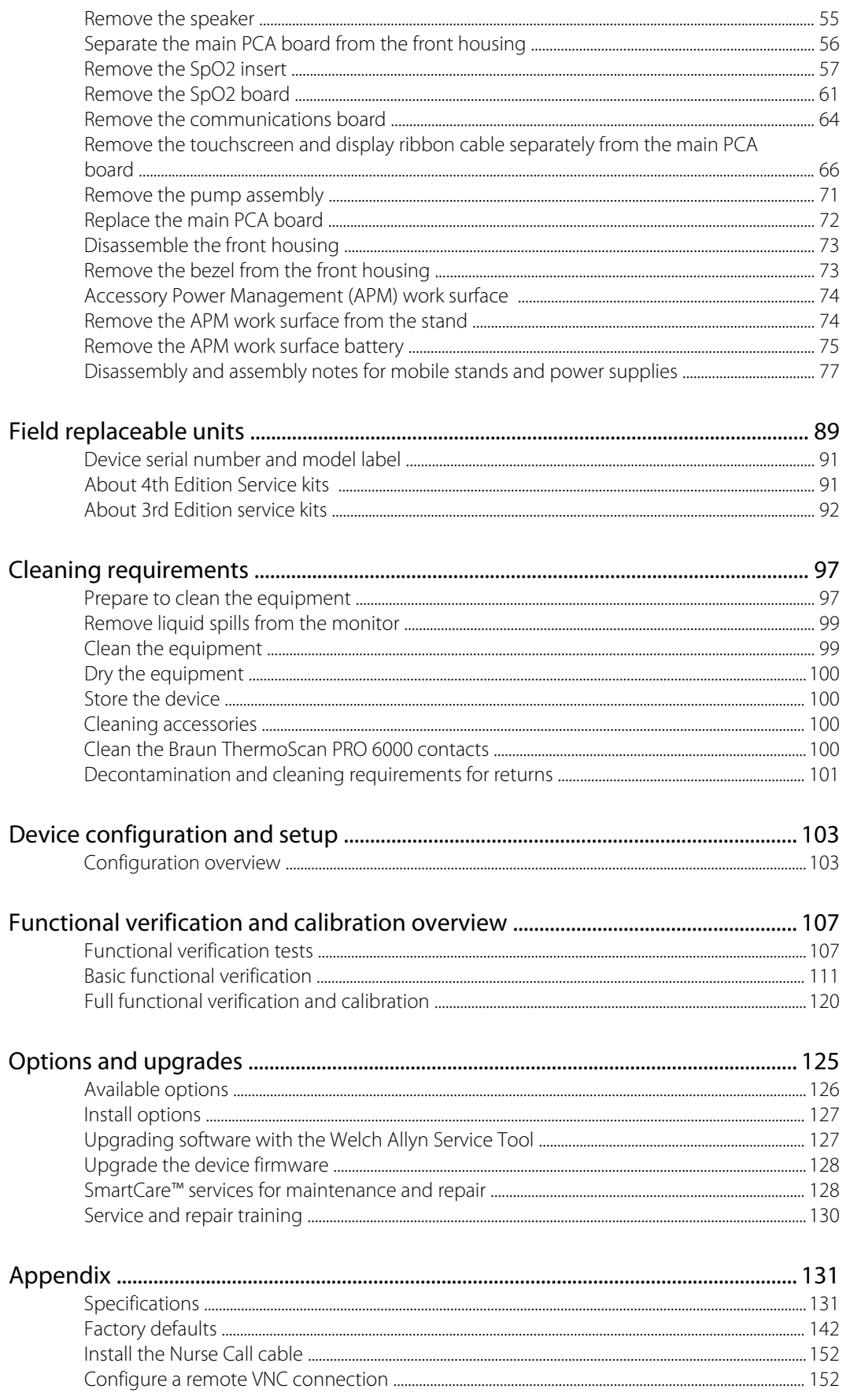

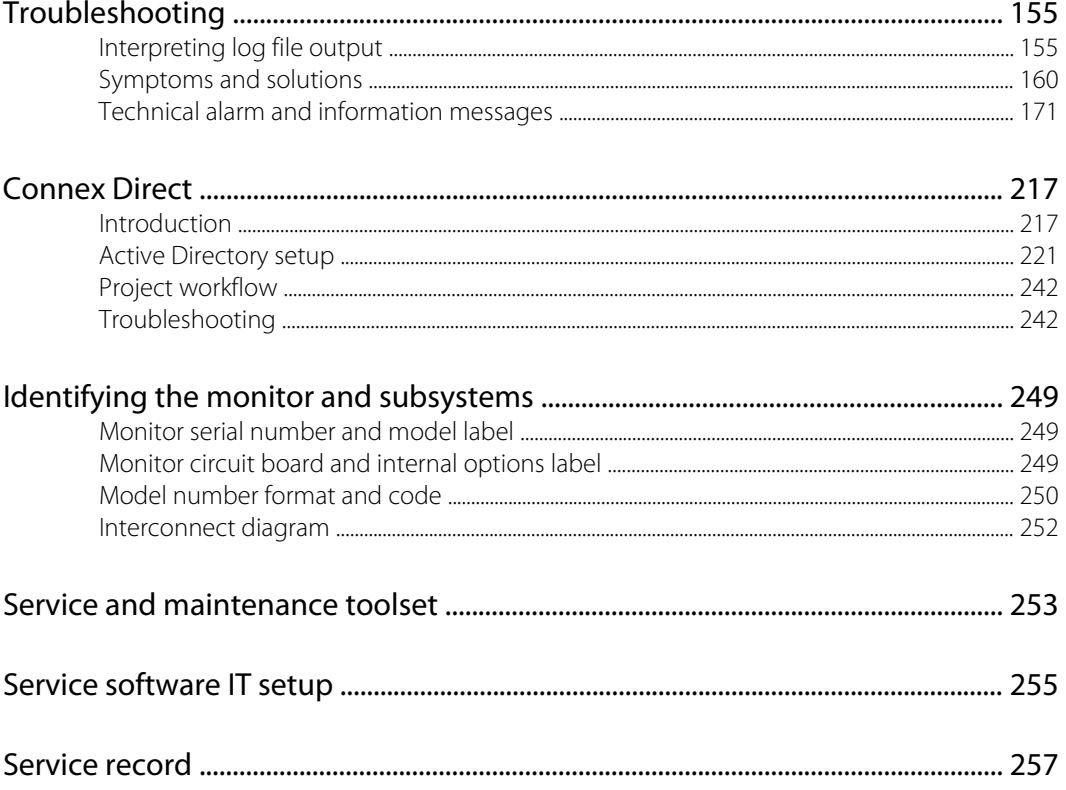

## <span id="page-6-0"></span>Symbols and definitions

## Documentation symbols

For information on the origin of these symbols, see the Welch Allyn symbols glossary: [https://](https://www.hillrom.com/content/dam/hillrom-aem/us/en/sap-documents/LIT/80022/80022945LITPDF.pdf) [www.hillrom.com/content/dam/hillrom-aem/us/en/sap-documents/LIT/80022/](https://www.hillrom.com/content/dam/hillrom-aem/us/en/sap-documents/LIT/80022/80022945LITPDF.pdf) [80022945LITPDF.pdf.](https://www.hillrom.com/content/dam/hillrom-aem/us/en/sap-documents/LIT/80022/80022945LITPDF.pdf)

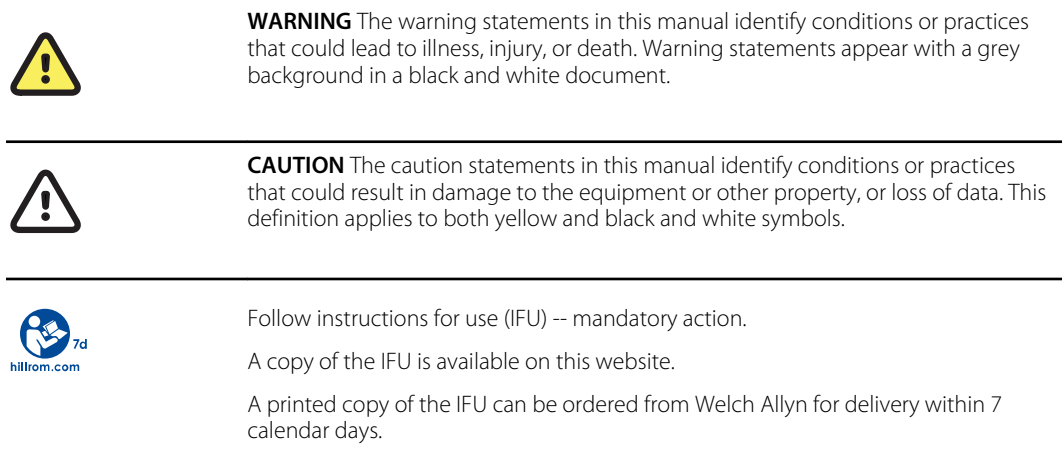

## Power symbols

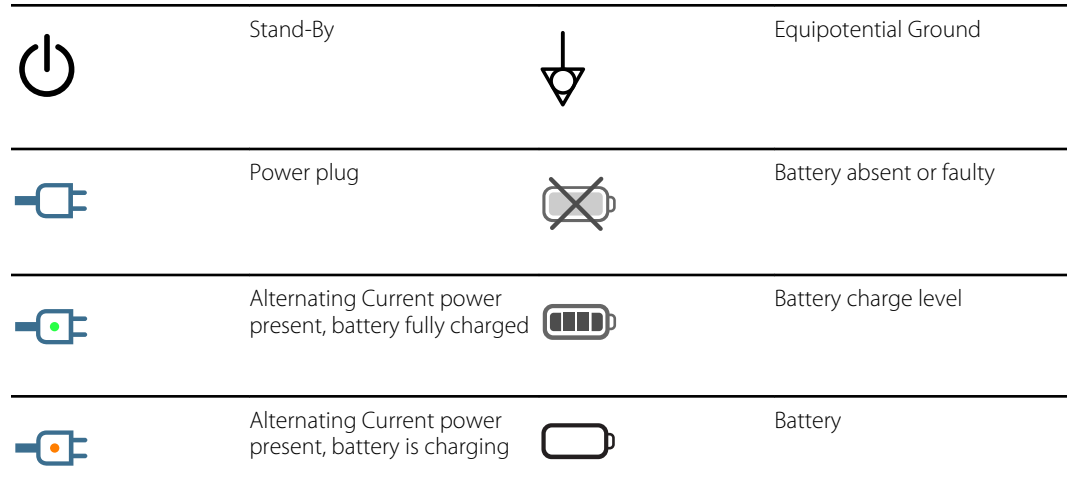

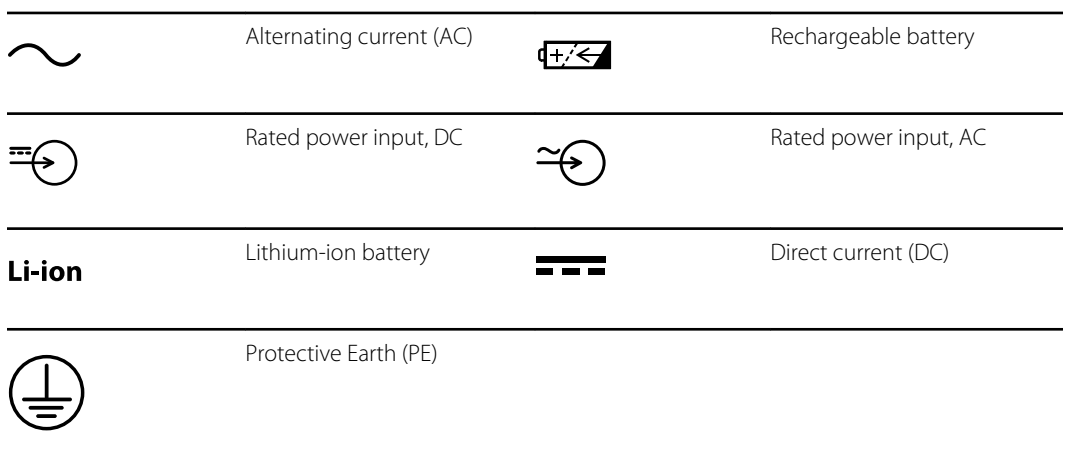

## Connectivity symbols

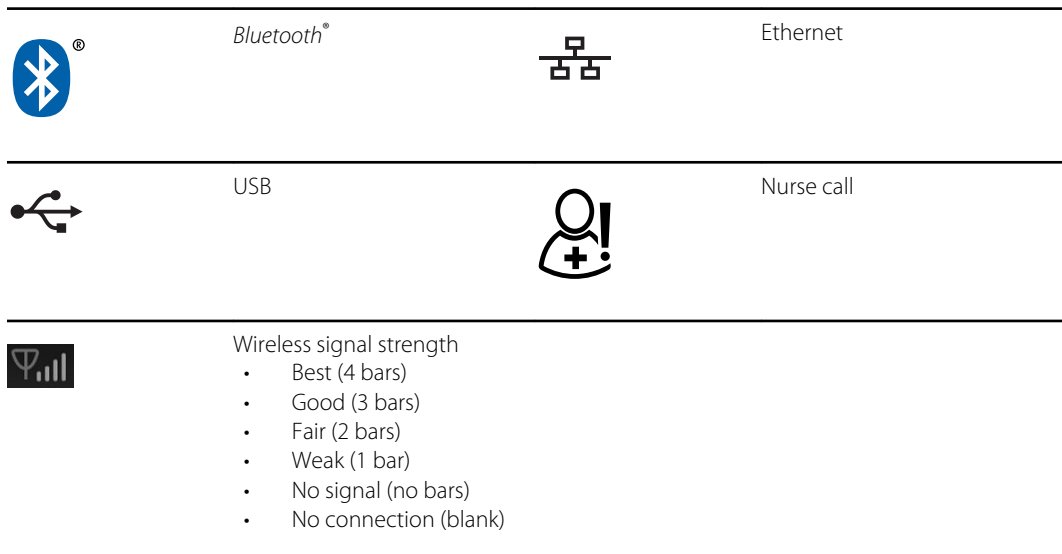

## Miscellaneous symbols

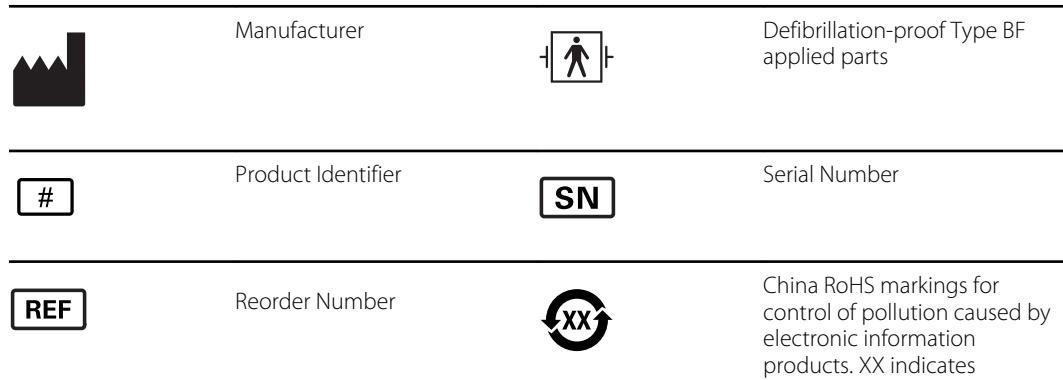

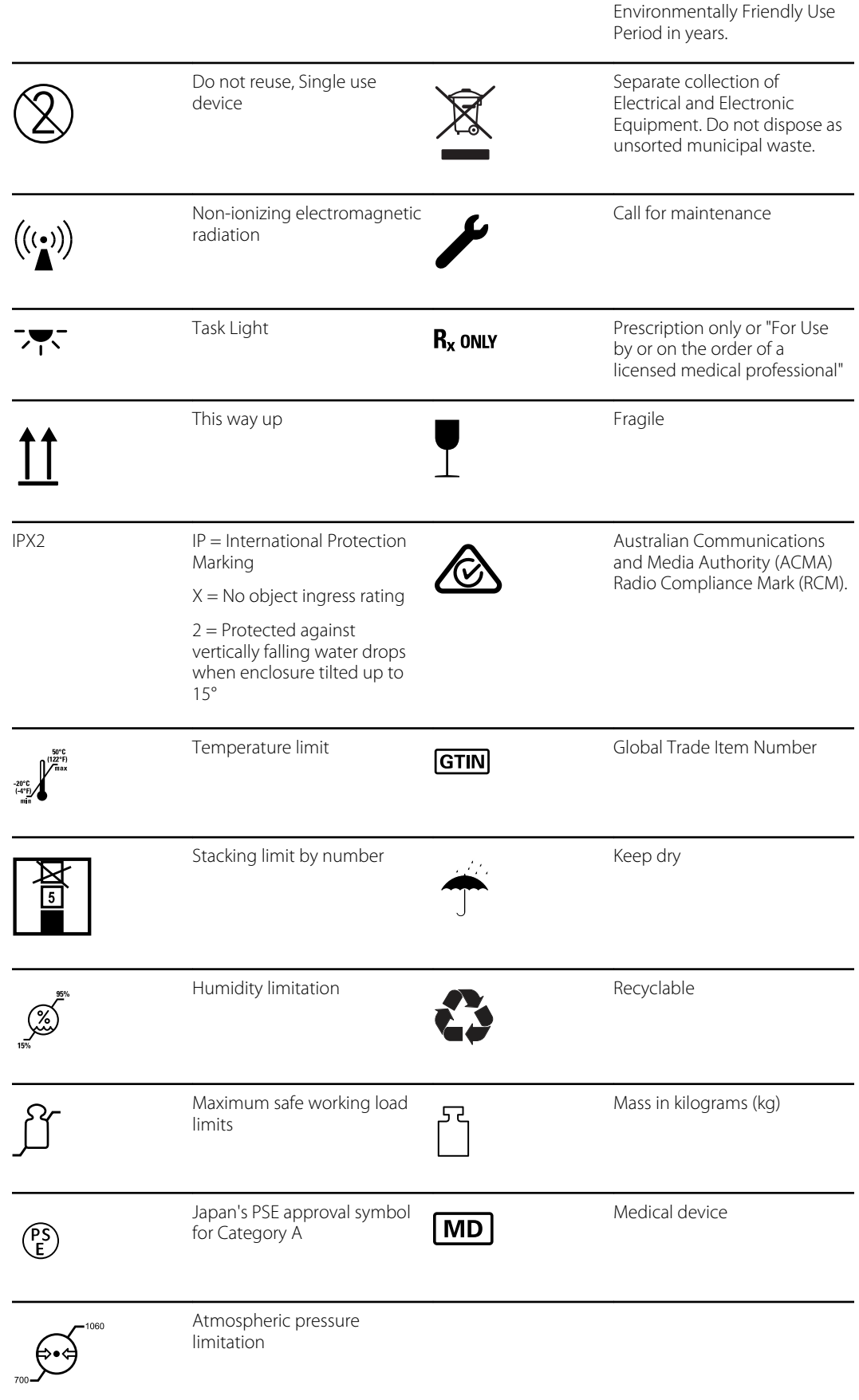

## Screen symbol

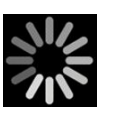

Process indicator for activities like acquiring measurements and connecting to a laptop

## <span id="page-10-0"></span>Safety

All users of the monitor must read and understand all safety information presented in this manual before using or repairing the monitor.

United States federal law restricts this device to sale, distribution, or use by or on the order of a licensed medical practitioner.

## Warnings and cautions

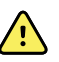

**WARNING** Safety risk. Make frequent electrical and visual checks on cables, sensors, and electrode wires. All cables, sensors, and electrode wires must be inspected and properly maintained and in proper working order to allow the equipment to function properly and to protect patients.

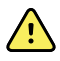

**WARNING** Safety risk. Place the monitor and accessories in locations where they cannot harm the patient should they fall from a shelf or mount.

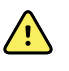

**WARNING** Fire and explosion hazard. Do not operate the monitor in the presence of a flammable anesthetic mixture with air, oxygen, or nitrous oxide; in oxygenenriched environments; or in any other potentially explosive environment.

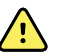

**WARNING** Inaccurate measurement risk. Dust and particle ingress can affect the accuracy of blood pressure measurements. Use the monitor in clean environments to ensure measurement accuracy. If you notice dust or lint build-up on the monitor's vent openings, have the monitor inspected and cleaned by a qualified service technician.

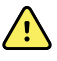

**WARNING** Defective batteries can damage the monitor. If the battery shows any signs of damage or cracking, it must be replaced immediately and only with a battery approved by Welch Allyn.

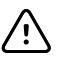

**CAUTION** Before disassembling the device or installing options, disconnect the patient from the monitor, power down the device, and disconnect the AC power cord and any attached accessories (for example, SpO2 sensors, blood pressure hoses and cuffs, and temperature probes) from the device.

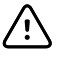

**CAUTION** To ensure that the monitor meets its performance specifications, store and use the monitor in an environment that maintains the specified temperature and humidity ranges.

<span id="page-11-0"></span>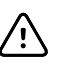

**CAUTION** The monitor may not function properly if dropped or damaged. Protect it from severe impact and shock. Do not use the monitor if you notice any signs of damage.

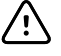

**CAUTION** Do not connect more than one patient to a monitor or connect more than one monitor to a patient.

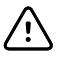

**CAUTION** Do not operate the monitor in the presence of magnetic resonance imaging (MRI) or hyperbaric chambers.

## General safety considerations

- If the monitor detects an unrecoverable problem, it displays an error message. For more information, see "Troubleshooting."
- To ensure patient safety, use only accessories recommended or supplied by Welch Allyn. (See the accessories list in the Appendix of the Instructions for use or [https://direct.hill-rom.com/](https://direct.hill-rom.com/hillromUS/en) [hillromUS/en.](https://direct.hill-rom.com/hillromUS/en)) Always use accessories according to your facility's standards and according to the manufacturer's recommendations and instructions. Always follow the manufacturer's directions for use.
- Welch Allyn recommends that only Welch Allyn service personnel or an authorized repair center perform warranty service. Performing unauthorized service on a device that is within warranty may void the warranty.

## Electrostatic discharge (ESD)

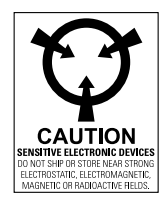

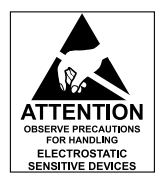

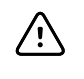

**CAUTION** Electrostatic discharge (ESD) can damage or destroy electronic components. Handle static-sensitive components only at static-safe workstation.

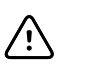

**CAUTION** Assume that all electrical and electronic components of the monitor are static-sensitive.

Electrostatic discharge is a sudden current flowing from a charged object to another object or to ground. Electrostatic charges can accumulate on common items such as foam drinking cups, cellophane tape, synthetic clothing, untreated foam packaging material, and untreated plastic bags and work folders, to name only a few.

Electronic components and assemblies, if not properly protected against ESD, can be permanently damaged or destroyed when near or in contact with electrostatically charged objects. When you handle components or assemblies that are not in protective bags and you are not sure whether they are static-sensitive, assume that they are static-sensitive and handle them accordingly.

- Perform all service procedures in a static-protected environment. Always use techniques and equipment designed to protect personnel and equipment from electrostatic discharge.
- Remove static-sensitive components and assemblies from their static-shielding bags only at static-safe workstations—a properly grounded table and grounded floor mat—and only when

you are wearing a grounded wrist strap (with a resistor of at least 1 megohm in series) or other grounding device.

- Use only grounded tools when inserting, adjusting, or removing static-sensitive components and assemblies.
- Remove or insert static-sensitive components and assemblies only with monitor power turned off.
- Insert and seal static-sensitive components and assemblies into their original static-shielding bags before removing them from static-protected areas.
- Always test your ground strap, bench mat, conductive work surface, and ground cord before removing components and assemblies from their protective bags and before beginning any disassembly or assembly procedures.

## <span id="page-14-0"></span>**Overview**

## Purpose and scope

This service manual is a reference for periodic preventive maintenance and corrective service procedures for the Welch Allyn Connex Spot Monitor. It is intended for use only by trained and qualified service personnel.

Corrective service is supported to the level of field-replaceable units. These include circuit-board assemblies and some subassemblies, case parts, and other parts.

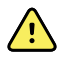

**WARNING** When performing a service procedure, follow the instructions exactly as presented in this manual. Failure to do so could damage the monitor, invalidate the product warranty, and lead to serious personal injury.

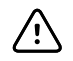

**CAUTION** No component-level repair of circuit boards and subassemblies is supported. Use only the repair procedures described in this manual.

Find instructions for functional testing and performance verification in the Welch Allyn Service Tool help files.

This manual applies only to this device. For servicing of any other vital signs monitor, see the service manual for the specific device.

Service work not described in this manual must be performed by qualified service personnel at the factory or at an authorized Welch Allyn service center.

### Related documents

When using this manual, refer to the following:

- *Connex® Spot Monitor Instructions for use* (on the user documentation CD)
- Welch Allyn Service Tool: <https://www.hillrom.com/en/services/welch-allyn-service-tool/>
- *Welch Allyn Service Tool Installation and configuration guide*: <https://www.hillrom.com/en/services/welch-allyn-service-tool/>
- *Welch Allyn Braun ThermoScan® PRO 6000 Themometer Instructions for use CD*
- *Welch Allyn Braun ThermoScan® PRO 6000 Charging Station Instructions for use CD*
- *Welch Allyn 9600 Plus Calibration Tester Directions for use* [https://assets.hillrom.com/is/content/](https://assets.hillrom.com/is/content/hillrom/80020333LITPDFpdf) [hillrom/80020333LITPDFpdf](https://assets.hillrom.com/is/content/hillrom/80020333LITPDFpdf)
- Hillrom website: [hillrom.com](http://hillrom.com)

## <span id="page-15-0"></span>Technical support services

Welch Allyn offers the following technical support services:

- Telephone support
- Loaner equipment
- Service agreements
- Service training
- Replacement service parts
- Product service

For information on any of these services, go to this site:

[https://www.hillrom.com/en/services/.](https://www.hillrom.com/en/services/)

### Service loaners

For warranty or non-warranty repairs not covered under a support agreement, loaners are available for a nominal charge, subject to availability. Payment is required prior to shipment for all loaners not covered under a support agreement. The loaner fee can be found on the Welch Allyn loaner price list.

Welch Allyn Service Centers that provide repair service for this product can, on request, loan a device for use while the device is being repaired. Loaned devices are provided free of charge for products repaired while under a support agreement that includes a free loaner provision.

### Service options

### *SmartCare™* **services for maintenance and repair**

While product warranties provide basic assurance of Welch Allyn hardware quality, they may not include the full range of services and support you need. Welch Allyn offers premium service and support through our SmartCare program. Whether you service your own devices and require a minimum of support or rely on us to service your device, Welch Allyn provides a program that will meet your needs. A list of available service and support agreements is presented in the "Field replaceable units" section of this manual.

For more information, call your sales representative or visit our website:

[https://www.hillrom.com/en/services/.](https://www.hillrom.com/en/services/)

#### *SmartCare* **Remote Management**

SmartCare Remote Management is a secure cloud-based portal that offers biomeds access to manage their Hillrom connected devices remotely in a centralized portal.

For more Information and a complete list of compatibility information, refer to the SmartCare Remote Management Instructions for use.

#### **Warranty service**

All repairs on products under warranty must be performed or approved by Welch Allyn. Refer all warranty service to Welch Allyn Product Service or another authorized Welch Allyn Service Center.

Obtain a Return Material Authorization (RMA) number for all returns to Welch Allyn Product Service from our website:

<https://www.hillrom.com/en/services/explore-our-self-service-tools/repair-status-request/>.

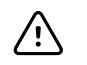

**CAUTION** Unauthorized repairs will void the product warranty.

#### **Non-warranty service**

Welch Allyn Product Service Centers and Authorized Service Providers support non-warranty repairs. Contact any Welch Allyn regional service center for pricing and service options.

Welch Allyn offers modular repair parts for sale to support non-warranty service. This service must be performed only by qualified end-user biomedical/clinical engineers using this service manual.

Service training is available from Welch Allyn for biomedical/clinical engineers. For information, go to this site:

<https://www.hillrom.com/en/knowledge/technical-training/>.

### Repairs

A Welch Allyn Service Center or Authorized Service Provider must perform all repairs on products under warranty unless you are a properly certified technician that has successfully completed a Welch Allyn Technical Training course. More information on Technical Training can be obtained from your sales representative or by visiting [https://www.hillrom.com/en/knowledge/technical](https://www.hillrom.com/en/knowledge/technical-training/)[training/](https://www.hillrom.com/en/knowledge/technical-training/).

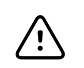

**CAUTION** Unauthorized repairs will void the product warranty.

Qualified service personnel or a Welch Allyn Service Center should repair products out of warranty.

If you are advised to return a product to Welch Allyn for repair or routine maintenance, schedule the repair with the service center nearest you.

#### **Welch Allyn Technical Support**

If you have a problem with the device that you cannot resolve, call the Welch Allyn Technical Support Center nearest you for assistance. A representative will assist you in troubleshooting the problem and will make every effort to solve the problem over the phone, potentially avoiding an unnecessary return.

If your product requires warranty, extended warranty, or non-warranty repair service, a Welch Allyn Technical Support representative will record all necessary information to issue an RMA number. The support representative will provide you with the address of the Welch Allyn Service Center to send your device to.

Technical support is available during local business hours.

### Returning products

When returning a product to Welch Allyn for service, ensure that you have the following information:

• Product name, model number, and serial number. This information may be found on the product and serial number labels on the back housing.

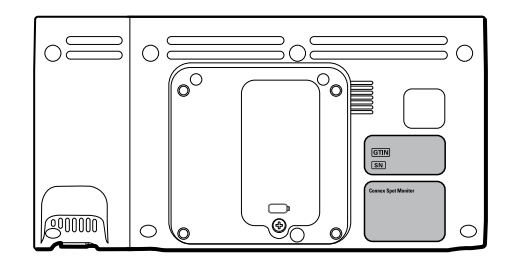

- A complete return shipping address.
- A contact name and phone number.
- Any special shipping instructions.
- A purchase-order number or credit-card number if the product is not covered by a warranty.
- A full description of the problem or service request.
- 1. Obtain an RMA number. Either contact Welch Allyn and request an RMA number or visit us on the web:

<https://www.hillrom.com/en/services/explore-our-self-service-tools/repair-status-request/>.

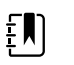

**NOTE** Welch Allyn does not accept returned products without an RMA.

- 2. Ship the device to Welch Allyn, observing these packing guidelines:
	- a. Remove from the package the battery, all hoses, connectors, cables, sensors, power cords, and other ancillary products and equipment, except those items that might be associated with the problem.

#### **Recommendations for returning Lithium-ion batteries**

- Use ground transportation to return batteries.
- If returning multiple batteries, package each battery individually.
- Do not consolidate multiple batteries in a single package.
- Use packaging provided by Welch Allyn or the battery manufacturer.
- Do not pack a defective battery in checked or carry-on baggage if traveling by air.

#### **Packaging**

- If you return the battery with the device, remove the battery, seal the battery in an antistatic plastic bag, and place the battery in the position reserved for the battery near the device in the original shipping carton.
- If you return the battery separately, package the battery in the replacement battery's plastic bag and shipping box.

If the original shipping carton or replacement battery shipping box is unavailable, consult the manufacturer website for information about shipping Lithium-ion batteries.

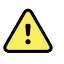

**WARNING** Safety risk. Do not ship any battery that has been physically damaged or shows signs of leakage unless you receive specific instructions which meet the requirements for the shipment of Lithium-ion batteries. Dispose of damaged or leaking batteries in an environmentally safe manner consistent with local regulations.

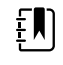

**NOTE** In the United States, the applicable regulations can be found in the Code of Federal Regulations (CFR). Refer to 49 CFR 173.185 for shipping Lithium-ion batteries by air or ground. Use 49 CFR 172.102 sections A54 and A101 to find the special provisions for shipping Lithium-ion batteries.

b. Clean the device.

 $\mathbf{H}$ 

**NOTE** To ensure safe receipt of your device by the service center and to expedite processing and return of the device to you, **thoroughly clean all residues from the device before you ship it to Welch Allyn**. For decontamination and cleaning requirements, see: *Decontamination and cleaning requirements for returns* in the Cleaning requirements section.

If a returned device is found to be contaminated with bodily fluids, it will be returned at the owner's expense. United States federal regulations prohibit the processing of any device contaminated with blood-borne pathogens. Welch Allyn thoroughly cleans all returned devices on receipt, but any device that cannot be adequately cleaned cannot be repaired.

- c. Put the device, enclosed in a plastic bag **with a packing list**, into the original shipping carton with the original packing materials or into another appropriate shipping carton.
- d. Write the Welch Allyn RMA number with the Welch Allyn address on the outside of the shipping carton.

## <span id="page-19-0"></span>Recommended service intervals

To confirm that the device is functioning within the design specifications, perform periodic service as indicated in the following table. Customers who have the Standard unlicensed edition of the Welch Allyn Service Tool can perform the basic functional verification and calibration procedures referenced in the table by following the instructions in this manual.

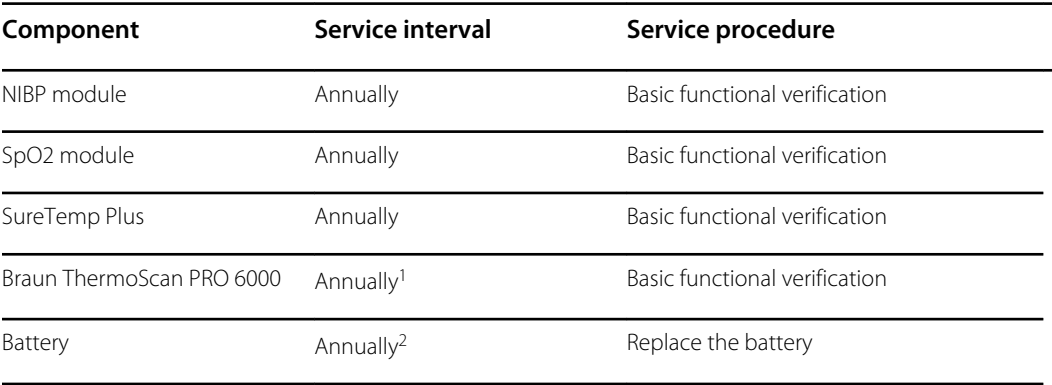

<sup>1</sup> In addition to this annual service interval, Welch Allyn recommends cleaning the contacts of the Braun thermometer and dock every 4 months because debris that accumulates in the contacts can interfere with data transmission. See "Clean the Braun ThermoScan PRO 6000 contacts" later in this manual.

<sup>2</sup> Battery performance is a function of clinical use and charge/discharge patterns. Welch Allyn recommends replacing the battery after 1 year or when its remaining capacity no longer meets workflow requirements.

If you have the Gold edition of the service tool, use the tool to perform a complete functional verification and calibration of the device in lieu of performing the basic tests. Perform a complete functional verification and calibration of the device whenever any of the following conditions exist:

- The device does not meet specifications (based on the basic functional verification)
- The device has been dropped or otherwise damaged
- The device is malfunctioning
- The case has been opened
- An internal part has been replaced (battery excluded)

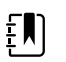

**NOTE** For instructions on using the Gold edition, see the Service Tool help files.

### Maintenance

For device maintenance information, see "Maintenance and service" in the device's *Instructions for use*. This section covers the following topics:

- Perform periodic checks
- Replace the monitor battery
- Replace the APM work surface battery
- Cleaning requirements

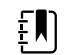

**NOTE** Service-related cleaning is addressed in the service manual as well.

## <span id="page-20-0"></span>The Welch Allyn Service Tool

The Welch Allyn Service Tool is available in the following editions:

- **Standard unlicensed: Accompanies your device.**
- **Gold**: Required to perform complete functional verification and calibration. This edition requires an additional license. For more information about acquiring this license, contact Welch Allyn.

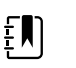

**NOTE** To qualify for the Gold license, you must attend the Welch Allyn technical training course or complete online training for the device.

Clinicians and technical service personnel can use the service tool to manage and maintain supported Welch Allyn products. You can use the service tool to do the following:

- **Review device information**. When connected to the device, the service tool lists installed modules, installed firmware and hardware versions, warranty and repair information, status, and usage history.
- **Receive notifications when periodic maintenance is needed**. The service tool can help you manage and maintain your entire inventory of supported Welch Allyn products. Through the remote service function, the service tool can connect to Welch Allyn Customer Service. With this functionality you can automatically receive firmware updates and feature upgrades for your supported products, including software upgrades for the service tool.
- **Install updates and upgrades**. The service tool can read the firmware version for each module and check for available updates or upgrades.

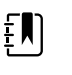

**NOTE** For the Welch Allyn Service Tool to support updates and upgrades, adjust your firewall settings to permit access for IP address 169.254.10.10 (the local feed server for the software upgrade process).

- **Create a work list**. The work list provides information about service actions—referred to as work orders—that are waiting for you to perform on your maintained devices. Work orders may include periodic calibrations, upgrades, or license installations.
- **Schedule periodic maintenance**. You can use the service tool to set the service interval for each maintained device.
- **View and save logs**. You can download and save log files from the device for analysis to help diagnose and identify reported issues.
- **Create user accounts**. Administrators can create user accounts and set permission levels to control access to the features, allowing one group to perform administrative tasks and another to perform service tasks. Restricting access prevents the service tool from being used to make unauthorized changes on a connected device.
- **Perform functional verification and calibration**. The service tool can check any device requiring calibration and, if necessary, calibrate the device to match the design specifications. This feature is not supported for all products and requires the service tool, Gold edition, for each supported product.
- **Recover devices**. In the rare case where a device can no longer boot because of corrupted firmware, the service tool can connect the device to Welch Allyn Technical Support to reinstall the firmware.
- **Extensible**. The service tool software accepts new plug-ins to support future Welch Allyn products.

Some of these features are enabled for any user (Standard unlicensed edition). Others require special user account privileges or a Welch Allyn service contract (Gold edition). If you require goldlevel support for a Welch Allyn product, please contact Welch Allyn technical support.

## <span id="page-21-0"></span>Battery performance

### About the batteries

The device uses a rechargeable, 2-cell, Lithium-ion smart battery supplemented by an optional, rechargeable, 9-cell Lithium-ion battery in the Accessory Power Management (APM) work surface. Internal circuitry enables the batteries to report their condition to the device and the APM work surface. The device displays the battery status via the LED power indicator, icons on the screen, and status messages appearing in the Device Status area of the display. The APM battery indicates the percent of total charge to user on the front of the work surface as follows:

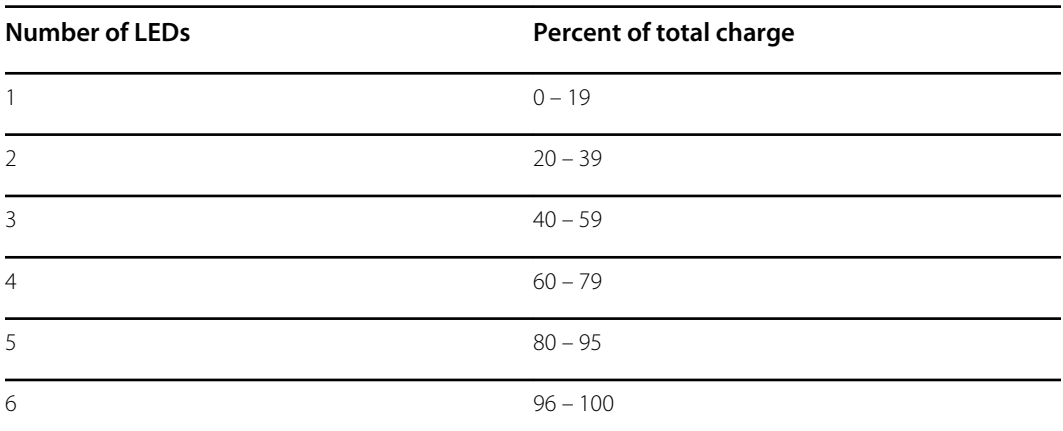

The battery status indicator on the device displays the remaining total charge of both batteries combined if the configuration has both an internal battery and an extended battery in the APM.

Battery information may be collected using the service tool.

New batteries are shipped from the manufacturer with a 40 percent charge to extend shelf life. After installing a new battery in the device, you must plug the device into AC power to wake up the battery. If AC power is not applied to the device, the new battery appears discharged.

The Device Status area displays a low-battery status message when 30 minutes of power remain and again when 5 minutes remain. The 30-minute message is a very low priority technical alarm. The alarm message appears on a cyan background in the Device Status area. This alarm is dismissable by the user, and all functions of the device remain available. The 5-minute message is a high priority technical alarm that appears on a red background in the Device Status area, is not dismissable, and prevents acquiring vitals measurements or performing any other function until the device is plugged in to AC power.

If AC power is not applied to the device after it triggers the high priority technical alarm, the device will shut down at or close to 0 minutes of remaining battery charge.

Battery charging is provided by the device's power supply. The power reserve threshold is determined by the device's software.

For a complete list of battery specifications, see the device's *Instructions for use*.

### Follow best practices to extend the life of the battery

The following practices help to extend the life of the battery and the device.

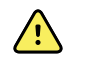

**WARNING** Safety risk. When handling and storing Lithium-ion batteries: Avoid mechanical or electrical abuse. Batteries may explode or cause burns if disassembled, crushed, or exposed to fire or high temperatures. Do not short or install with incorrect polarity.

- Whenever possible, keep the monitor plugged in to charge the battery.
- Remove the battery when storing the device for an extended amount of time.
- Replace batteries that trigger a low battery status message when fully charged.
- Do not use damaged or leaking batteries.
- Store batteries with a 30 to 50 percent charge.
- Store batteries within the temperature range indicated for each period:
	- For storage less than 30 days: Maintain temperature between –4 °F and 122 °F (–20 °C and 50 °C).
	- For storage between 30 days and 90 days: Maintain temperature between –4 °F and 104 °F (–20 °C and 40 °C).
	- For storage more than 90 days up to 2 years: Maintain temperature between –4 °F and 95 °F (–20 °C and 35 °C).
- Recycle batteries where ever possible. In the United States call 1-877-723-1297 for information about recycling your Lithium-ion battery or go to the Call2Recycle website at [http://](http://www.call2recycle.org) [www.call2recycle.org](http://www.call2recycle.org) for additional information.
- When recycling is not an option dispose of batteries in an environmentally safe manner consistent with local regulations.

### Factors affecting battery operating time

The following table presents settings and conditions that affect the battery operating time and recommendations to maximize battery life.

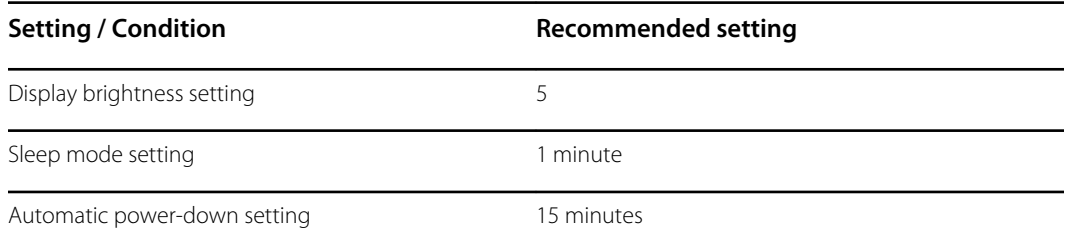

## <span id="page-24-0"></span>Controls, indicators, and connectors

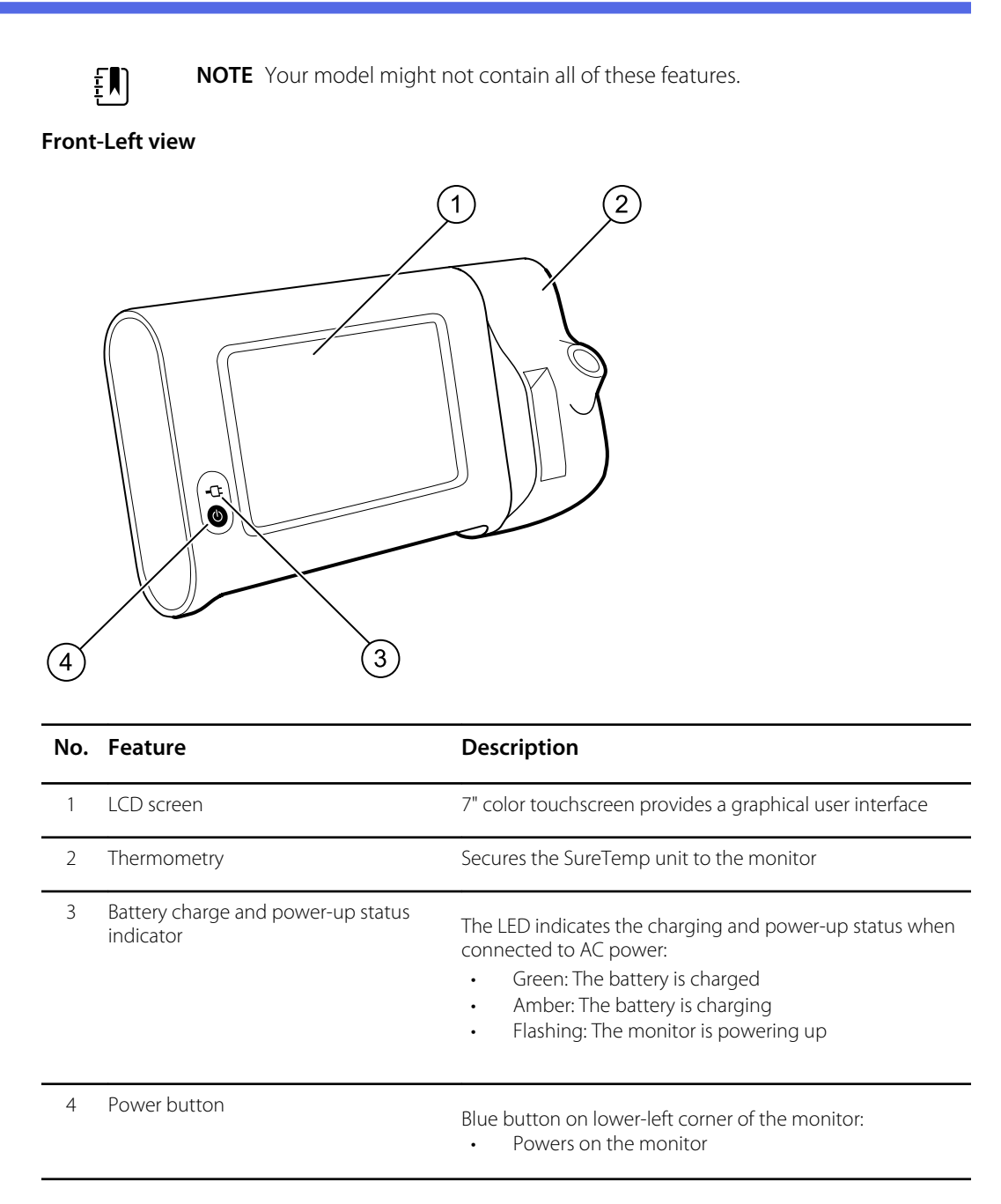

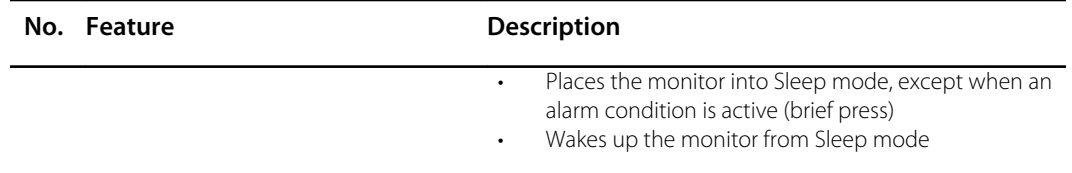

#### **Back-Bottom-Left view**

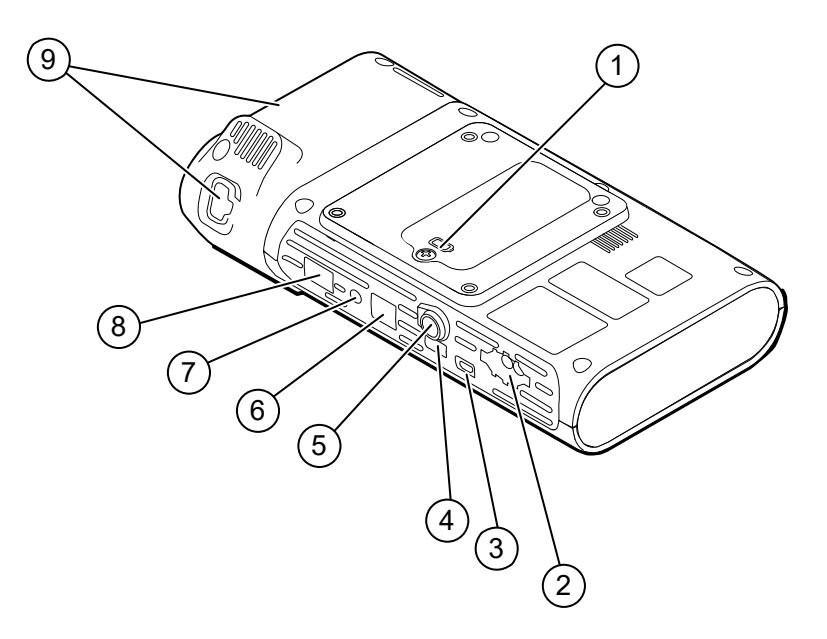

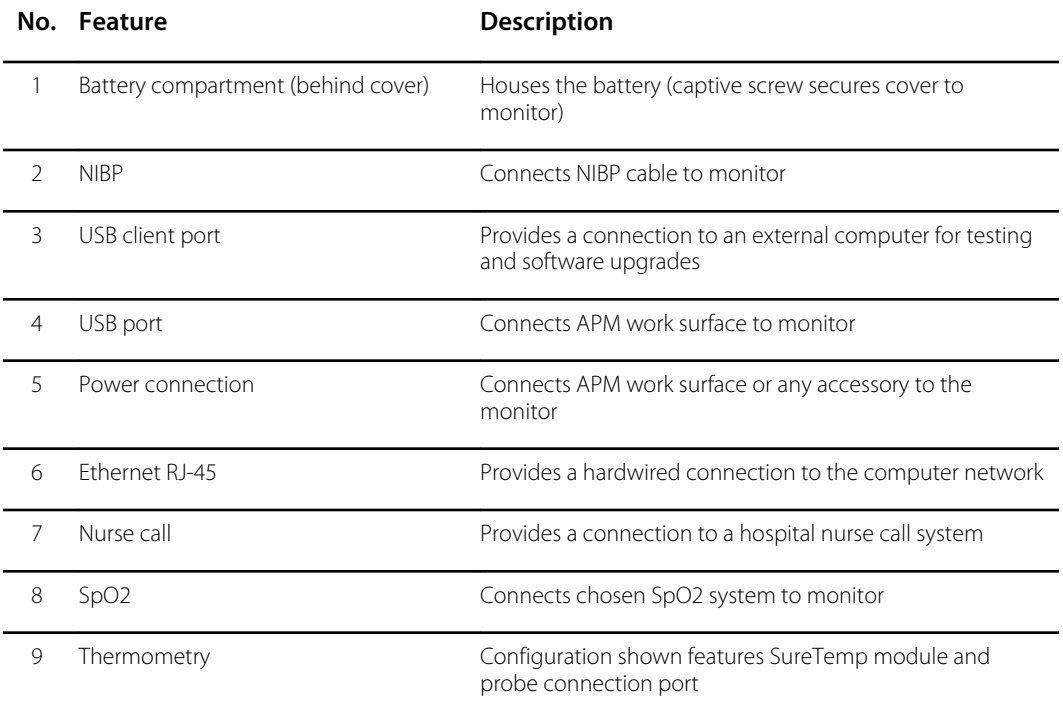

## APM

This section applies only to devices with an Accessory Power Management (APM) stand. The APM is an accessory stand with work surface, power supply for enhanced device run time, and organizational bins to arrange sensors and cables for available parameters.

#### **Front-Top-Left view**

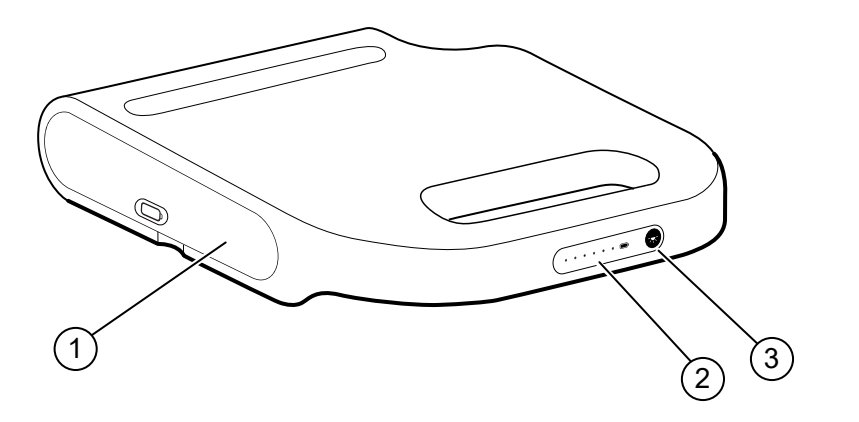

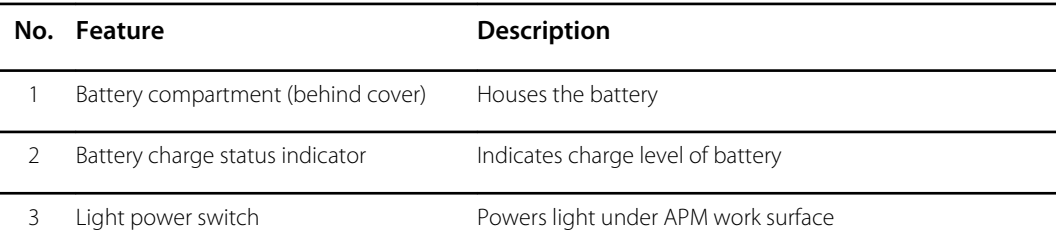

#### **Back-Bottom-Right view**

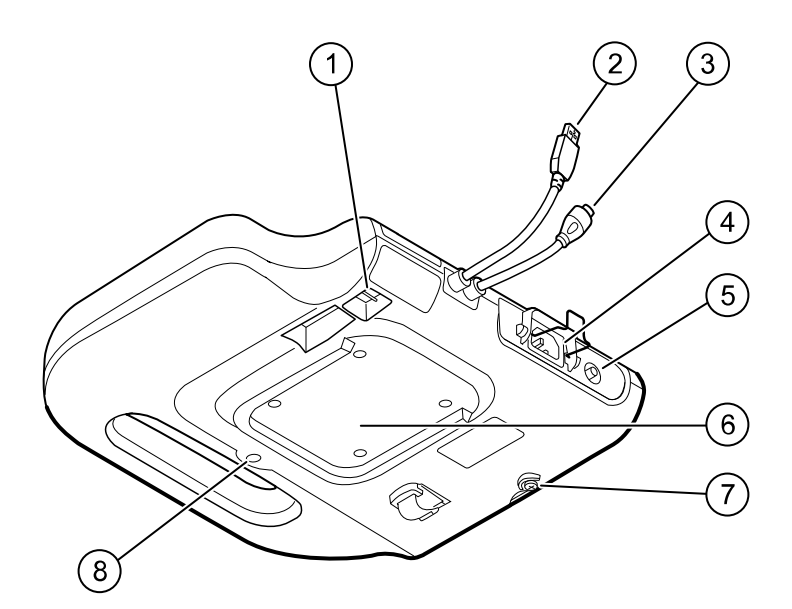

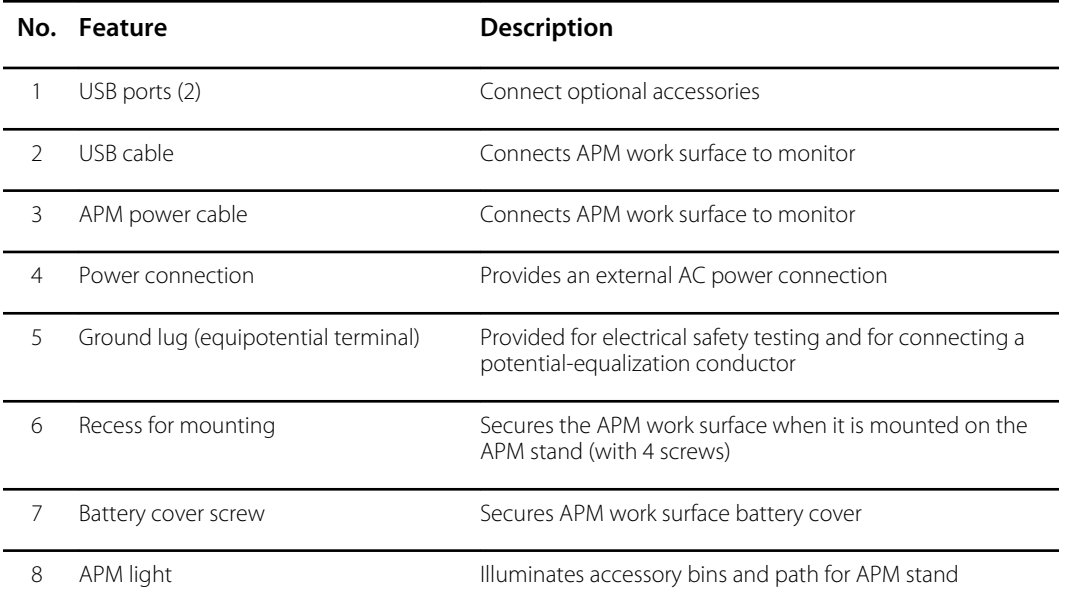

## <span id="page-28-0"></span>Advanced settings

Advanced settings provide access to device settings and service menu information with an access code. This section covers the following primary tabs:

- General. Settings for system language as well as date and time, plus open source software disclosure.
- Parameters. Settings for physiological parameters, averaging, and intervals.
- Network. Settings for the internal Ethernet and security, as well as WiFi radio and Bluetooth subsystems.
- Service. Settings and features that support installation and on-device troubleshooting.

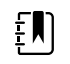

**NOTE** Changes made in Advanced settings take effect immediately, but they do not change the configuration file and cannot be used to clone settings from one device to another. Follow the instructions in "Device configuration and setup" to create, edit, download, and install any settings you want available on multiple devices.

## Access Advanced settings

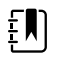

**NOTE** You cannot access Advanced settings if sensors or physiological alarms are active or if vital sign measurements are displayed.

- 1. From the Home tab, touch the **Settings** tab.
- 2. Touch the **Advanced** vertical tab.
- 3. Enter 6345 as the access code and touch **OK**.

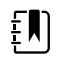

**NOTE** This access code is configurable and could be different at your location.

The General tab appears.

4. Perform service tasks by making selections or touching other tabs.

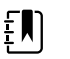

**NOTE** Service tasks and how to do them are detailed in this section.

5. When you are done, touch **Exit**.

The Home tab appears.

## <span id="page-29-0"></span>General tab

## Specify the language

When you first access Advanced settings, the General tab appears, displaying the Language tab.

- 1. Select a language.
- 2. Do one of the following:
	- To continue in Advanced settings, touch another tab.
	- To exit Advanced settings and return to the Home tab, touch **Exit**.

## Specify profile settings

Profiles support multiple clinical workflows.

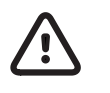

**CAUTION** Switching from the Office profile drops the Bluetooth connection. Switching to the Office profile clears both patient information and current readings. Switching to another profile retains patient information, but current readings are cleared.

1. In Advanced settings, touch the **General** > **Profiles** tabs.

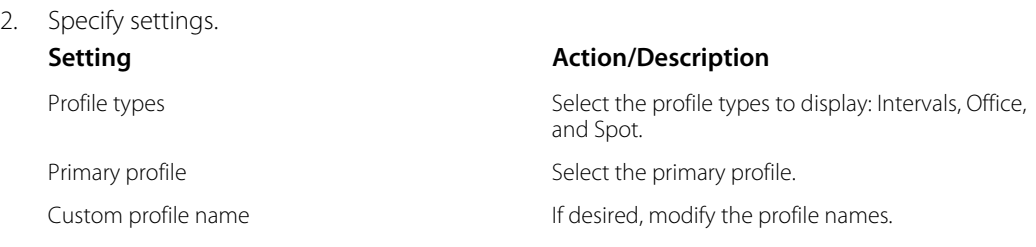

- 3. Touch **Apply**.
- 4. Do one of the following:
	- To continue in Advanced settings, touch another tab.
	- To exit Advanced settings and return to the Home tab, touch **Exit**.

### Specify date and time settings

- 1. In Advanced settings, touch the **General** > **Date / Time** tabs.
- 2. Specify settings.

#### **Setting Action/Description**

Date format Date format  $\blacksquare$  Select a date format for display. Time zone **Displays UTC** time zone (read only) Use Network Time Protocol Enable the monitor to query the correct date and

time from a trusted time server. When enabled, manual date and time entry on the Settings tab is disabled.

#### 3. Touch **Test network connection**.

Test results appear for the Time sync test, IP address, and DNS query status.

4. Touch **OK**.

- 5. Do one of the following:
	- To continue in Advanced settings, touch another tab.
	- To exit Advanced settings and return to the Home tab, touch **Exit**.

### <span id="page-30-0"></span>Review the open source software disclosure

- 1. In Advanced settings, touch the **General** > **Open Source** tabs.
- 2. Read Welch Allyn's disclosure about its use of "free" or "open source" software.
- 3. Do one of the following:
	- To continue in Advanced settings, touch another tab.
	- To exit Advanced settings and return to the Home tab, touch **Exit**.

## Parameters tab

### Specify advanced NIBP settings

1. In Advanced settings, touch the **Parameters** > **NIBP** tabs.

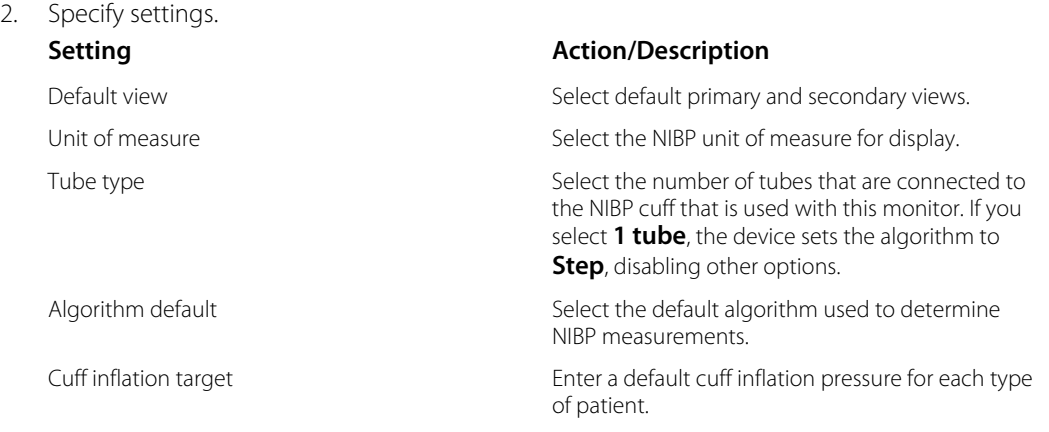

- 3. Do one of the following:
	- To continue in Advanced settings, touch another tab.
	- To exit Advanced settings and return to the Home tab, touch **Exit**.

## Specify advanced temperature settings

- 1. In Advanced settings, touch the **Parameters** > **Temperature** tabs.
- 2. Specify settings.

#### **Setting Action/Description**

Unit of measure Select primary units of measure for the temperature display on the Home tab

Display temperature conversion Enable to display primary units of measure and secondary units of measure for the temperature display on the Home tab.

- 3. Do one of the following:
	- To continue in Advanced settings, touch another tab.
	- To exit Advanced settings and return to the Home tab, touch **Exit**.

## <span id="page-31-0"></span>Specify advanced averaging interval settings

Averaging intervals are available in the Office profile.

- 1. In Advanced settings, touch the **Parameters** > **Averaging** tabs.
- 2. Specify settings.

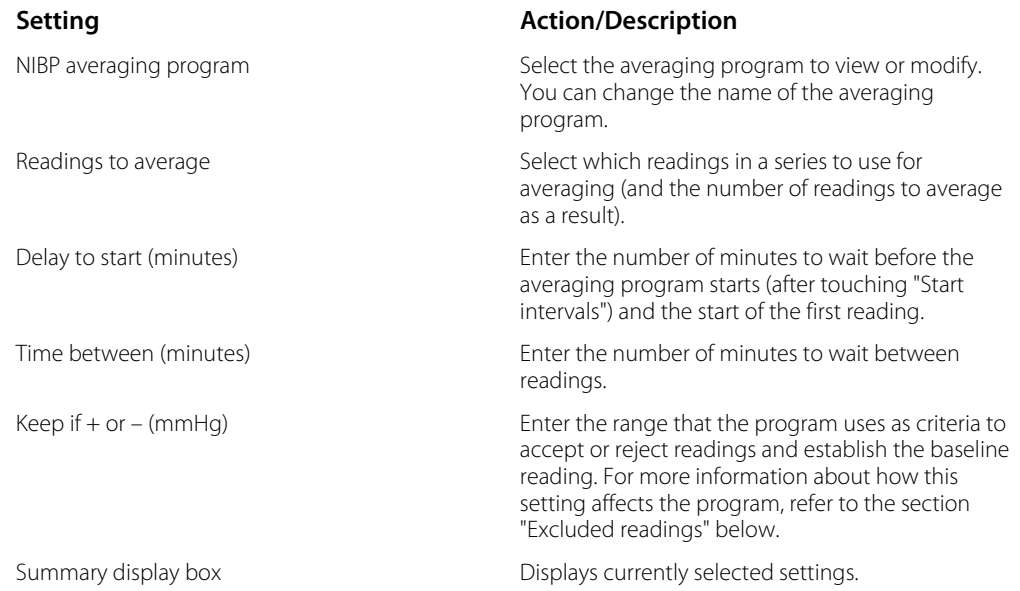

- 3. Do one of the following:
	- To continue in Advanced settings, touch another tab.
	- To exit Advanced settings and return to the Home tab, touch **Exit**.

### Specify advanced program interval settings

1. In Advanced settings, touch the **Parameters** > **Program** tabs.

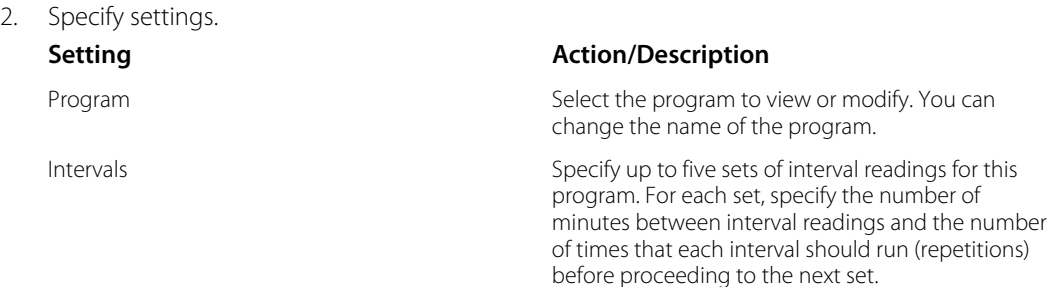

- 3. Do one of the following:
	- To continue in Advanced settings, touch another tab.
	- To exit Advanced settings and return to the Home tab, touch **Exit**.

## Network tab

## Specify radio settings

This task is applicable only to monitors that have a wireless radio installed. Devices can be configured with a wireless or a Bluetooth radio.

you touch **Update radio**.

1. In Advanced settings, touch the **Network** > **Radio** tabs.

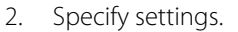

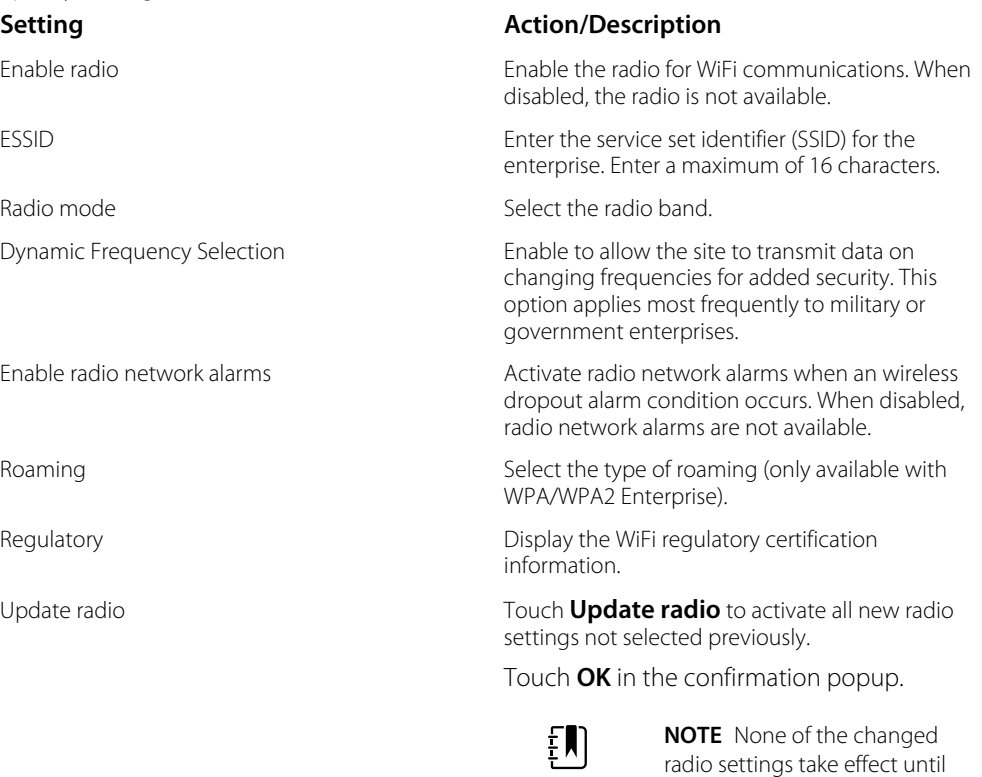

- 3. Do one of the following:
	- To continue in Advanced settings, touch another tab.
	- To exit Advanced settings and return to the Home tab, touch **Exit**.

## Specify security settings

- 1. In Advanced settings, touch the **Network** > **Security** tabs.
- 2. Select the encryption method to secure data transfer from the device.

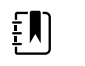

**NOTE** Network server certificates are required for all EAP security options. Use the Welch Allyn Service Tool to load these certificates.

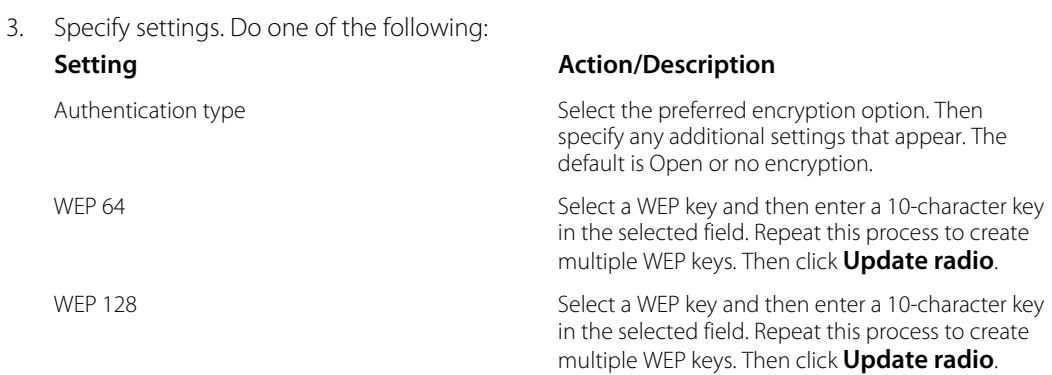

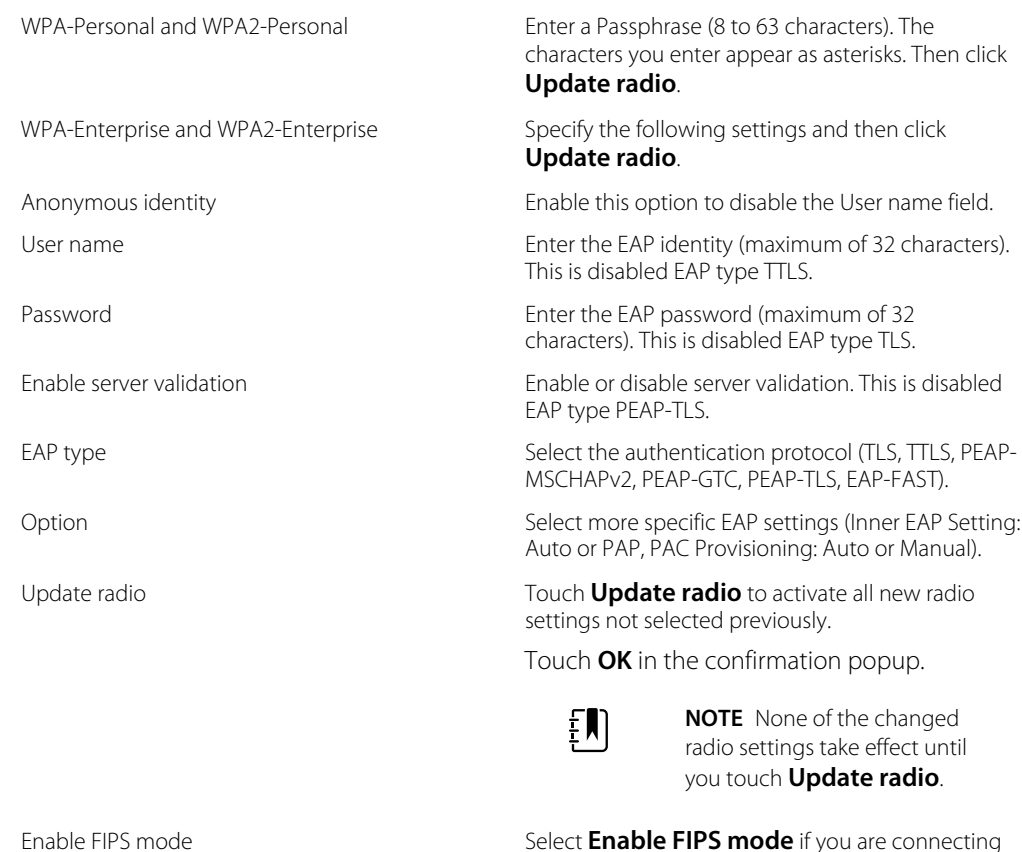

to a FIPS environment. Check the Enable FIPS mode box, and then touch **Update radio**.

- 4. Do one of the following:
	- To continue in Advanced settings, touch another tab.
	- To exit Advanced settings and return to the Home tab, touch **Exit**.

## Specify server settings

- 1. In Advanced settings, touch the **Network** > **Server** tabs.
- 2. Select the method used to identify the IP address of the server with which the device will communicate.

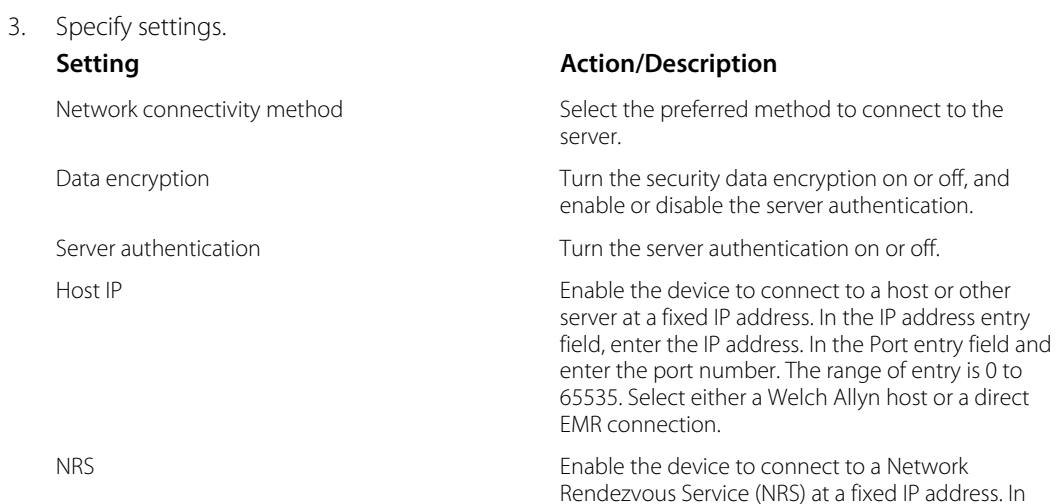

the IP address entry field, enter the IP address. In the Port entry field and enter the port number. The range of entry is 0 to 65535.

DNS hostname Enable the device to connect to a Network Rendezvous Service (NRS) by entering a hostname to be sent to a Domain Name Server (DNS) to retrieve the NRS IP address. In the Hostname field, enter the DNS name. In the NRS Service Port entry field, enter the port number. The range of entry is 0 to 65535.

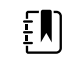

**NOTE** The DNS option is only available in the following conditions:

- The version of the installed radio is 3.00.02 or greater
- The radio is disabled
- No radio is installed

DHCP Enable the device to connect to a Network Rendezvous Service (NRS) by entering a port number and then connecting at a provided IP address. In the NRS Port entry field, enter the port number. The range of entry is 0 to 65535. After successfully connecting to the server, the NRS IP addresses and the Vendor class identifier appear onscreen.

Server connectivity Select the preferred server connection:

- Welch Allyn host
- Direct EMR connection

#### 4. Touch **Test network connection**.

The status of the server connections appears.

- 5. Touch **OK**.
- 6. Do one of the following:
	- To continue in Advanced settings, touch another tab.
	- To exit Advanced settings and return to the Home tab, touch **Exit**.

### Specify Bluetooth settings

This task is applicable only to monitors that have a Bluetooth radio installed. Devices can be configured with a wireless or a Bluetooth radio. A configuration must be loaded to view regulatory information.

- 1. In Advanced settings, touch the **Network** > **Bluetooth®** tabs.
- 2. Specify settings.

#### **Setting Action/Description**

Allow Bluetooth configuration Enable the device to connect to a host or other server with the Bluetooth radio.

- Bluetooth®
- If enabled, Bluetooth® Low Energy

Device name **Enter the 8-character device name.** Enter the 8-character device name.

Regulatory **Regulatory Displays the WiFi regulatory certification** information.

- 3. Do one of the following:
	- To continue in Advanced settings, touch another tab.
	- To exit Advanced settings and return to the Home tab, touch **Exit**.

### Specify device IP settings

A radio card must be installed and operational to specify the device IP settings.

- 1. In Advanced settings, touch the **Network** > **Device IP** tabs.
- 2. Specify settings. **Setting Action/Description** Ethernet **Select Use DHCP** or **Static ID**. IP address If Static ID is selected, specify these settings. Subnet mask Gateway DNS IP address Enter the IP address of the DNS server.
- 3. Touch **Apply**.
- 4. Do one of the following:
	- To continue in Advanced settings, touch another tab.
	- To exit Advanced settings and return to the Home tab, touch **Exit**.

### Specify Active Directory settings

Use the Active Directory settings to manage the device communication address and access settings.

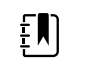

**NOTE** See "Connex Direct" for further information.

1. In Advanced settings, touch the **Network** > **Active Directory** tabs.

#### 2. Select **Enable Active Directory**.

3. Specify settings.

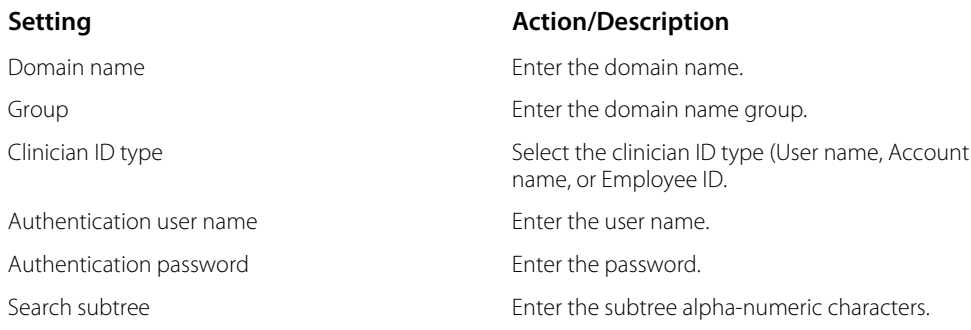

4. Touch **Test network connection**.

The device displays the Active Directory test status.

- 5. Click **OK**.
- 6. Do one of the following:
	- To continue in Advanced settings, touch another tab.
	- To exit Advanced settings and return to the Home tab, touch **Exit**.
# Service tab

### Ethernet status

In Advanced settings, touch the **Service** > **Ethernet status** tabs. This Ethernet status vertical tab displays read-only data about the Ethernet connection:

Network

- MAC address
- IP address
- Subnet mask
- Gateway
- DHCP server
- DHCP lease time

Network statistics

- Rx bytes
- Tx bytes
- Rx packets
- Tx packets
- Rx multicast packets

Errors

- Rx errors
- Tx errors
- Rx packets dropped
- Tx packets dropped

### Radio status

In Advanced settings, touch the **Service** > **Radio status** tabs. This Radio status vertical tab displays the following read-only data about the WiFi or Bluetooth radio connection:

Network

- MAC address
- IP address
- Subnet mask
- Gateway
- DHCP server
- DHCP lease time

Network statistics

- Rx bytes
- Tx bytes
- Rx packets
- Tx packets
- Rx multicast packets

#### Errors

- Rx errors
- Tx errors
- Rx packets dropped
- Tx packets dropped

#### Radio settings

- Version
- Radio status string
- SSID
- Access point MAC
- Authentication type
- RSSI
- Radio band
- Channel
- Power mode
- FIPS mode

If the device cannot communicate with the radio through the internal radio IP address, the radio error 35002c appears. A Mac address text field appears on the Radio status tab approximately three to four minutes after the error message. Contact Welch Allyn for assistance in entering the correct Mac address in this field.

## Enter general device information

1. In Advanced settings, touch the **Service** > **General** tabs.

- 2. Touch **and enter up to 20 characters in the following data fields to support device** identification:
	- Asset tag
	- Device location
	- Device location ID
- 3. If desired, select **Allow Display Lock**.

The display lock prevents clinician input, which may be useful when cleaning the display.

- 4. If desired, select **Disable USB ports**.
- 5. Touch **OK** and repeat for each data field.

The General vertical tab appears.

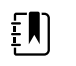

**NOTE** You can enter general device information in the Welch Allyn Service Tool as well.

6. To calibrate your touchscreen, touch **Start** in the right pane and follow the onscreen prompts.

The Home tab appears.

7. To synchronize with the Service Monitor, touch **Sync now**.

If the software version is 1.30 or greater, the screen displays information about the connection and whether a new configuration or firmware is available.

- 8. Touch **Close**.
- 9. To verify the NIBP pressure valve accuracy, touch **Close Valve**.

The pressure displays in the NIBP Pressure Verification field. If the software version is 1.33 or greater, you can check the functionality of NIBP accuracy on the device without use of the Welch Allyn Service Tool.

10. To stop the accuracy test, touch **Open Value** or navigate away from the screen.

### Review and update configuration information

1. In Advanced settings, touch the **Service** > **Config file** tabs.

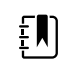

**NOTE** Loading the Config file sets the initial configuration. However, manually changing settings on the device, overrides the configuration file settings.

- 2. In the left pane, review the following configuration information:
	- Configuration file
	- Active Config file name
	- Date of generation
	- Date loaded to device
	- Supported features (examples include: RRp, Bluetooth® Low Energy)
	- Licensed features (examples include: Bluetooth® Low Energy, RRp)
- 3. To load a new configuration from the network, touch **Load** in the right pane and follow the onscreen prompts.
- 4. To save the current configuration to a USB drive, connect a compatible flash drive to the USB port, touch **Save to USB** in the right pane, and follow the onscreen prompts.

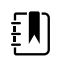

**NOTE** Not all flash drives are supported. See "USB flash drive requirements" in the Appendix for details.

## Save service logs to a USB flash drive

This procedure enables you to save the last 14 active log files to a USB flash drive.

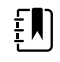

**NOTE** The Welch Allyn Service Tool enables you to save only the 2 most recent log files.

- 1. In Advanced settings, touch the **Service** > **Log file** tabs.
- 2. Connect a flash drive to the USB port.

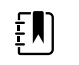

**NOTE** Not all flash drives are supported. See "USB flash drive requirements" in the Appendix for details.

3. Touch **Save to USB** and follow the onscreen prompts.

Copies of the service log files are saved to the drive.

### Restore factory default settings

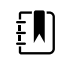

**NOTE** This process does not restore the monitor to a custom configuration provided at delivery. Instead, it deletes all custom configuration data and restores factory default settings.

- 1. In Advanced settings, touch the **Service** > **System** tabs.
- 2. Reset to defaults:
	- To restore radio settings to factory default values, select **Radio settings only**.
	- To restore all current settings to factory default values, select **All settings**.
- 3. Touch **Reset** and follow the onscreen prompts.

The factory default settings are restored.

If you selected **Radio settings only**, the radio reboots, and the device remains powered on.

If you selected **All settings**, the device reboots.

### Review firmware status and load firmware from the network

- 1. In Advanced settings, touch the **Service** > **System** tabs.
- 2. In the right pane, review the firmware status information.

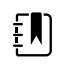

**NOTE** If the firmware is up-to-date, take no further action.

3. To update the firmware, touch **Load** and follow the onscreen prompts.

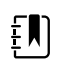

**NOTE** You can also load new firmware by rebooting the device.

# Power-up sequence

#### **Overview**

The system performs a power-on self test (POST) of the software and internal hardware each time the device is powered on. Specific tests performed include the following:

- CVC-PIC tests
- LED power tests
- eMMC (memory) tests
- **EEPROM** tests

If all tests are successful, the system completes power up and the user interface screen for the default configuration appears (either the Home tab or a login/profile selection screen), and the system is ready for operation.

If the self-check fails, an error message and an error code appear in the system status area at the top of the screen to aid service personnel and engineers in diagnosing the problem. If a fault that could adversely affect the product is detected, the system enters a safe mode and stops all

monitoring functions. The system remains in safe mode until it is turned off by pressing  $\Theta$  or until the device shuts down automatically after a period of inactivity.

#### **To perform the POST:**

- 1. Disconnect any patient cables connected to the system.
- 2. Insert a fully charged battery into the system.
- 3. Upon each power up, confirm the following:
	- a. The buzzer generates a sound.
	- b. A startup screen appears briefly and then disappears.
	- c. The power button flashes until the UI is ready.
	- d. A beep sounds, followed by one chime.

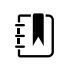

**NOTE** If no chimes sound, replace the speaker as specified in "Remove the speaker."

e. The Home tab or the login/profile selection screen appears.

# Bluetooth wireless technology

 $E$ 

**NOTE** Your model might not contain all of these features.

Bluetooth wireless technology is available in the Office profile.

## Bluetooth status

A monitor with Bluetooth wireless technology displays the status between the monitor and the device in the Status area.

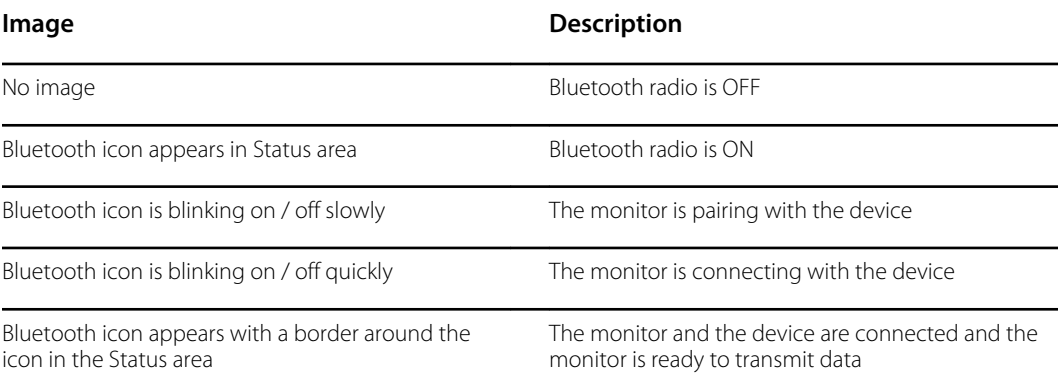

In order to transmit data, you must first pair and then connect the monitor and the device.

# Enable Bluetooth pairing

You can pair a device and a PC configured with Bluetooth wireless technology.

- 1. In Advanced settings, touch the **Network** > **Bluetooth®** tabs.
- 2. Touch **Allow Bluetooth® configuration** to enable pairing.

# Pair a device with Bluetooth wireless technology

When a monitor with Bluetooth wireless technology powers on and there are devices already paired with the monitor, a pop-up screen appears showing the devices available for connection with the monitor. Follow the directions below to pair an additional device with the monitor.

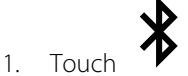

- 2. Touch **Add new device**.
- 3. For a laptop, select the monitor from the list of available devices in your Bluetooth program manager on your laptop task bar.

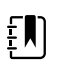

**NOTE** For a tablet, select the monitor (WACSM device) from the list of available devices in your Bluetooth program manager on your tablet. A message appears on the monitor that indicating that "This device is now discoverable" and a confirmation number displays on both the device and monitor screens. Touch **Pair** in the tablet device.

4. Confirm that the numbers match on the device and on the monitor, and then touch **Accept** in the laptop device.

A message appears indicating that the monitor and device are paired.

5. Touch **OK** on the monitor screen.

Touch the keyboard icon in the *Name this connection:* field and begin to type the name to a preferred name of the device.

6. After preferred name is entered, touch **Save**.

The new name appears in the Bluetooth device list of paired devices.

### Connect devices with Bluetooth wireless technology and download data

1. In the Bluetooth connection screen, select a laptop from the list of paired devices.

The Bluetooth icon in the Device Status area quickly blinks on and off as the monitor and laptop are connecting.

When the monitor and the laptop connect, an information message briefly appears that names the connected laptop. When the message disappears, the name of the connected laptop appears on the top left of the screen, and the Bluetooth connected icon appears in the connection area.

2. As the laptop downloads data, the progress indicator spins in the connection area.

The Bluetooth connection remains active until the download is complete. After a successful download, the system clears data from the monitor and disconnects the monitor from the laptop.

3. Repeat the process as needed, or touch **Cancel** to dismiss the Bluetooth connection screen.

### Rename a device (applies only to standard Bluetooth)

You can rename a paired device from a system or generic name to a specific name.

1. Select the arrow button to the right of the device name you want to edit in the *Bluetooth device list*.

Touch the keyboard icon in the *Name this connection:* field and begin to type the name to a preferred name of the device.

2. Enter the name, touch **OK** on the keyboard screen, and then touch **Save**.

The new name appears in the list of paired *Bluetooth device list*.

# Bluetooth Low Energy (BLE) workflow

For more information, contact your sales representative.

Use the Welch Allyn Product Configuration Tool (version 1.9.0, or later) to allow and enable the Bluetooth Low Energy (BLE) connection and update the Connex Spot Monitor (monitor) configuration file.

Refer to the "Advanced Settings" instructions on how to allow the Bluetooth Low Energy configuration.

- 1. Power on the Connex Spot Monitor.
- 2. Open the mobile application on the device. A list of Vitals devices appears.
- 3. Select the Vitals device in the mobile application. If this is the first time connecting the mobile device with the Connex Spot Monitor or if "*Requiring pairing confirmation*" is enabled:
	- a. The Bluetooth Pairing request prompt appears: "*WACSM... would like to pair with your ..."*
	- b. Pair the device and the Connex Spot Monitor by touching **OK** on the Connex Spot Monitor at the prompt, "*A Bluetooth® Low Energy device is attempting to connect*."
	- c. At the pairing confirmation screen, touch **Pair** on the mobile application.

The mobile application home screen appears.

# Disassembly and repair

These procedures provide instructions for device disassembly and board removal, as well as component replacement and reassembly.

Each part's disassembly instructions might include one or both of the following:

- **Reassembly notes**: This subsection contains information specific to reassembly. At a minimum, these notes indicate whether or not reassembly is the reverse of disassembly. The notes also list service kits of replacement parts where applicable.
- **When replacing the** *component*: This subsection contains additional instructions related to installing a new option or replacement part.

Each disassembly step includes drawings that illustrate the components to be removed. The reassembly notes could be as short as one or two lines when reassembly is the reverse of disassembly. When reassembly is more complicated, these notes alert you to any special care required to complete the repair or installation and sometimes introduce separate reassembly instructions. Line drawings appear in the reassembly notes only when they differ from the drawings in the disassembly instructions.

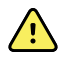

**WARNING** Electrical shock hazard. Disconnect AC power before opening the device. Disconnect and remove the battery before proceeding with disassembly. Failure to do this can cause serious personal injury and damage to the device.

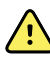

**WARNING** Risk of fire, explosion and burns. Do not short-circuit, crush, incinerate, or disassemble the battery pack.

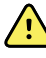

**WARNING** Safety risk. Do not attempt to service the device when the device is connected to a patient.

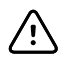

**CAUTION** Before disassembling the device or installing options, disconnect the patient from the monitor, power down the device, disconnect the AC power cord and any attached accessories (for example, SpO2 sensors, blood pressure hoses and cuffs, and temperature probes) from the device.

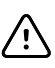

**CAUTION** If your device is configured with a SureTemp module, remove the probe well before disassembly.

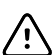

**CAUTION** Perform all repair procedures at a static-protected station.

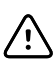

**CAUTION** When the device case is opened, regard all parts as extremely fragile. Execute all procedure steps with care and precision.

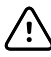

**CAUTION** Observe screw torque specifications, especially with screws that secure directly into plastic standoffs.

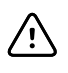

**CAUTION** To avoid mismatching screws and holes, keep the screws for each piece with that piece as you remove modules and circuit assemblies. It is possible to mistakenly install machine screws in locations intended for plastite screws. Plastite screws have a Torx-pan head.

# Required tools and equipment

- Phillips #1 screwdriver
- T-10 Torx screwdriver
- 3mm hex key

# Torque value table

Use this table to determine how much torque to apply to screws by type and location when reassembling the device.

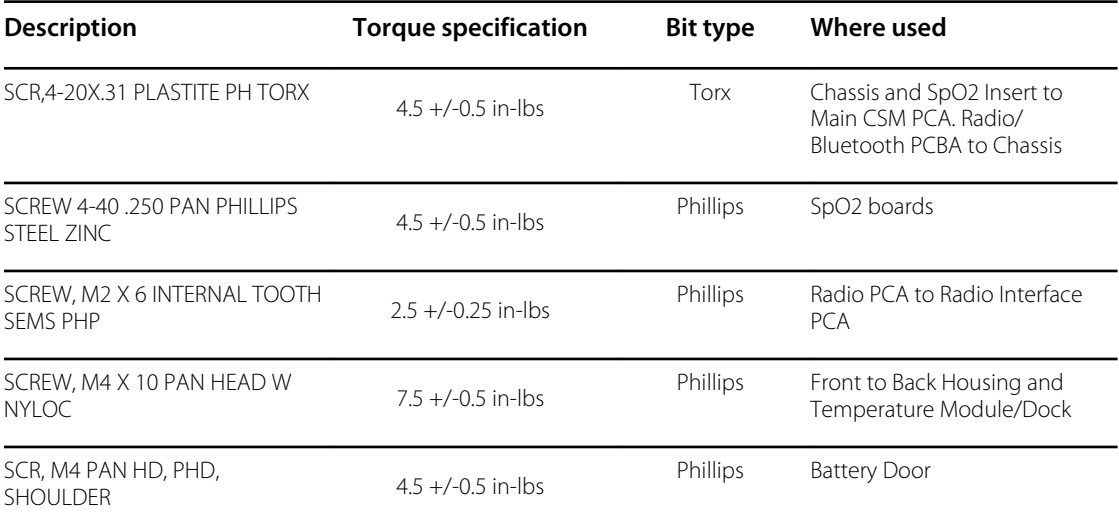

## Connector types

Disassembly and repair procedures require that you disconnect and reconnect the following connector types inside the device:

• **Locking (squeeze-release)**: Locking connectors use a latching mechanism to prevent accidental disconnection during assembly and use. The latch is located on one end of a tab so it may flex and lock into place when coupled with its matching connector. The tab provides a lever to release the latch. Some connectors have multiple latches that require you to press multiple tabs to release.

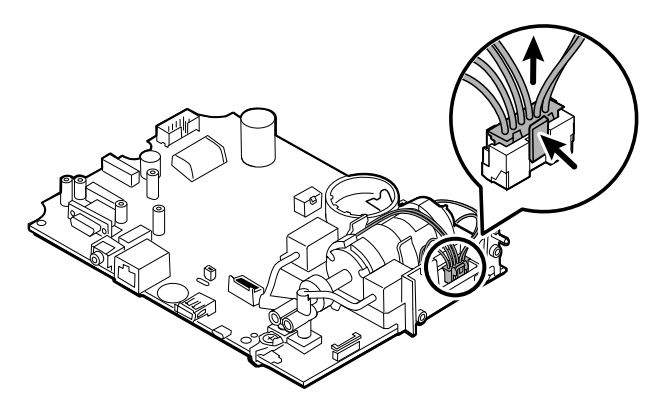

To remove a locking connector, squeeze the tab(s) to release the latch(es) and remove the cable.

To connect a locking connector, push the mating pieces together until the latch(es) lock in place.

**Friction**: Friction connectors use a spring mechanism to create friction between the contacts.

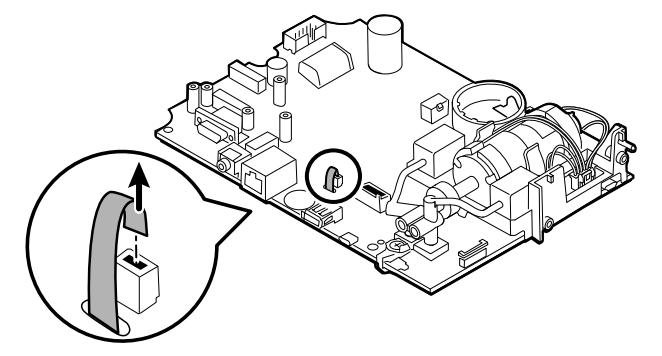

To remove a pressure connector, grasp each connector mating half and pull the halves apart.

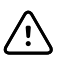

**CAUTION** Do not use excessive force to disconnect the connector. Excessive force may result in pulling the mounted connector off the circuit board.

To connect a friction connector, grasp each connector mating half and insert one half into the other.

• **ZIF (zero insertion force)**: The device uses flex cables and ZIF flex cable connectors. Flex cables and ZIF connectors require special care when handling.

ZIF connectors use a sliding outer piece that latches and unlatches to secure and release the flex cable. ZIF cables cannot be successfully connected or disconnected without properly unlatching and latching the sliding outer piece.

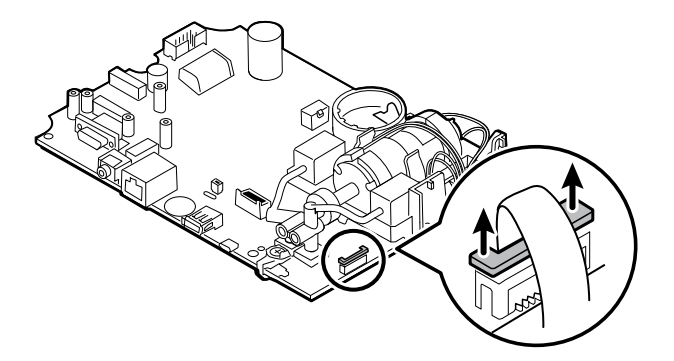

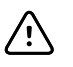

**CAUTION** Do not use excessive force when releasing pressure on the connector. Excessive force may result in breaking the sliding outer piece.

#### **To remove a ZIF connector**

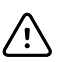

**CAUTION** Remove a flex cable only *after* the ZIF latch is open.

1. Using a suitable tool (for example, a paper clip, small flat-head screwdriver, or needle-nose pliers), slide the latching piece of the connector away from the connector body.

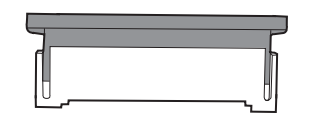

2. Remove the cable.

#### **To connect a ZIF connector**

- 1. Slide the latching piece of the connector away from the connector body.
- 2. Insert the flex cable into the connector. This may require using a suitable tool to keep the latching piece elevated.
- 3. Slide the latching piece toward the connector body until it locks into place.

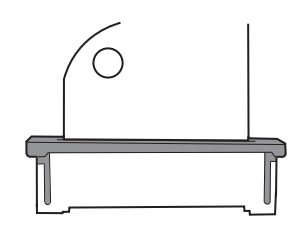

• **Coaxial**: Coaxial connectors, a type of pressure connector in this case, are components attached to the ends of a coax cable—they make it possible to connect to other devices. The connector has a wire conductor in the center, surrounded by an outer conductor, and an insulation between the two. In this device, the coaxial connector connects the antenna to the wireless radio board.

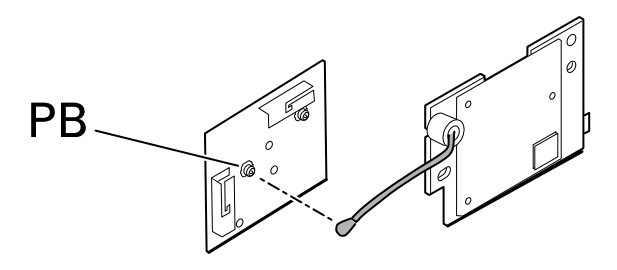

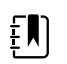

**NOTE** This connector is labeled PB because of its location on the wireless radio board.

To remove a coaxial connector, lift the connector away from the board.

To connect a coaxial connector, align the connector over the mount on the board and press to snap it into place.

• **FHY connector (Self-Lock mechanism)**: The device uses Self-Lock mechanism cable connectors.

A Self-Lock mechanism enables the cover to close by one-touch operation.

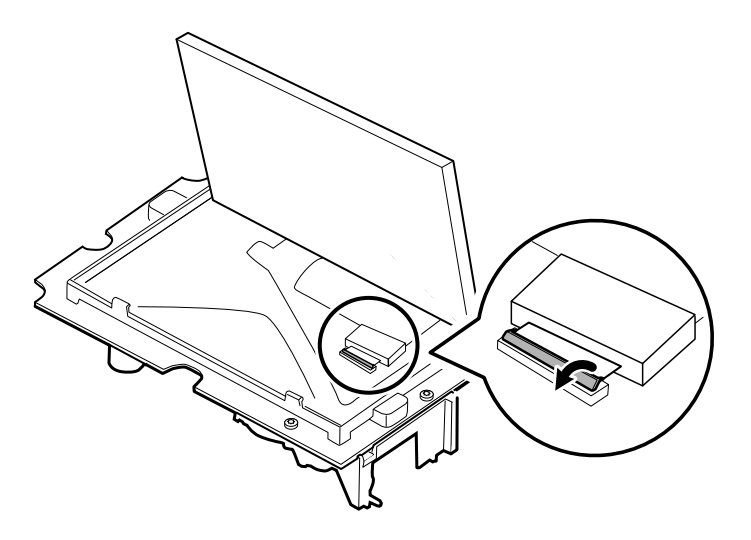

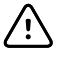

**CAUTION** Do not use excessive force when releasing pressure on the connector. Excessive force may result in breaking the locking mechnanism.

#### **To remove a Self-Lock mechanism**

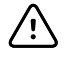

**CAUTION** Remove a flex cable only *after* the FHY connector latch is open.

- 1. Lift the latching piece of the connector up off the the connector body.
- 2. Remove the cable.

#### **To connect a Self-Lock mechanism**

- 1. Lift the latching piece of the connector up off from the connector body.
- 2. Insert the flex cable into the connector.
- 3. Push down on the latching piece connector until it locks into place.

# Disassembly overview

The following flow chart provides an overview of the complete disassembly of the device. Most disassembly activities require that you complete a subset of the steps detailed here. The flow chart indicates the steps which must be completed in sequence to remove a particular component. Because a different sequence of preliminary steps is required to remove certain components, you should use this flow chart as a reference at the start of every disassembly and component replacement procedure.

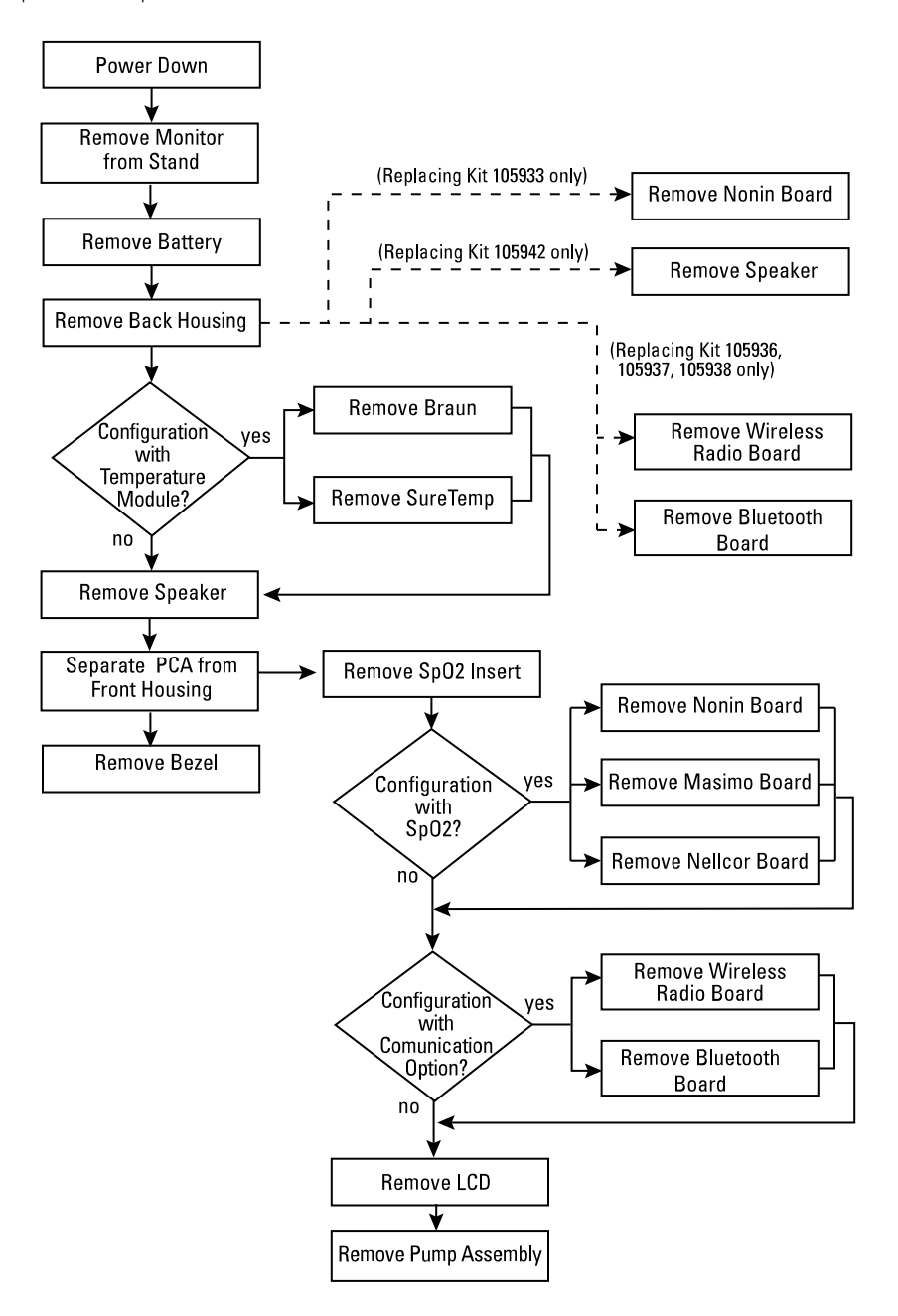

EN)

**NOTE** After performing any of these procedures and before returning the device to service, you must use the service tool, Gold edition, to complete the full suite of functional tests to ensure that all systems are operating within the design specifications. For more information about these tests and the service tool, see "Functional verification and calibration." If you do not have the service tool, you can download it from [https://www.hillrom.com/en/services/welch-allyn-service](https://www.hillrom.com/en/services/welch-allyn-service-tool/)[tool/](https://www.hillrom.com/en/services/welch-allyn-service-tool/).

# Power down the monitor

You can power down the device as follows: 1) by briefly pressing the power button on the housing and then following the onscreen prompts, or 2) by using onscreen controls alone.

**Option 1.** Press the power button. An onscreen dialog opens with the following options:

- **Power down**. Device behavior is the same for all profiles.
- **Sleep**. The Sleep button clears the display and puts the device into Display power-saving mode.
- **Cancel**. The Cancel button dismisses the dialog.

Touch **Power down** and complete the power-down procedure as described in Option 2, steps 3 and 4.

**Option 2.** Use onscreen controls alone to power down the device:

- 1. Touch the **Settings** tab.
- 2. Touch the **Device** tab.
- 3. Touch **Power down**.
- 4. Select the desired option and then touch **Power down**.

#### **The Power-down options dialog**

The buttons in this dialog produce varied effects, as noted below:

- **Power down**. The device clears all data onscreen and performs a complete software shutdown.
- **Cancel**. This button dismisses the dialog and returns you to the previous screen.

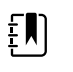

**NOTE** If your monitor is configured with a Braun thermometer, avoid powering down the monitor between patient measurements to help maintain an adequate charge to the Braun dock.

# Remove the monitor from the stand

- 1. Disconnect the power cord from the wall.
- 2. If the system has an APM, disconnect the power and communication cables from the monitor. If the system has an external power supply, disconnect the power supply from the monitor.
- 3. Remove the 4 Phillips screws from the back of the stand mount to remove the monitor from the stand.

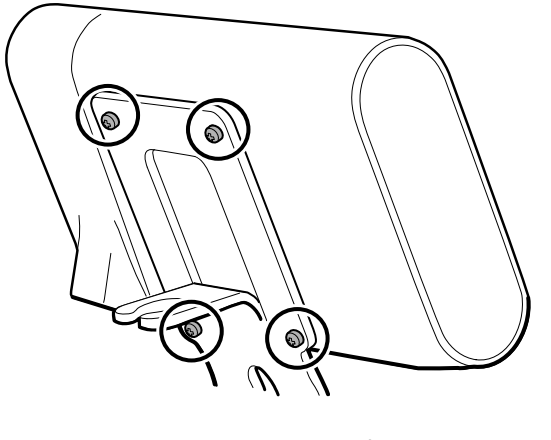

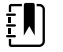

**NOTE** This artwork features the APM stand. Other stand mounts look slightly different.

**Reassembly notes:** Reassembly is the reverse of disassembly.

# Exploded view diagram

The drawing below shows individual components of the device and their relationships to one another.

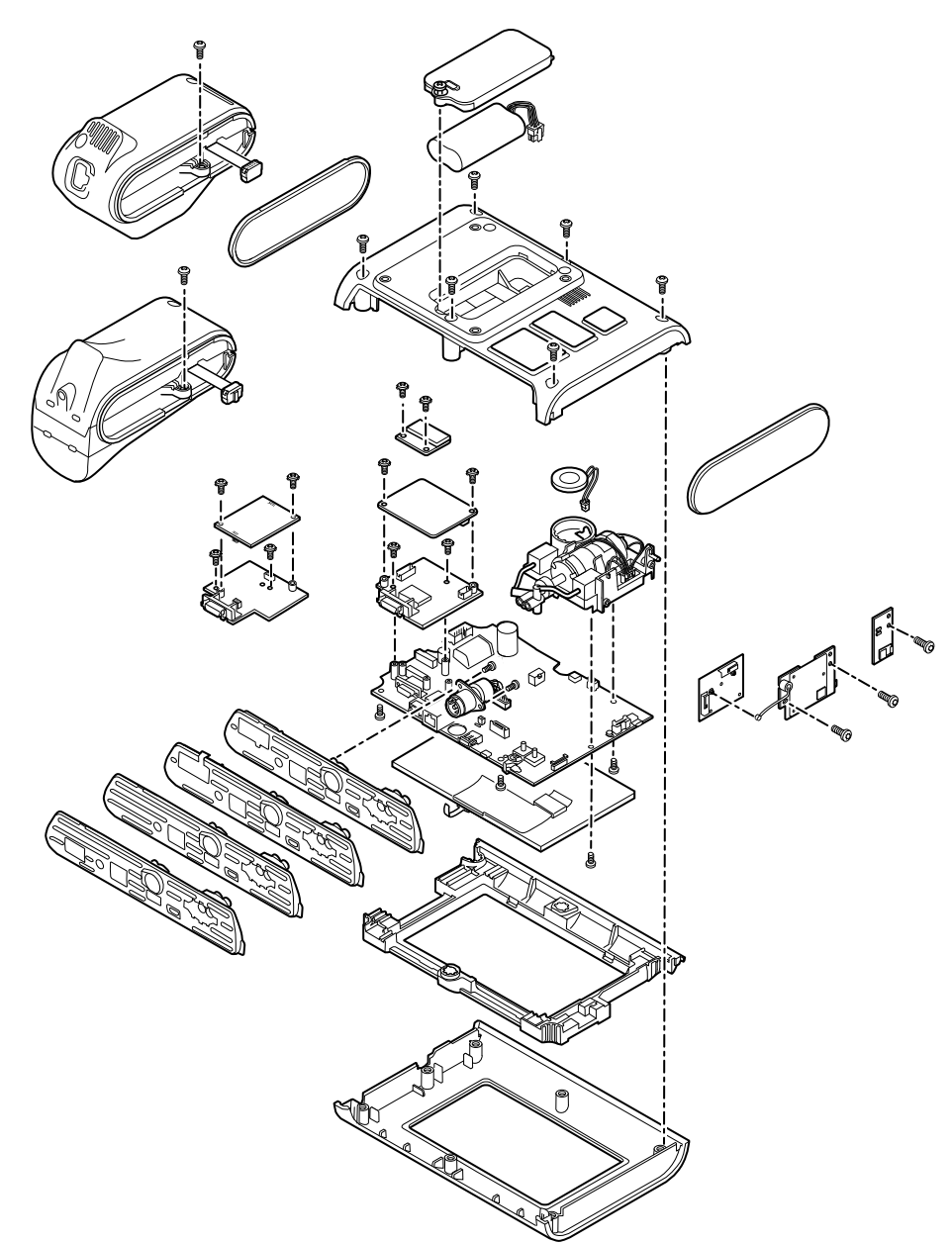

# Remove the battery

Before removing the battery, power down the monitor as described in this manual.

- 1. Place the unit face down on the table as shown.
- 2. Loosen the captive Phillips screw to remove the battery door.

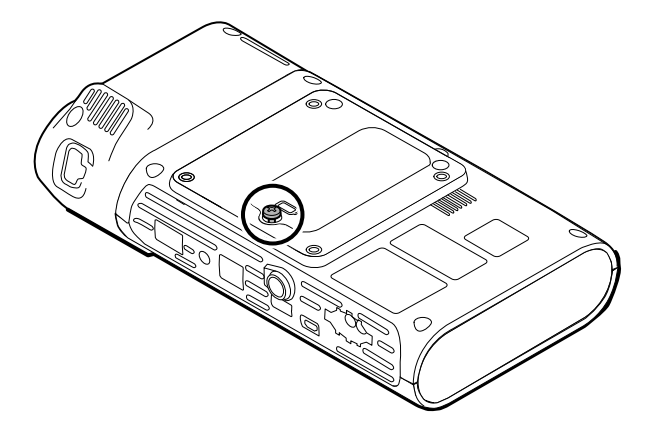

3. Disconnect and remove the battery.

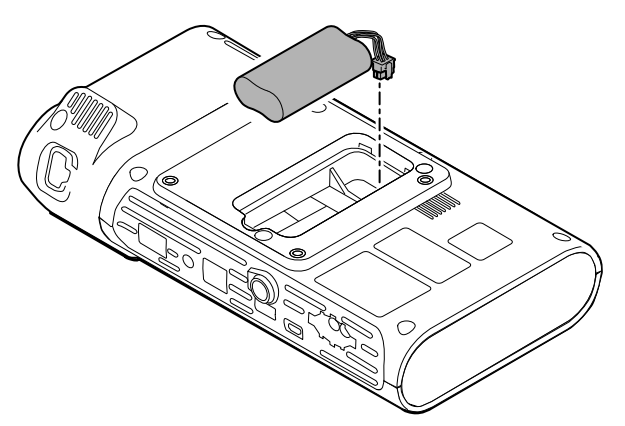

## Reassembly notes

### **Kit item:**

• Batt22, Srv Kit 2 Cell Lithium-ion Battery

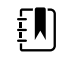

**NOTE** Reassembly is the reverse of disassembly.

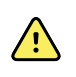

**WARNING** Defective batteries can damage the monitor. If the battery shows any signs of damage or cracking, it must be replaced immediately and only with a battery approved by Welch Allyn.

# Remove the back housing

1. Remove the 6 Phillips screws on the back of the device to remove the back housing.

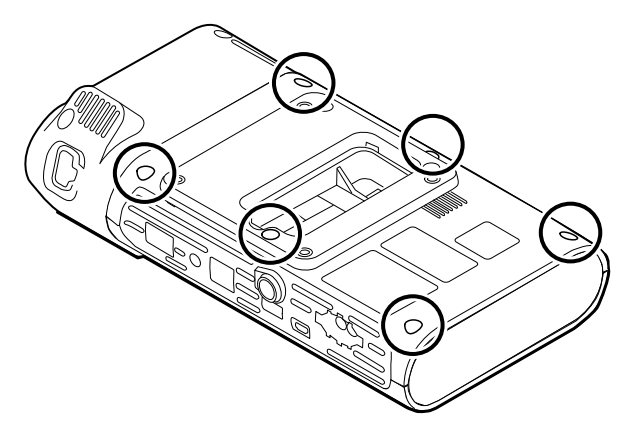

2. Lift the back housing straight up off the device.

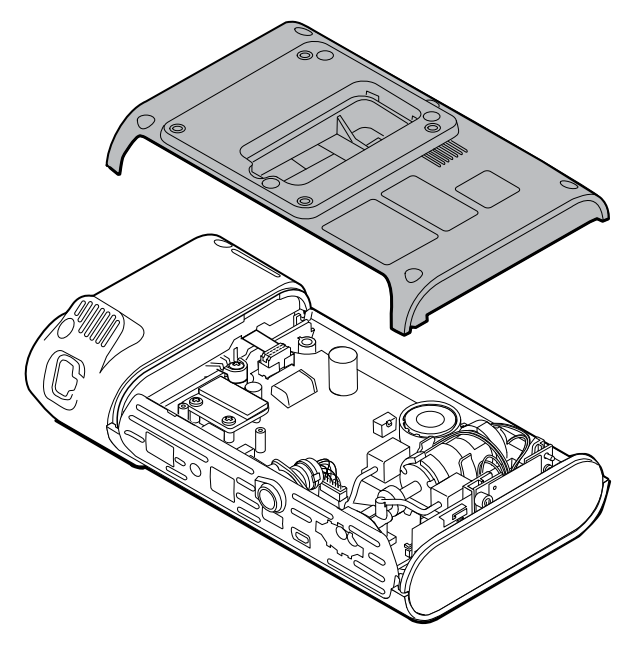

3. Remove end cap on the right by pulling it out of its slot.

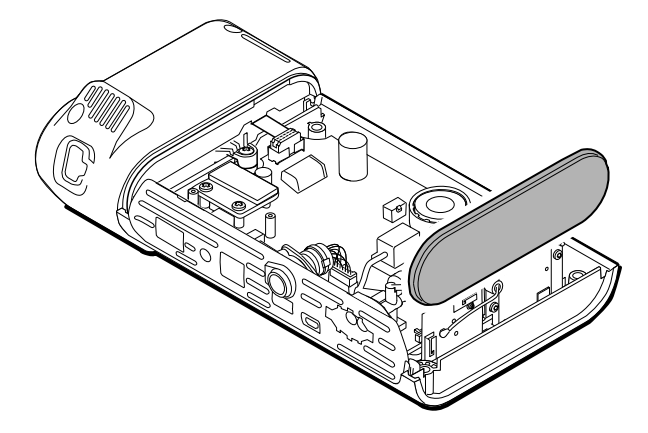

## Reassembly notes

### **Kit items:**

- 105939, End cap
- 105923, Back housing (includes battery, speaker foam, 6 screws, and labels)

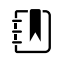

**NOTE** The back housing is not available for direct purchase. Welch Allyn limits availability of certain parts to Authorized Service Personnel only. These limitations are required to maintain product safety or maintain current regulations.

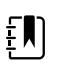

**NOTE** Reassembly is the reverse of disassembly.

# Remove the temperature module or housing

The monitor is configured with either a SureTemp or Braun ThermoScan PRO 6000 temperature module. Proceed witih the disassembly steps that apply to your device.

## Remove the SureTemp module

1. Disconnect the ribbon cable by lifting the connector.

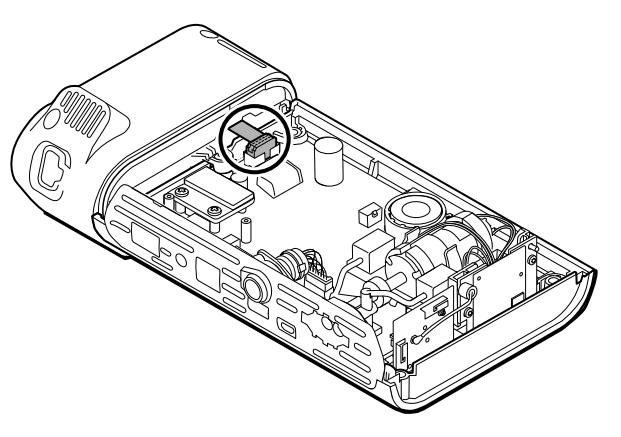

2. Remove the Phillips screw that holds the module in place.

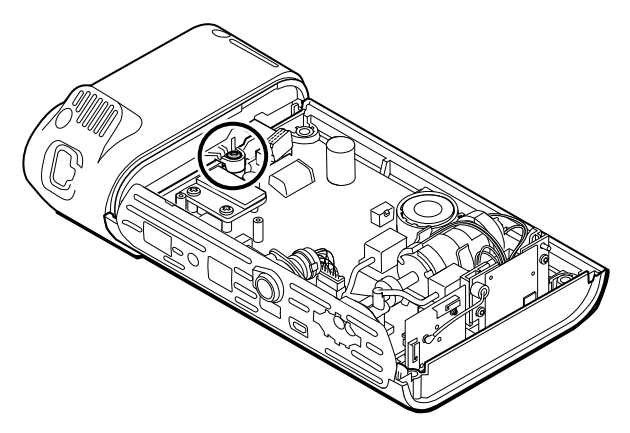

3. Lift the module out of the left side slot.

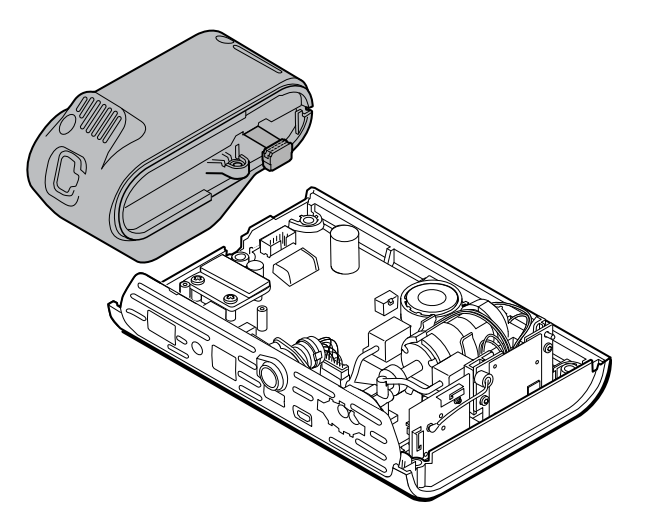

### **Reassembly notes**

#### **Kit item:**

• 105940, SureTemp Plus module

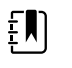

**NOTE** Reassembly is the reverse of disassembly.

### Remove the Braun ThermoScan PRO 6000 module

1. Disconnect the ribbon cable by lifting the connector.

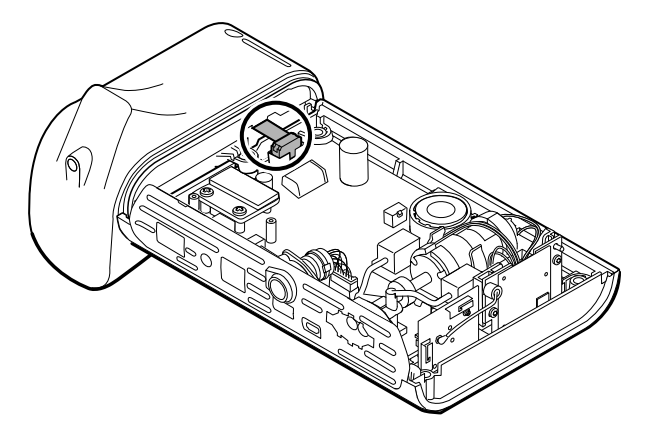

2. Remove the Phillips screw that holds the module in place.

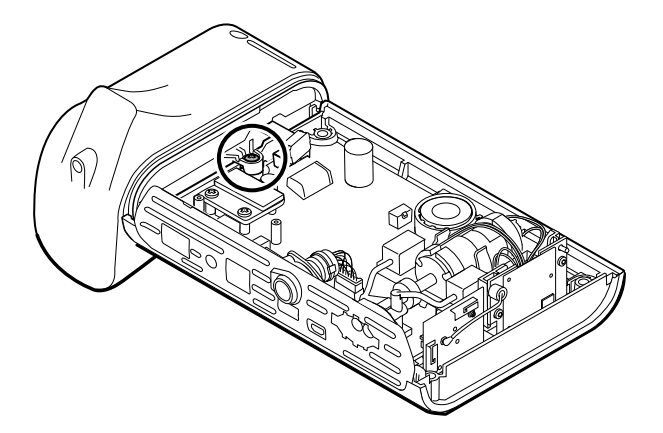

3. Lift the module out of the left side slot.

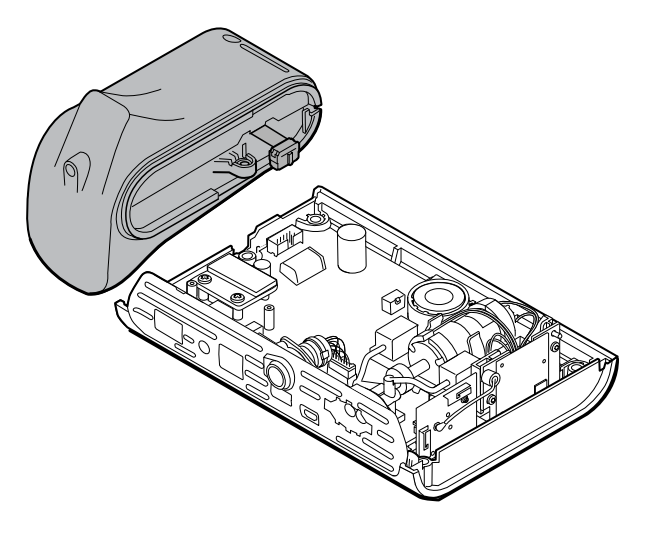

### **Reassembly notes**

#### **Kit item:**

• 105941, Braun ThermoScan PRO 6000 dock

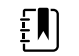

**NOTE** Reassembly is the reverse of disassembly.

# Disassemble the main PCA board

# Remove the speaker

1. Disconnect the speaker wire.

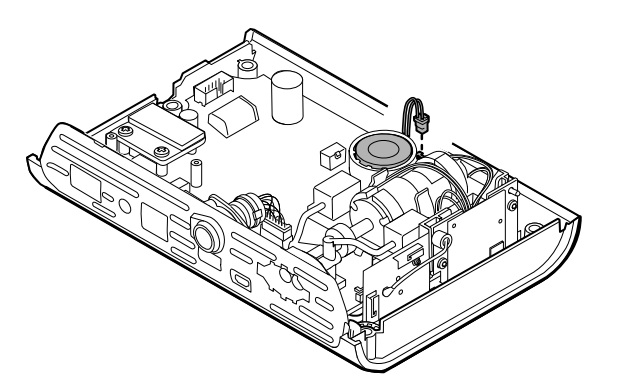

2. Remove the speaker.

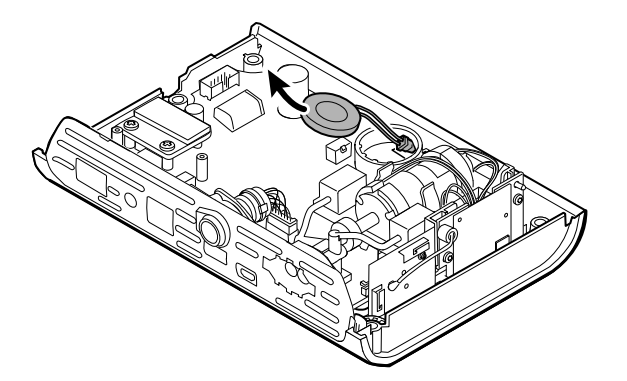

## Reassembly notes

### **Kit item:**

• 105942, Speaker

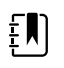

**NOTE** Reassembly is not the reverse of disassembly.

### **When replacing the speaker**

1. While holding the speaker, guide the wire through the hole in the pump assembly and drop the speaker into place.

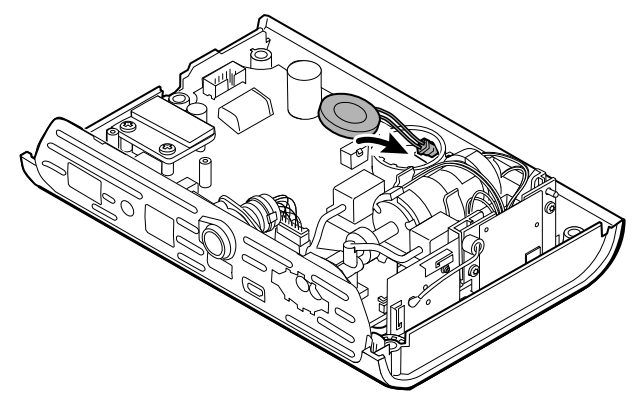

2. Connect the speaker wire to the main PCA board.

# Separate the main PCA board from the front housing

1. Disconnect the power switch flex cable from the main PCA board.

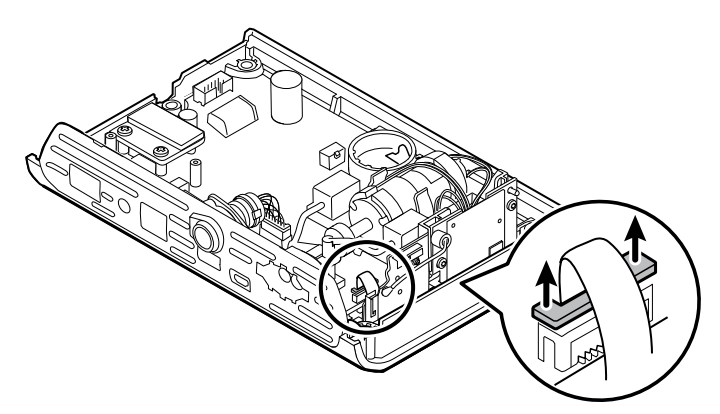

2. Lift the antenna board straight up out of its slot and let it hang.

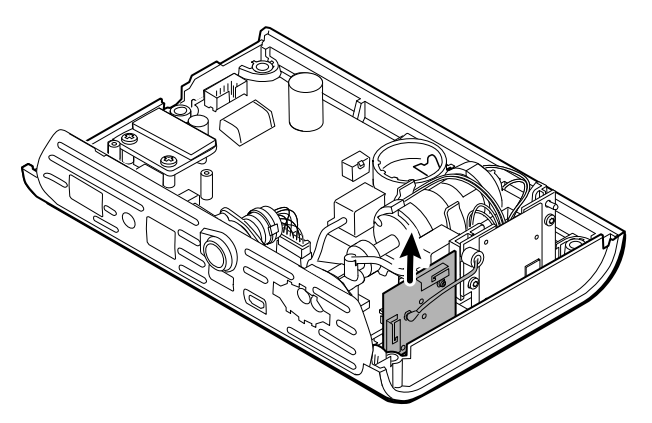

3. Remove the main PCA board from the front housing.

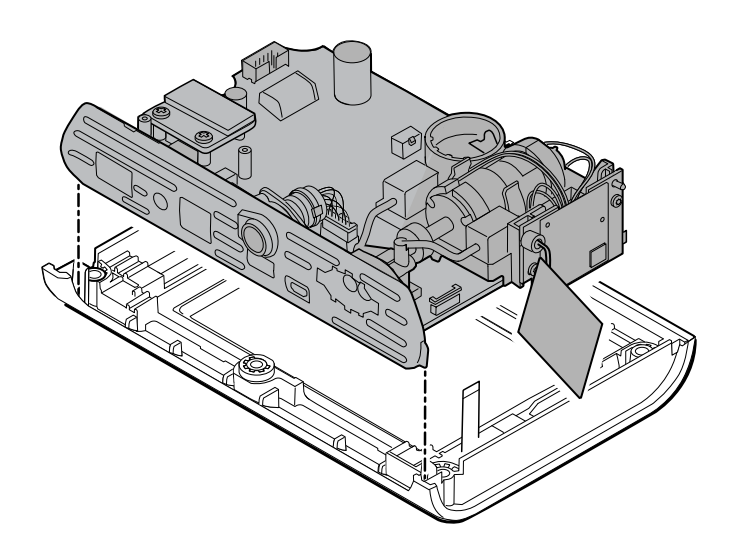

## Reassembly notes

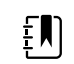

**NOTE** Reassembly is the reverse of disassembly.

# Remove the SpO2 insert

1. Turn over the main PCA board and remove the 2 T-10 Torx screws attaching the sensor insert to the main PCA board.

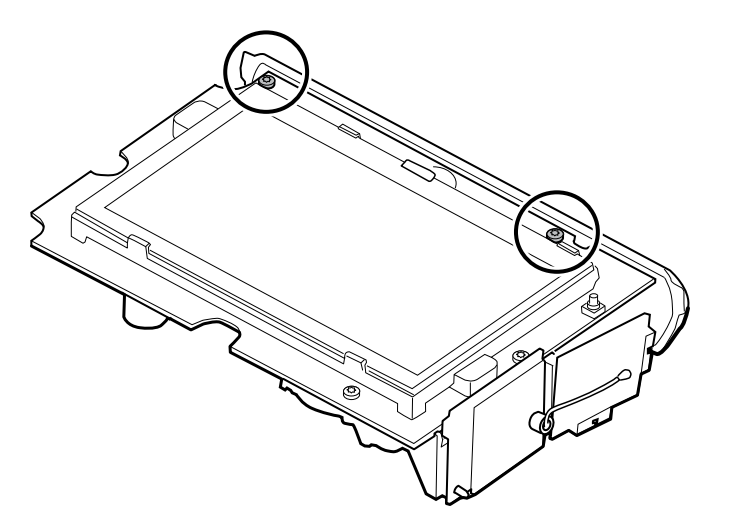

2. Turn over the main PCA board again so that the SpO2 board is facing you; then disconnect the power harness from the main PCA board.

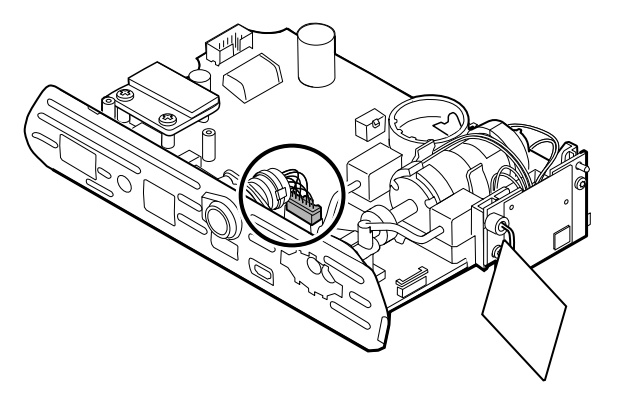

3. To disconnect the insert from the pump manifold, hold the black pump manifold with one hand and tilt the top of the insert away from the main PCA board with the other hand.

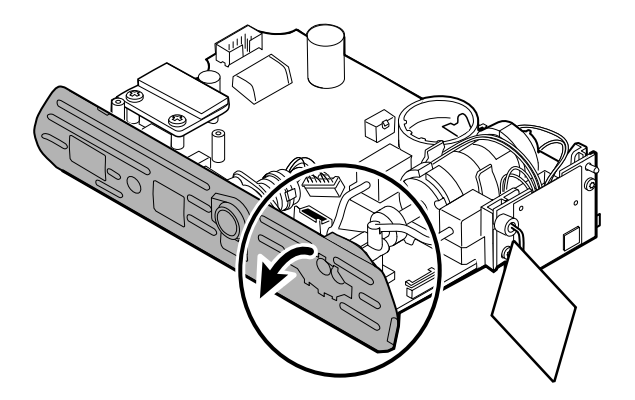

4. Remove the 2 T-10 Torx screws from the power harness, and remove the power harness from the SpO2 insert.

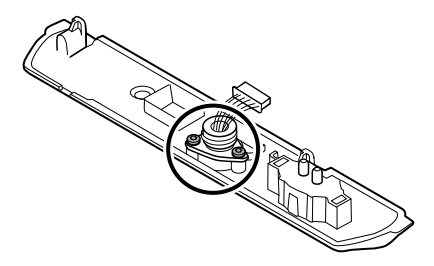

### Reassembly notes

SpO2 insert options are Masimo, Nellcor, Nonin, or none.

#### **Kit items:**

- 105926, Masimo insert only
- 105927, Nellcor insert only
- 105929, Nonin insert only
- 105928, No SpO2 insert only

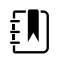

**NOTE** Reassembly is not the reverse of disassembly, but it is the same for each insert.

### **When replacing the SpO2 insert**

Complete the following steps:

- Attach the power harness to the SpO2 insert. (See "Attach the power harness to the insert.")
- Install any new SpO2 board, if applicable. (See the reassembly notes in "Remove the SpO2 board." )

## Attach the power harness to the insert

Align the power harness with the insert and secure it with 2 T-10 Torx screws (see the Torque

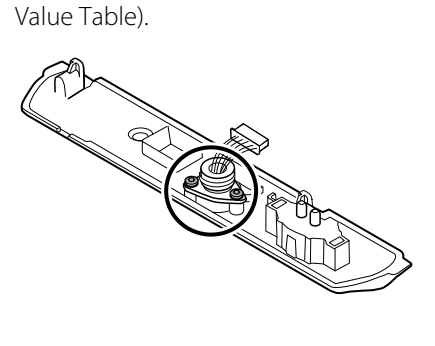

## Attach the SpO2 insert to the main PCA board

1. Align the insert with the edge of the main PCA board. Connect the pump tubing to the insert as shown and press firmly. Adjust the insert to fit snugly along the side of the board.

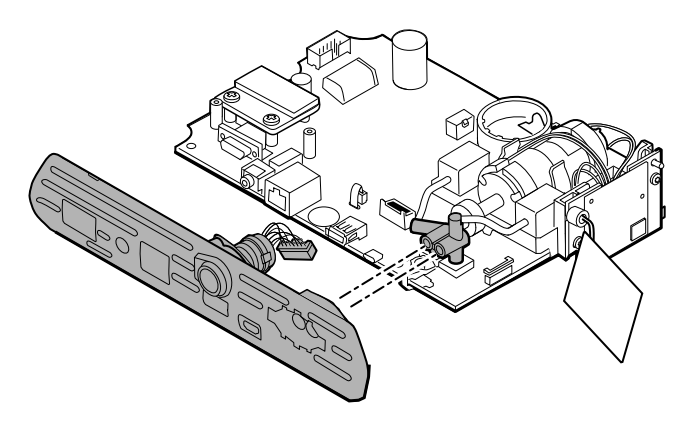

2. Connect the power harness to the main PCA board.

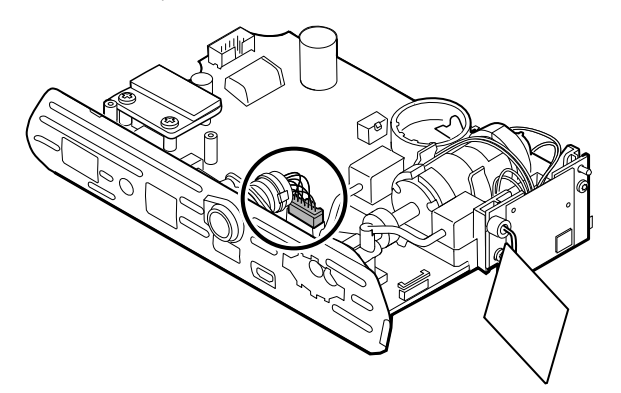

3. Turn over the board and secure the insert to the main PCA board with 2 T-10 Torx screws.

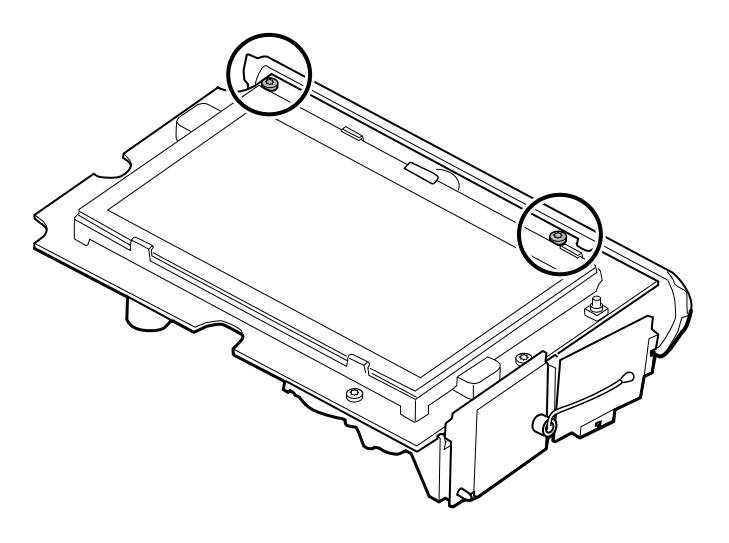

# Remove the SpO2 board

The monitor is configured with one of the following SpO2 boards: Masimo, Nellcor, Nonin, or none. Proceed witih the disassembly steps that apply to your device.

## Remove the Masimo board

1. Remove the 2 Phillips screws from the SpO2 board.

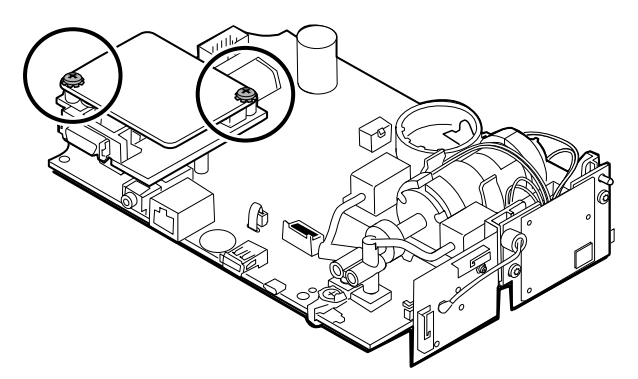

2. Lift the SpO2 board to remove it from the adapter board.

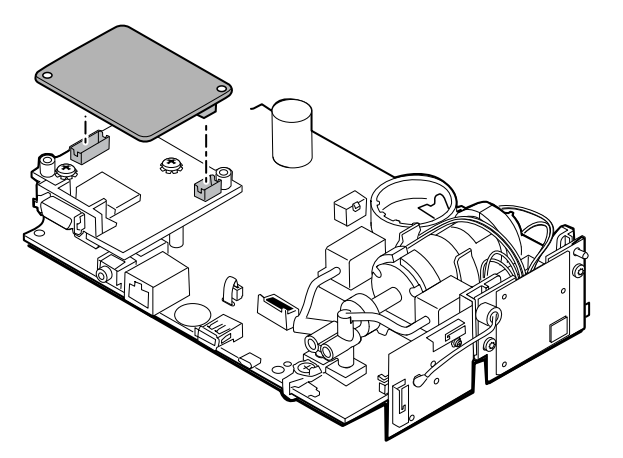

3. Remove the 2 Phillips screws that hold the adapter board to the main PCA board.

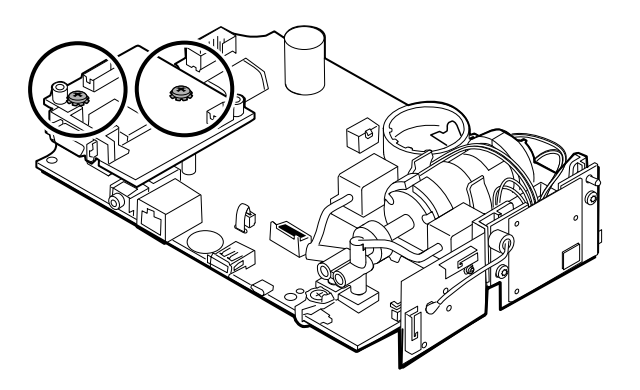

4. Firmly grasp the adapter board and lift it straight up to disconnect the pins.

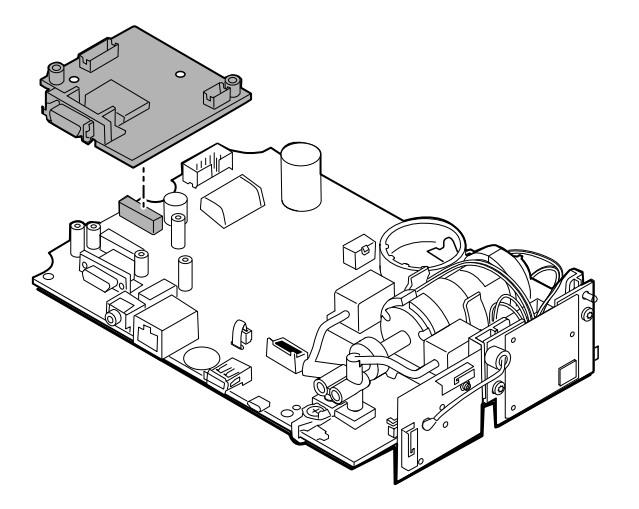

## Remove the Nellcor board

1. Remove the 2 Phillips screws from the SpO2 board.

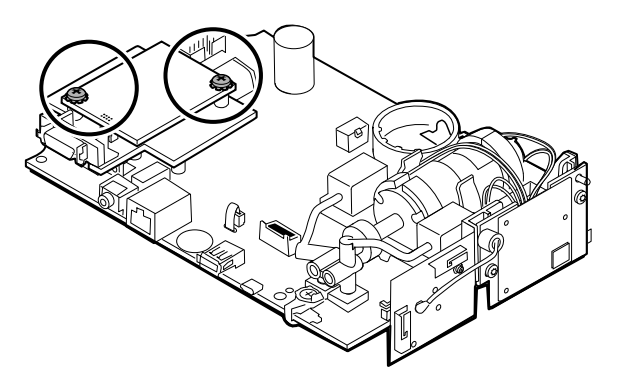

2. Lift the SpO2 board to remove it from the adapter board.

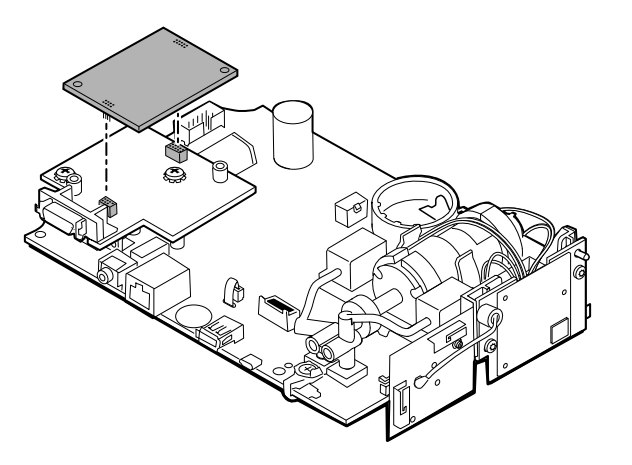

3. Remove the 2 Phillips screws that hold the adapter board to the main PCA board.

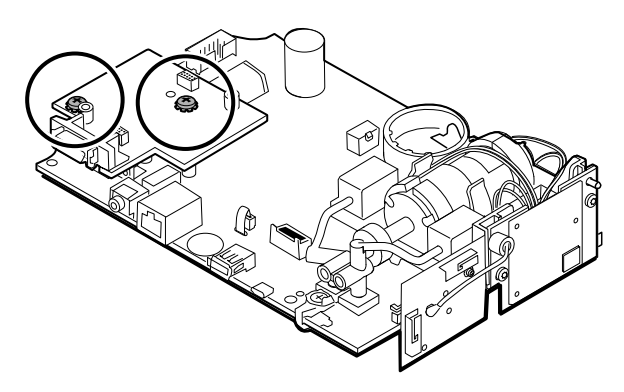

4. Firmly grasp the adapter board and lift it straight up to disconnect the pins.

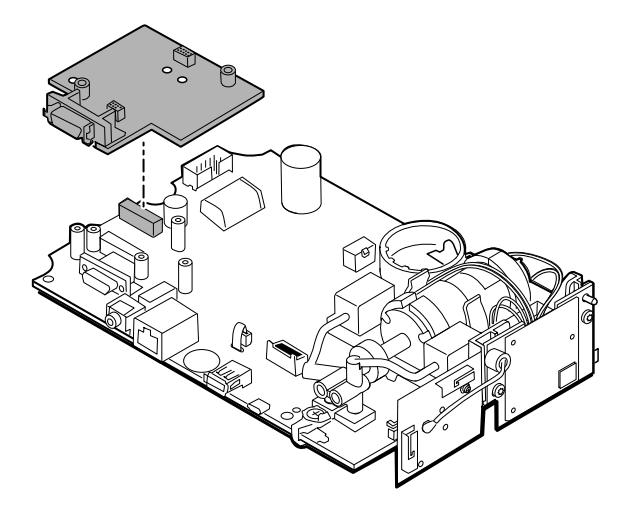

## Remove the Nonin board

1. Remove the 2 Phillips screws that attach the SpO2 board to the main PCA board.

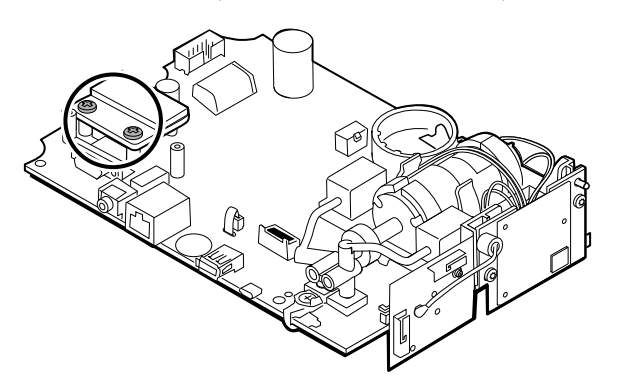

2. Remove the board.

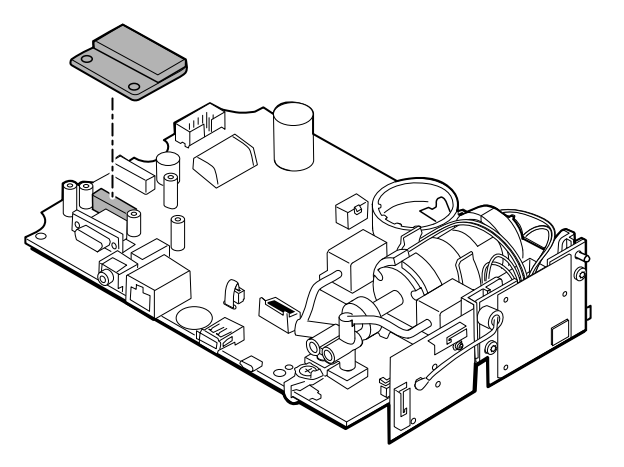

### Reassembly notes

SpO2 board options are Masimo, Nellcor, and Nonin.

### **Kit items:**

- 105931, adapter board, Masimo board, and 2 Phillips screws (4-40 0.250 pan steel zinc)
- 105932, adapter board, Nellcor board, and 2 Phillips screws (4-40 0.250 pan steel zinc)
- 105933, Nonin board and 2 Phillips screws (4-40 0.250 pan steel zinc)

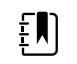

**NOTE** Reassembly is the reverse of disassembly for each board.

# Remove the communications board

The monitor is configured with one of the following communications boards: wireless radio, *Bluetooth* wireless technology, or none. Proceed witih the disassembly steps that apply to your device.

### Remove the wireless radio board from the main PCA board

1. Remove the 2 T-10 Torx screws from the wireless radio board attached to the pump assembly.

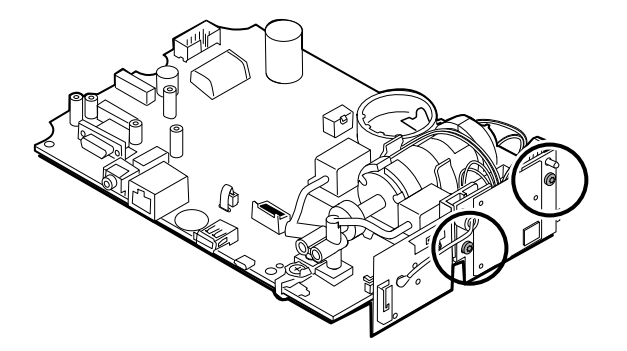

2. Pull the board straight out to disconnect the mini USB connector.

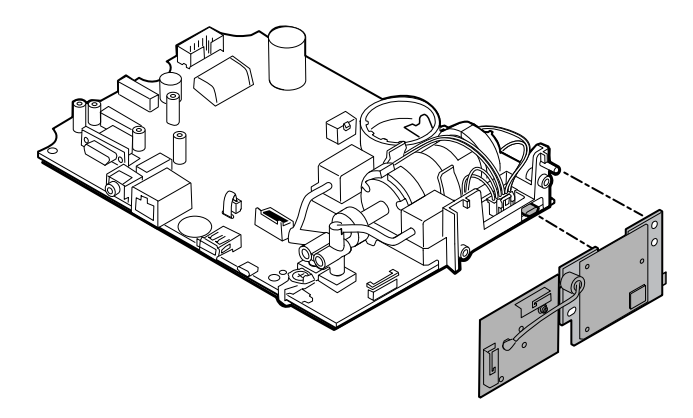

3. Disconnect the antenna wire from the PB connector on the antenna board.

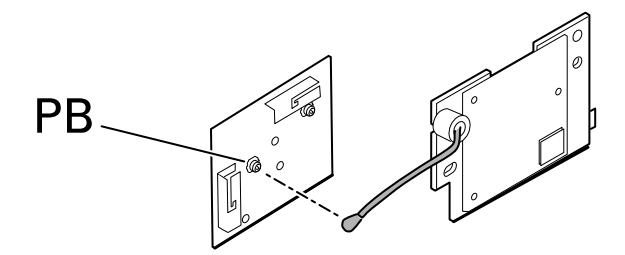

### **Reassembly notes**

#### **Kit items:**

- 105936, Wireless radio board, antenna, and 2 T-10 Torx screws
	- 105938, Antenna board

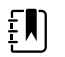

**NOTE** Reassembly is the reverse of disassembly.

## Remove the *Bluetooth* board from the main PCA board

1. Remove the T-10 Torx screw from the *Bluetooth* radio board.

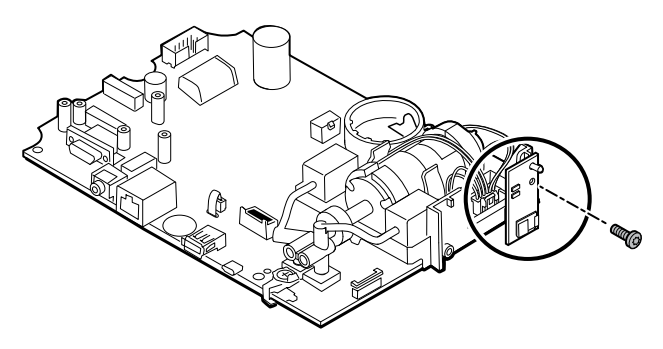

2. Pull the board straight out to disconnect the mini USB connector.

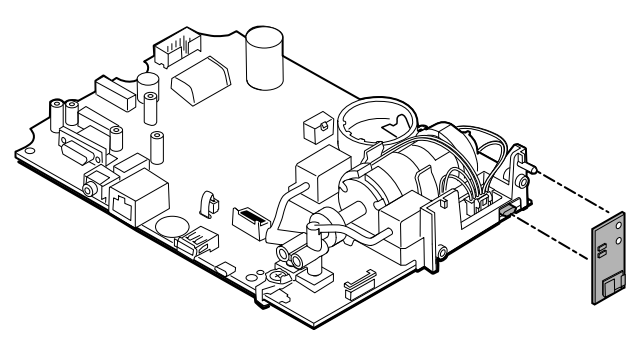

### **Reassembly notes**

**Kit items:**

• 105937, *Bluetooth* board and a T-10 Torx screw

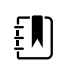

**NOTE** Reassembly is the reverse of disassembly.

# Remove the touchscreen and display ribbon cable separately from the main PCA board

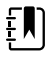

**NOTE** The touchscreen contains a serial number: TFC-K9700RTWV37TR or TFC-K9700RTWV55. Removal and Reassembly steps are the same for both serial numbers, except that the TFC-K9700RTWV37TR serial number has an integrated (soldered) LCD flex cable.

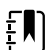

**NOTE** The TFC-K9700RTWV55 touchscreen and display ribbon cable (available as service kit item: 108241, Srv Kit HW A-F, LCD with Touchscreen) works with the 409703-16 CSM Main Board and with existing software versions. When using the TFC-K9700RTWV37TR touchscreen and display ribbon cable (available as service kit item 108121, Srv Kit CSM, LCD with Touchscreen New), you are required to upgrade your device with the newer 409703-18 CSM Main Board, the new LCD Touchscreen, and upgrade the software to 1.41 or greater.

1. For the TFC-K9700RTWV55 serial number, carefully separate the LCD flex cable from its connector on the main PCA board by pulling the cable straight up.

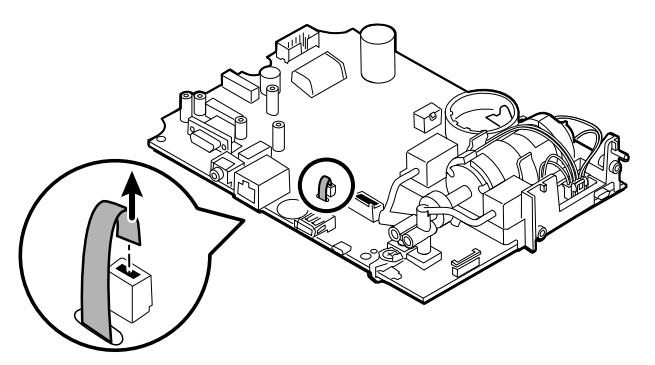

2. Turn over the main PCA board so that the notch on the board faces you.
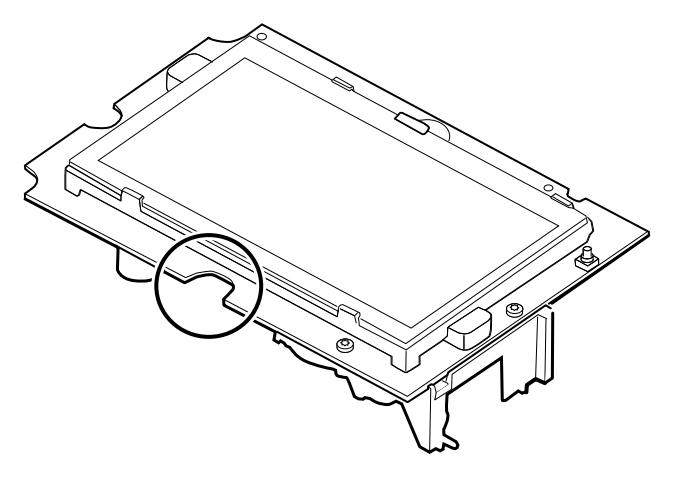

3. On the side of the main PCA board with the notch, carefully lift the LCD past the tabs, and tilt the LCD upward.

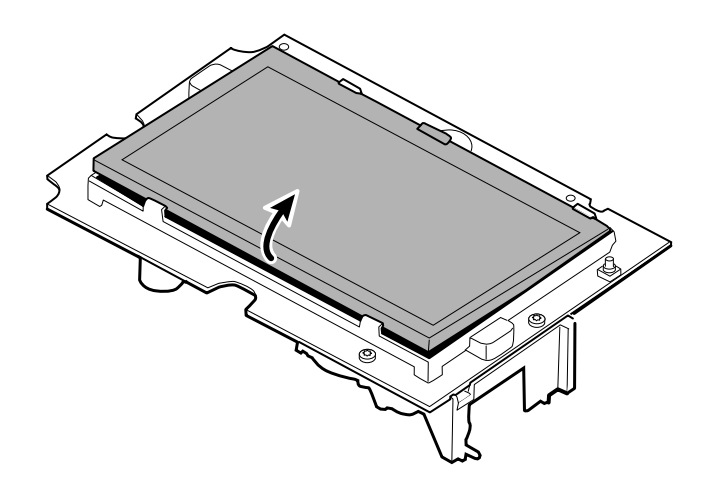

- 4. Remove the Gaff tape covering the bale connector and set it aside for reassembly.
- 5. Carefully lift the bale (locking mechanism) of the LCD flex cable connector on the main PCA board and remove the LCD.

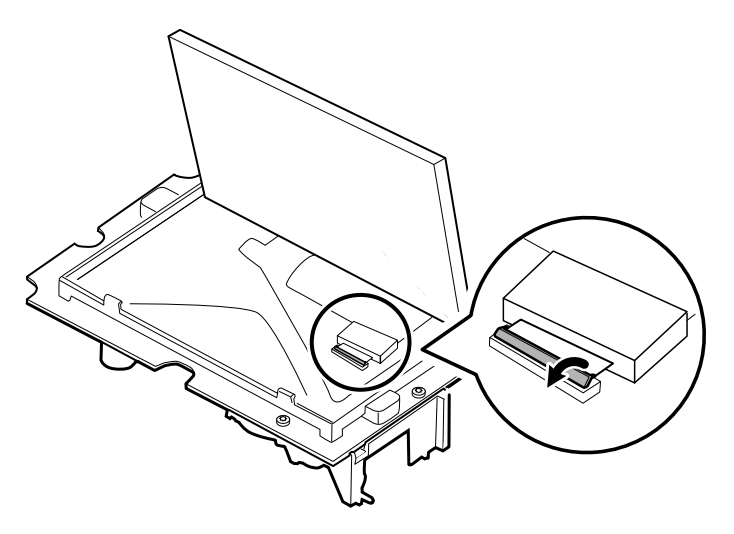

### Reassembly notes

#### **Kit item:**

- 108241, Srv Kit HW A-F, LCD with Touchscreen
- 108121, Srv Kit CSM, LCD with Touchscreen New

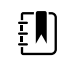

**NOTE** The TFC-K9700RTWV55 touchscreen and display ribbon cable (108241, Srv Kit HW A-F, LCD with Touchscreen) works with the 409703-16 CSM Main Board and with existing software versions.

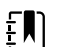

 $\mathbb{F}$ 

 $E$ 

**NOTE** When using the TFC-K9700RTWV37TR touchscreen and display ribbon cable (available as service kit item 108121, Srv Kit CSM, LCD with Touchscreen New), you are required to upgrade your device with the newer 409703-18 CSM Main Board, the new LCD Touchscreen, and upgrade the software to 1.41 or greater.

**NOTE** Reassembly is not the reverse of disassembly.

**NOTE** Use the Gaff tape set aside during disassembly to reassemble the LCD.

## Attach the touchscreen and display ribbon cable separately to the main PCA board

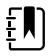

**NOTE** The touchscreen contains a serial number: TFC-K9700RTWV37TR or TFC-K9700RTWV55. Reassembly steps are the same for both serial numbers, except that the TFC-K9700RTWV37TR serial number has an integrated (soldered) LCD flex cable.

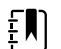

**NOTE** The TFC-K9700RTWV55 touchscreen and display ribbon cable (available as service kit item: 108241, Srv Kit HW A-F, LCD with Touchscreen) works with the 409703-16 CSM Main Board and with existing software versions. When using the TFC-K9700RTWV37TR touchscreen and display ribbon cable (available as service kit item 108121, Srv Kit CSM, LCD with Touchscreen New), you are required to upgrade your device with the newer 409703-18 CSM Main Board, the new LCD Touchscreen, and upgrade the software to 1.41 or greater.

1. With the LCD frame facing up, carefully insert the LCD flex cable into the connector.

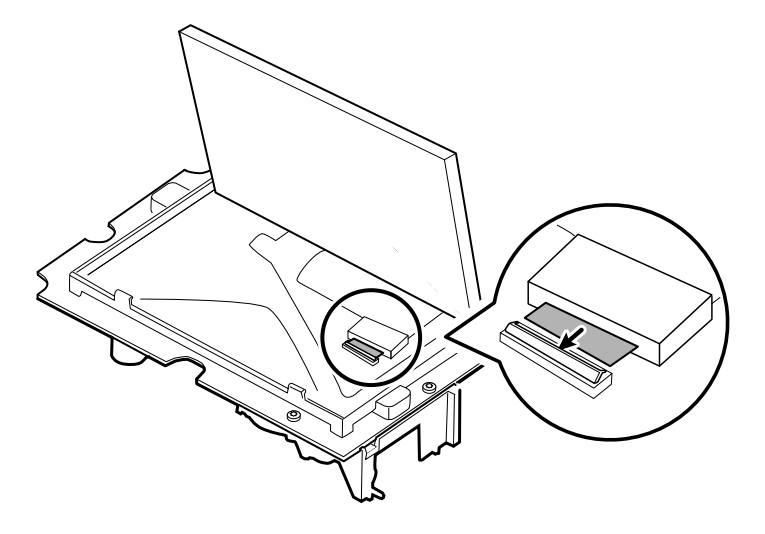

2. With two fingers, press down the bale to secure the LCD flex cable.

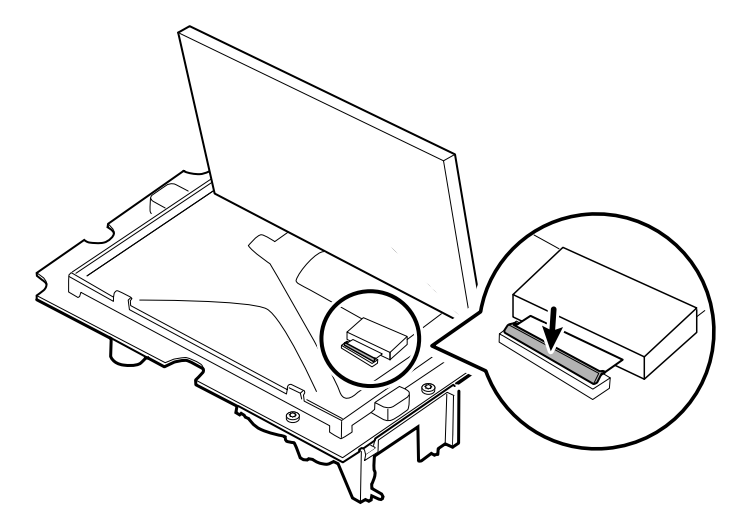

3. Apply the Gaff tape (removed during disassembly) to the connector bale and the LCD flex.

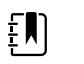

**NOTE** Do not allow the tape to touch the board or the ferrite to touch the end of the flex cable when assembled.

4. For the TFC-K9700RTWV55 serial number, insert the small touchscreen flex cable into the hole on the main PCA board.

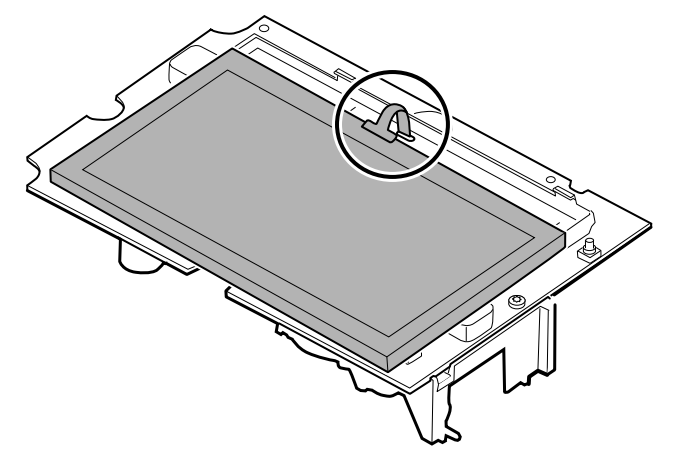

- 5. Place the LCD at an angle under the tabs on the flex cable side of the LCD.
- 6. Lower the LCD into place and carefully move the tabs on the opposite side just enough to catch and secure the LCD in the frame.

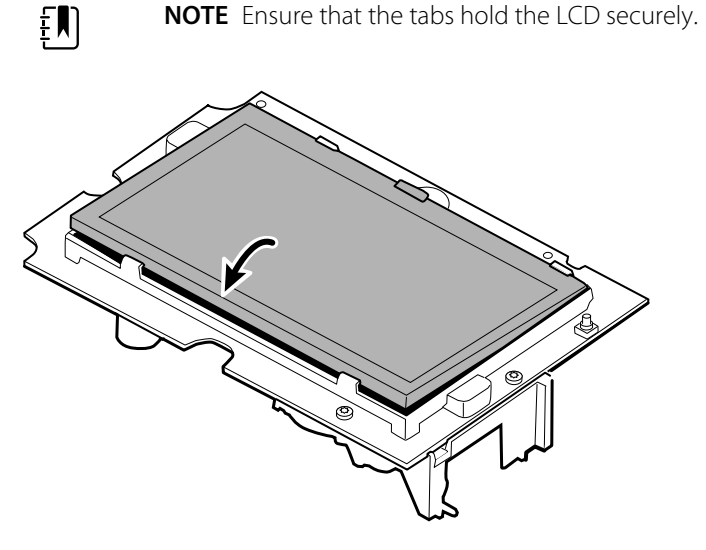

- 7. Turn over the main PCA board.
- 8. For the TFC-K9700RTWV55 serial number, insert the flex cable into its connector.

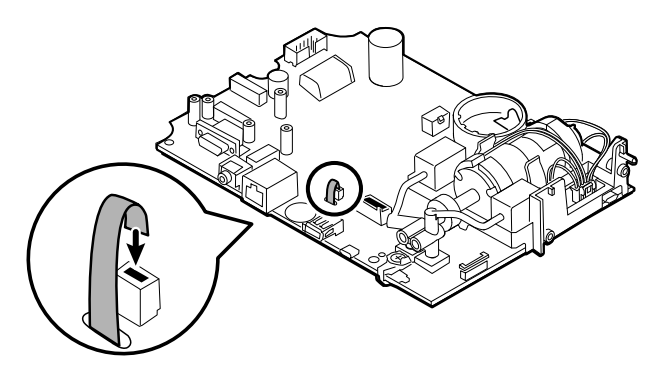

# Remove the pump assembly

1. Remove the pump manifold from the main PCA board transducers.

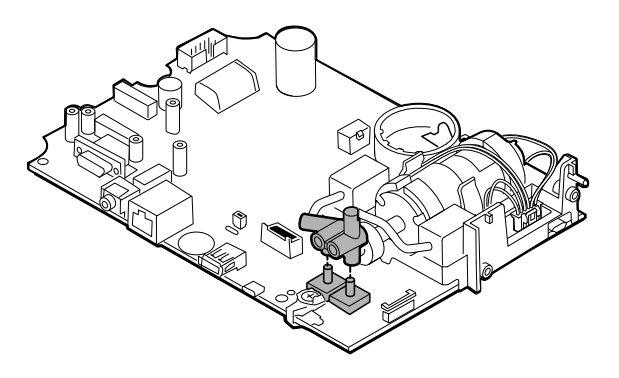

2. Pinch and remove the pump assembly connector from the main PCA board.

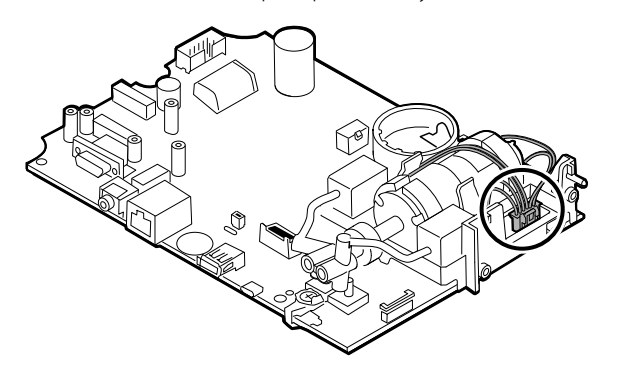

3. Turn over the main PCA board and remove 2 T-10 Torx screws.

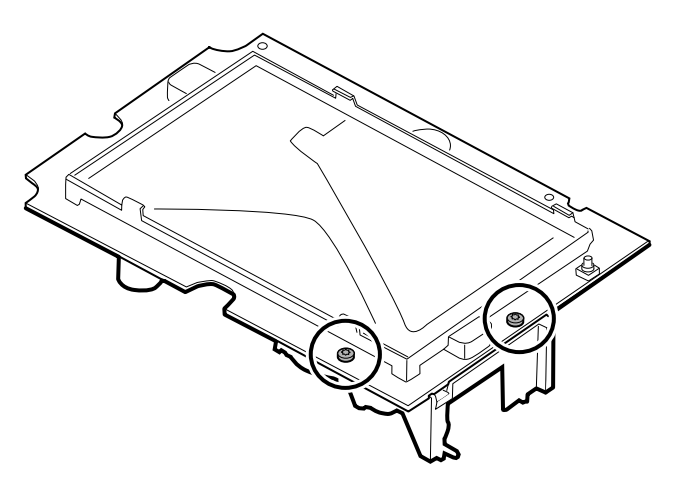

4. Separate the pump assembly from the main PCA board.

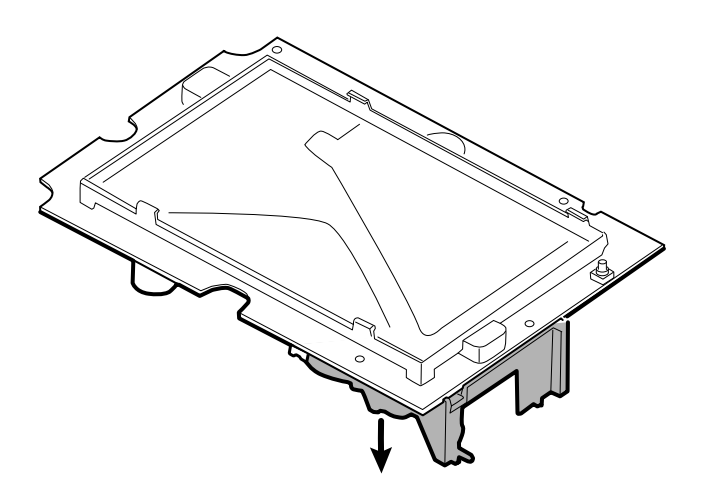

## Reassembly notes

#### **Kit items:**

• 105920, Pump assembly and 2 T-10 Torx screws

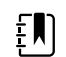

**NOTE** Reassembly is not the reverse of disassembly.

## Attach the pump assembly to the main PCA board

1. Place the pump manifold onto the main PCA board transducer. Ensure that the pump manifold is fully seated on the transducer.

(See "Remove the pump assembly," step 1.)

2. Connect the pump to the main PCA board.

(See "Remove the pump assembly," step 2.)

- 3. Turn over the main PCA board.
- 4. Secure the pump assembly to the main PCA board with 2 T-10 Torx screws (see the Torque Value Table).

(See "Remove the pump assembly," steps 3 and 4.)

# Replace the main PCA board

Replace the main PCA board as needed after removing all other components.

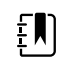

**NOTE** New PCA boards must be prepared for first use after installing them. Perform an NIBP board initialization during the full device functionality and calbration using the Welch Allyn Service Tool, Gold edition. See "Initialize the NIBP board" in the "Full functional verification and calibration" section.

 $E[\mathbf{N}]$ 

**NOTE** When repairs are complete and the device is calibrated, the Welch Allyn Service Tool CSM Configuration screen includes a tab for "First Boot Settings" that allows you to place the device into the following First Boot states: **Production Complete** (formerly described as '*State when it leaves the factory*'). On boot up the language and date/time are shown.

# Disassemble the front housing

# Remove the bezel from the front housing

Lift the rubber bezel up and over the power switch cable and the 6 bosses on the housing.

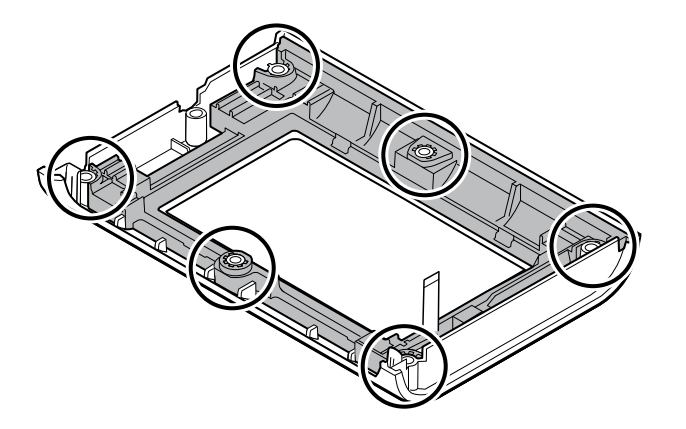

### Reassembly notes

**Kit items:**

- 105922, Bezel
- 105921, Front housing (housing, power switch, and 6 Phillips screws)

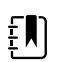

**NOTE** Reassembly is not the reverse of assembly.

## Attach the bezel to the front housing

1. Align the bezel with the front housing and feed the power switch flex cable through the slot in the bezel.

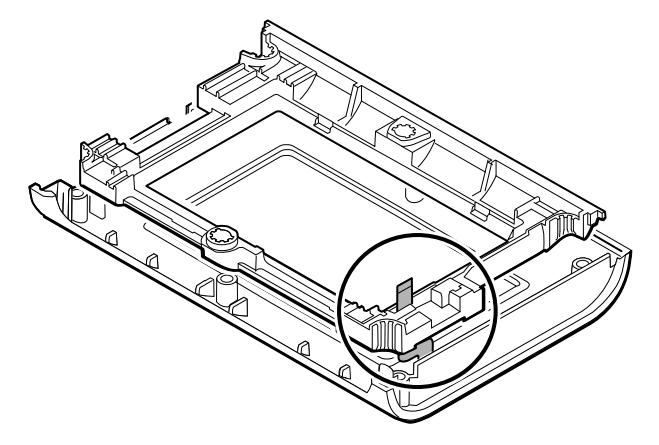

2. Place the bezel onto the 6 bosses on the housing.

# Accessory Power Management (APM) work surface

This section applies only to devices with an APM stand.

# Remove the APM work surface from the stand

Before removing the APM work surface, power down the monitor, disconnect the power and communication cables from the monitor, and disconnect the power cord from the wall.

1. Using a 3mm hex key, remove the 4 screws from the stand bracket and put them aside.

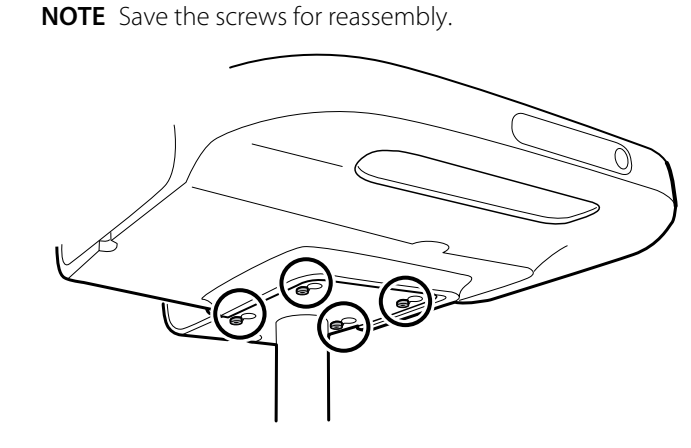

2. Lift the APM work surface off the stand.

EN

3. If replacing the APM, remove the battery and put aside for reassembly.

### Reassembly notes

#### **Kit item:**

• 105943, APM work surface

 $E[\mathbf{N}]$ 

**NOTE** Reassembly is the not the reverse of disassembly.

## Attach the APM work surface to the stand

- 1. Take the 4 screws used to attach the APM work surface to the stand and partially screw them into the APM work surface with your fingers. Do not tighten.
- 2. Lower the screws into the stand bracket keyholes.

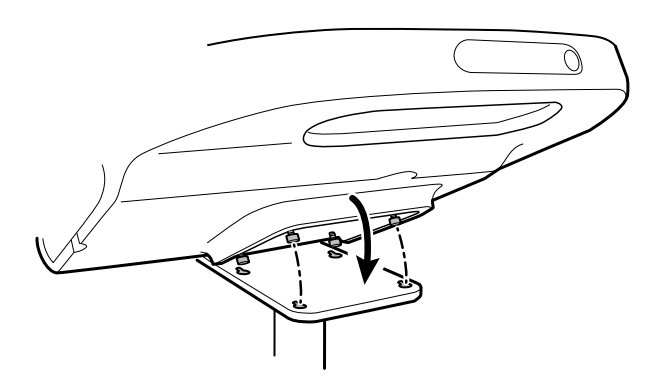

- 3. Slide the APM work surface backward on the stand bracket.
- 4. Tighten the 4 screws using a 3mm hex key.
- 5. Insert the battery.

## Remove the APM work surface battery

Before removing the APM work surface battery, power down the monitor and disconnect the power cord from the wall.

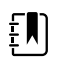

**NOTE** You do not have to remove the APM work surface from the stand to remove the APM work surface battery.

1. Loosen the captive screw on the bottom of the APM work surface that secures the battery door.

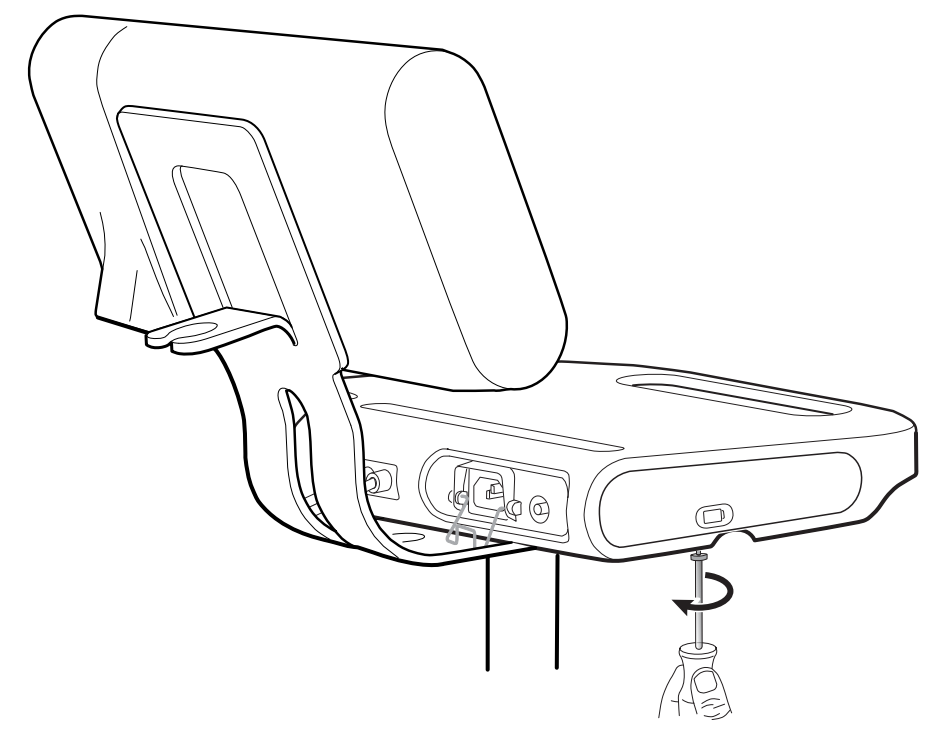

2. Remove the battery door and put it aside.

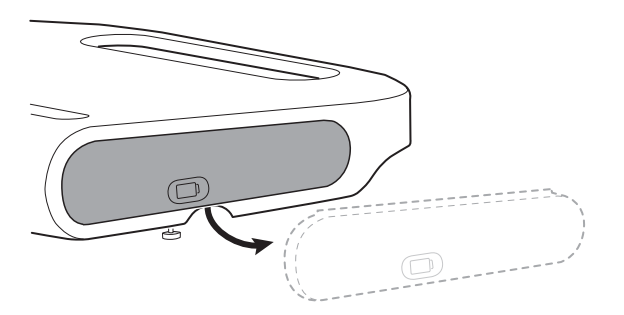

3. Gently lift the latch with one hand and pull the tab on the top of the battery with your other hand to remove the battery from its slot.

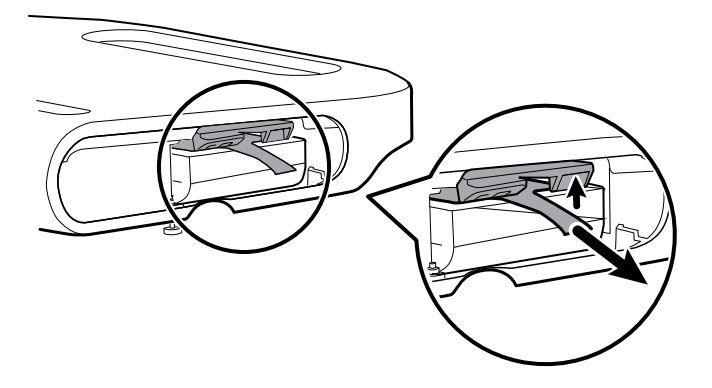

## Reassembly notes

#### **Kit items:**

- Batt99, 9-cell Lithium-ion battery, single pack
- 105972, APM work surface, battery door (if needed)

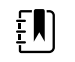

**NOTE** Reassembly is the reverse of disassembly.

# Disassembly and assembly notes for mobile stands and power supplies

The following table provides an at-a-glance view of the service kits that are compatible with the combination of mobile stand and power supply based on the date of manufacture. This section is divided into four major subsections, defined in the table below.

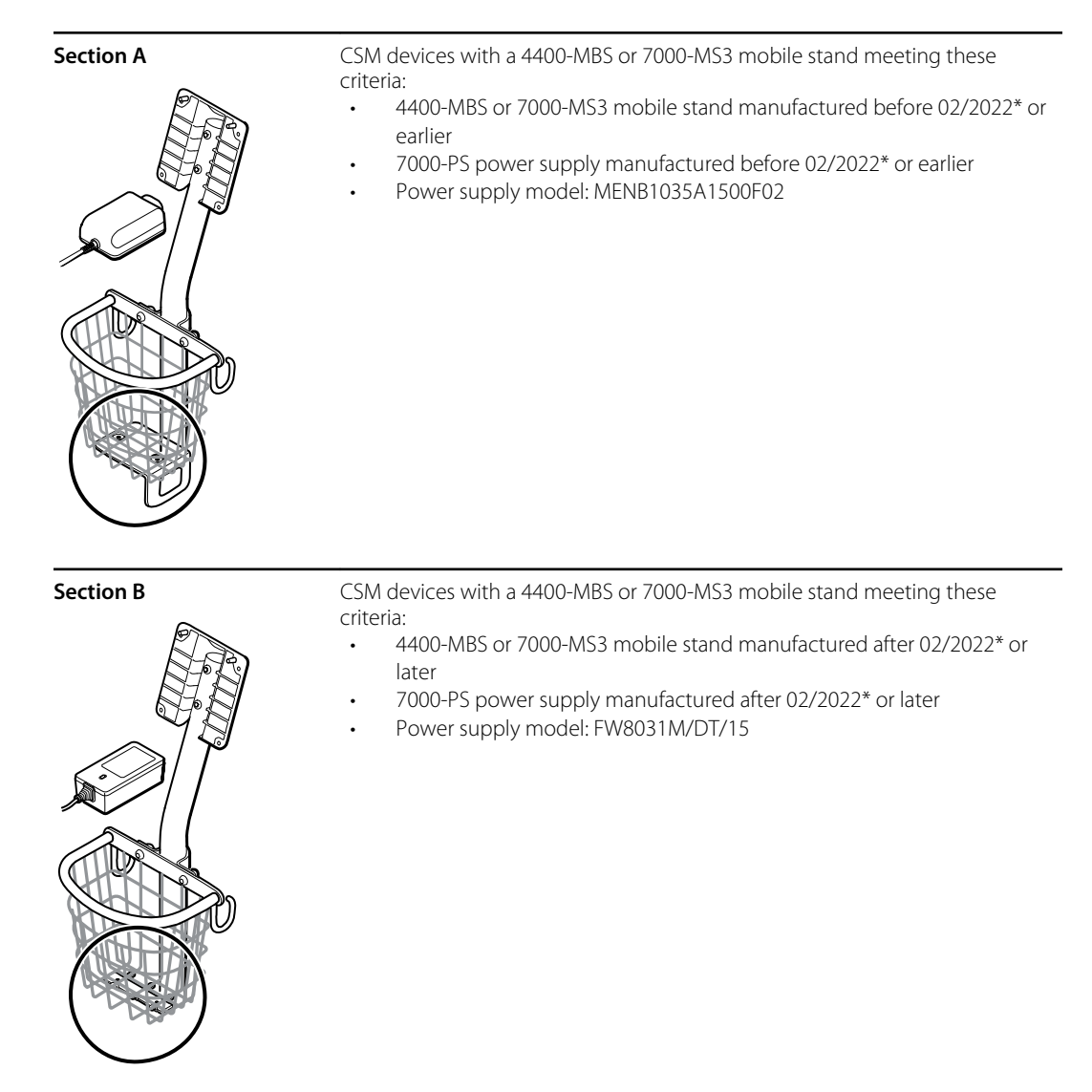

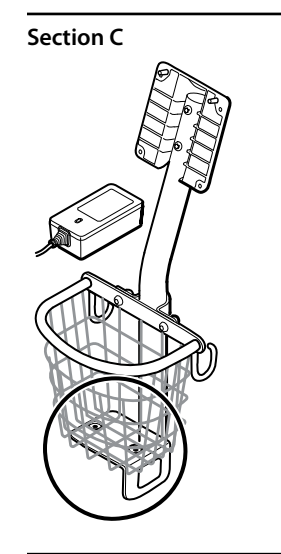

**Section C** CSM devices with a 4400-MBS or 7000-MS3 mobile stand meeting these criteria:

- 4400-MBS or 7000-MS3 mobile stand manufactured before 02/2022\* or earlier
- 7000-PS power supply manufactured after 02/2022\* or later
- Power supply model: FW8031M/DT/15
- Adapter plate kit REF 411626

**Section D** CSM devices with a 4400-MBS or 7000-MS3 mobile stand meeting these criteria:

- 4400-MBS or 7000-MS3 mobile stand manufactured after 02/2022\* or later
- 7000-PS power supply manufactured before 02/2022\* or earlier
- Power supply model: MENB1035A1500F02

See the model number and label for further information.

Examine your mobile stand and power supply to determine which subsection you should follow to complete disassembly and assembly procedures.

Many service kits are backward-compatible and/or interchangeable, while others are compatible with only one or two of the stand and power supply combinations.

### Section A, remove the power supply from the mobile stand

- 4400-MBS or 7000-MS3 mobile stand manufactured before 02/2022\* or earlier
- 7000-PS power supply manufactured before 02/2022\* or earlier
- Power supply model: MENB1035A1500F02

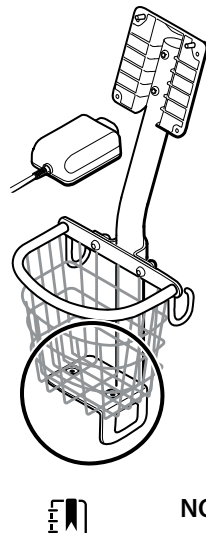

**NOTE** See the model number and label for further information.

- 1. Power down the device.
- 2. Disconnect the power cable from the device and disconnect the power cord from the wall.
- 3. With one hand holding the power supply, remove the 2 Phillips screws that attach the power supply to the bracket.

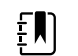

**NOTE** Set the screws aside for reassembly.

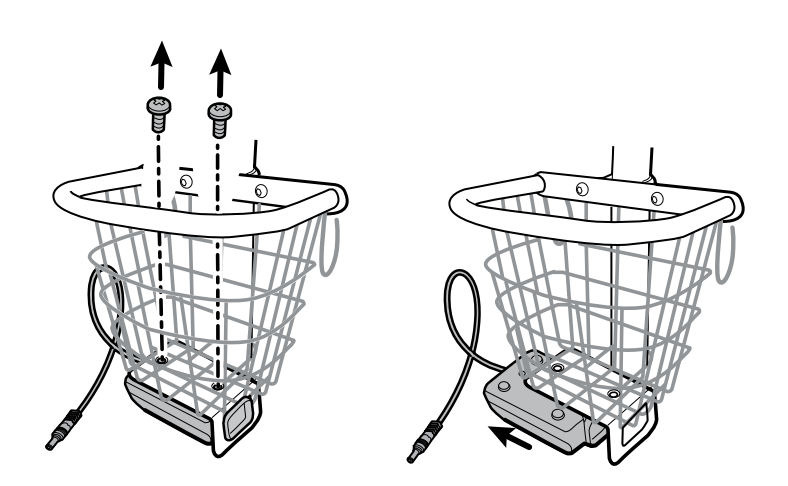

4. Remove the power supply unit.

Recycle or dispose of the power supply unit in an environmentally safe manner consistent with local regulations.

#### **Section A, attach the power supply to the stand**

- 4400-MBS or 7000-MS3 mobile stand manufactured before 02/2022\* or earlier
- 7000-PS power supply manufactured before 02/2022\* or earlier
- Power supply model: MENB1035A1500F02

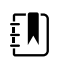

**NOTE** See the model number and label for further information.

Kit item:

- 7000-PS, Connex Spot Power Supply
- 1. Ensure that the side with the screw holes is facing upward, and then insert the power supply socket into the support frame.

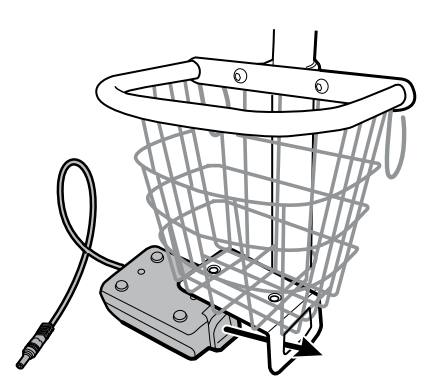

2. Holding the power supply unit snugly to the frame, attach the power supply to the bracket using the 2 Phillips screws.

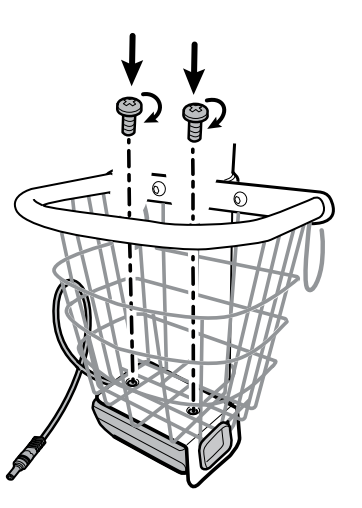

- 3. Thread the power cable from the power supply through one of the spaces next to the pole to reach the device, and then connect the power cable to the device.
- 4. Connect the power cord to the mains outlet.
- 5. Power up the device.

### Section B, remove the power supply from the mobile stand

- 4400-MBS or 7000-MS3 mobile stand manufactured after 02/2022\* or later
- 7000-PS power supply manufactured after 02/2022\* or later

• Power supply model: FW8031M/DT/15

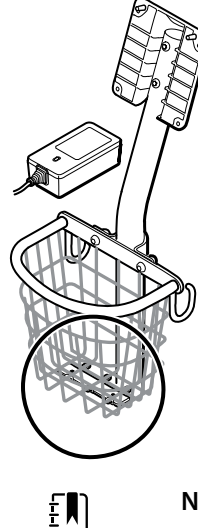

**NOTE** See the model number and label for further information.

- 1. Power down the device.
- 2. Disconnect the power cable from the device and disconnect the power cord from the wall.
- 3. With one hand holding the power supply, remove the 2 Phillips screws that attach the power supply to the bracket.

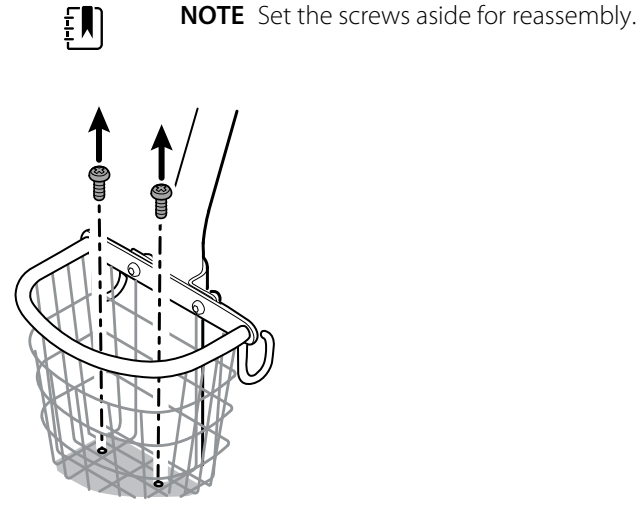

4. Remove the power supply unit.

Recycle or dispose of the power supply unit in an environmentally safe manner consistent with local regulations.

#### **Section B, attach the power supply to the stand**

- 4400-MBS or 7000-MS3 mobile stand manufactured after 02/2022\* or later
- 7000-PS power supply manufactured after 02/2022\* or later
- Power supply model: FW8031M/DT/15

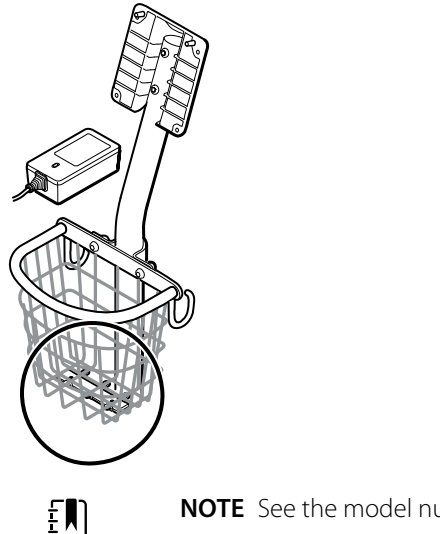

**NOTE** See the model number and label for further information.

Kit item:

- 7000-PS, Connex Spot Power Supply
- 1. Holding the power supply unit snugly to the support bracket, attach the power supply to the bracket using the 2 Phillips screws.

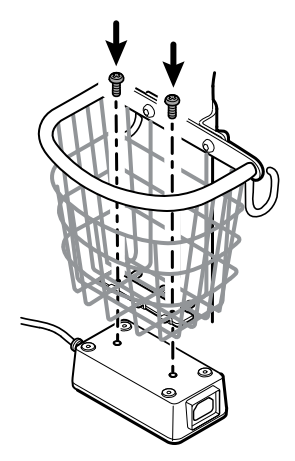

- 2. Thread the power cable from the power supply through one of the spaces next to the pole to reach the device, and then connect the power cable to the device.
- 3. Connect the power cord to the mains outlet.
- 4. Power up the device.

### Section C, remove the power supply from the mobile stand

- 4400-MBS or 7000-MS3 mobile stand manufactured before 02/2022\* or earlier
- 7000-PS power supply manufactured after 02/2022\* or later
- Power supply model: FW8031M/DT/15

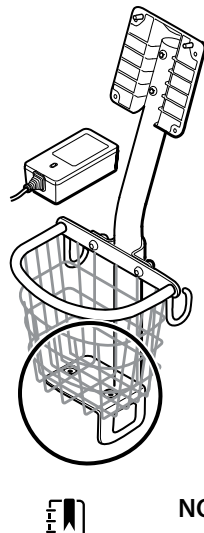

**NOTE** See the model number and label for further information.

- 1. Power down the device.
- 2. Disconnect the power cable from the device and disconnect the power cord from the wall.
- 3. With one hand holding the power supply, remove the 2 Phillips screws that attach the power supply to the bracket. With the other hand, hold the adapter plate and the well nuts.

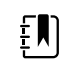

**NOTE** Set the screws, adapter plate, and well nuts aside for reassembly.

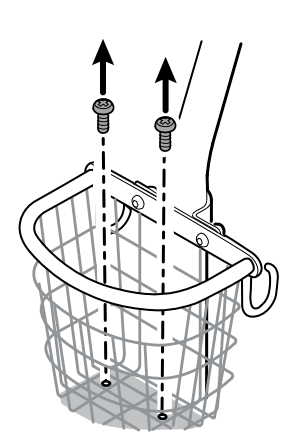

4. Remove the power supply unit.

Recycle or dispose of the power supply unit in an environmentally safe manner consistent with local regulations.

#### **Section C, attach the power supply to the stand**

- 4400-MBS or 7000-MS3 mobile stand manufactured before 02/2022\* or sooner
- 7000-PS power supply manufactured after 02/2022\* or later
- Power supply model: FW8031M/DT/15

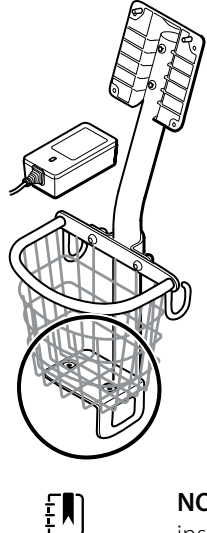

**NOTE** See the model number and label for further information. To install the new power supply onto an existing stand, you need to use the adapter plate kit REF 411626.

#### Kit item:

- 7000-PS, Connex Spot Power Supply
- 411626, MS3 Power Supply Bracket Kit
- 1. Install the 2 nuts by placing each nut into the adapter plate well. With one hand holding the power supply, use the other hand to close up the power supply onto the adapter plate.

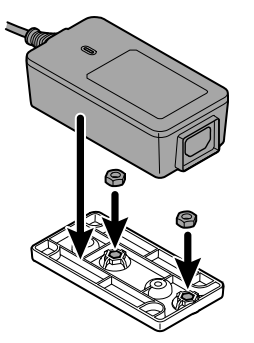

2. Flip the power supply over to ensure that the side with the screw holes is facing upward,

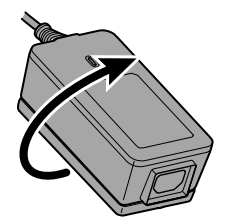

and then attach the power supply to the adapter plate by aligning the holes and then tighten using the 2 Phillips screws.

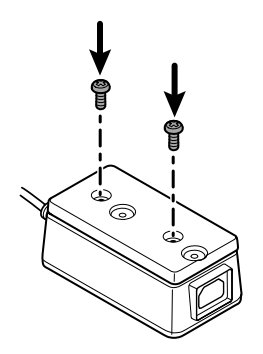

3. Holding the power supply unit snugly to the support bracket, tighten the 2 Phillips screws.

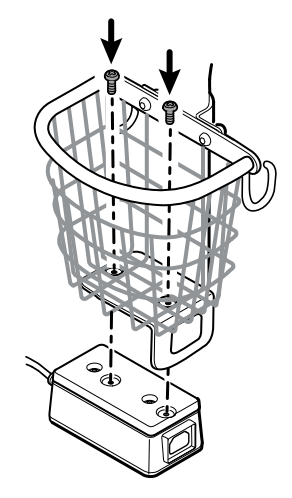

- 4. Thread the power cable from the power supply through one of the spaces next to the pole to reach the device, and then connect the power cable to the device.
- 5. Connect the power cord to the mains outlet.
- 6. Power up the device.

### Section D, remove the power supply from the mobile stand

- 4400-MBS or 7000-MS3 mobile stand manufactured after 02/2022\* or later
- 7000-PS power supply manufactured before 02/2022\* or earlier
- Power supply model: MENB1035A1500F02

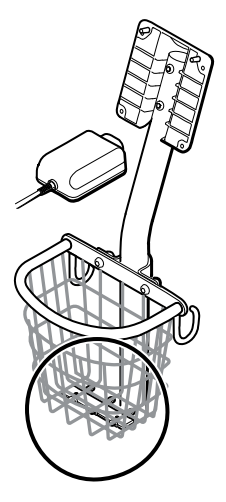

- 1. Power down the device.
- 2. Disconnect the power cable from the device and disconnect the power cord from the wall.
- 3. With one hand holding the power supply, remove the 2 Phillips screws that attach the power supply to the bracket.

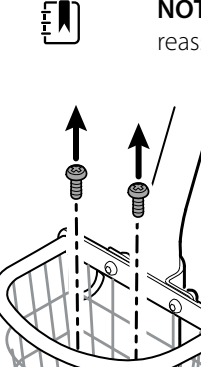

**NOTE** Set the screws, adapter plate, and well nuts aside for reassembly.

4. Remove the power supply unit.

Recycle or dispose of the power supply unit in an environmentally safe manner consistent with local regulations.

#### **Section D, attach the power supply to the stand**

- 4400-MBS or 7000-MS3 mobile stand manufactured after 02/2022\* or later
- 7000-PS power supply manufactured before 02/2022\* or earlier
- Power supply model: MENB1035A1500F02

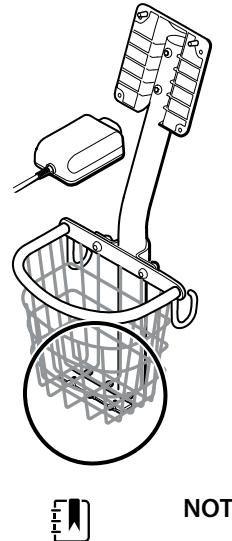

**NOTE** See the model number and label for further information.

Kit item:

- 7000-PS, Connex Spot Power Supply
- 1. Install the adapter plate onto the wire bracket of the mobile stand.

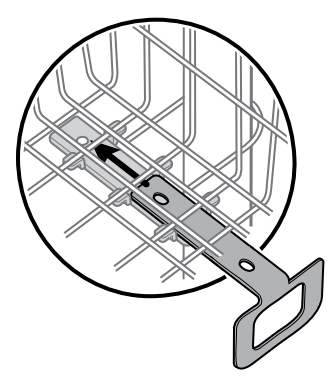

2. Attach the power supply to the adapter plate by aligning the holes.

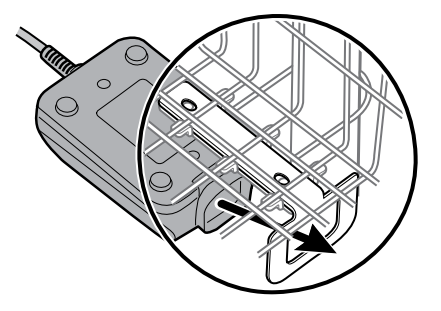

3. Holding the power supply unit snugly to the support bracket, tighten the 2 Phillips screws.

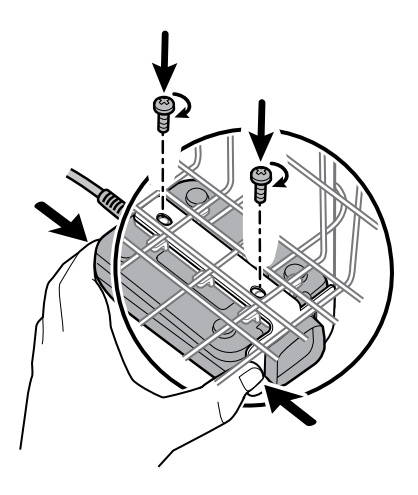

- 4. Thread the power cable from the power supply through one of the spaces next to the pole to reach the device, and then connect the power cable to the device.
- 5. Connect the power cord to the mains outlet.
- 6. Power up the device.

# Field replaceable units

This listing includes only field-replaceable service parts. Product accessories—including patient sensors, probes, cables, batteries, probe covers, and other consumable items—are listed separately in the accessories list in the Appendix of the Instructions for use or at [https://direct.hill-rom.com/](https://direct.hill-rom.com/hillromUS/en) [hillromUS/en.](https://direct.hill-rom.com/hillromUS/en)

This section begins with an illustration of the entire device followed by lists of service kits.

Repair parts/kits can be purchased through Hillrom sales channels.

 $E$ 

**NOTE** Welch Allyn may limit availability of certain parts to Authorized Service Personnel only. These limitations are required to maintain product safety, or maintain current regulations. After the End of Manufacturing (EoM) date, repair and service parts will be provided for 5 years or until parts are no longer available. The Expected Service Life, per IEC60601-1 3rd Edition Sub-clause 4.4, is defined as a period of 5 years.

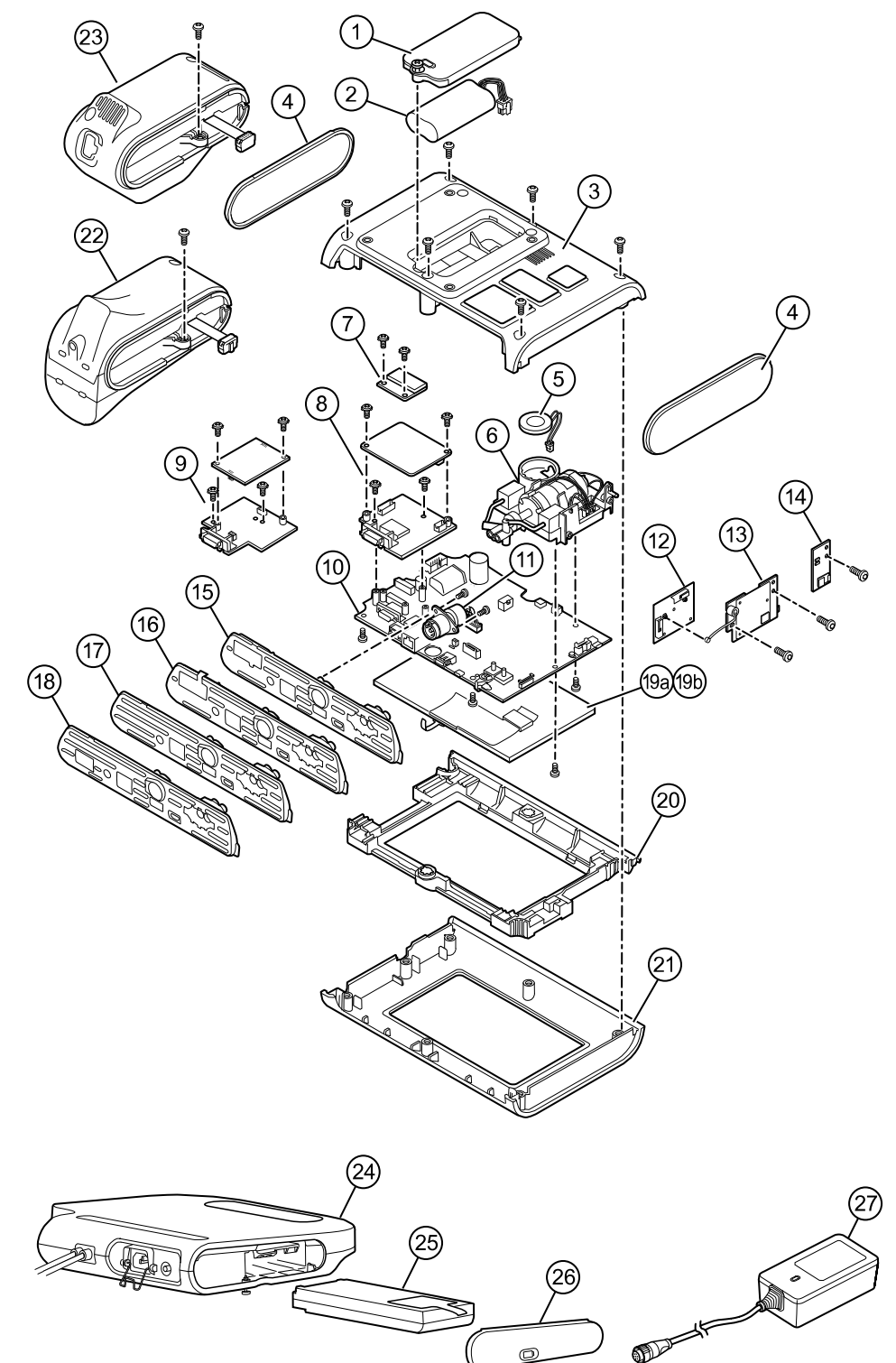

## Device serial number and model label

The model number and serial number can be found on a label on the back housing.

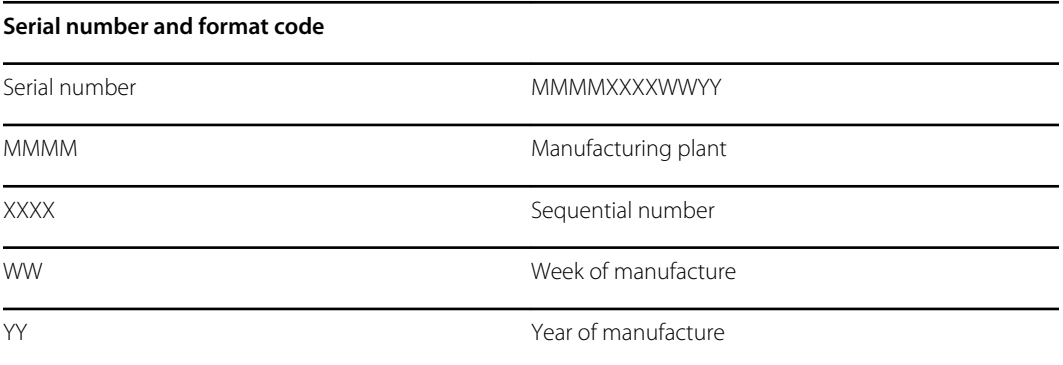

## About 4th Edition Service kits

The table describes the components of the device and APM and the associated service kits for replaceable parts for devices manufactured per IEC60601-1 4th Edition from 2019 and later. To determine which year your device was manufactured in, refer to the serial number. The year of manufacture is listed as the last two digits of the serial number.

Future revisions of a part might not always be backwards compatible with a legacy part.

## List of 4th edition service kits

To determine the correct replacement part for your unit, always provide the serial number and model when ordering.

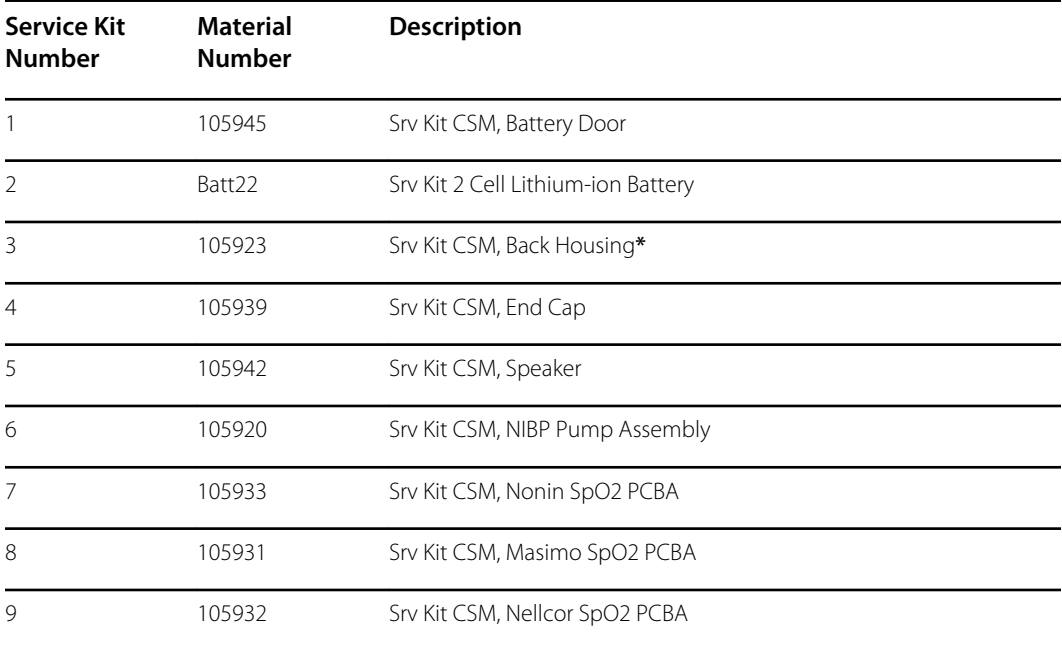

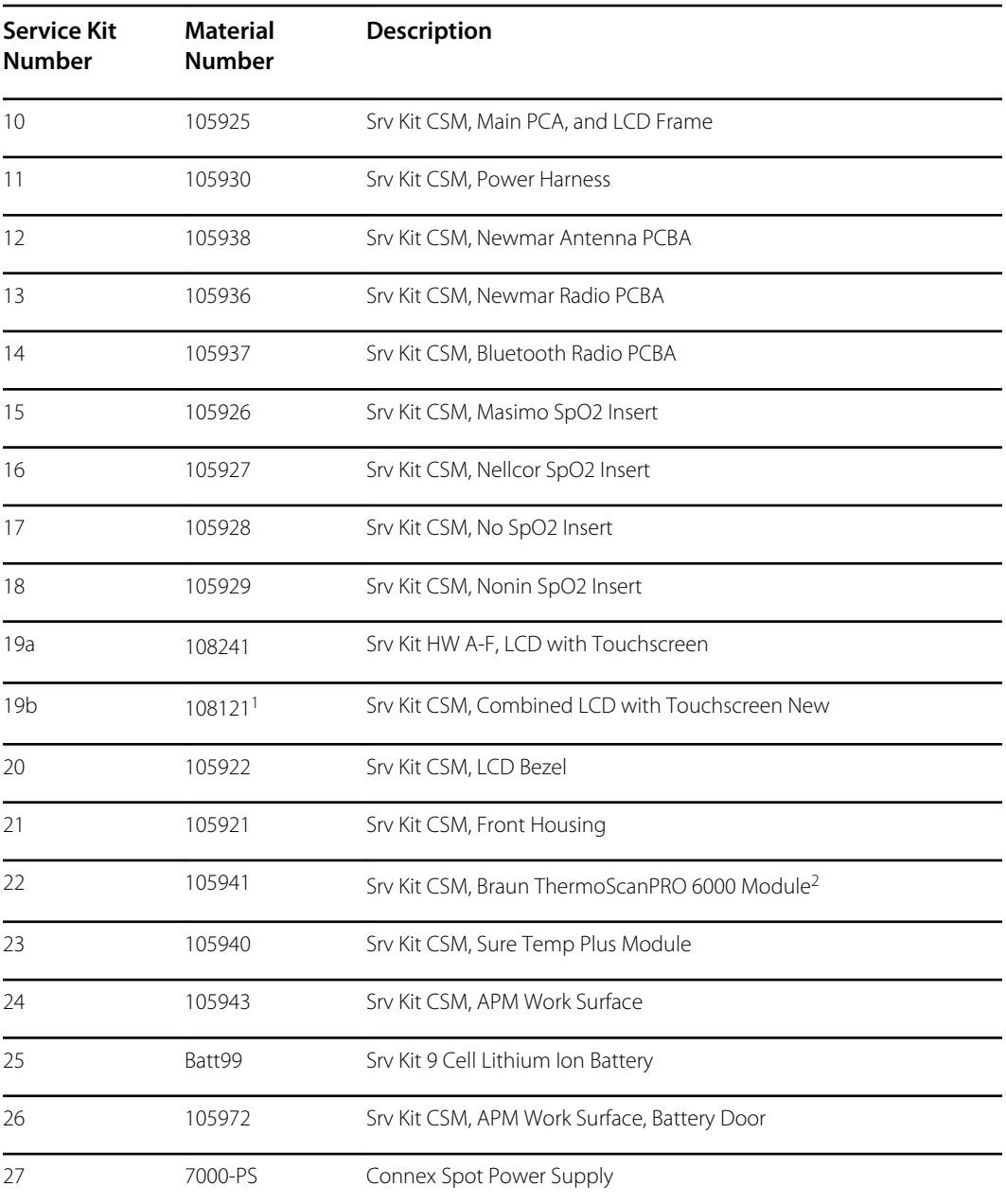

**\*** Not available for direct purchase.

<sup>1</sup> When using the 108121 (Srv Kit CSM, Combined LCD with Touchscreen New), you are required to upgrade your device with the newer 409703-18 CSM Main Board, the new LCD Touchscreen, and to upgrade the software to 1.41 or greater. Contact Welch Allyn for further details.

<sup>2</sup> When using a replacement service kit (Srv Kit CSM, Braun ThermoScanPRO 6000 Module) in China substitute 108189 for 105941. This kit contains the new software version 5.28.

# About 3rd Edition service kits

The tables describes the components of the device and APM and the associated service kits for replaceable parts for devices manufactured per IEC60601-1 3rd Edition from 2015 through 2018. To determine which year your device was manufactured in, refer to the serial number. The year of manufacture is listed as the last two digits of the serial number.

Future revisions of a part might not always be backwards compatible with a legacy part. To determine the correct replacement part for your unit, always provide the serial number and model when ordering.

To repair a 3rd edition device component, you might need to use a service kit to upgrade the component. To determine whether you need to use an upgrade kit to replace a component for the first failure, consult the 3rd edition service kits for the first component failure table to locate the correct service kit to use with your device.

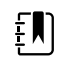

**NOTE** Upgrading a component does not make the device 4th edition compliant.

If the device encounters a failure after you upgrade a device component, consult the 3rd edition service kits for subsequent component failure table to determine which service kit to use.

### 3rd edition service kits for first component failure

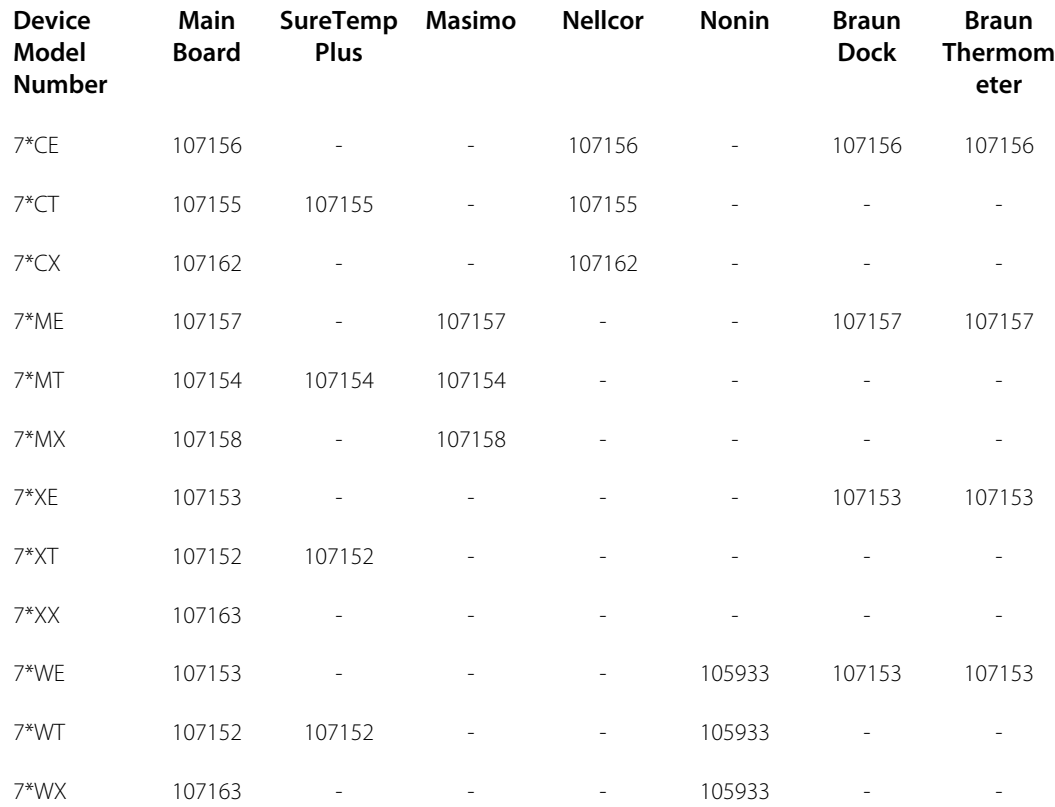

Use this table to determine the correct part to order for the first component failure.

**\***Varies depending on the model number of your device.

### 3rd edition service kits for a subsequent component failure

Use this table to determine the correct part to order if you encounter a component failure after upgrading using the components in the 3rd edition service kit for first component failure.

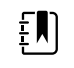

**NOTE** For a first component failure, refer to the 3rd edition service kits for a first component failure table.

**Device Model Number Main Board mp Plus SureTe Masimo Nellcor Nonin Dock Braun Thermometer** 7\*CE, 7\*CT, 7\*CX, 7\*ME, 7\*MT, 7\*MX,<br>7\*YE, 7\*YT, 105925 105940 105931 105932 105933 105941 105948 7\*XE, 7\*XT, 7\*XX, 7\*WE, 7\*WT, 7\*WX

**\***Varies depending on the model number of your device.

### List of 3rd edition service kits

To determine the correct replacement part for your unit, always provide the serial number and model when ordering.

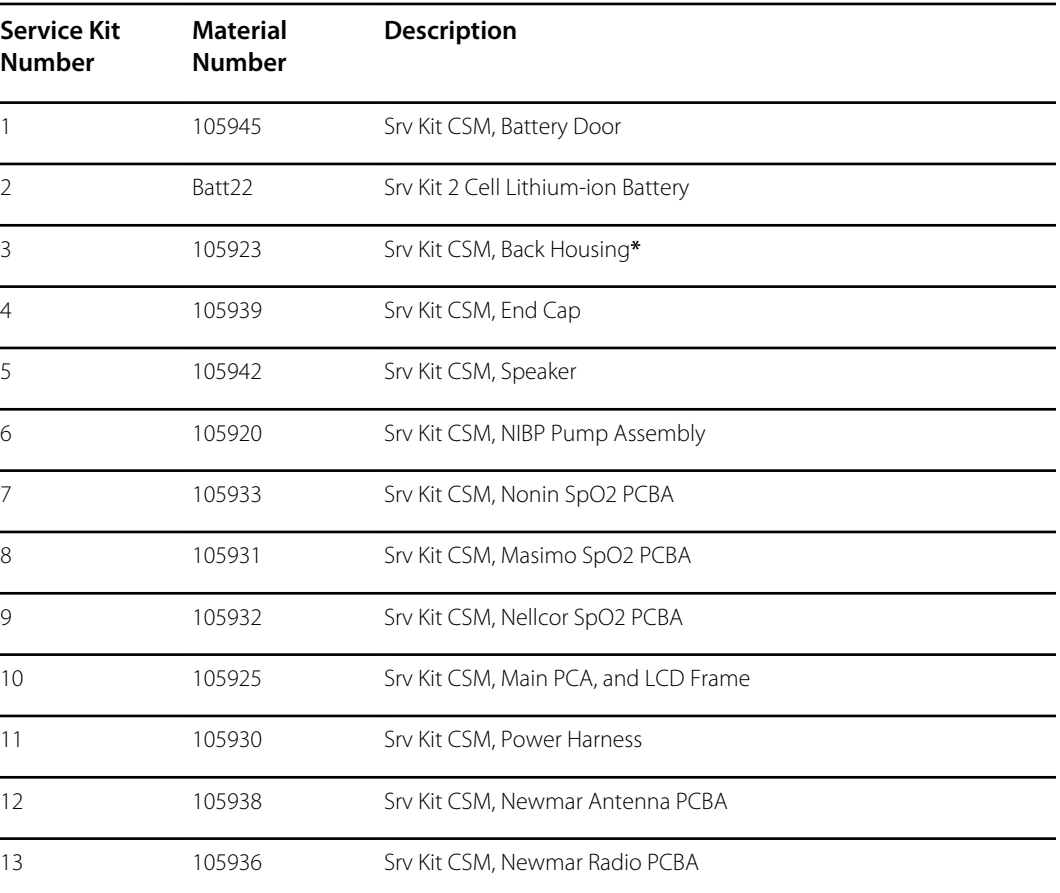

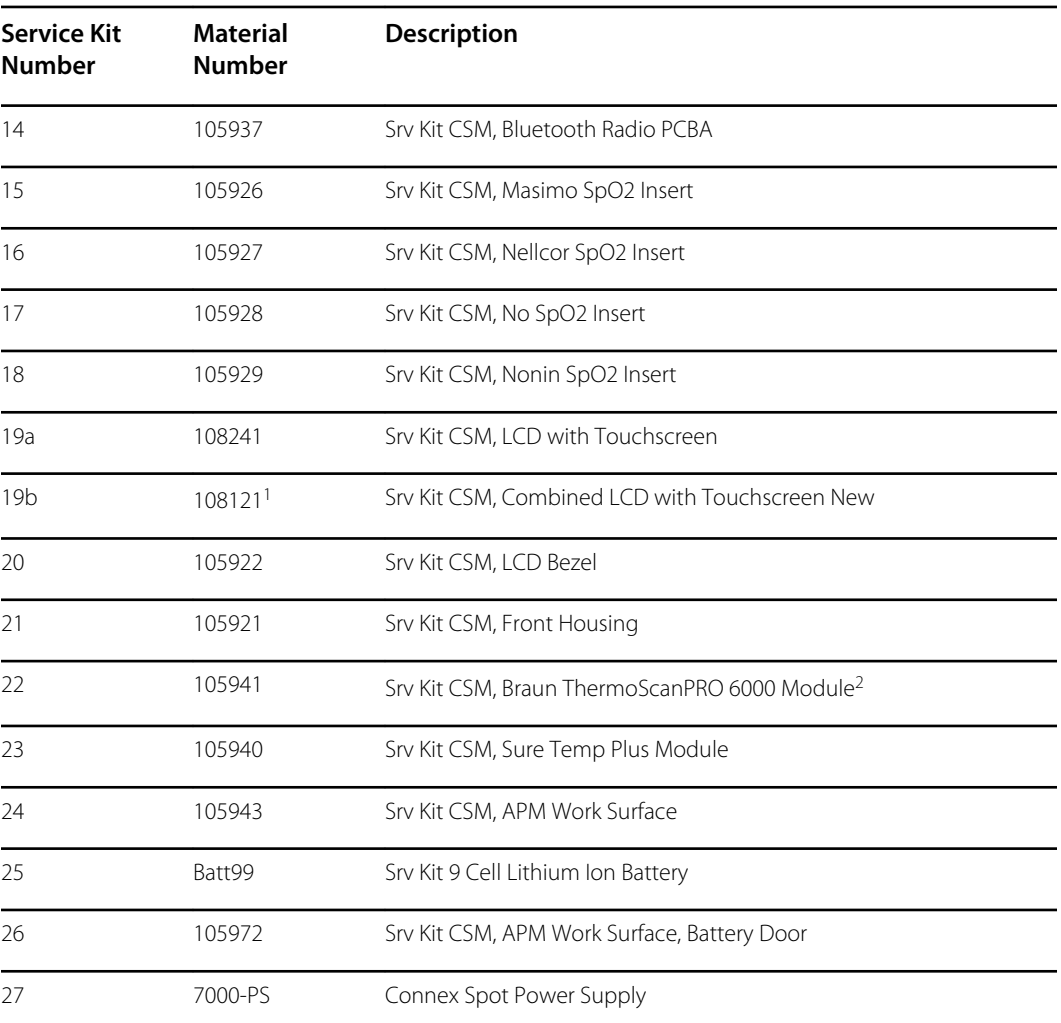

**\*** Not available for direct purchase.

<sup>1</sup> When using the 108121 (Srv Kit CSM, Combined LCD with Touchscreen New), you are required to upgrade your device with the newer 409703-18 CSM Main Board, the new LCD Touchscreen, and to upgrade the software to 1.41 or greater. Contact Welch Allyn for further details.

# Cleaning requirements

This section presents procedures for cleaning the Connex Spot Monitor (including the monitor, stands, APM work surface, accessories, and accessory basket and bins).

Welch Allyn has validated these instructions to be capable of preparing your Connex Spot Monitor devices and above accessories for re-use. Clean on a routine basis according to your facility's protocols and standards or local regulations. If the monitor is on, lock the display.

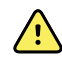

**WARNING** Patient injury risk. Clean all accessories, including cables and tubes, before storing the accessories on the device or stand. This helps reduce the risk of cross contamination and nosocomial infection.

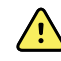

**WARNING** Electric shock hazard. Before cleaning the monitor, disconnect the AC power cord from the mains outlet and the power source.

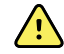

**WARNING** Electric shock hazard. DO NOT immerse or autoclave the monitor or accessories. The monitor and the accessories are not heat-resistant.

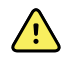

**WARNING** Liquids can damage electronics inside the monitor. Prevent liquids from spilling on the monitor.

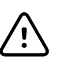

**CAUTION** Do not sterilize the monitor. Sterilizing the monitor could harm the device.

If liquids are spilled on the monitor:

- 1. Power down the monitor.
- 2. Disconnect the power cord from the mains outlet and the power source.
- 3. Remove battery pack from the monitor.
- 4. Dry off excess liquid from the monitor.

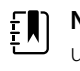

**NOTE** If liquids possibly entered the monitor, remove the monitor from use until it has been properly dried, inspected, and tested by qualified service personnel.

- 5. Reinstall battery pack.
- 6. Reconnect the power cord.
- 7. Power on the monitor and verify that the monitor functions normally before using it.

## Prepare to clean the equipment

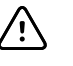

**CAUTION** Some cleaning agents are not appropriate for all components of the device. Use only approved cleaning agents, and observe restrictions noted for some components in the following table. Using unapproved cleaning agents may cause damage to components.

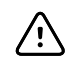

**CAUTION** Do not use bleach solutions of any kind when cleaning metal electrical contacts. They will damage the device.

Select a cleaning agent from the following table.

#### **Section 1. Approved for all Connex Spot Monitor components**

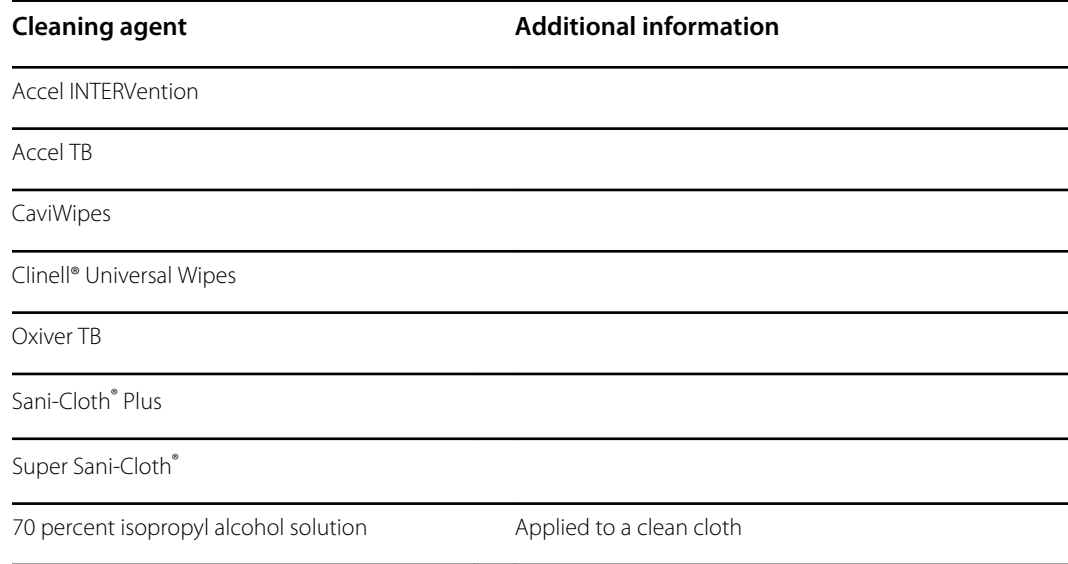

#### **Section 2. Not approved for all Connex Spot Monitor components**

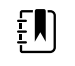

**NOTE** The following cleaning agents are NOT approved for cleaning Connex Spot Monitors equipped with the Braun ThermoScan PRO 6000.

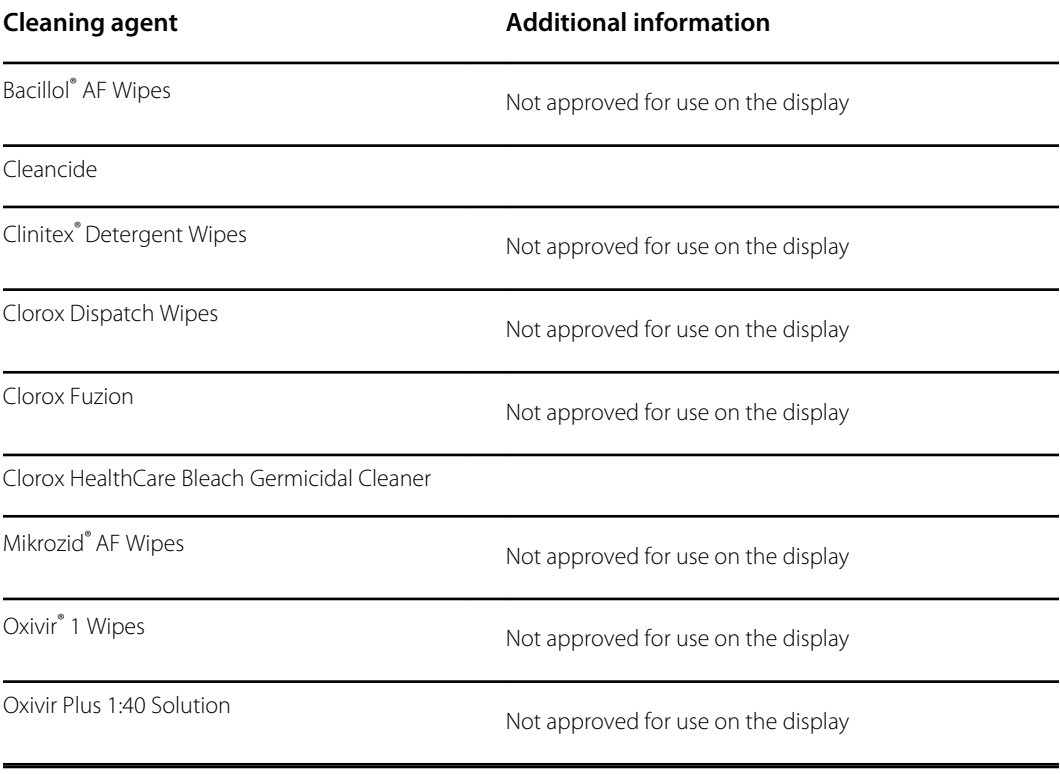

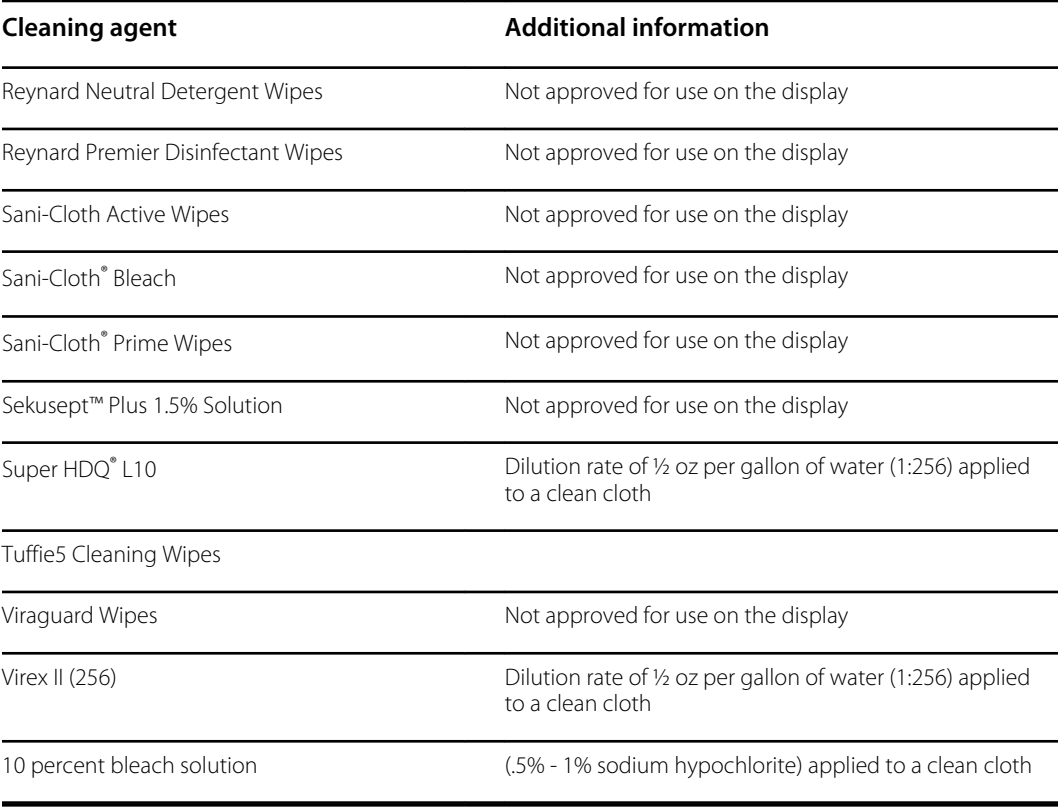

## Remove liquid spills from the monitor

Liquids can damage electronics inside the monitor. Follow these steps if liquids spill on the monitor.

- 1. Power down the monitor.
- 2. Disconnect the power cord from the mains outlet and the power source.
- 3. Remove battery pack from the monitor.
- 4. Dry excess liquid from the monitor.
- 5. Reinstall battery pack.
- 6. Reconnect the power cord.
- 7. Power on the monitor and verify that the monitor functions normally before using it.

If liquids possibly entered the monitor, remove the monitor from use until it has been properly dried, inspected, and tested by qualified service personnel.

## Clean the equipment

The screen lock blocks the display of patient information and prevents any input, which may be useful when cleaning the display.

Follow the cleaning agent manufacturer's instructions to prepare solution, if applicable, and clean all exposed surfaces of the monitor, APM work surface, accessory bin(s) and basket, cords and cables, and stand. Wipe all surfaces until no visible soil remains. Change the wipe or cloth throughout the cleaning procedure as needed.

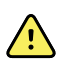

**WARNING** Electric shock hazard. Do not open the monitor or attempt repairs. The monitor has no user-serviceable internal parts. Only perform routine cleaning and maintenance procedures specifically described in this manual. Inspection and servicing of internal parts shall only be performed by qualified service personnel.

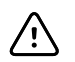

**CAUTION** Sterlizing the monitor could damage the device.

- 1. Disconnect the AC power cord from the mains outlet.
- 2. Wipe the top of the monitor.
- 3. Wipe the sides, front, and rear of the monitor.
- 4. Avoid residual film buildup on the LCD screen. After cleaning and disinfecting, wipe the LCD screen with a clean cloth dampened with water, and then wipe the screen dry with a dry clean cloth.
- 5. Wipe the bottom of monitor.
- 6. Wipe the APM work surface.
- 7. Wipe the accessory bins or basket.
- 8. Wipe the AC power cord and the APM work surface power/USB cable assembly.
- 9. Wipe the stand from top to bottom.

## Dry the equipment

- 1. Allow all components except the LCD screen to air dry.
- 2. Wipe the LCD screen dry with a clean cloth.

## Store the device

Store the device according to facility guidelines to keep the device clean, dry, and ready for service.

## Cleaning accessories

Accessories include components like blood pressure cuffs and hoses, SpO2 sensors and cables, thermometers, and the barcode scanner. Follow accessory manufacturer's instructions for cleaning and disinfection.

For cleaning the wallboard and VESA mount, use only 70 percent isopropyl alcohol solution applied to a clean cloth.

For the Braun ThermoScan PRO 6000 thermometer, use only the approved cleaning agents published in the manufacturer's instructions for cleaning. Unapproved cleaning agents can damage the device and interfere with data transmission.

## Clean the Braun ThermoScan PRO 6000 contacts

Debris that accumulates on the Braun ThermoScan PRO 6000 electrical contacts can interfere with data transmission. Welch Allyn recommends cleaning the contacts on the thermometer and the dock once every 4 months to maintain optimal performance.

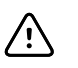

**CAUTION** Do not use bleach solutions of any kind when cleaning metal electrical contacts. They will damage the device.

- 1. Slightly dampen a cotton swab with 70% isopropyl alcohol.
- 2. Remove the thermometer from the dock and clean the metal electrical contacts on the thermometer with the cotton swab.

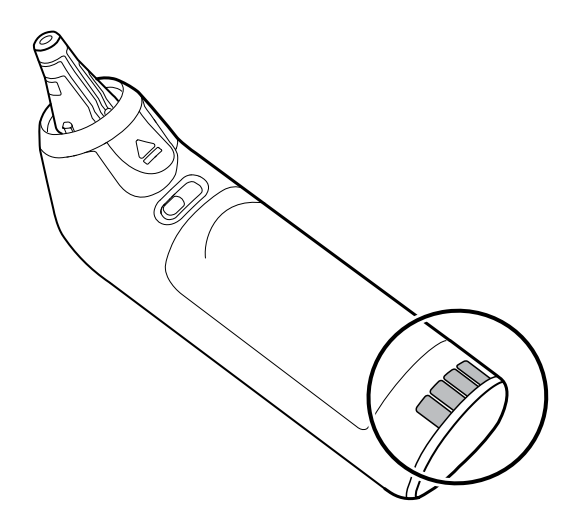

- 3. Place the thermometer aside for 1 minute, allowing the contacts to air dry.
- 4. Clean the metal electrical contacts on the device dock with the cotton swab.

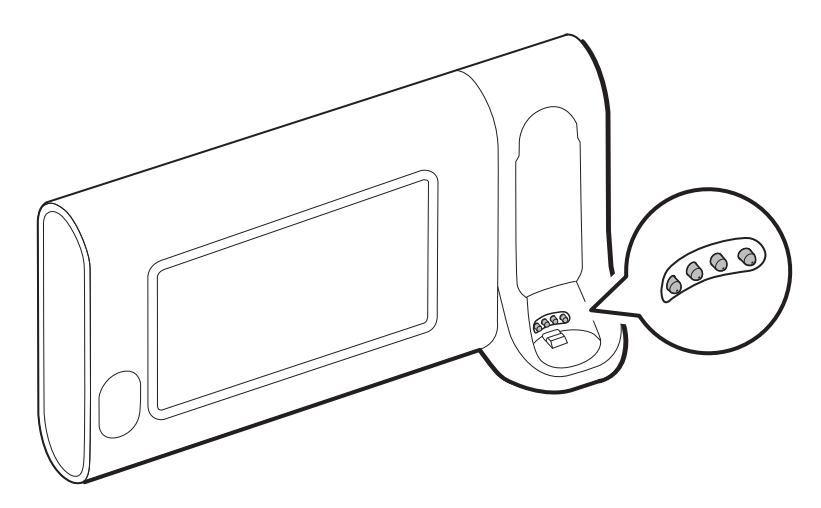

- 5. Allow the contacts to air dry for 1 minute.
- 6. Return the Braun thermometer to the dock.

# Decontamination and cleaning requirements for returns

As a general safety precaution, the monitor must undergo decontamination before being returned to Welch Allyn for service, repair, inspection, or disposal. Cleaning is an essential prerequisite for effective disinfection or decontamination. Follow the cleaning instructions presented earlier in this section.

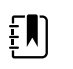

 $\mathbf{E}$ 

**NOTE** Contaminated items must not be returned without prior, written agreement.

**NOTE** Decontaminate the monitor according to your facility's procedures and local regulations.
## Device configuration and setup

## Configuration overview

A configuration file can be created that specifies preferences for all Connex Spot Monitor options. When powered on, the monitor recognizes all available options and features and applies the associated configuration file preferences.

If no customized configuration file has been loaded onto the device, the device applies factory defaults to all available options. See "Factory defaults" in the Appendix.

In addition to creating or modifying a configuration file, it is possible to change some settings by navigating to Advanced settings. Changes made in Advanced settings take effect immediately on the device, but they do not change the configuration file.

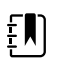

**NOTE** The device does not support configuration filenames that include parentheses. If these are present in the filename, the device will not recognize the file. This is a common issue if you've downloaded the same file multiple times from your web browser. For example, the web browser may automatically rename "MyFile.config" to "MyFile.config(2)" if you download it a second time. If this happens, rename the file by deleting the parentheses; then it will appear in the list on the CSM.

The remainder of this section instructs you how to do the following:

- Edit a configuration file
- Copy a configuration file
- Download a configuration file to install on another device
- Create a new configuration file
- Install a configuration file

### Edit a configuration file

To edit a saved configuration file, complete the following steps:

- 1. Access the Configuration Tool at [http://config.welchallyn.com.](http://config.welchallyn.com)
- 2. Log in with a username and password.
- 3. Click **List Configurations** on the navigation bar.
- 4. Locate the configuration file to be edited in the list, and click the **on** the right side of the table to launch the editor.
- 5. Under Progress Summary, locate the section you want to edit (Clinical, Informatics, IT, or Biomed) and click the specific step you want to edit.
- 6. Review the selections in each step and modify them as desired.
- 7. Click **SAVE AND CONTINUE** to accept the changes or **BACK** to return to the previous screen without saving.

Clicking **SAVE AND CONTINUE** automatically moves you to the next step in that section of the Progress Summary. When you reach the last step in a section, cllicking **SAVE AND CONTINUE** returns you to the Progress Summary.

- 8. Repeat steps 5 through 7 until you complete all desired edits.
- 9. Click **List Configurations** on the navigation bar to see a new date stamp in the Updated column for your configuration file.

## Copy a configuration file

To copy a saved configuration file, complete the following steps:

- 1. Access the Configuration Tool at [http://config.welchallyn.com.](http://config.welchallyn.com)
- 2. Log in with a username and password.
- 3. Click **List Configurations** on the navigation bar.
- 4. Locate the configuration file to be copied in the list, and click the  $\Box$  on the right side of the table.
- 5. Either accept or enter a new name for the copied file in the Copy Configuration dialog, then click **Copy**.
- 6. Observe your new configuration file on the List Configurations tab.

## Download a configuration file to install on another device

To download a saved configuration file, complete the following steps:

### **From the Configuration Tool**

- 1. Access the Configuration Tool at [http://config.welchallyn.com.](http://config.welchallyn.com)
- 2. Log in with a username and password.
- 3. Click **List Configurations** on the navigation bar.
- 4. Locate the configuration file to be downloaded in the list, and click the  $\bigcup$  on the right side of the table.

The configuration file downloads to the tray on your PC.

5. Using the dropdown menu on the right side of the downloaded file, select **Show in folder**.

Windows Explorer opens the Downloads folder with the most recent download selected.

- 6. Copy the downloaded configuration file to a USB flash drive.
- 7. See "Install a configuration file" for instructions to load this configuration on another device.

## Create a new configuration file

To create a new configuration file, complete the following steps:

- 1. Access the Configuration Tool at [http://config.welchallyn.com.](http://config.welchallyn.com)
- 2. Log in with a username and password.
- 3. Click **New Configuration** on the navigation bar.
- 4. Select **Connex Spot Monitor** as the product you would like to configure.
- 5. Enter a user-friendly name for your configuration, then click **CONTINUE**.

The Configuration Tool advances to the Product Use Location screen.

6. Select your location type, then click **SAVE AND CONTINUE**.

The Progress Summary screen appears.

- 7. Under Progress Summary, click the first step you want to configure.
- 8. Review the selections in each step and modify them as desired.
- 9. Click **SAVE AND CONTINUE** to accept the selections or **BACK** to return to the previous screen without saving.

Clicking **SAVE AND CONTINUE** automatically moves you to the next step in that section of the Progress Summary. When you reach the last step in a section, cllicking **SAVE AND CONTINUE** returns you to the Progress Summary.

- 10. Repeat steps 7 through 9 until you configure each section.
- 11. When you are finished, click **List Configurations** on the navigation bar to see your configuration file.

### Install a configuration file

To install a configuration file, you must first download the configuration file to a USB flash drive. If you have not done so already, complete the steps in "Download a configuration file to install on another device," then complete the following steps:

1. Insert the flash drive into the device which needs to have the configuration loaded onto it.

A pop-up dialog appears listing the configuration file(s) on your flash drive.

- 2. Select the desired configuration file and touch **Load**.
- 3. Repeat this process on as many devices as you wish.

## Functional verification and calibration overview

## Functional verification tests

The functional verification tests help to confirm the proper operation of the device and its options. The tests may also be useful as a diagnostic tool to help isolate a malfunction. It is not necessary to disassemble the device to perform these tests.

For periodic service, you can—at a minimum—perform the basic functional verification tests described in this manual. If you have the Gold edition of the service tool, you have the additional capabillity to perform a complete functional verification and calibration of the device, but this is not required for minimal periodic service.

In contrast, any time you open the device case, you must use the service tool, Gold edition, to perform a complete functional verification and calibration of the device before returning the device to service.

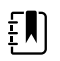

**NOTE** For instructions on using the Gold edition, see the service tool help files.

## About the Welch Allyn Service Tool

The service tool is required to complete functional verification and calibration tests. The service tool is available in the following editions:

- **Standard unlicensed edition**: Enables NIBP functional verification tests to satisfy the recommended annual service. If any Standard unlicensed edition testing shows an out-ofspecification result, use the Gold edition to perform a full calibration.
- **Gold edition**: Checks the functionality and calibration of the device. As it checks the device, the Gold edition also performs any needed calibration to bring the device within specifications. This full suite of tests is required to complete a repair. Each time you open the case, you must use the Gold edition to test the device before returning the device to normal use.

For information about the service tool, see the following:

- For instructions on installing and using the service tool, see the *Welch Allyn Service Tool Installation and Configuration Guide.*
- To use the Standard unlicensed edition to test the NIBP module, follow the instructions in this service manual.
- For instructions on using the Gold edition, see the service tool help files.

### **Standard unlicensed edition service tool tests performed**

The service tool performs the following functions on the host device and installed options.

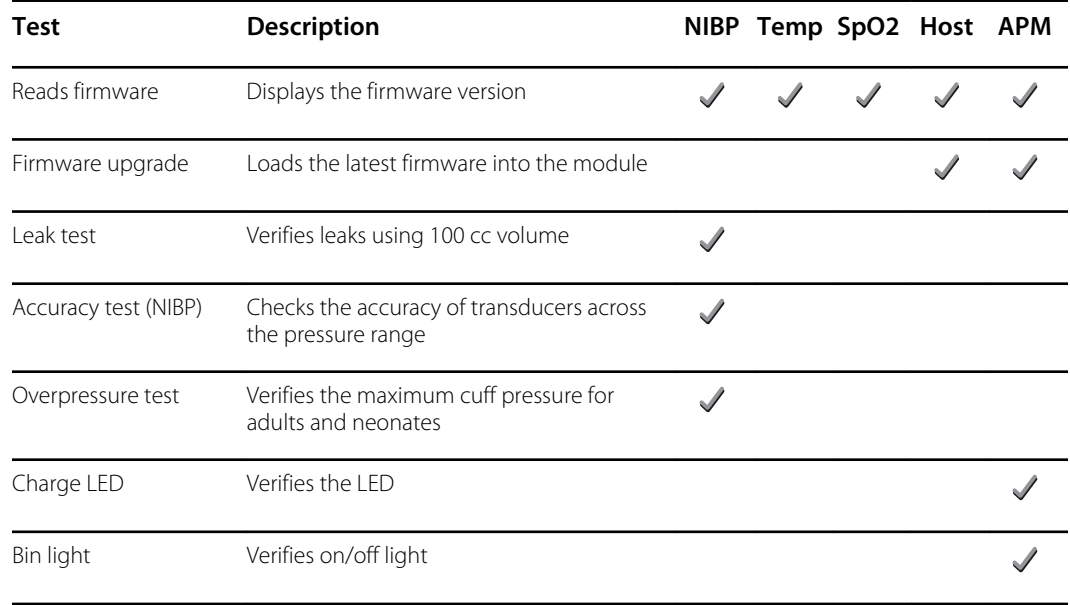

### **Gold edition service tool tests performed**

The service tool tests the host device and installed options as listed in the following table.

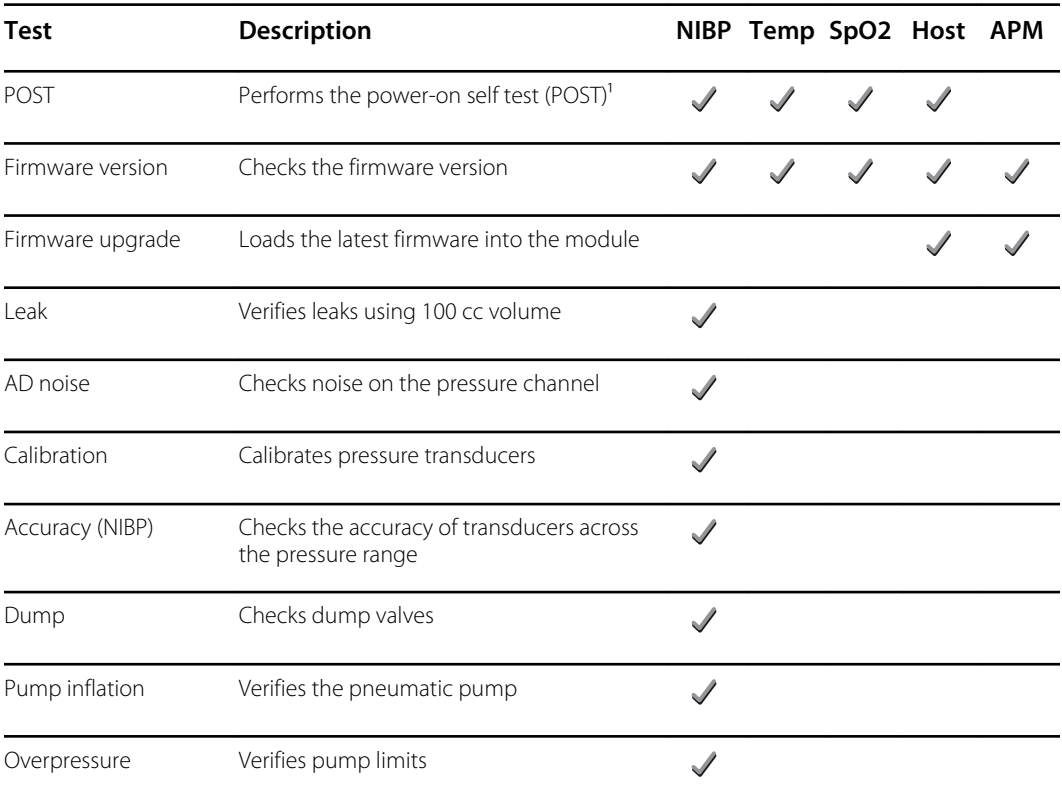

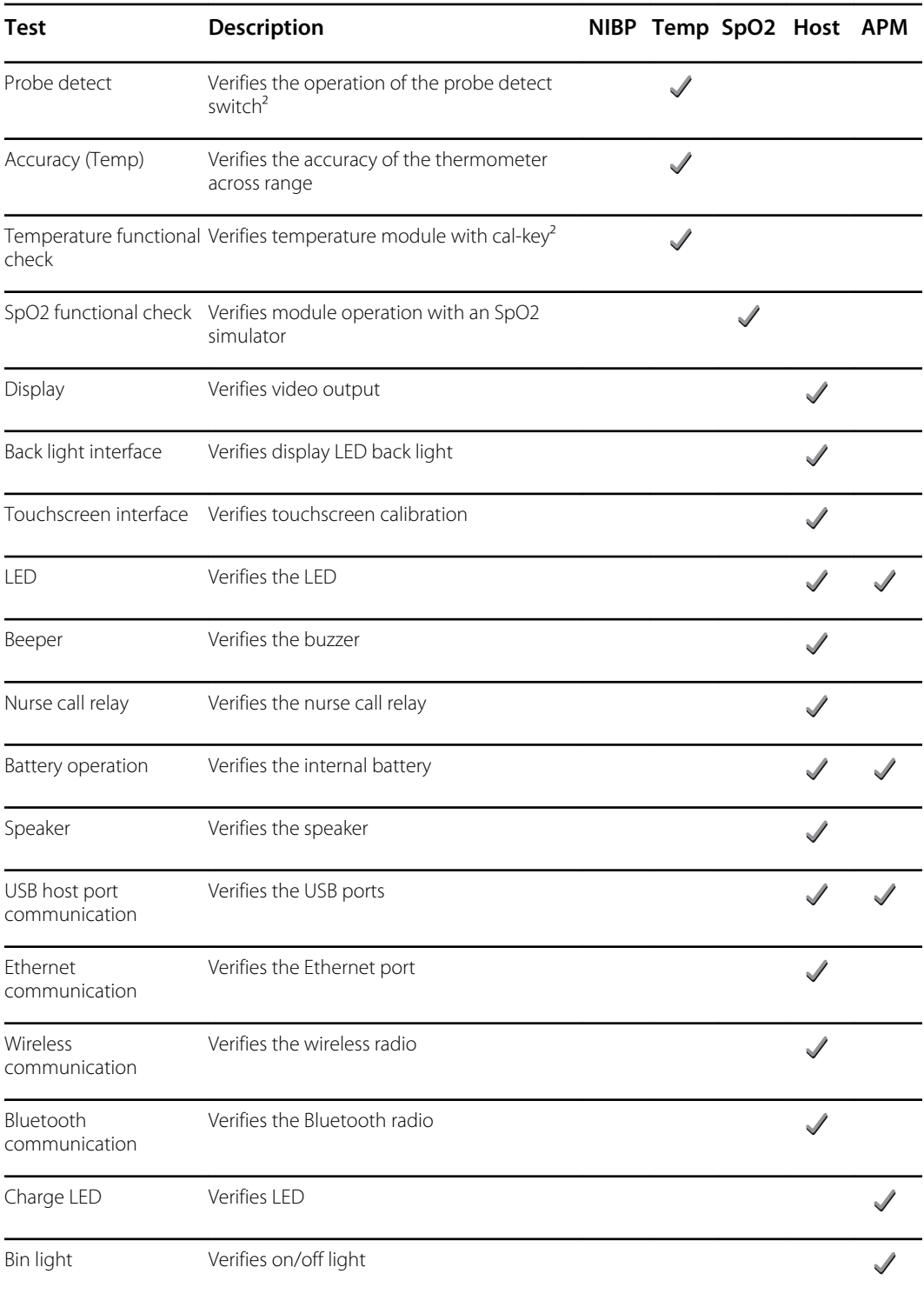

<sup>1</sup> POST testing checks the following:

- **NIBP**: ROM, RAM, A/D channels, calibration, and user configuration.
- **Temperature**: ROM, RAM, calibration, and heater.
- **SpO2**: ROM and RAM, and connection to the SpO2 board.

² SureTemp Plus only.

<sup>3</sup> Normal mode.

### Electrical safety testing

Welch Allyn recommends performing ground continuity and leakage current tests after all opencase repairs and dielectric strength testing is not recommended.

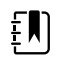

**NOTE** Perform dielectric strength testing only if there is a reason to doubt the integrity of the electrical insulation (e.g. multiple trips of a residual-current device or liquid ingress of a saline solution). If you determine this test should be performed, return the device to Welch Allyn for service.

These recommendations trace to EN/IEC 60601-1 – Medical Electrical Equipment – Part 1: General Requirements for Basic Safety and Essential Performance or EN/IEC 62353 – Medical Electrical Equipment – Recurrent Test and Test After Repair of Medical Electrical Equipment.

Because of the variability of test equipment in the field, Welch Allyn does not include specific instructions to perform electrical safety tests. When performing electrical safety tests, refer to your test equipment manuals for detailed instructions to ensure proper test equipment setup that aligns with the appropriate standard. The following table provides connections and test limits to assist you in performing these tests.

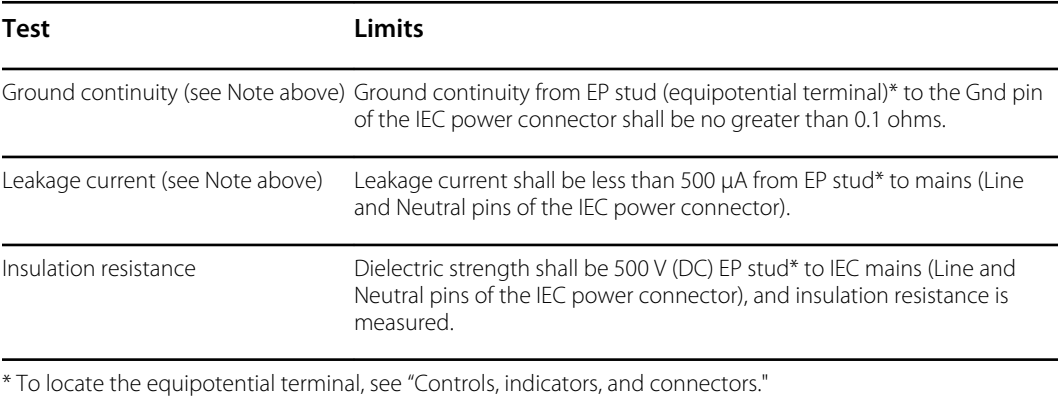

### **Devices with an external power supply**

The power bricks are CB Certified and UL Listed; they meet ALL of the requirements that the Medical Device standard requires for power supplies. The manufacturer is required to perform 100% electrical safety testing on all of their power bricks prior to shipment. Welch Allyn does not perform nor recommend testing on these external power bricks because additional testing would put undue stress on the insulation system and possibly cause premature failures in the field. Open case repairs of devices with external power supplies are only dealing with DC circuitry and robust isolation circuits built into the printed circuit boards. No additional after-servicing testing is required in that instance. The patient isolation systems within the device (Temperature Probe, SpO2 sensor, etc.) all have visible isolation gaps built into the printed circuit board. The quality control on the PCB and the thorough type-testing performed by the testing agency (ETL) eliminates the need for further testing on the devices that are downstream from the mains isolation device.

### **Devices with an internal power supply**

The internal power supplies are CB Certified and UL Registered. These power supplies are an open frame style (no protective enclosure). Therefore, the products that contain an internal power supply

require electrical safety testing. Open case repairs of devices with an internal power supply require the recommended testing because those devices contain the open frame power supply, and the testing involves the manipulation of wiring that carries 120 or 240 volts AC. Welch Allyn does not recommend HiPot / Dielectric Withstand testing because of a potential stress on the insulation system, which could cause premature failures.

## Basic functional verification

### Basic functional verification checks

 $E$ 

**NOTE** Calibration is available only with the service tool, Gold edition.

These tests verify basic functionality of the NIBP, SpO2, and thermometry parameters. These tests support the requirements of routine preventive maintenance. However, they are not a substitute for the complete functional tests available with the service tool, Gold edition. Welch Allyn recommends using the service tool, Gold edition, to perform preventive maintenance and verification of the device when completing a repair.

### **Basic functional verification tools**

The list of tools below is what Welch Allyn uses to perform a basic device functionality check. Most facilities use a device simulator or equivalent products to perform this test.

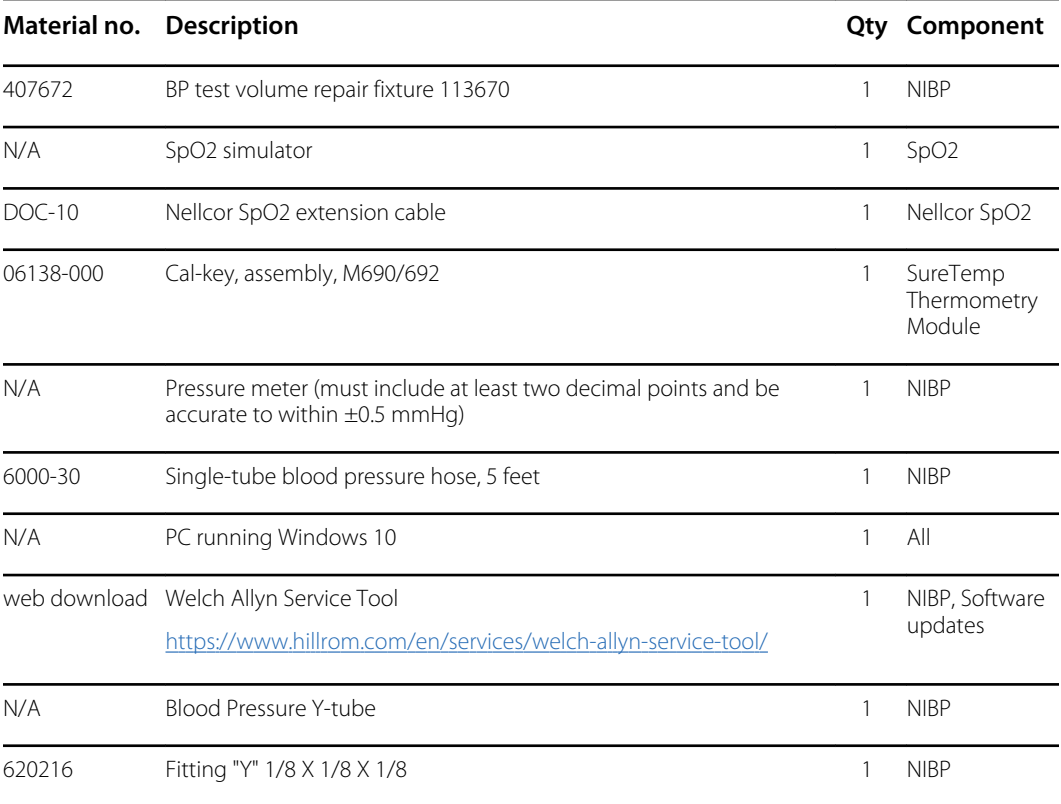

### **NIBP test setup**

For the NIBP leak test, overpressure test, or accuracy check, connect the test equipment shown below. Connect the manifold to the volume repair fixture as indicated by the service tool or the test procedure.

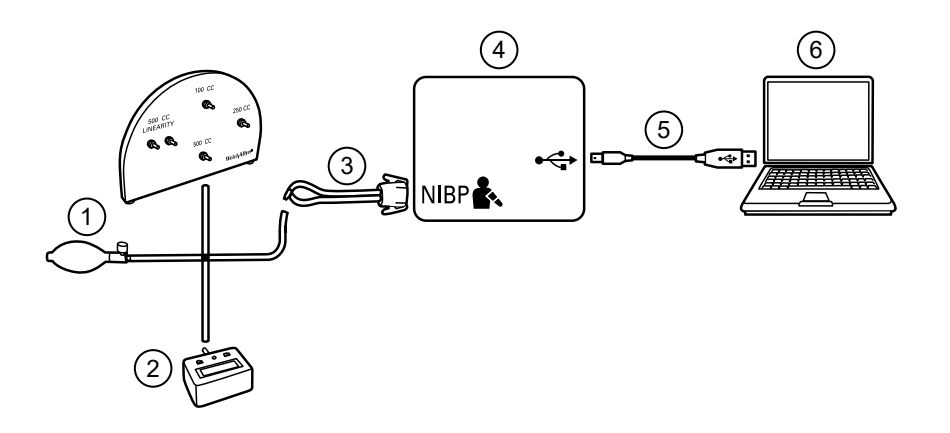

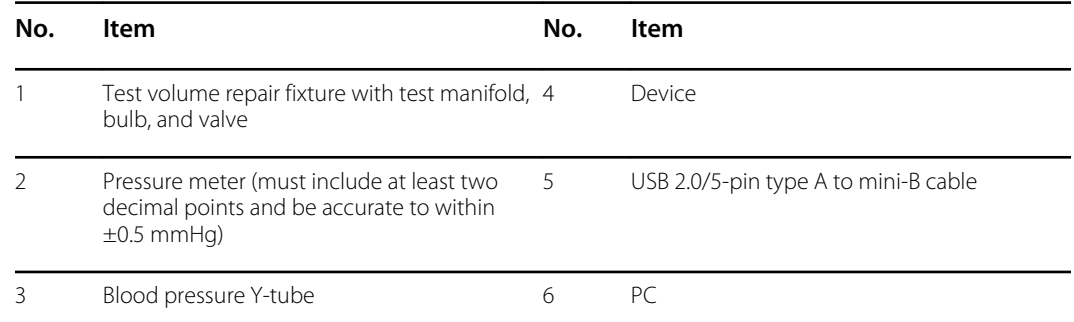

### **Create a blood pressure Y-tube**

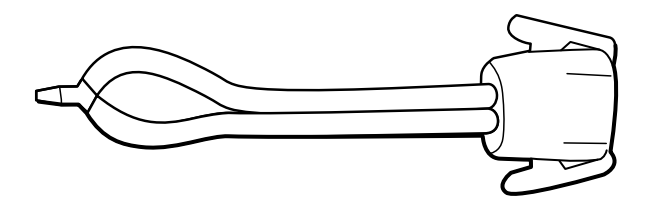

The blood pressure Y-tube is a piece of custom test equipment that connects the device to the test setup. The Y-tube is composed of a modified blood pressure hose and a Y-type fitting. Follow these instructions to create a Y-tube.

- 1. Cut a 4500-30 blood pressure hose approximately 6 inches from the connector that connects to the device.
- 2. Split the end of the dual-lumen hose to create two separate hoses. Make sure not to puncture either hose.
- 3. Insert one end of the Y-type fitting into each end of the hose.

### **NIBP tests**

For the NIBP leak test, overpressure test, or accuracy check, connect the test equipment according to the test setup diagram for your configuration presented earlier in this section. Connect the manifold to the volume repair fixture as indicated by the service tool or the test procedure.

### **NIBP leak test (Standard unlicensed edition)**

The NIBP leak test is performed automatically using the service tool. The leak test pressurizes the system with a start pressure (P<sub>s</sub>) of 250 mmHg  $\pm$  10 mmHg. After 15 seconds (T<sub>t</sub>) the end pressure (P<sub>e</sub>) is measured. The leak rate is calculated using the formula L = (P<sub>s</sub> – P<sub>e</sub>)/ T<sub>t</sub>. The test fails if the leak rate exceeds 5 mmHg in 15 seconds.

### **Perform an NIBP leak test**

- 1. Set up the test equipment.
- 2. Launch the service tool on the PC.
- 3. If the simplified interface is active, choose the Service option.
- 4. Log on with your user ID and password or with ADMIN as the user ID and leave the password field blank.
- 5. Power on the device.
- 6. Select the device you want to test from the device list.
- 7. Click **NIBP Sensor** under the Device Information tab.
- 8. Click **Leak Test** in the NIBP Sensor pane on the right side of the window.
- 9. Follow the prompts until the test completes.
- 10. Click **Close**.
- 11. To view the results, open the active log file by selecting **File** > **View Log File** > **Active log file** > **Ok**.
- 12. To record the results of your test, go to "Service record."

### **NIBP overpressure test (Standard unlicensed edition)**

The NIBP overpressure test is performed automatically using the service tool. The overpressure test verifies that the NIBP system will prevent the pressure from exceeding 329 mmHg in adult mode and 164 mmHg in neonate mode. To pass this test, the device must shut down the pump and open the valves when the pressure is between 280 mmHg and 329 mmHg in adult mode, or 130 mmHg to 164 mmHg in Neonate mode.

### **Perform an NIBP overpressure test**

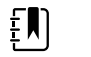

**NOTE** If you are performing this test after performing the NIBP leak test, skip to step 7.

- 1. Set up the test equipment.
- 2. Launch the service tool on the PC.
- 3. If the simplified interface is active, choose the Service option.
- 4. Log on with your user ID and password or with ADMIN as the user ID and leave the password field blank.
- 5. Power on the device.
- 6. Select the device you want to test from the device list.
- 7. Click **NIBP Sensor** under the **Device Information** tab.
- 8. In the NIBP Sensor pane on the right side of the window, click **Over Pressure Test**.
- 9. Follow the prompts until the test completes.
- 10. Click **Close**.
- 11. To view the results, open the active log file by selecting **File** > **View Log File** > **Active log file** > **Ok**.
- 12. To record the results of your test, go to "Service record."

### **NIBP accuracy check (Standard unlicensed edition)**

The NIBP accuracy check is performed manually using the service tool to control the valves. The accuracy check compares the reading from the primary transducer pressure shown in the service tool window with the reading from an external calibrated digital pressure meter. The results of this check are not recorded in the service tool log file. To record the results for your records, copy the table in the service record section of the service manual. If a calibration is required, run the NIBP calibration included with the Gold edition of the service tool.

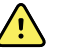

**WARNING** Patient safety risk. If the primary transducer fails, the system might not identify an overpressure condition at the right limit, causing injury when the device is re-connected to a patient. To ensure patient safety, Welch Allyn recommends that a qualified service technician perform a full functional verification and calibration on an annual basis.

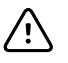

**CAUTION** Equipment calibration error can occur. This accuracy check verifies only the accuracy of the primary transducer. If the safety transducer is out of calibration, a calibration error can occur due to the pressure difference between the primary transducer and the safety transducer. To avoid equipment calibration errors, Welch Allyn recommends that a qualified service technician perform a full functional verification and calibration on an annual basis.

### **Perform an NIBP accuracy check**

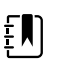

**NOTE** If you are performing this test after performing a previous NIBP check, skip to step 7.

- 1. Set up the test equipment.
- 2. Launch the service tool on the PC.
- 3. If the simplified interface is active, choose the Service option.
- 4. Log on with your user ID and password or with ADMIN as the user ID and leave the password field blank.
- 5. Power on the device.
- 6. Select the device you want to test from the device list.
- 7. Click **NIBP Sensor** under the **Device Information** tab.
- 8. Click **Accuracy Check** in the NIBP Sensor pane on the right side of the window.
- 9. Connect the 500 CC volume.
- 10. Turn on the pressure meter and zero if necessary.
- 11. Check the accuracy at 0 mmHg.
- 12. Record the reading on the pressure meter and the service tool and compare the results.
- 13. Using the hand bulb, pressurize the NIBP system to 50 mmHg  $\pm$  5 mmHg and allow 10 seconds for the pressure to stabilize.
- 14. Record the reading on the pressure meter and the service tool and compare the results.
- 15. Using the hand bulb, pressurize the NIBP system to 150 mmHg  $\pm$  5 mmHg and allow 10 seconds for the pressure to stabilize.
- 16. Record the reading on the pressure meter and the service tool and compare the results.
- 17. Using the hand bulb, pressurize the NIBP system to 250 mmHg  $\pm$  5 mmHg and allow 10 seconds for the pressure to stabilize.
- 18. Compare the reading on the pressure meter to the service tool reading and record the results.
- 19. Click **Open valve** to open the NIBP valves. Verify that the pressure on the meter and service tool change to zero.
- 20. Click **Done** to complete the check.
- 21. To record the results of your test, go to "Service record."

### **Perform an NIBP accuracy test without the Welch Allyn Service Tool**

The following tools are required to perform this test:

- CSM with SWF ver. 1.33.00 -X0006 or greater
- Blood Pressure Bulb
- Pressure Meter
- Dual Lumen Pressure Tubing
- Pressure Test Box
- 1. Navigate to the **Advanced** tab.
- 2. In the Advanced settings code box, enter **6345**.

#### 3. Navigate to **Service > General**.

The NIBP Pressure Verification feature is located in the bottom right of the screen.

- 4. Connect the dual lumen tubing to the device.
- 5. Connect one end of the tubing to the pressure meter and the other end to the test box. Ensure each end is connected tightly and there are no leaks.
- 6. To initiate the verification process, touch **Close Valve**.
- 7. Use the blood pressure bulb to adjust the pressure to each threshold of 20/50/100/150/250 mmHg.
- 8. Compare the pressure displayed on the NIBP Pressure Verification screen and the pressure meter.

### **SpO2 tests**

Select the procedure here that applies to your configuration to test the device's SpO2 function. Connect the test equipment according to the test setup diagram for your configuration presented here.

### **SpO2 test setup**

For the SpO2 test, connect the test equipment shown below.

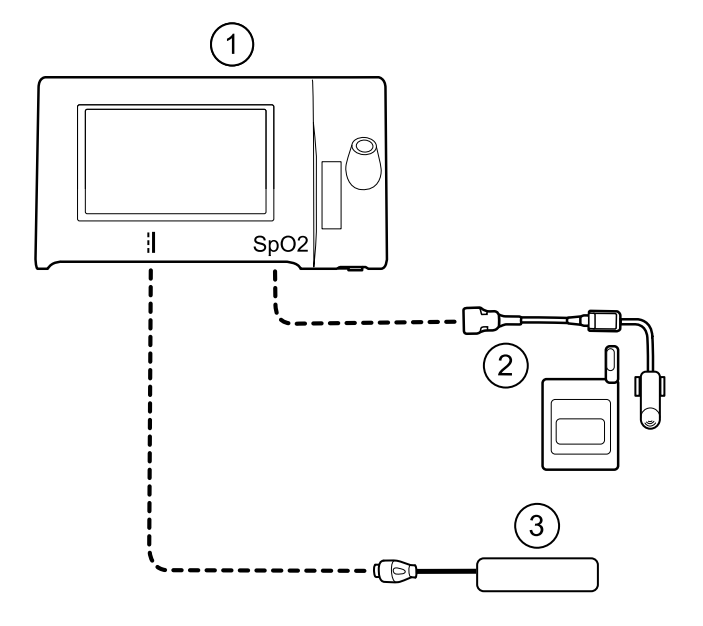

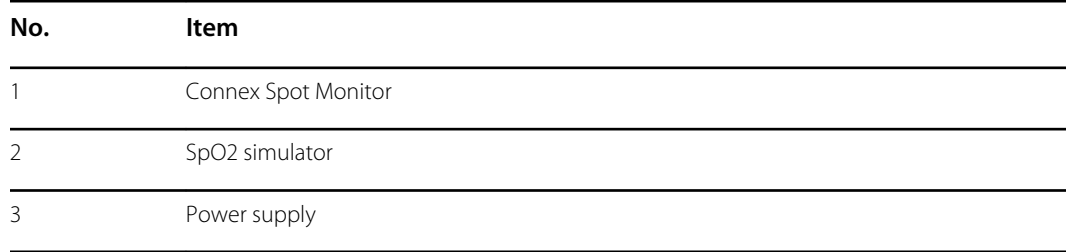

### **Perform an SpO2 test**

Use this procedure to test only the device SpO2 function.

- 1. Power on the device.
- 2. Connect the SpO2 functional simulator to the SpO2 input connector.

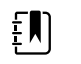

**NOTE** In the following tests, if the simulator defaults are outside the device alarm limits, adjust the limits or silence the alarms.

3. Adjust the simulator settings as follows:

For **Nonin** and **Nellcor** configurations, set the simulator SpO2 saturation to 90% and pulse rate to 60 bpm.

For **Masimo** configurations, set the simulator SpO2 saturation to 80% and pulse rate to 61 bpm.

- 4. Give the device up to 30 seconds to stabilize.
- 5. Verify the displayed saturation and pulse rate as follows:

For **Nonin** and **Nellcor** configurations, saturation should be 90% ±1 sat point, and pulse rate should be  $60 \pm 1$  bpm.

For **Masimo** configurations, saturation should be 80% ±3 sat point, and pulse rate should be  $61 \pm 1$  bpm.

6. Disconnect the simulator.

### **Thermometry tests**

### **Thermometry test setup**

For the thermometry test, connect the test equipment shown below.

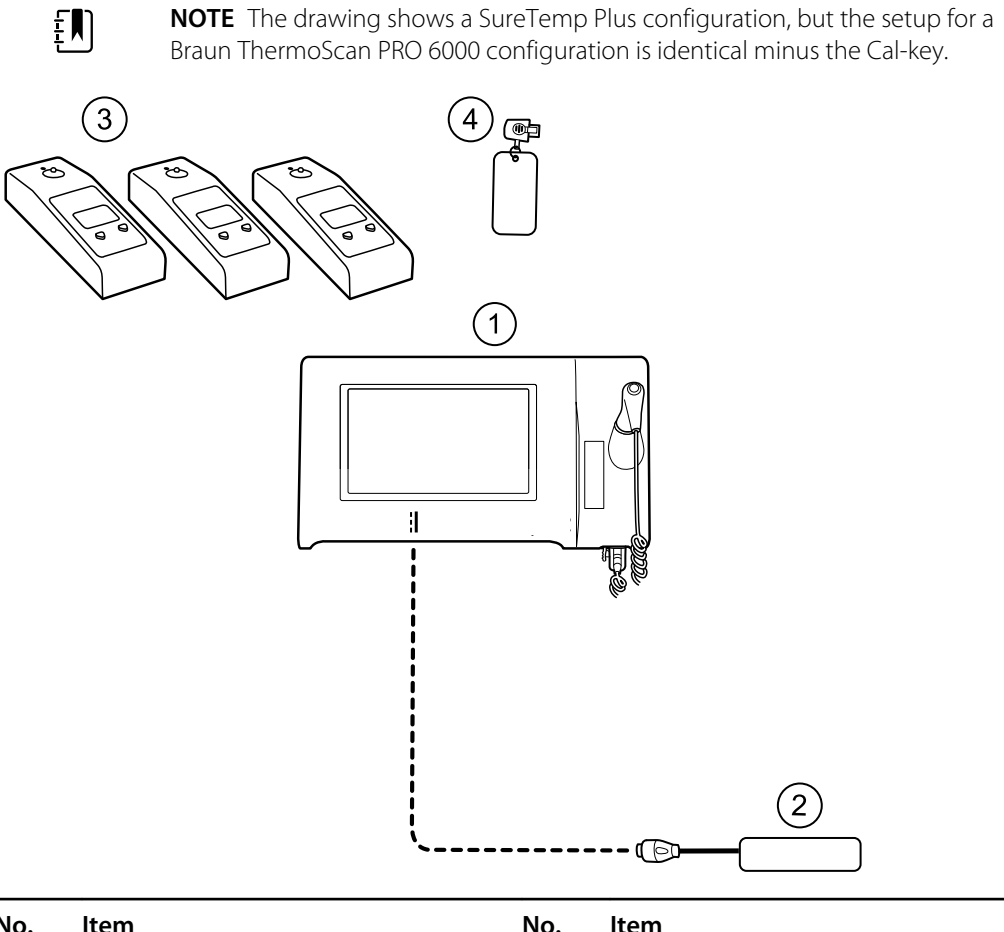

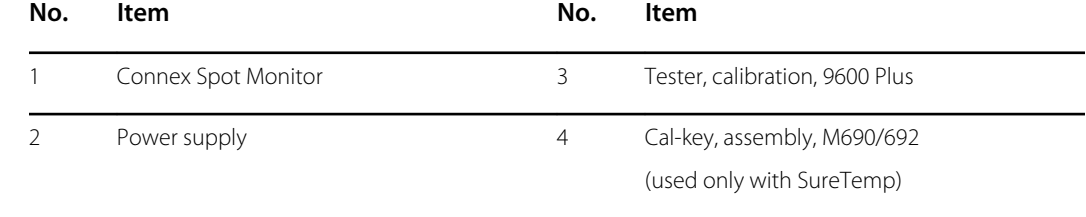

### **SureTemp temperature system test**

The SureTemp temperature system test is performed using a calibration key (cal-key). The calibration key tests the system using a fixed resistance to display a temperature of 97.3  $\pm$  0.2 °F  $(36.3 \pm 0.1 \degree C)$ .

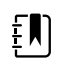

**NOTE** If your facility requires you to test the temperature probes, you will also need to have heaters at three temperature settings to test the probes. See "SureTemp temperature probe and system test."

#### **Perform a SureTemp temperature system test**

- 1. With the system power on and the temperature probe in the well, disconnect the probe cable from the temperature input connector on the bottom of the device.
- 2. Connect the calibration key to the temperature input connector.
- 3. Remove the probe from the well.
- 4. Verify that the displayed temperature is  $97.3 \pm 0.2$  °F (36.3  $\pm$  0.1 °C).

#### **SureTemp temperature probe and system test**

Use this procedure to test the temperature function while verifying the temperature probe. To achieve accurate results, you must perform this test with the device in Direct mode.

Test each probe at the low, medium, and high set points on the tester. Repeat the procedure for each thermometer and temperature to test.

#### **Set up the 9600 Plus calibration tester**

Place the tester on a level surface away from sunlight, drafts, and other sources of heat or cold.

The tester takes approximately 20 minutes to heat to the lowest set point.

To expedite testing, Welch Allyn recommends the following practices:

- To eliminate waiting for the tester to heat to the next set point, use three testers, each set to one of three different set points.
- When using only one tester to test several thermometers at all three temperatures, test all thermometers at one set point before proceeding to the next set point.
- To eliminate waiting for the tester to cool down, start at the lowest set point. Because the tester does not have an internal fan, it requires more time to cool down than to heat up.

#### **Change the 9600 Plus set point**

To scroll from one set point to the next, press and hold the Temperature Selection button until a beep sounds.

The new set point appears in the upper left corner of the display. The device's current temperature appears, flashes, and continues flashing until the cavity reaches equilibrium at the new set point. The 9600 Plus beeps when the set point is reached.

#### **Perform a SureTemp temperature system test**

- 1. With the system power on and the temperature probe in the well, disconnect the probe cable from the temperature input connector on the bottom of the device.
- 2. Connect the calibration key to the temperature input connector.
- 3. Remove the probe from the well.
- 4. Verify that the displayed temperature is  $97.3 \pm 0.2$  °F (36.3  $\pm$ 0.1 °C).

### **Braun ThermoScan PRO 6000 thermometer test**

This explains how to perform a functional verification on the Braun ThermoScan PRO 6000 thermometer using the 9600 Plus Calibration Tester.

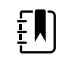

**NOTE** Use this procedure with the Welch Allyn Service Tool version 1.8.0 and later.

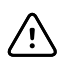

**CAUTION** Before the test, place thermometers and tester in the same room for approximately 30 minutes so that they adjust to the ambient temperature.

For more information, see the *Welch Allyn 9600 Plus Calibration Tester Directions for use*.

#### **Perform a Braun ThermoScan PRO 6000 functional verification test**

Complete the preliminary checks as described in step 1, then test each thermometer at the low, medium, and high set points on the tester. After placing the thermometer in calibration mode, repeat the procedure from step 4 for each thermometer and temperature to be tested.

- 1. Before testing the thermometer verify the following:
	- a. The sensor (probe tip) is functional. Check the position of the sensor with a magnifying glass if necessary. If the sensor is displaced, the unit is damaged and must be replaced. There should be no visible gap between the bezel and the lens.
	- b. The sensor is clean. Clean the sensor using a Q-tip lightly moistened with isopropyl alcohol, using a minimum amount of pressure to avoid displacing the sensor. Use a dry Qtip to remove any excess alcohol. Allow 5 minutes for any remaining alcohol to evaporate.
	- c. The room temperature is within the range of 65.0 °F (18.3 °C) to 80.0 °F (26.7 °C).
	- d. The thermometer is allowed to reach the ambient room temperature. Remove the thermometer from the product packaging and wait at least 30 minutes before beginning the test.
	- e. The thermometer is fully charged.
- 2. Place the thermometer from sleep mode into calibration (CAL) mode as follows:
	- a. Remove the device from the dock.
	- b. Wait for 20 seconds for the device to go into sleep mode (the display goes blank).
	- c. Press and release the C/F button.
	- d. When the self check/startup display appears, press and hold the C/F and Mem buttons for 5 to 7 seconds.
	- e. When the device beeps, release the C/F and Mem buttons.

If the device is in CAL mode, the display will alternate between the '- -' lines and "CAL".

- f. If the device doesn't enter CAL mode, wait for the device to return to sleep mode and repeat from substep c.
- 3. Apply a new probe cover. Place the probe firmly into the Ear Device Port.
- 4. Wait approximately 3 seconds, and then press the thermometer Measure button.

The ExacTemp light flashes.

- 5. Leave the thermometer in the tester until a long beep sounds.
- 6. Remove the thermometer from the tester and read the temperature in the thermometer's display. If the temperatures are within  $\pm 0.2$  °C ( $\pm 0.4$  °F) of the tester's set point, the thermometer is within calibration.
- 7. Record the results in the thermometer service record.
- 8. Press the Measure button once to clear the previous reading.
- 9. Wait 1 minute, and then take another reading with the same thermometer. Repeated measurements in short sequence might cause higher readings.

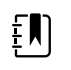

**NOTE** If using only one tester, test all available thermometers for calibration verification at the current set point, before raising the set point.

- 10. Repeat the procedure from step 3 as necessary until all thermometers are tested at each temperature.
- 11. Exit CAL mode using one of the following methods:
	- Press and hold the C/F and mem buttons until you hear the beep and the display is blank.
	- Wait and don't press any buttons for 10 minutes. The thermometer automatically exits CAL mode.

To record the results of your test, go to "Service record."

## Full functional verification and calibration

### Functional verification test setup

Connect the test equipment to your device as shown in these drawings to complete the functional tests described in this section.

#### **Option 1. Configurations with Accessory Power Management (APM)**

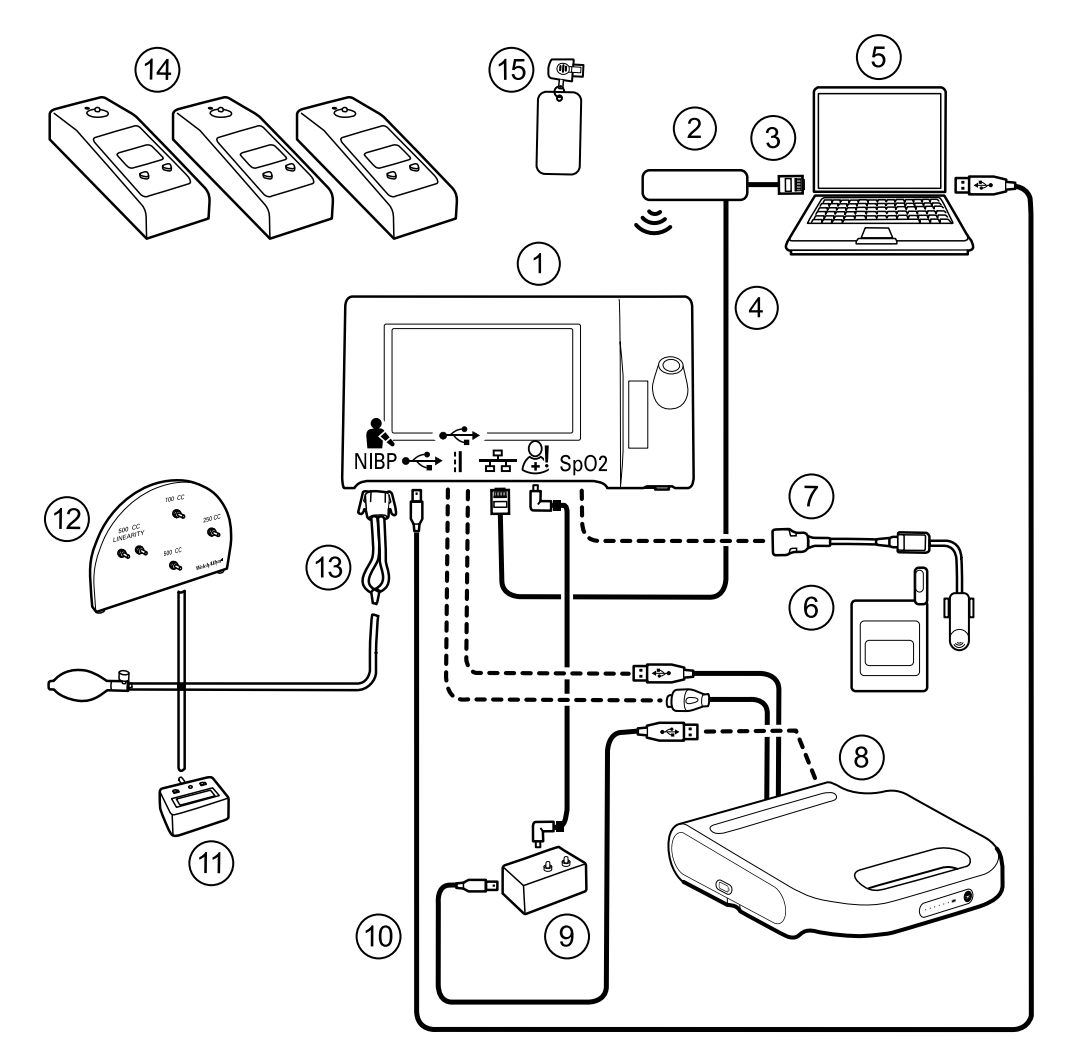

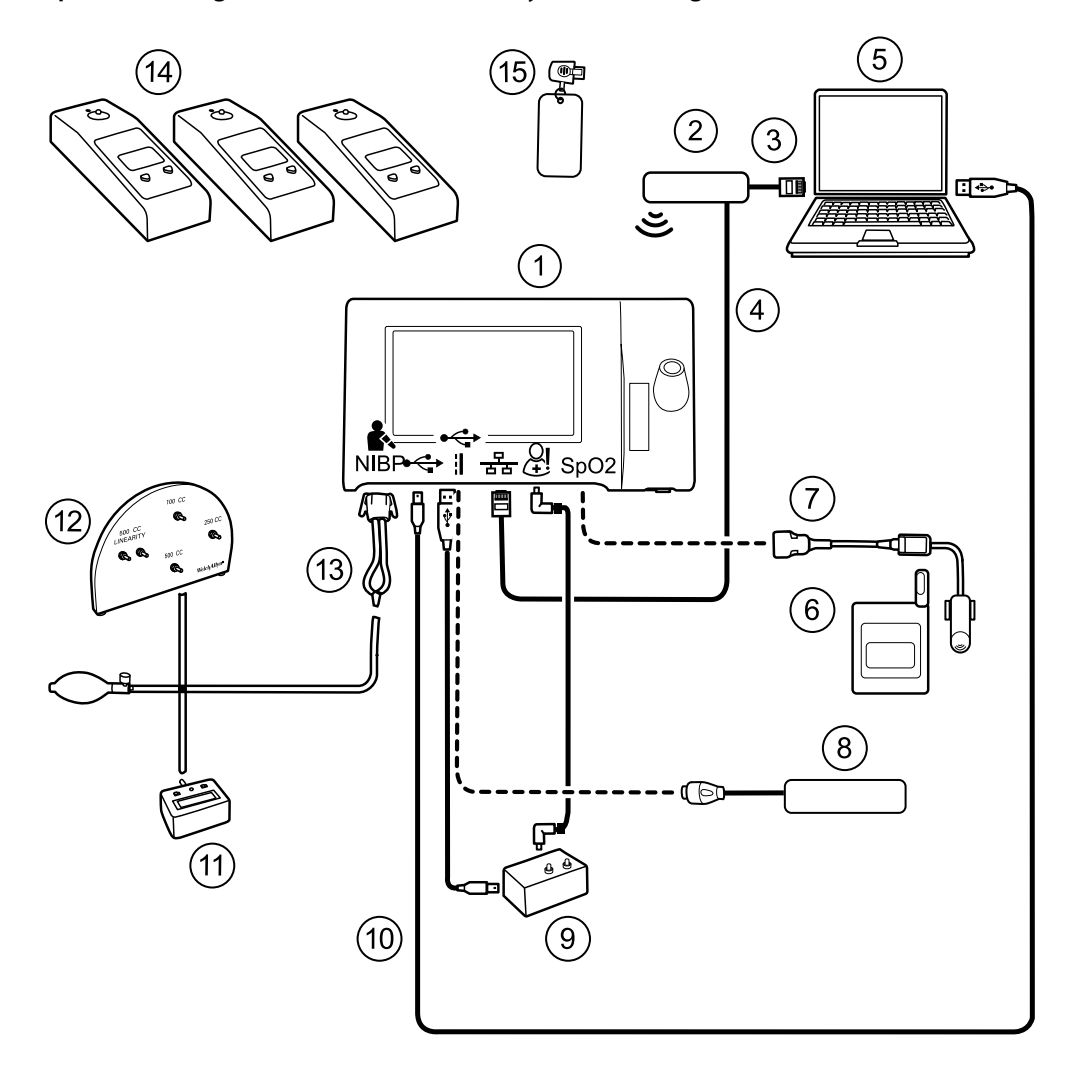

### **Option 2. Configurations without Accessory Power Management (APM)**

### **Required Welch Optional Welch Allyn purchase Allyn purchase**

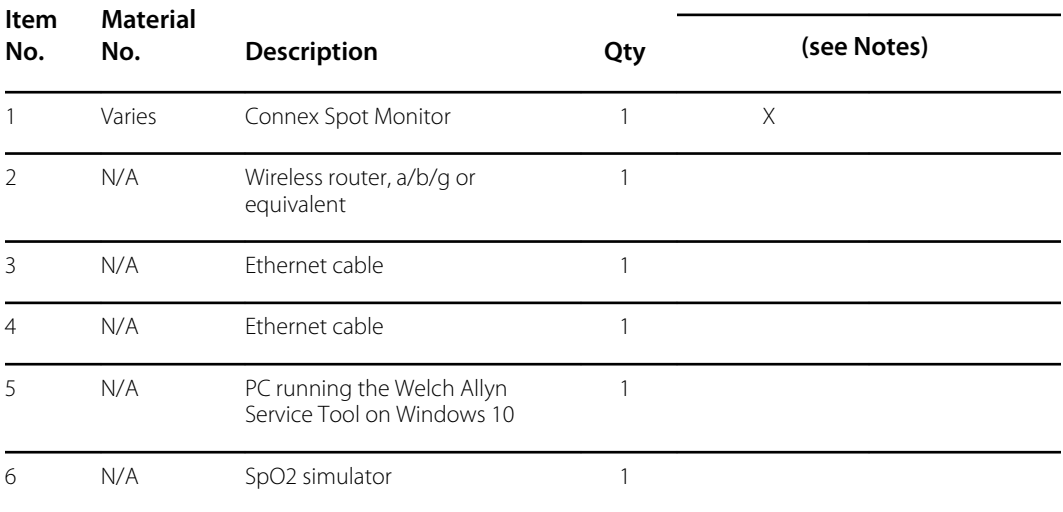

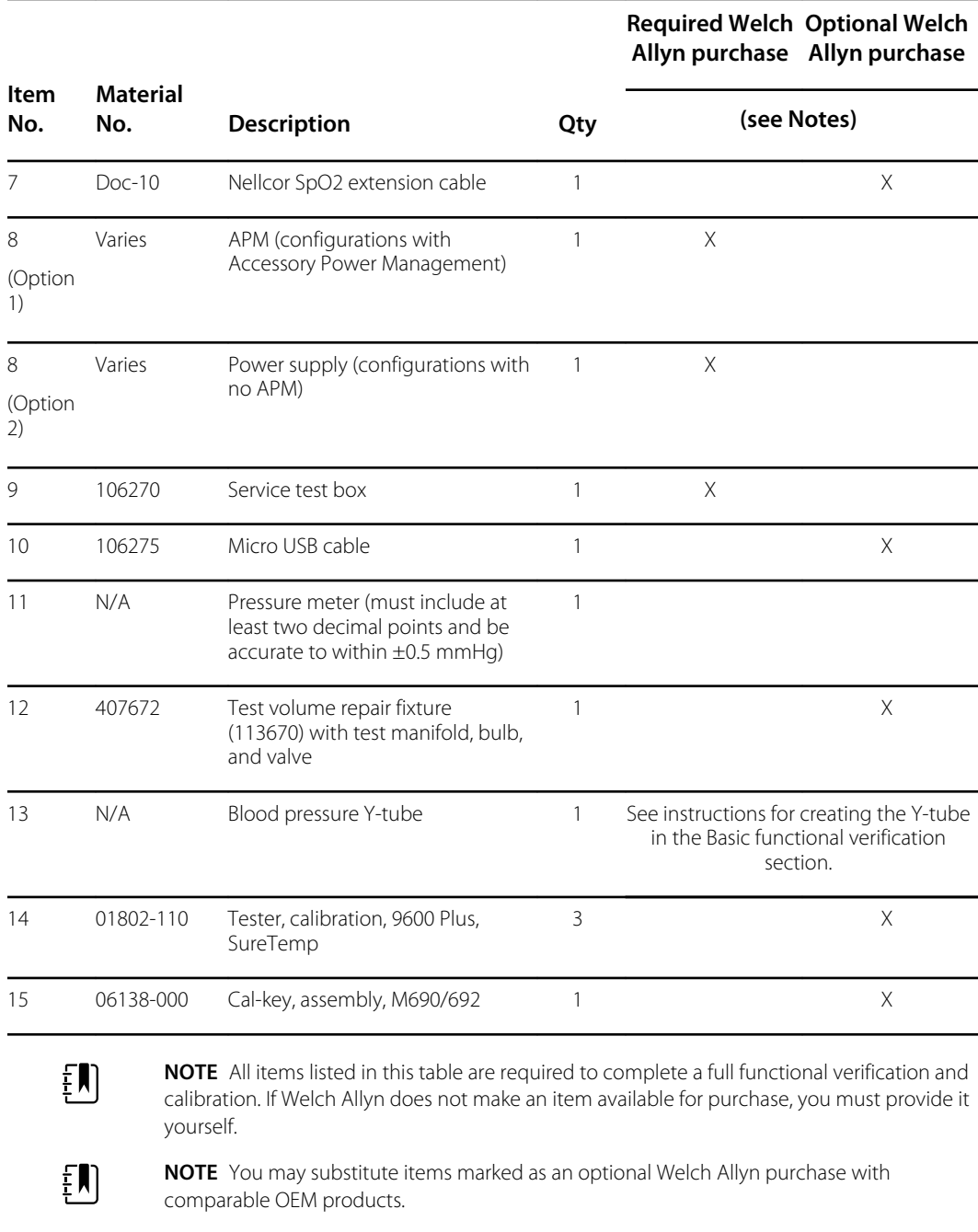

## Full functional verification check and calibration tools

The list of tools below is what is required to perform a full device functionality check and calibration. The tools are used in conjunction with the Welch Allyn service tool, Gold license, to perform a device calibration.

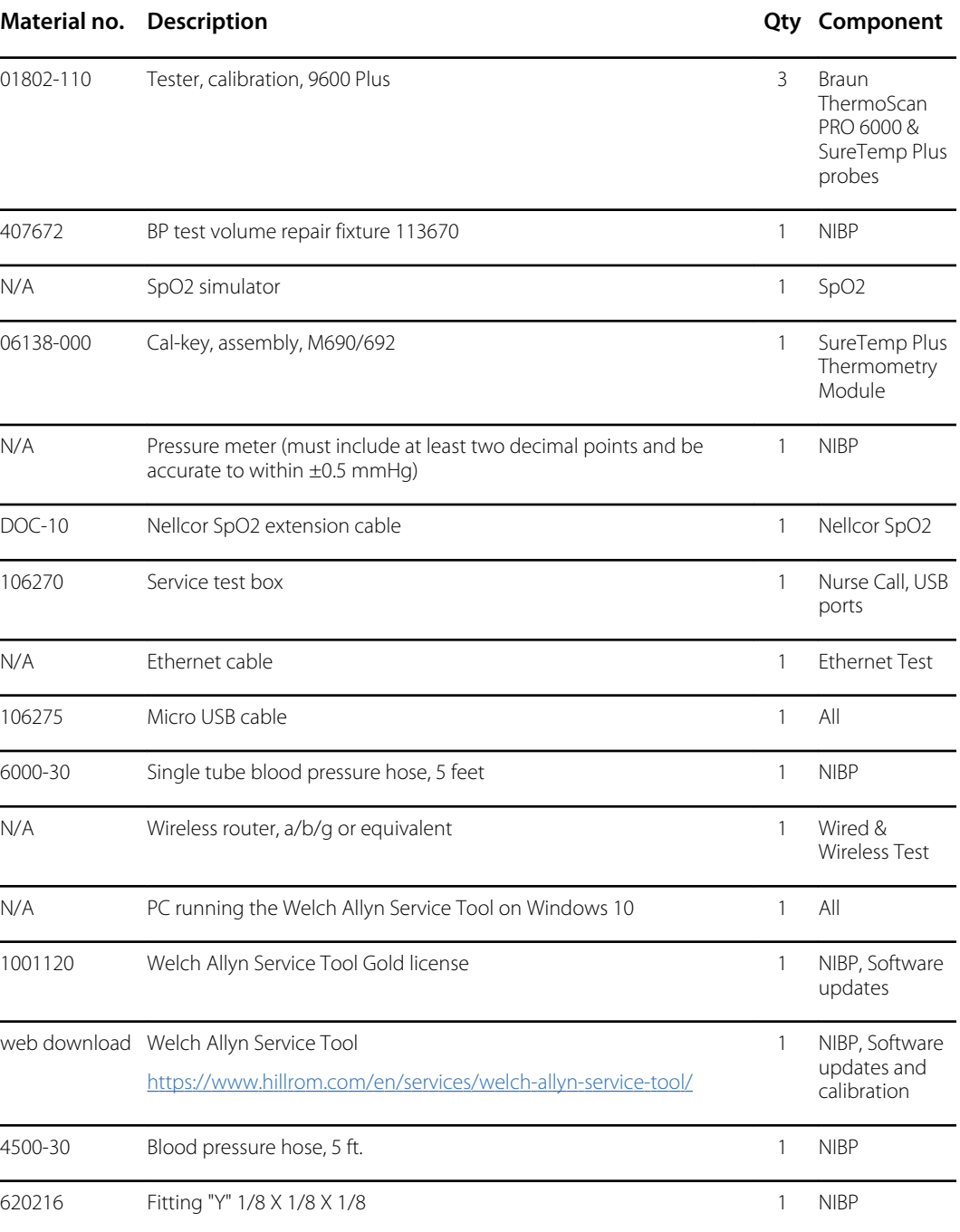

## Initialize the NIBP board

Functional verification and calibration must be performed each time the device is disassembled or more frequently if your facilty's procedures require a full calibration on a specified basis. If you have just replaced a Main PCA board, your first step before performing a full verification and calibration is to initialize the NIBP Board.

- 1. Set up the equipment for full functional verification as shown earlier in this section.
- 2. Log in to the Welch Allyn Service Tool, highlight your device in the Device list, and click **Select.**

This action opens the **Connex Spot Monitor** > **Device information** subtab. Depending on your configuration, it could take 30-45 seconds to populate this subtab.

- 3. Select the **Verify and calibrate** subtab.
- 4. Select **NIBP sensor** in the Device field.
- 5. Click **Calibrate**.

This opens the Verify and calibrate NIBP Sensor dialog.

6. Click **Begin**.

A list of tests appears in the left pane of the dialog along with three controls in the right pane.

7. Click **Initialize NIBP Board** in the right pane.

A confirmation window appears with the message, "Are you sure you want to reset the calibration offsets of the NIBP Board?"

8. Click **Yes**.

This action places two tests in the queue for initialization: the Power Calibration Test – Primary/ Safety and the Pressure Calibration – Primary/Safety.

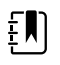

**NOTE** A message appears in the right pane to indicate the first test is in progress. If the test passes, a green check appears to the left of the test name, and the second test begins. If the test fails, a red check appears to the left of the test name, followed by a prompt to rerun the test. You cannot proceed to the second test until the first test passes.

- 9. Rerun the Power Calibration Test as needed until the test passes.
- 10. If you did not set up your equipment for a full calibration intially, connect the 500cc volume to the device when prompted and then click **Next**.

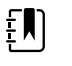

**NOTE** Your cannot initialize the board without setting up the equipment for the Pressure Callibration test.

- 11. Observe the pressure calibration messages onscreen and follow the onscreen prompts to manually adjust device pressure with the hand bulb to  $250 \pm 5$  mmHg.
- 12. Once you reach the targeted pressure, enter the exact value on the pressure meter in the Meter pressure field, then click **Next** to record this value.

If the test passes, a green check appears to the left of the test name. If the test fails, a red check appears to the left of the test name, followed by a prompt to rerun the test.

- 13. Rerun the Pressure Calibration test as needed until the test passes.
- 14. If the second test passes, click **Close**.

The NIBP board is now initialized.

## Options and upgrades

Welch Allyn supports option and software upgrades for most models.

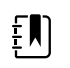

**NOTE** Software in the Braun ThermoScan PRO 6000 is not upgradable in the field when installed in the Connex Spot Monitor. To upgrade the Braun ThemoScan PRO 6000 software, return the monitor to a service center.

Option upgrades for devices still under warranty that require any installation inside the device must be performed by a Welch Allyn service center unless you participate in the Partners in Care Biomed Partnership Program. If you want to install the options, we recommend you attend either the classroom or online technical training course for the device. The training is required to be eligible to receive the Welch Allyn Service Tool Gold edition. The Gold edition is required to verify that the device is functioning correctly after it has been serviced. Although all of the option upgrades are calibrated and tested before leaving the factory, Welch Allyn recommends performing a complete functional test whenever the device is serviced.

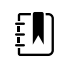

**NOTE** For the Welch Allyn Service Tool to support updates and upgrades, adjust your firewall settings to permit access for IP address 169.254.10.10 (the local feed server for the software upgrade process).

Software upgrades, when available, can be purchased or provided at no charge if your device is covered by a Welch Allyn Service Agreement. The upgrades can be installed by either a Welch Allyn service center or by using the service tool, Standard unlicensed or Gold edition.

If you choose to install software upgrades on your own, you will receive the software through the internet. When ordering software, provide the serial number of the device you want to install the software on.

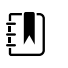

**NOTE** The device must be plugged in to AC power and have at least 15 minutes of battery charge remaining to execute software upgrades. You can download software upgrades on battery power, but you cannot implement them without AC power.

## Available options

The following options can be added to each model's base configuration.

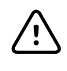

**CAUTION** Before installing any option, disconnect the patient from the monitor and power down the device.

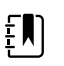

**NOTE** Some model numbers and product features described in this publication might not be available in your country. For the latest information about products and features, please contact Hillrom Customer Care.

## **Options**

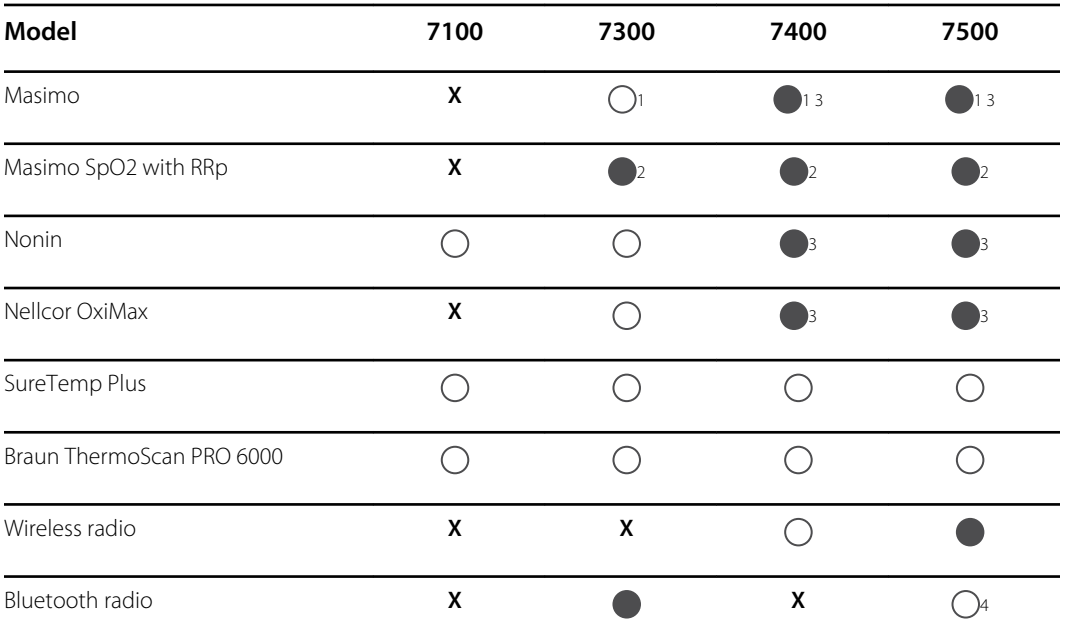

<sup>1</sup> Contact Hillrom Customer Care to purchase the optional respiration rate software license: 7000-RRP Masimo MX5 RRp CSM license.

2 Configurations 73RE, 73RT, 73RX, 74RE, 74RT, 74RX , 75RE, 75RT, and 75RX come with Masimo SpO2 and RRp.

<sup>3</sup> This configuration comes with either Masimo, Nonin, or Nellcor.

4 Contact Hillrom Customer Care to purchase the optional Bluetooth Low Energy software license: 108060BLE CSM 7300 BLE license.

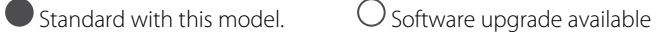

for this model. Hardware upgrade available only on a case-by-case basis.

**X** No software upgrade available for this model. Hardware upgrade available only on a case-by-case basis.

## Install options

All internal option installations entail opening the device case and performing some disassembly. Because this process requires disconnecting internal components, Welch Allyn requires that the device undergo a full functional test after reassembly and before placing the device back in service.

Before installing a new option, read information about removing the option in "Disassembly and repair." After familiarizing yourself with the process, follow the instructions in the disassembly section.

## Upgrading software with the Welch Allyn Service Tool

The Connex Spot Monitor and the Welch Allyn Service Tool (WAST) interact through Ethernet over USB technology, enabling the monitor to function as a USB device with both a network and an IP address. This connection separates logically into two distinct interfaces: a generic USB serial connection and a Remote Network Driver Interface Specification (RNDIS) network interface, which is a Microsoft Windows driver. Most interactions between the WAST and the Connex Spot Monitor take place over the generic USB serial connection. In contrast, software upgrades require the RNDIS interface for the device to connect the WAST and download the firmware.

During software upgrade, the Ethernet over USB interface with the WAST is auto-configured with the specifications noted in the table below. When the Connex Spot Monitor reaches out to the WAST for the firmware package, it uses TCP port XXXX. Be prepared to modify any firewall(s) that prevent incoming connections to allow this traffic. The WAST attempts to configure the Windows firewall by opening this specific port on the RNDIS interface. If administrative controls such as a Group Policy Object (GPO) or third-party software have been implemented to prevent this change, the WAST attempts to diagnose the problem and then inform you of possible remediation steps. Work with your IT staff or Network Administrator as needed to enable this functionality.

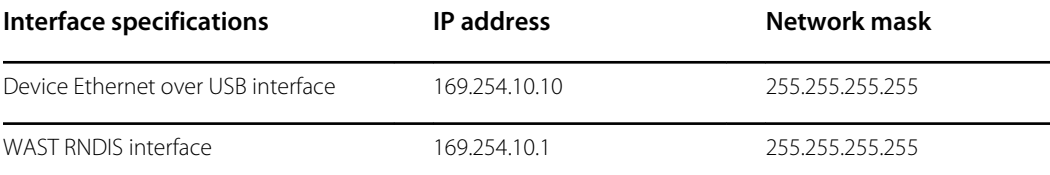

At the start of a software upgrade, the Welch Allyn Service Tool creates a local HTTP server and uses the USB connection to transfer necessary file package to the Connex Spot Monitor. Once the file package is on the device, it launches the installation of host controller firmware and reboots the device immediately following the installation. When the device auto-reboots, the software upgrade of individual modules and sensors (NIBP, SpO2, and/or Temperature) is complete.

## Software rollback capability

The Connex Spot Monitor utilizes a primary and secondary software structure. In the final step of the software upgrade, the device rolls the previous firmware package to a secondary image and identifies the newly installed firmware as its primary image. This structure allows rollback to previous versions as needed. For example, if you performed a software upgrade and then determined that it didn't meet your expectations or conform to your workflow, you can execute a software rollback in seconds and limit device downtime. To roll back your software, follow these steps:

- 1. Connect the device to your laptop and open the Welch Allyn Service Tool.
- 2. Click the **Configure** tab.
- 3. In the Current settings window, click **Change...**.
- 4. Click the **Device Software Rollback** tab.
- 5. Click **Rollback**.
- 6. In the Confirm Device Software Rollback dialog, click **Yes** to confirm.

In addition, because the software upgrade is already loaded on your device, you can use the rollback capability at a later time to implement the upgrade and complete the associated setup activities. Follow the same steps presented above to activate the new firmware

## Upgrade the device firmware

Updating a device requires a PC, a USB cable and an Internet connection

1. To launch the Welch Allyn Service Tool, from the computer's Start menu select **All Programs** > **Welch Allyn** > **Welch Allyn Service Tool**.

The user interface appears.

- 2. Click **Service.**
- 3. Click **Login.**
	- a. Enter the user name: ADMIN.
	- b. Leave the password blank.
- 4. Connect the device to the computer with a USB cable.
- 5. Turn on the device.
- 6. In the Welch Allyn Service Tool, under the Device List tab, click on the device and click **Select**.
- 7. Under the Welch Allyn Connex Device, select **Upgrade**.

The list of available upgrades appears.

8. Select the desired upgrade, click **Upgrade** and then click **Yes**.

When the upgrade is complete, the Upgrade tab will display No Upgrade Available.

- 9. Close the Device tab, and then close the Service Tool.
- 10. Disconnect the USB cable from the device, and then turn off the device.

## SmartCare<sup>™</sup> services for maintenance and repair

### SmartCare protection plans

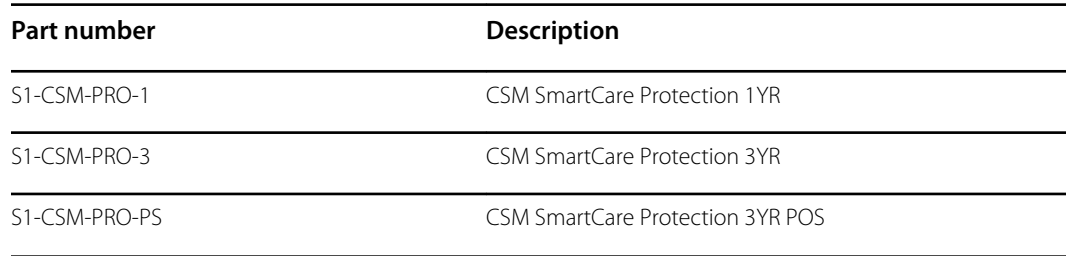

## SmartCare protection plus plans

SmartCare protection plus plans include onsite repair.

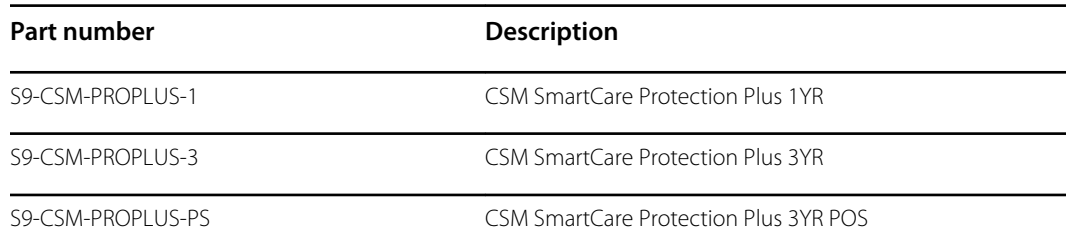

## SmartCare biomed plans

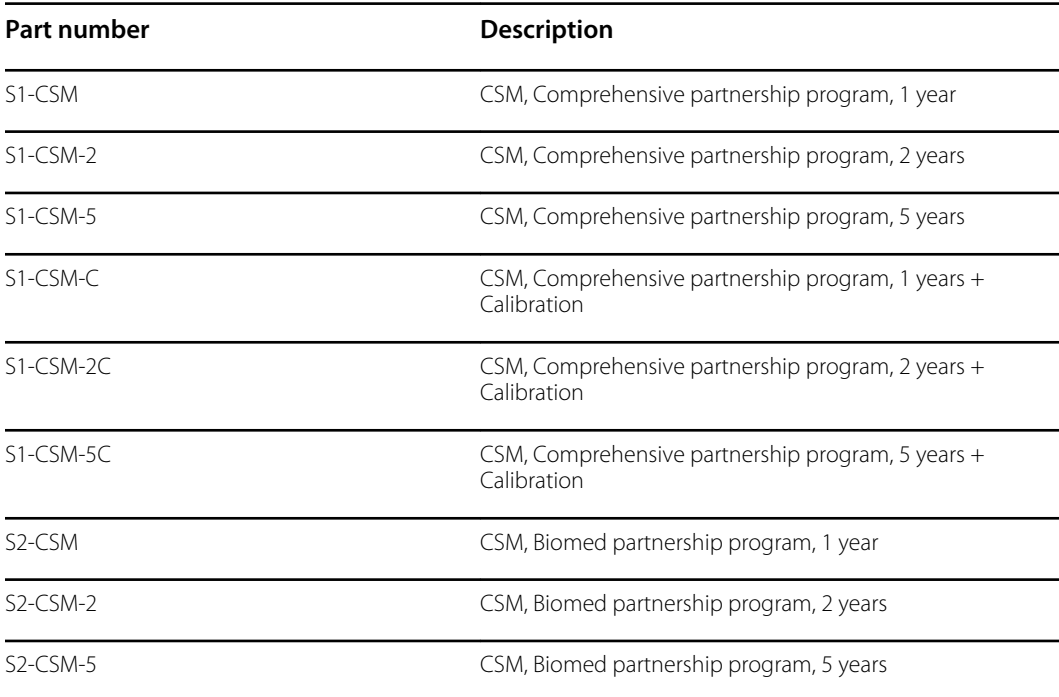

## SmartCare biomed plans (available only in selected international countries)

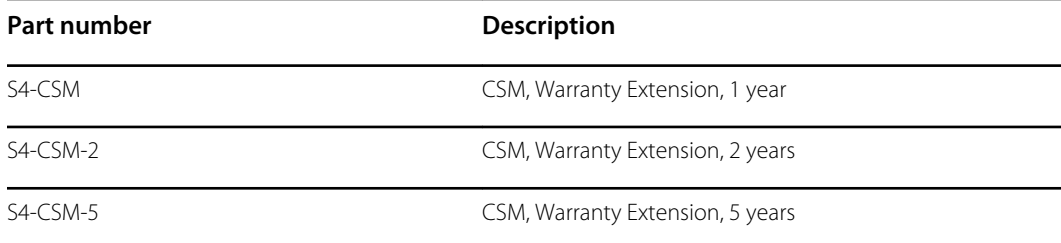

## Service and repair training

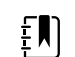

**NOTE** Required to be eligible to receive the service tool, Gold edition.

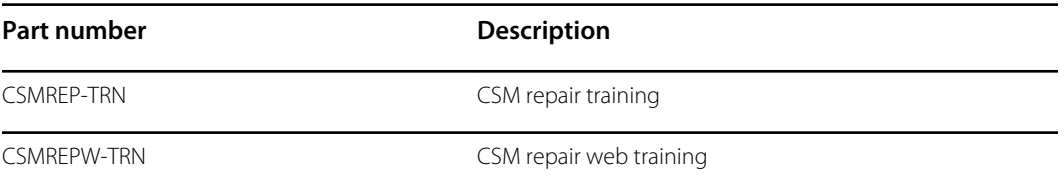

# Appendix

## Specifications

## Physical specifications

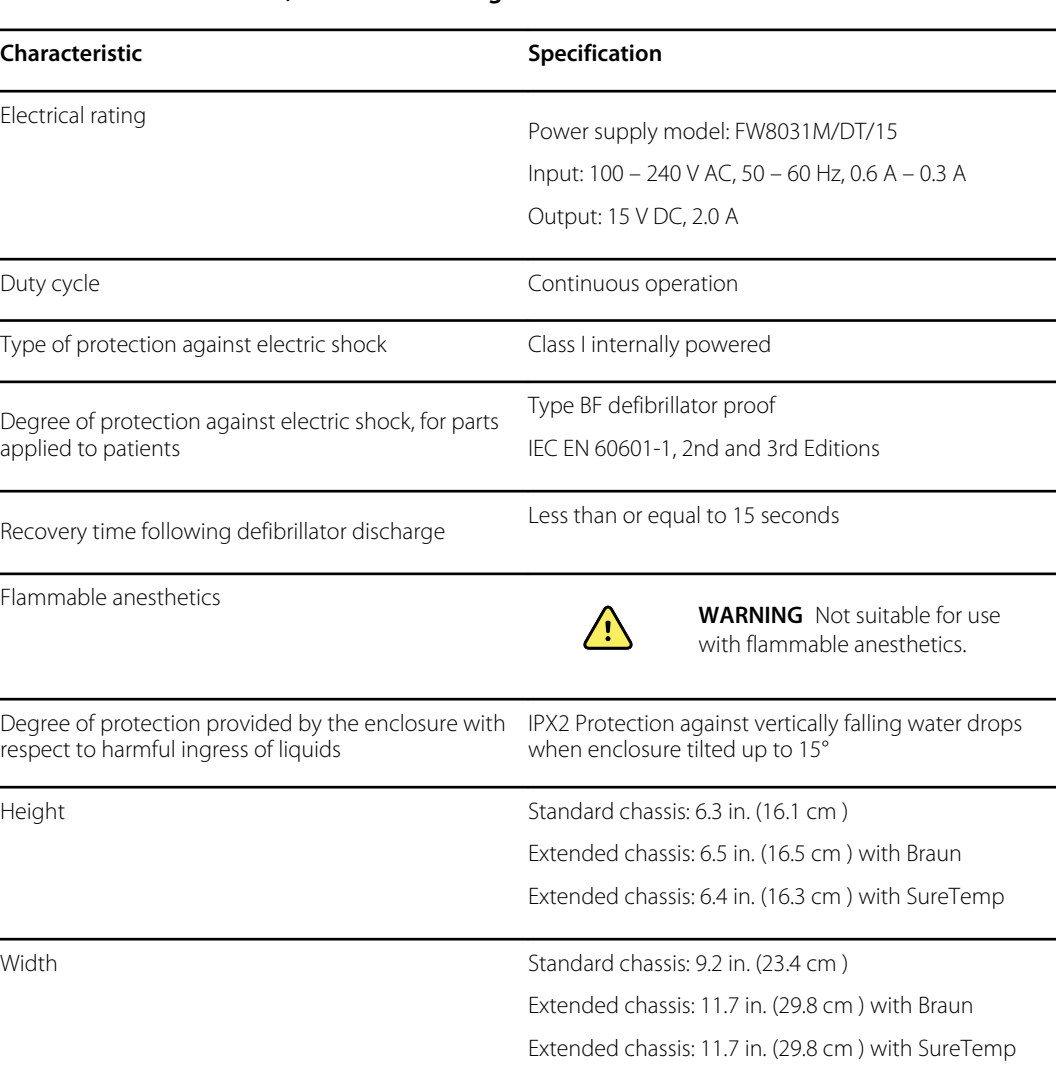

#### **Protection classifications, all monitor configurations**

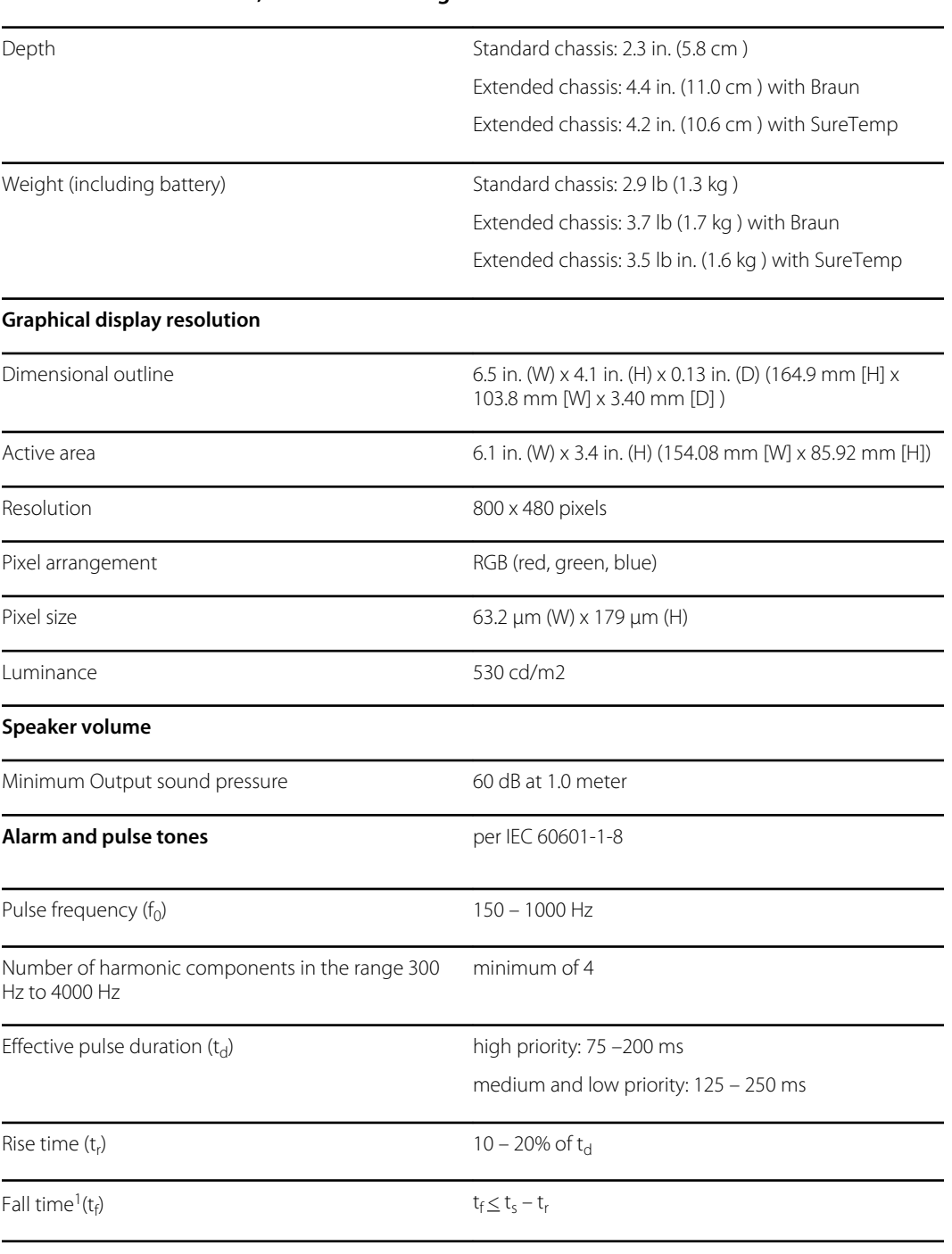

#### **Protection classifications, all monitor configurations**

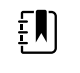

**NOTE** The range of the relative sound pressure level of the harmonic components should be between a minimum of at least 53 dBa and a maximum of at least 80 dBa at the pulse frequency.

<sup>1</sup>Prevents overlap of pulses

### **Battery specifications**

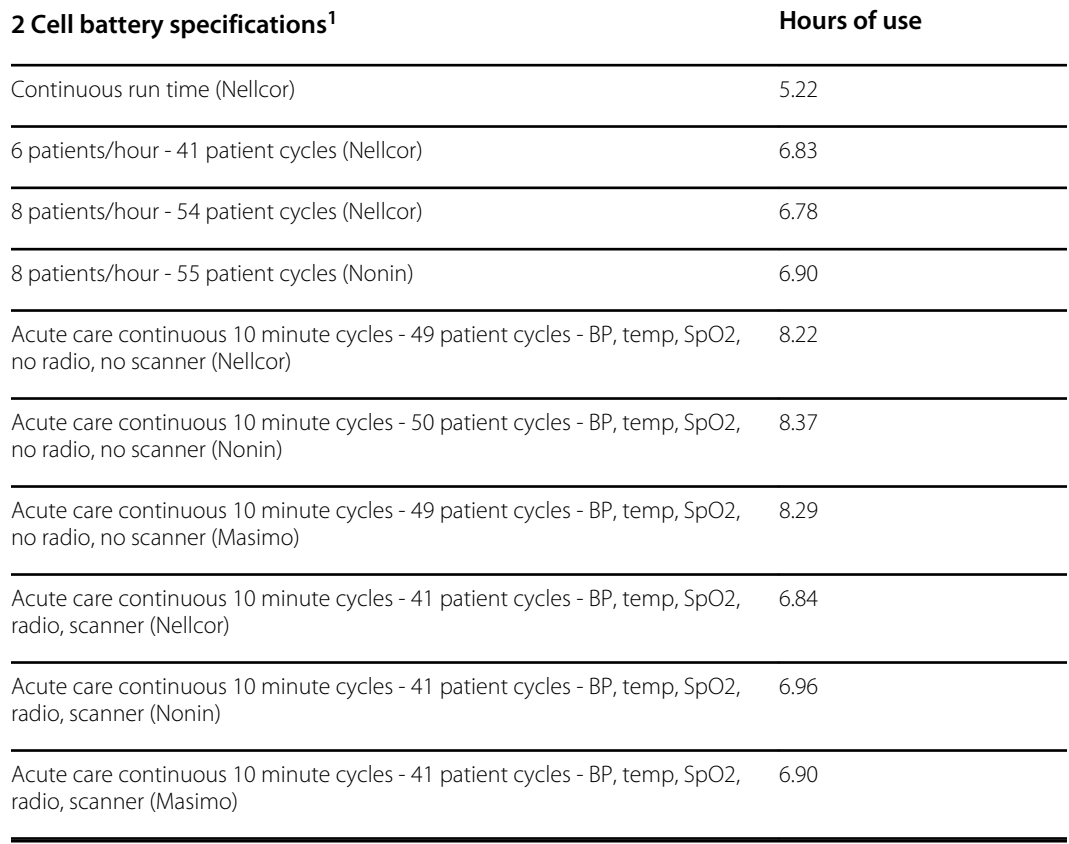

<sup>1</sup> Nellcor is the default for these examples.

### **Nurse Call specifications**

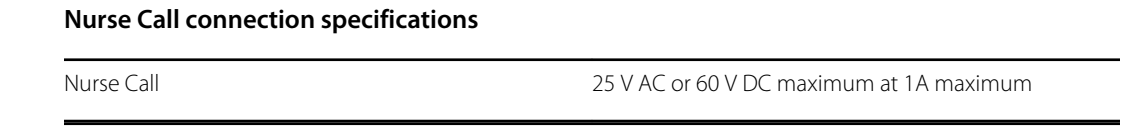

### **NIBP specifications**

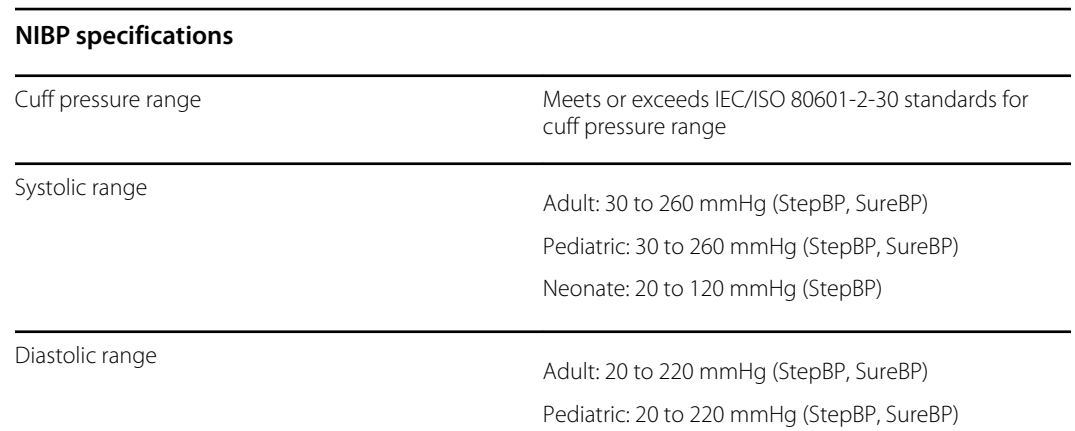

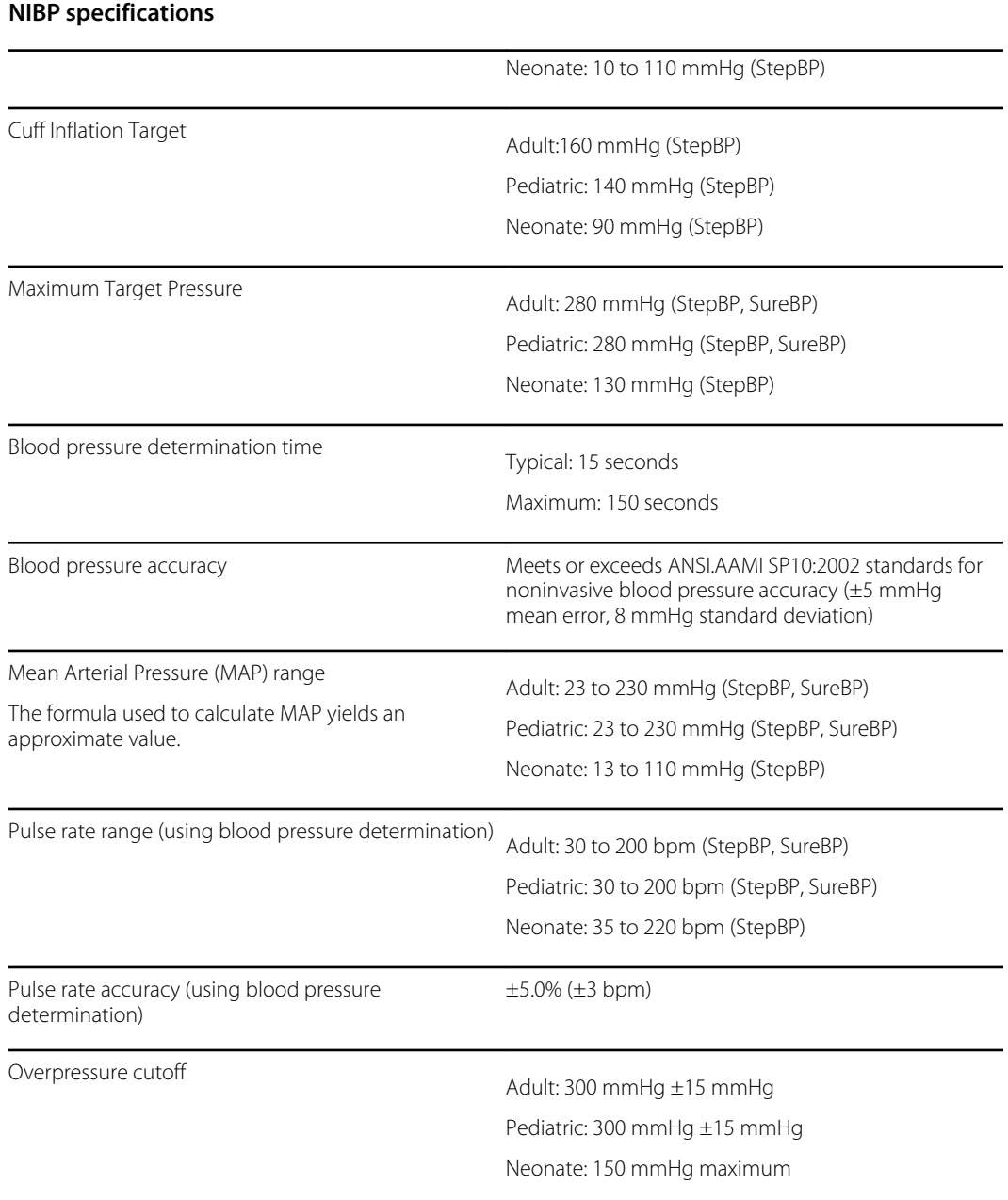

### **SureTemp Plus temperature module specifications**

## **SureTemp Plus temperature module specifications** Temperature range 80 °F to 110 °F (26.7 °C to 43.3 °C) Calibration accuracy  $\pm 0.2 \text{ }^{\circ}F(\pm 0.1 \text{ }^{\circ}C)$  (Direct mode)

### **Braun ThermoScan Pro 6000 specifications**

#### **Braun ThermoScan PRO 6000 thermometer specifications (refer to Braun ThermoScan Pro 6000's Instructions for use for additional information)**

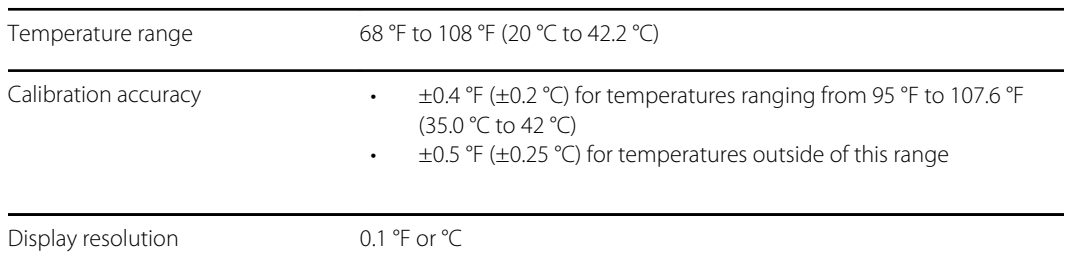

### **SpO2 specifications**

Refer to sensor manufacturer's directions for use for additional information.

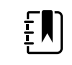

**NOTE** Functional testers cannot be used to assess the accuracy of a pulse oximeter monitor.

While functional testers may be useful for verifying that the pulse oximeter sensor, cabling, and monitor are functional, they are incapable of providing the data required to properly evaluate the accuracy of a system's SpO2 measurements. Fully evaluating the accuracy of the SpO2 measurements requires, at a minimum, accommodating the wavelength characteristics of the sensor and reproducing the complex optical interaction of the sensor and the patient's tissue. These capabilities are beyond the scope of known bench-top testers. SpO2 measurement accuracy can only be evaluated in vivo by comparing pulse oximeter readings with SaO2 measurements obtained from simultaneously sampled arterial blood made using a laboratory CO-oximeter.

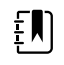

**NOTE** Contact the sensor manufacturer for further SpO2 clinical testing information.

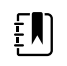

**NOTE** Refer to sensor manufacturers' directions for use for further accuracy information.

#### **SpO2 specifications (Masimo specifications, see footnotes 1, 2, 3, 4, 5, and 6)**

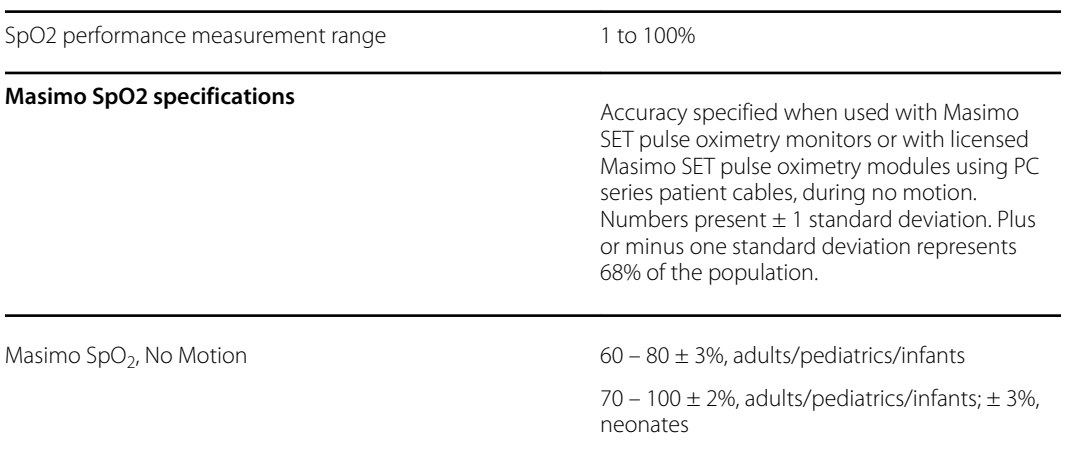

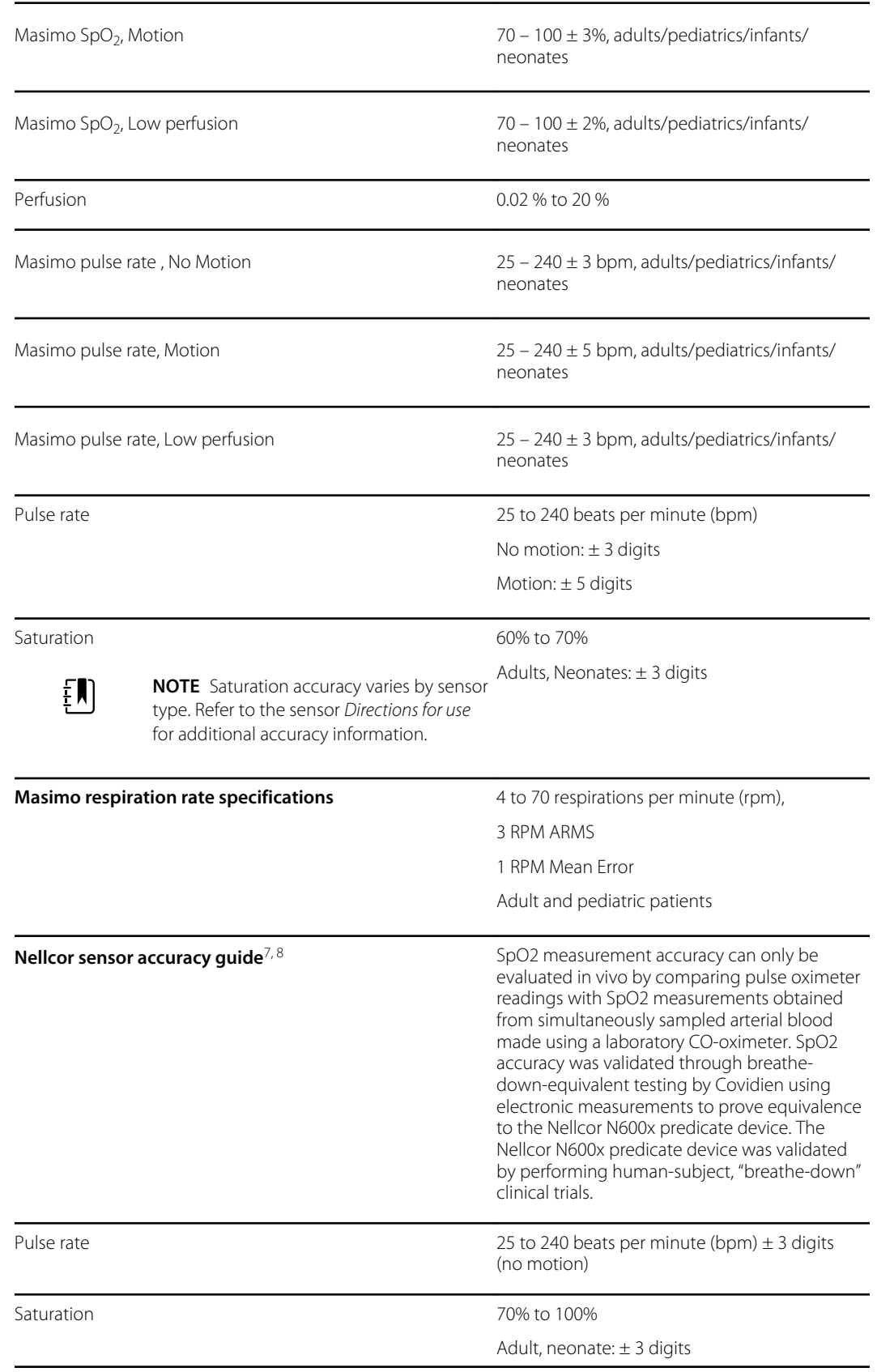

### **SpO2 specifications (Masimo specifications, see footnotes 1, 2, 3, 4, 5, and 6)**

#### **SpO2 specifications (Masimo specifications, see footnotes 1, 2, 3, 4, 5, and 6)**

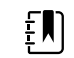

**NOTE** Saturation accuracy varies by sensor Low Perfusion: 0.02 % to 20 % ± 2 digits type.

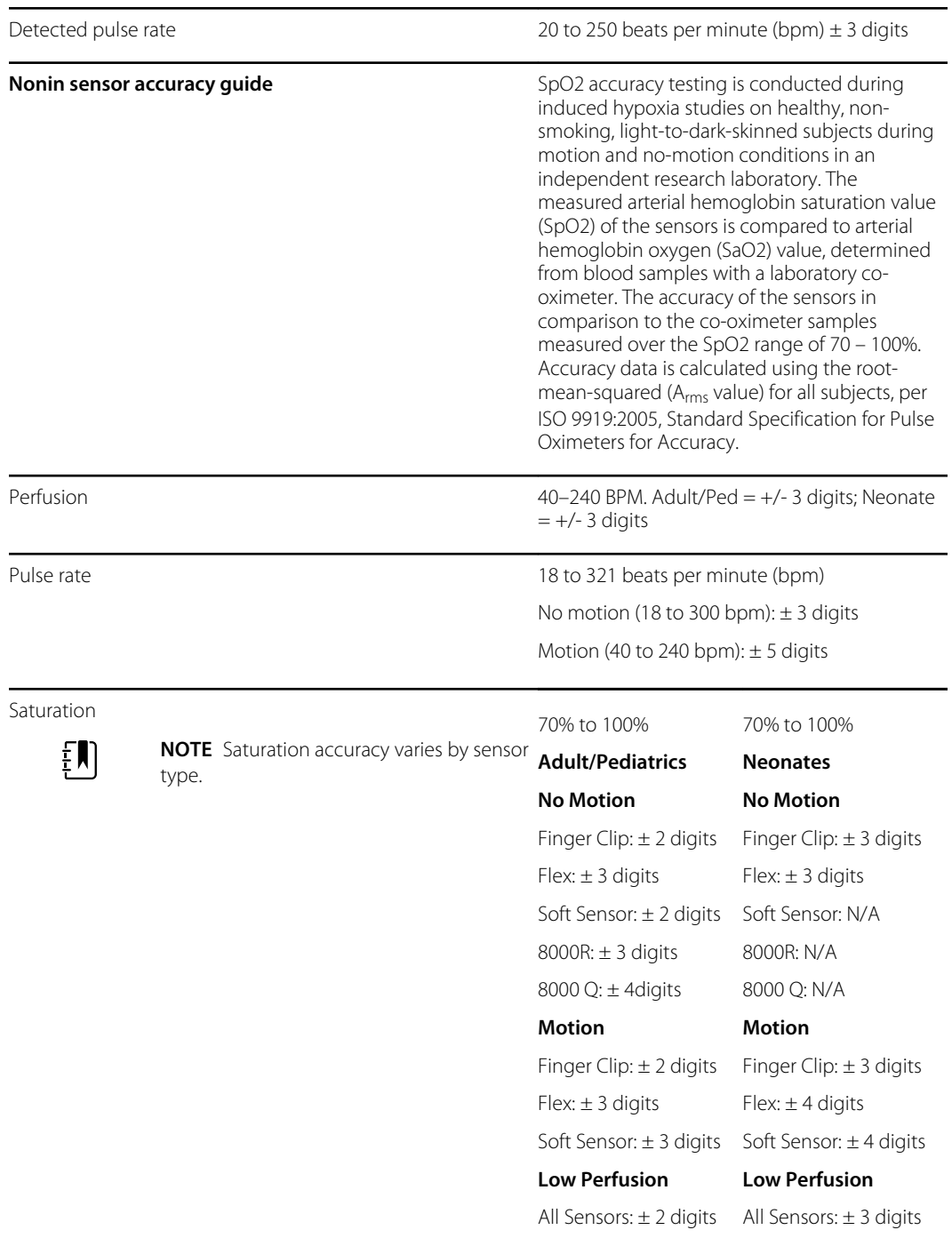

<sup>1</sup> SpO2, accuracy was determined by testing on healthy adult volunteers in the range of 60-100% SpO2 against a laboratory pulse oximeter. SpO2 accuracy was determined on 16 neonatal NICU patients ranging in age from 7-135 days old and weighing between 0.5-4.25 kg. Seventy-nine (79) data samples were collected over a range of 70-100% SaO2 with a resultant accuracy of 2.9% SpO2.

<sup>2</sup> The Masimo sensors have been validated for no motion accuracy in human blood studies on healthy adult male and female volunteers with light to dark skin pigmentation in induced hypoxia studies in the range of 70-100% SpO2 against a laboratory pulse oximeter and ECG monitor. This variation equals plus or minus one standard deviation. Plus or minus one standard deviation encompasses 68% of the population.

<sup>3</sup> The Masimo sensors have been validated for motion accuracy in human blood studies on healthy adult male and female volunteers with light to dark skin pigmentation in induced hypoxia studies in the range of 70-100% SpO2 against a laboratory CO-oximeter and ECG monitor. This variation equals plus or minus one standard deviation which encompasses 68% of the population.

<sup>4</sup> The Masimo SET Technology has been validated for low perfusion accuracy in bench top testing against a Biotek Index 2 simulator and Masimo's simulator with signal strengths of greater than 0. 02% and transmission of greater than 5% for saturations ranging from 70–100%. This variation equals plus or minus one standard deviation which encompasses 68% of the population.

<sup>5</sup> The Masimo sensors have been validated for pulse rate accuracy for the range of 25-240 bpm in bench top testing against a Biotek Index 2 simulator. This variation equals plus or minus one standard deviation which encompasses 68% of the population.

<sup>6</sup> The following substances may interfere with pulse oximetry measurements:

- Elevated levels of Methemoglobin (MetHb) may lead to inaccurate SpO2 measurements
- Elevated levels of Carboxyhemoglobin (COHb) may lead to inaccurate SpO2 measurements
- Severe anemia may cause erroneous SpO2 readings
- Dyes, or any substance containing dyes, that change usual blood pigmentation may cause erroneous readings
- Elevated levels of total bilirubin may lead to inaccurate SpO2 reading

<sup>7</sup> Some models of commercially available bench-top functional testers and patient simulators can be used to verify the proper functionality of Nellcor pulse oximeter sensors, cables and monitors. See the individual testing device's operator's directions for use for the procedures specific to the model of tester being used.

<sup>8</sup> Many functional testers and patient simulators have been designed to interface with the pulse oximeter's expected calibration curves and may be suitable for use with Nellcor monitors and/or sensors. Not all such devices, however, are adapted for use with the Nellcor OXIMAX digital calibration system. While this will not affect use of the simulator for verifying system functionality, displayed SpO2 measurement values may differ from the setting of the test device. For a properly functioning monitor, this difference will be reproducible over time and from monitor to monitor within the performance specifications of the test device.

### Environmental specifications

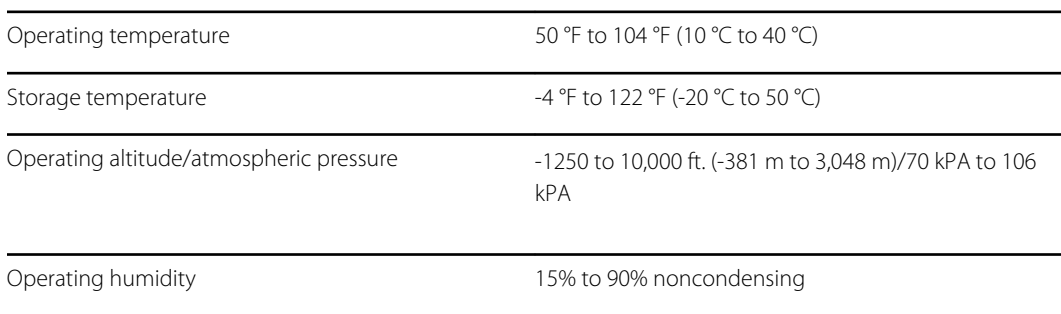
Storage humidity 15% to 95% noncondensing

### USB flash drive requirements

The multiple vendor technologies used in the manufacture of USB flash drives make some of them incompatible with this monitor. Common issues that cause flash drives not to function are NTFS formatting, proprietary drive security, and the need for Windows drivers to run or access them.

The requirements for a USB flash drive to work with this monitor are the following:

- Linux compatibility
- Up to 32 GB storage
- FAT 32 formatting
- USB 2.0 compliant

Dimensions: Assuming the USB flash drive will be inserted in the APM, the length of the stick does not matter. The size of the stick surrounding the USB metal head should be no larger than 9.5 mm x 18.5 mm to fit in the USB port.

Welch Allyn recommends the following USB flash drive for use with the Connex Spot Monitor and the APM work surface: Kingston DataTraveler SE9 32 GB drive, part number DTSE9H/32GBZ.

### Monitor radio

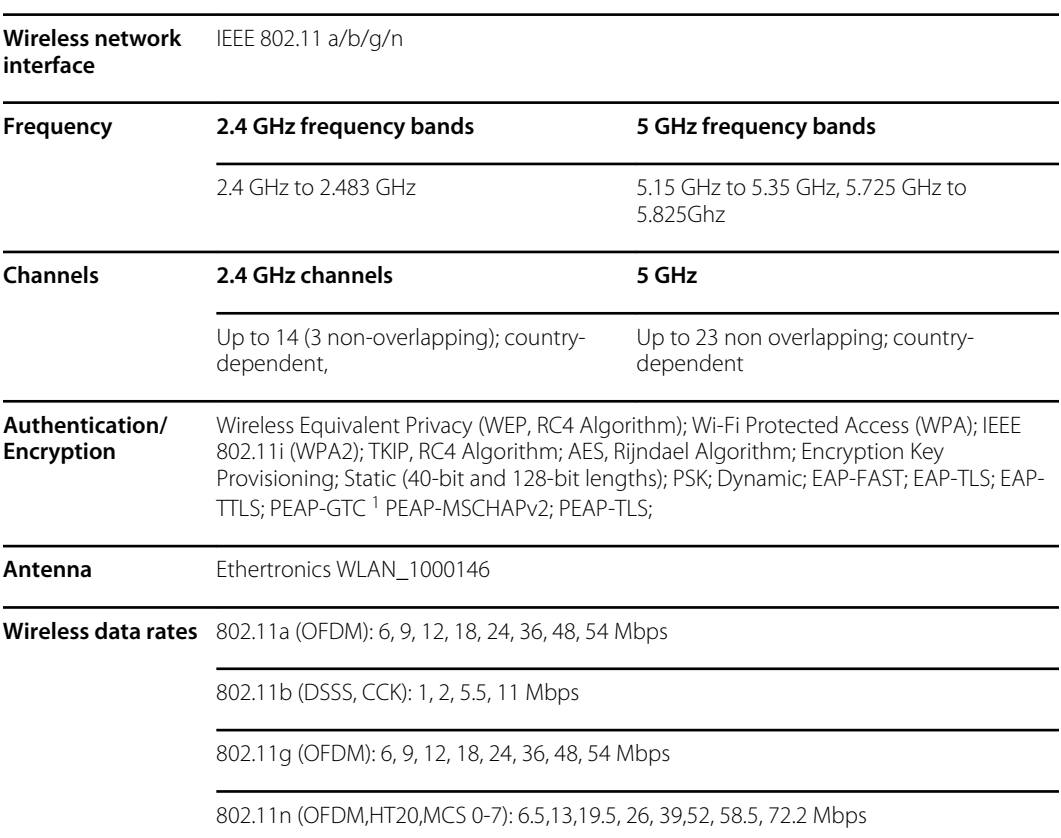

The monitor's radio operates on 802.11 networks.

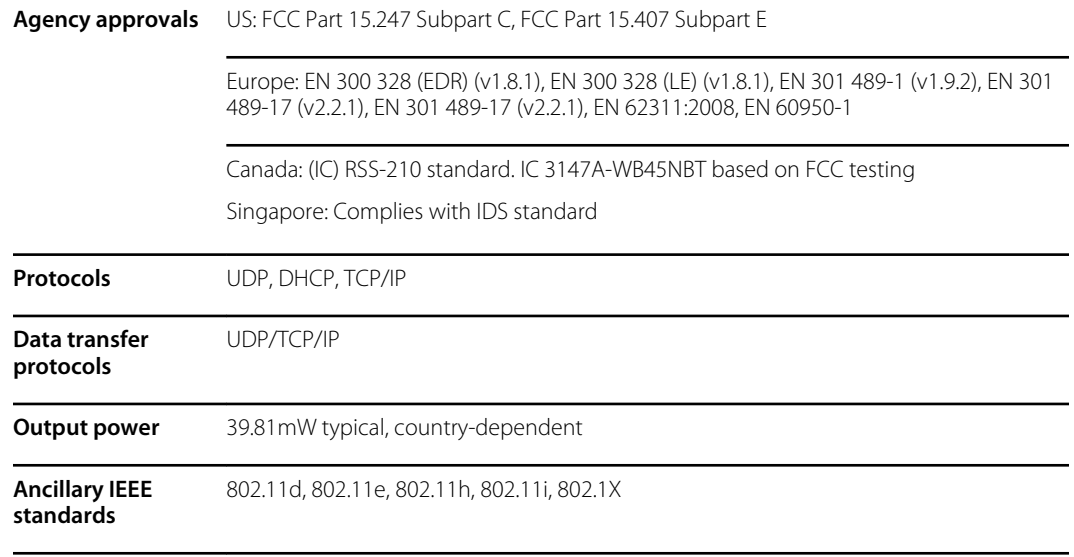

<sup>1</sup>One time passwords are not supported.

Channel restrictions in the 5-GHz band are determined by country.

To ensure compliance with local regulations, be sure the correct country in which the access point is installed is selected. This product can be used with the following restriction(s):

Norway - Does not apply for the geographical area within a radius of 20 km from the center of Ny-Ålesund.

France - Outdoor use is limited to 10 mW EIRP within the band 2454 to 2483.5 MHz.

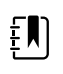

**NOTE** Effective Isotropic Radiated Power (EIRP).

 $E$ 

**NOTE** Some countries restrict the use of 5-GHz bands. The 802.11a radio in the monitor uses only the channels indicated by the access point with which the radio associates. The hospital IT department must configure access points to operate with approved domains.

## Bluetooth module

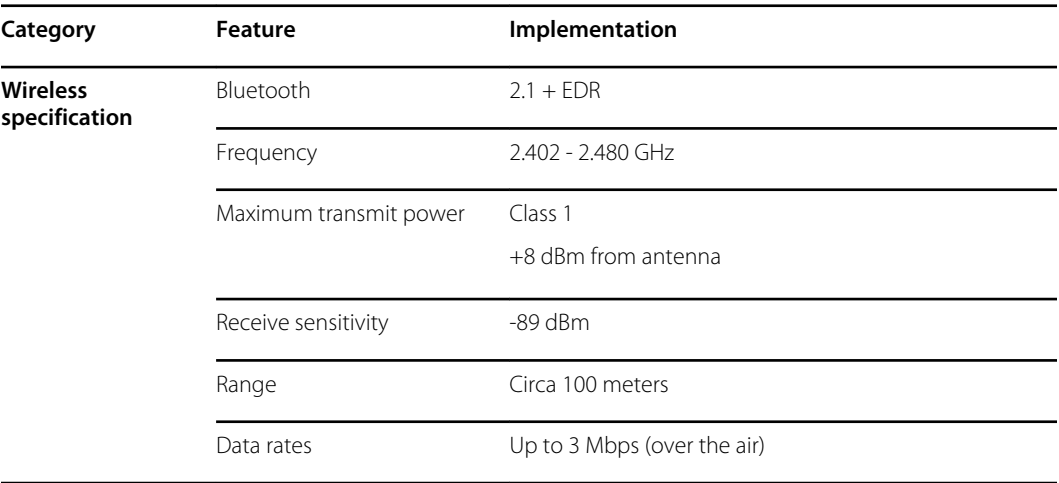

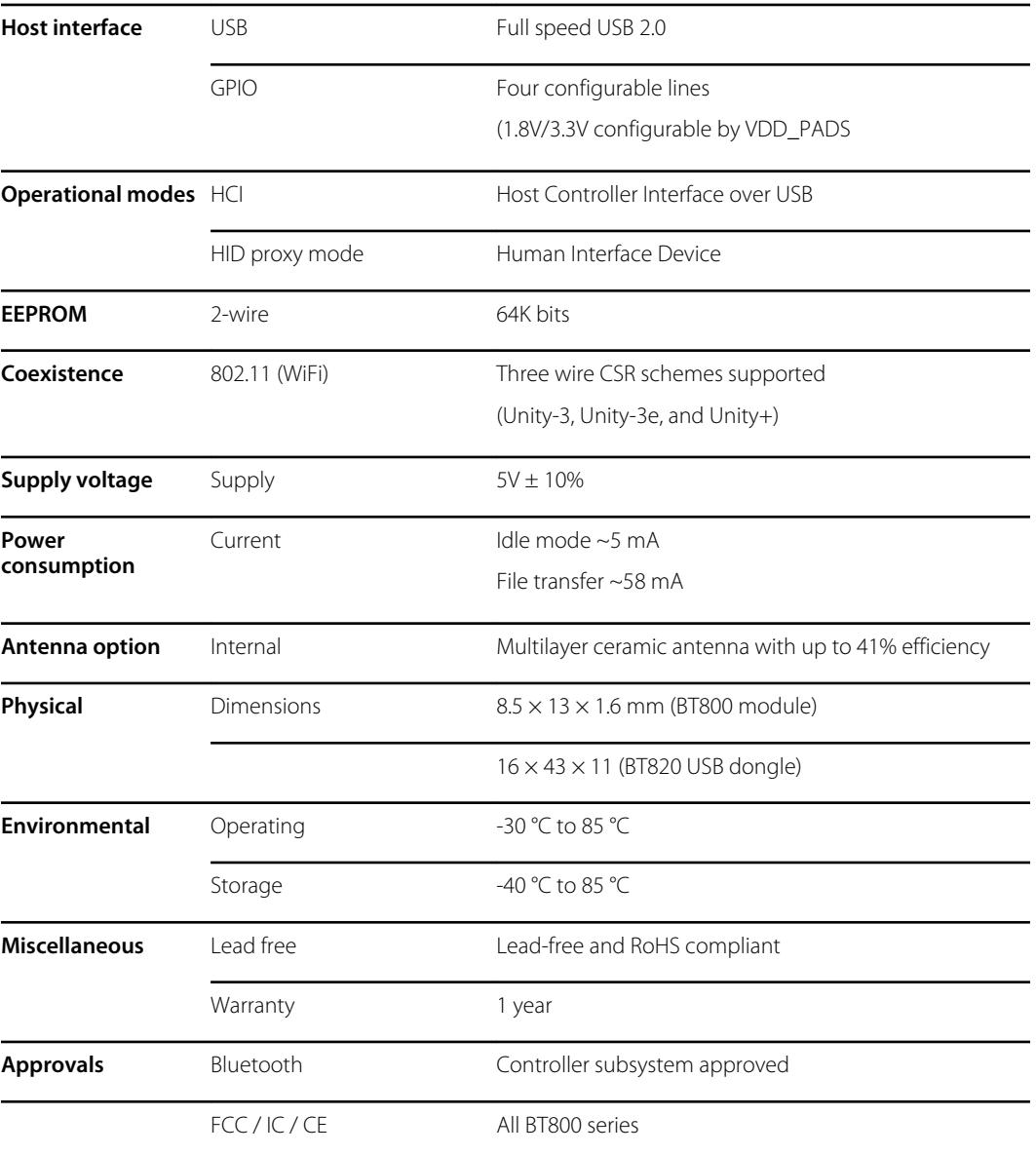

## Factory defaults

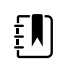

**NOTE** Factory defaults are the settings in the device when it comes off the manufacturing floor. Customized configuration files modify these defaults based on preferences for specific sites. Restoring default settings on a device returns it to its manufacturing floor defaults, not the custom configuration.

## **Device**

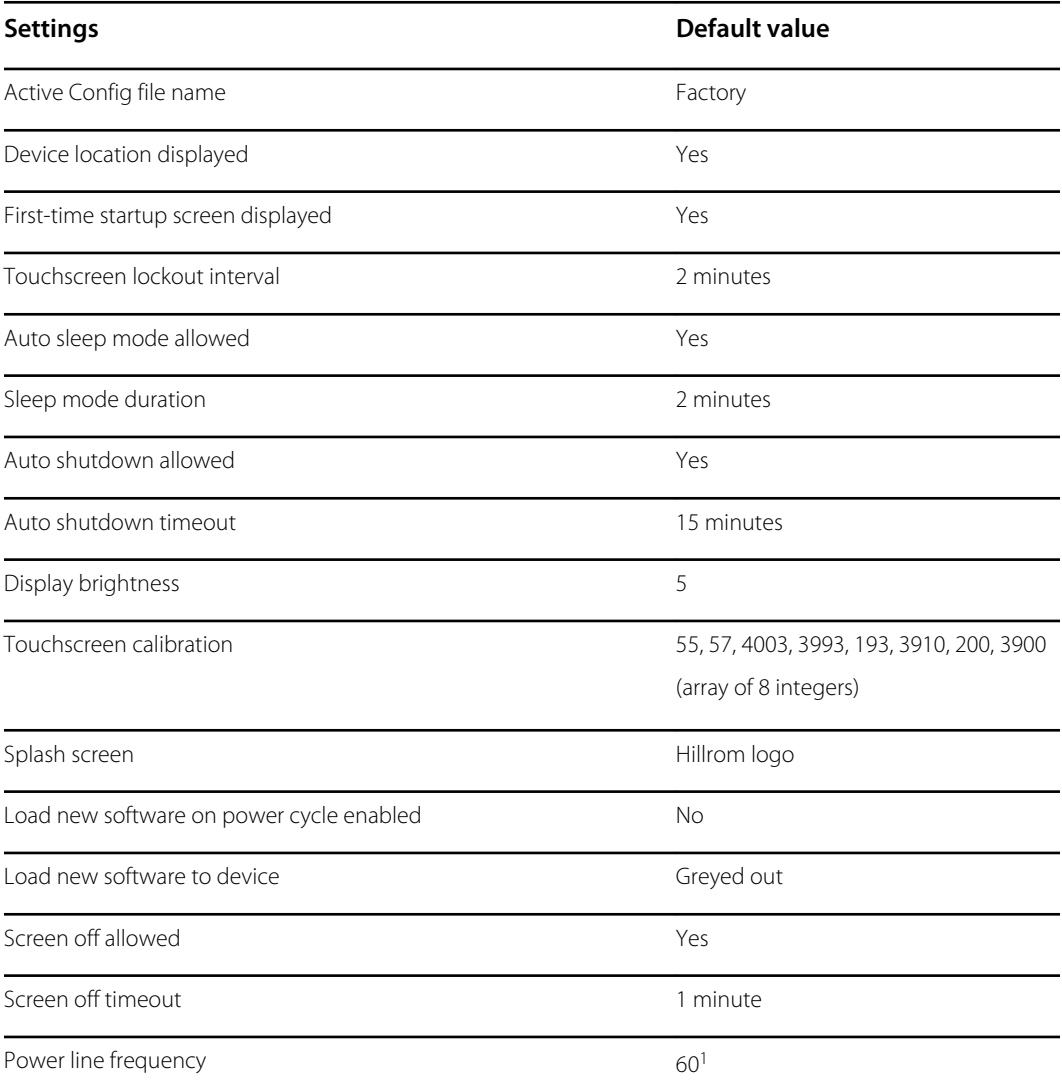

<sup>1</sup> Power line frequency can be modified in the Configuration Tool to support specific parameters like Masimo SpO2. With both new and existing configurations, follow these steps:

- 1. Navigate to the Progress Summary page.
- 2. Scroll down to **Section: Biomed (Required)** at the bottom of the page and click **General Device Settings**.
- 3. Select **Custom**.
- 4. Scroll down to **Other** on the General Device Settings page and select the desired Power Line Frequency.

**Settings Default value**

- 5. Click **DONE** at the bottom of the page.
- 6. Click **SAVE AND CONTINUE**.

## Data management

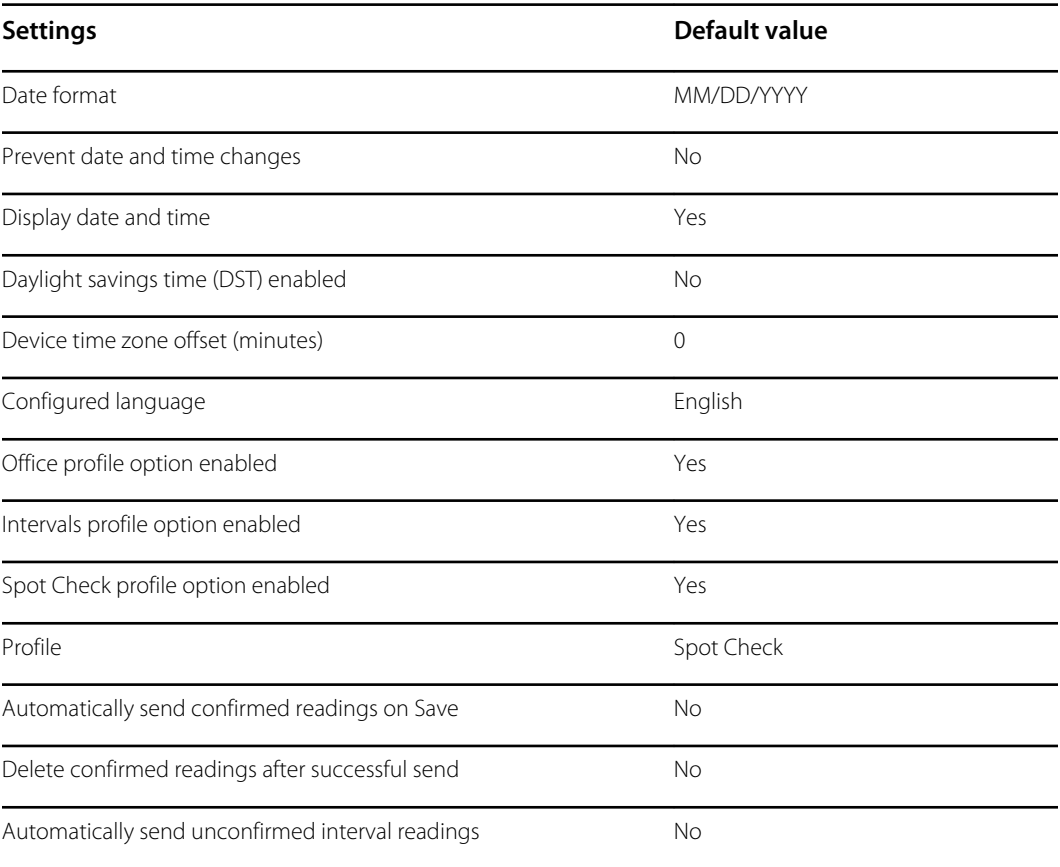

## General alarms

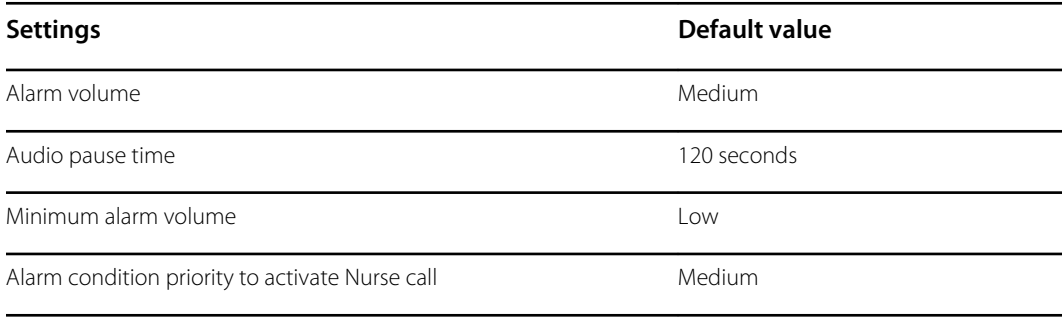

Allow global audio off (Note: Must be enabled in configuration file for option to be available,) No

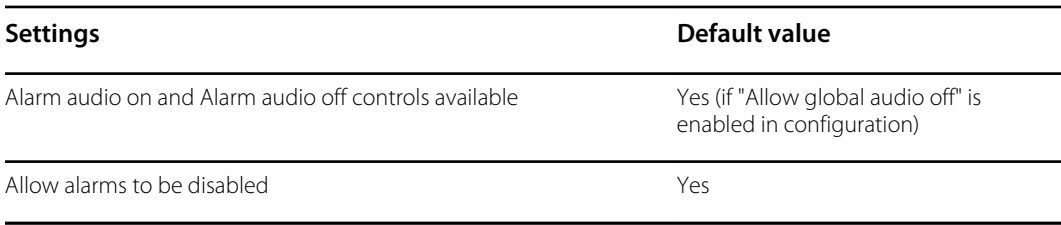

## Patient and Clinician information

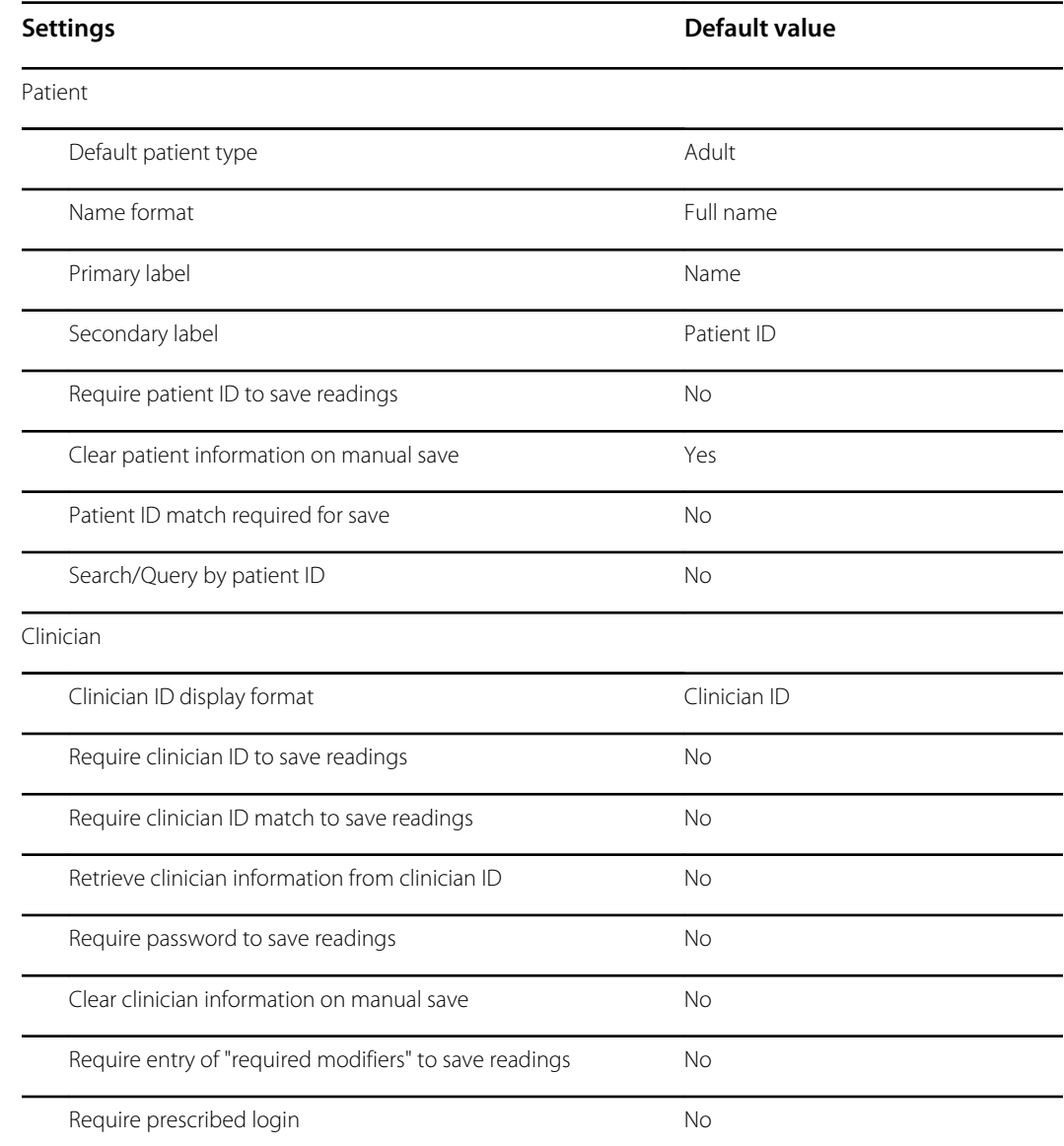

### NIBP

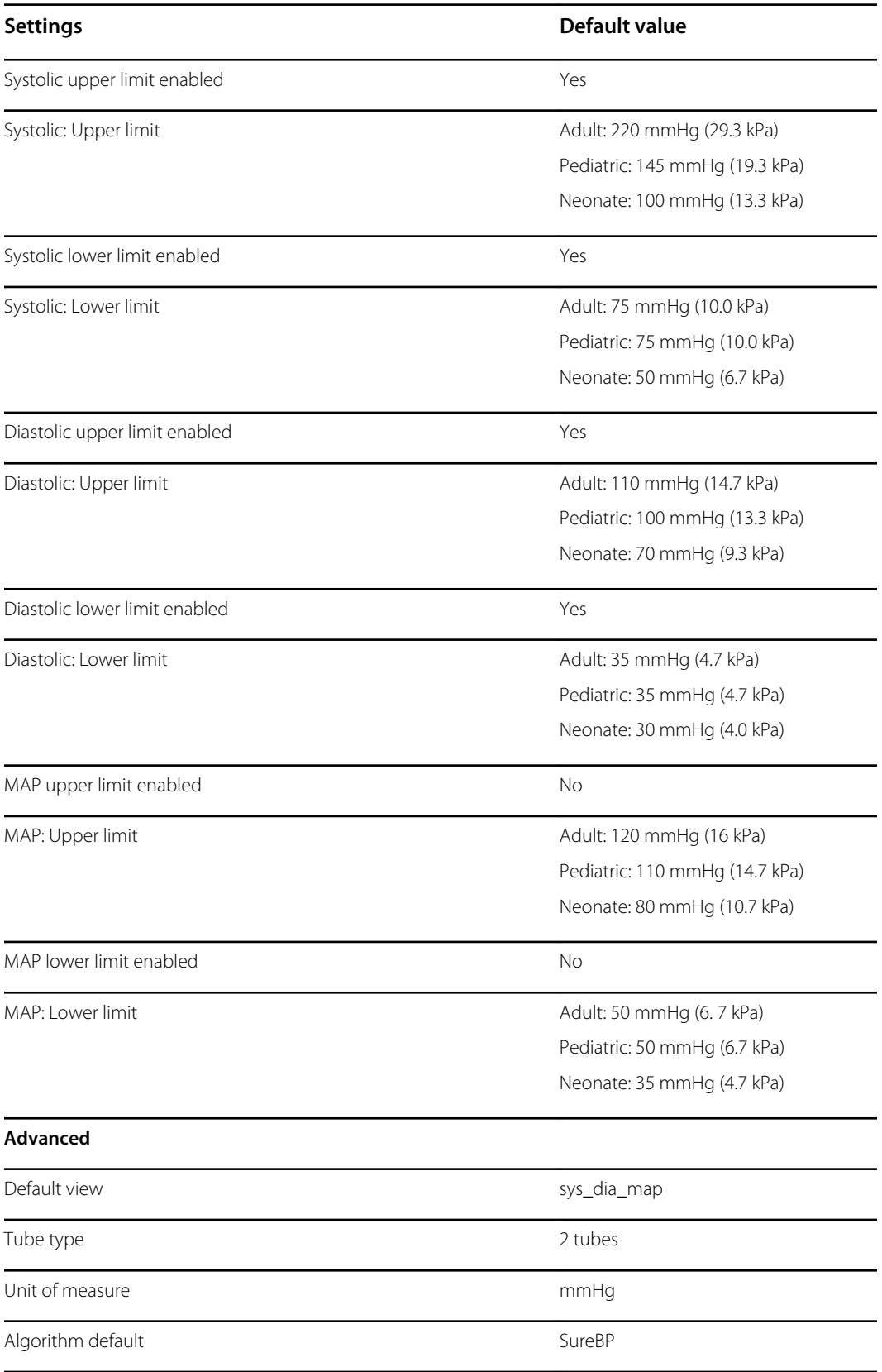

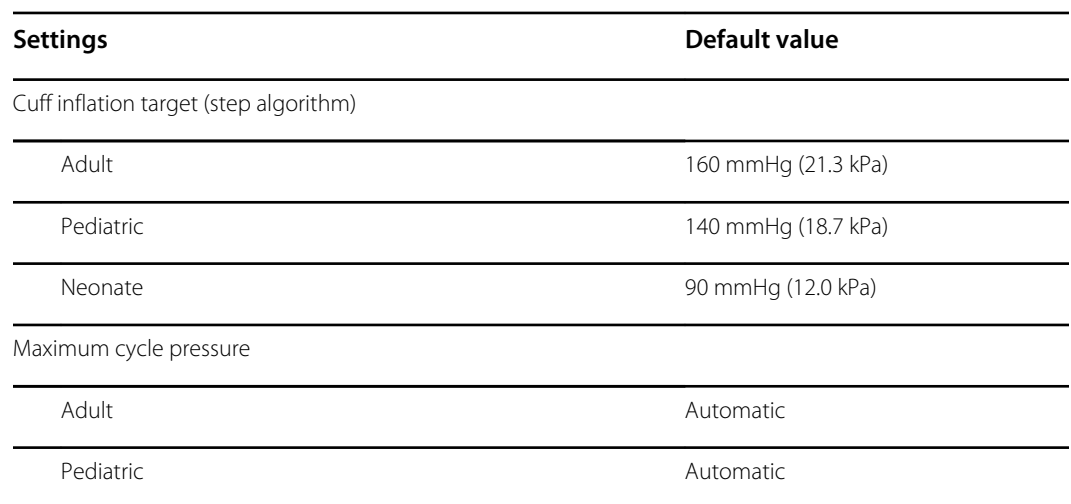

## Intervals

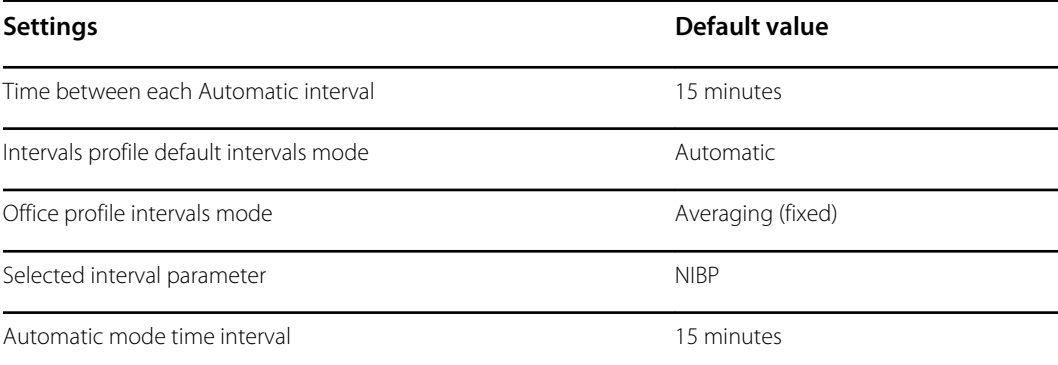

## SpO2

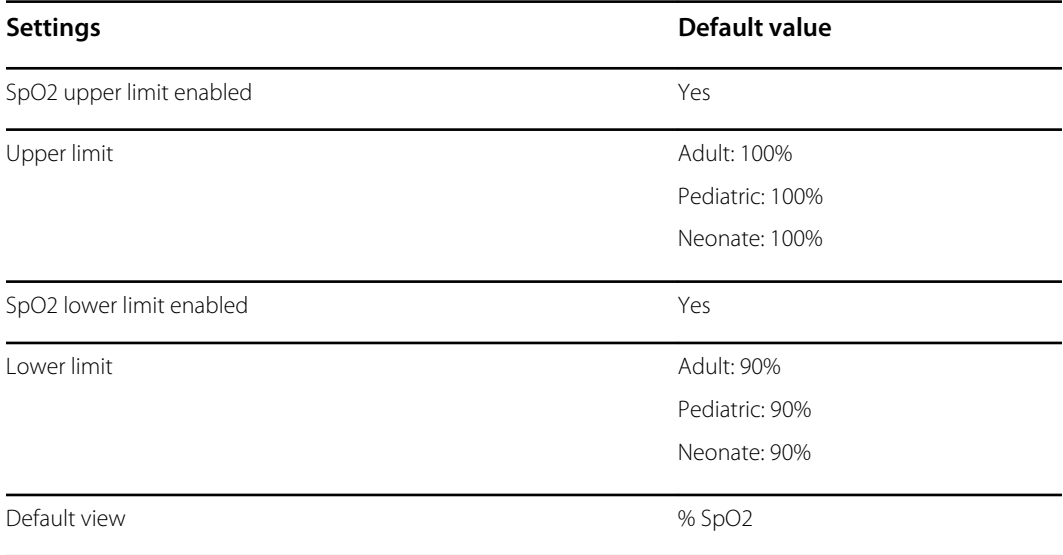

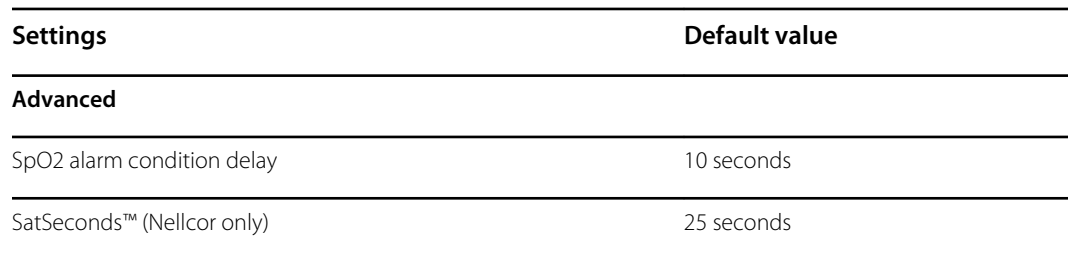

### RR

RRp alarm condition delay - The quickest detection of a change in respiratory rate would take at least two breaths. Depending on respiratory rate, anything less than 6 breaths per minute must be greater than 10 seconds.

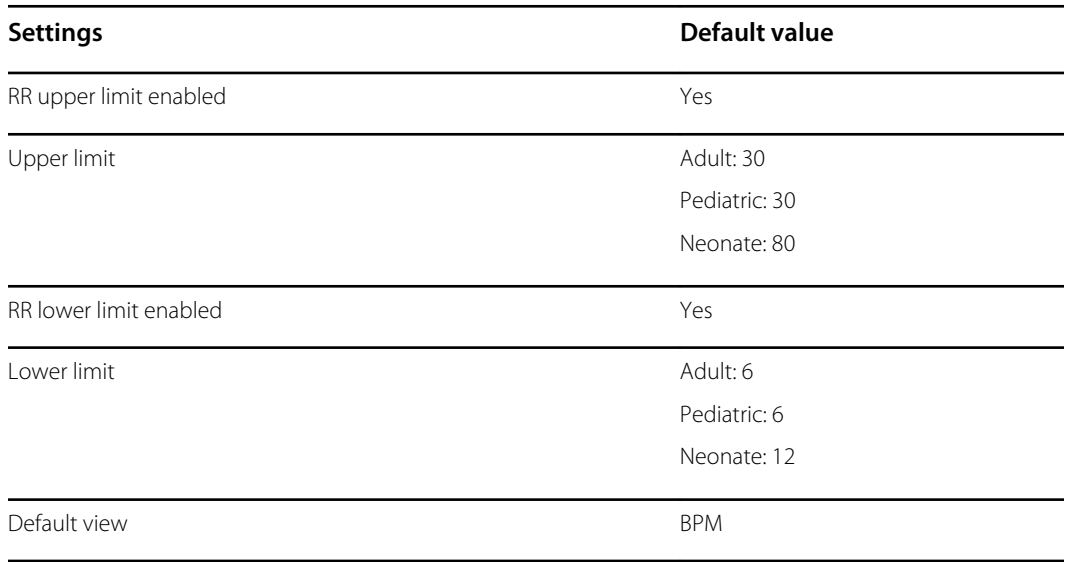

## **Temperature**

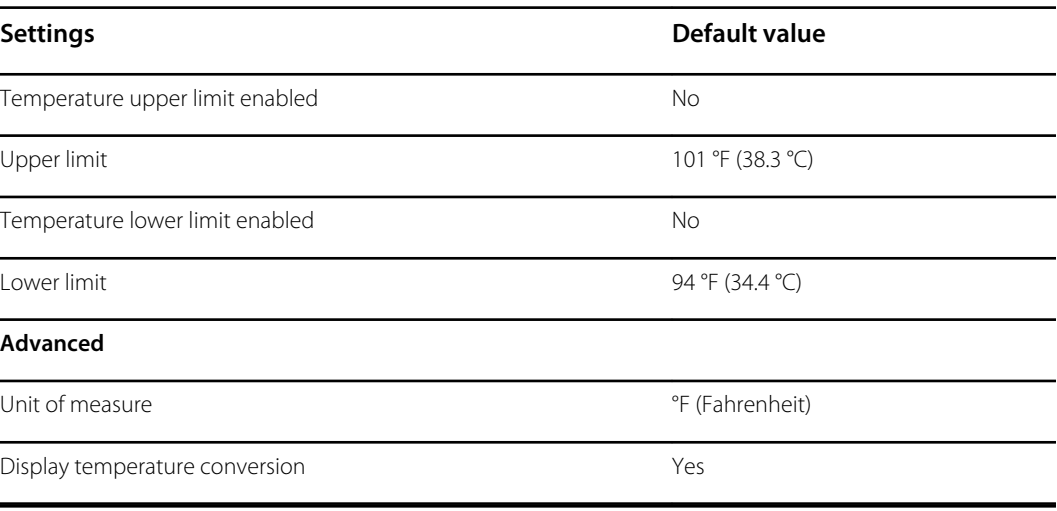

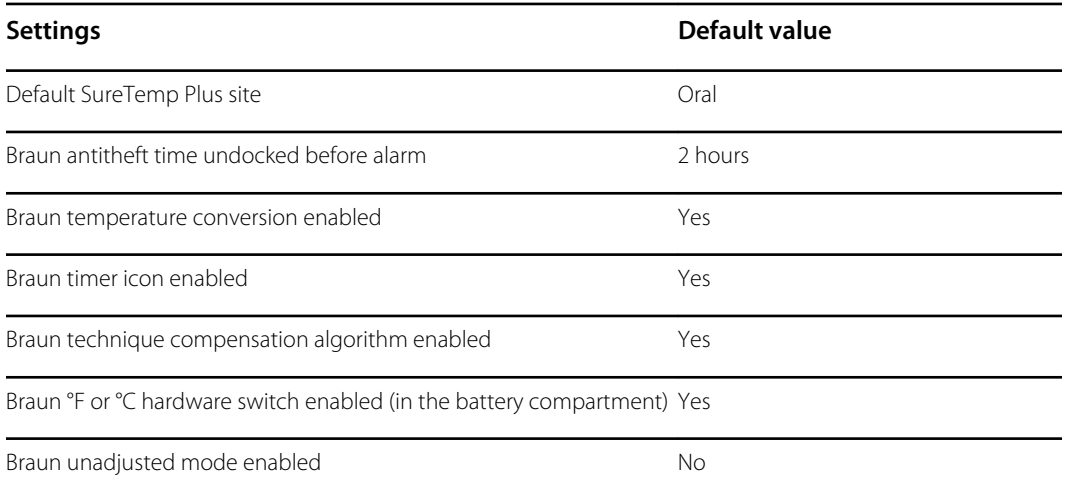

## Manual parameters

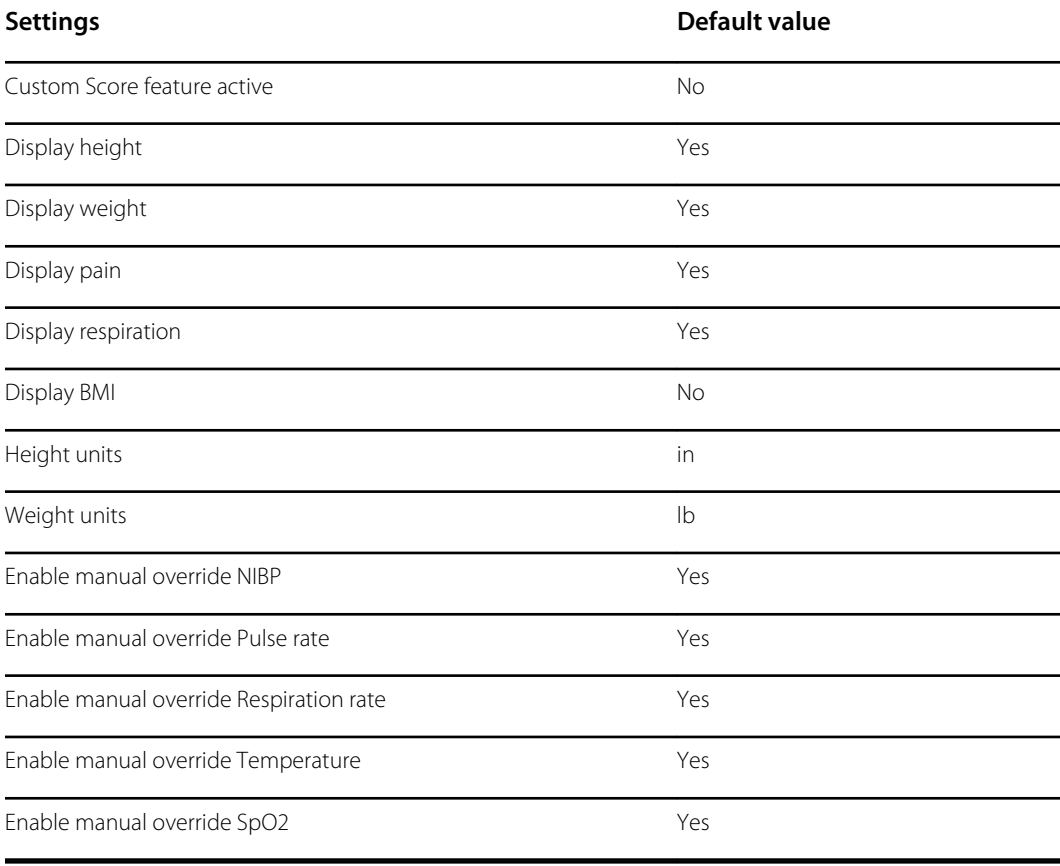

## Network

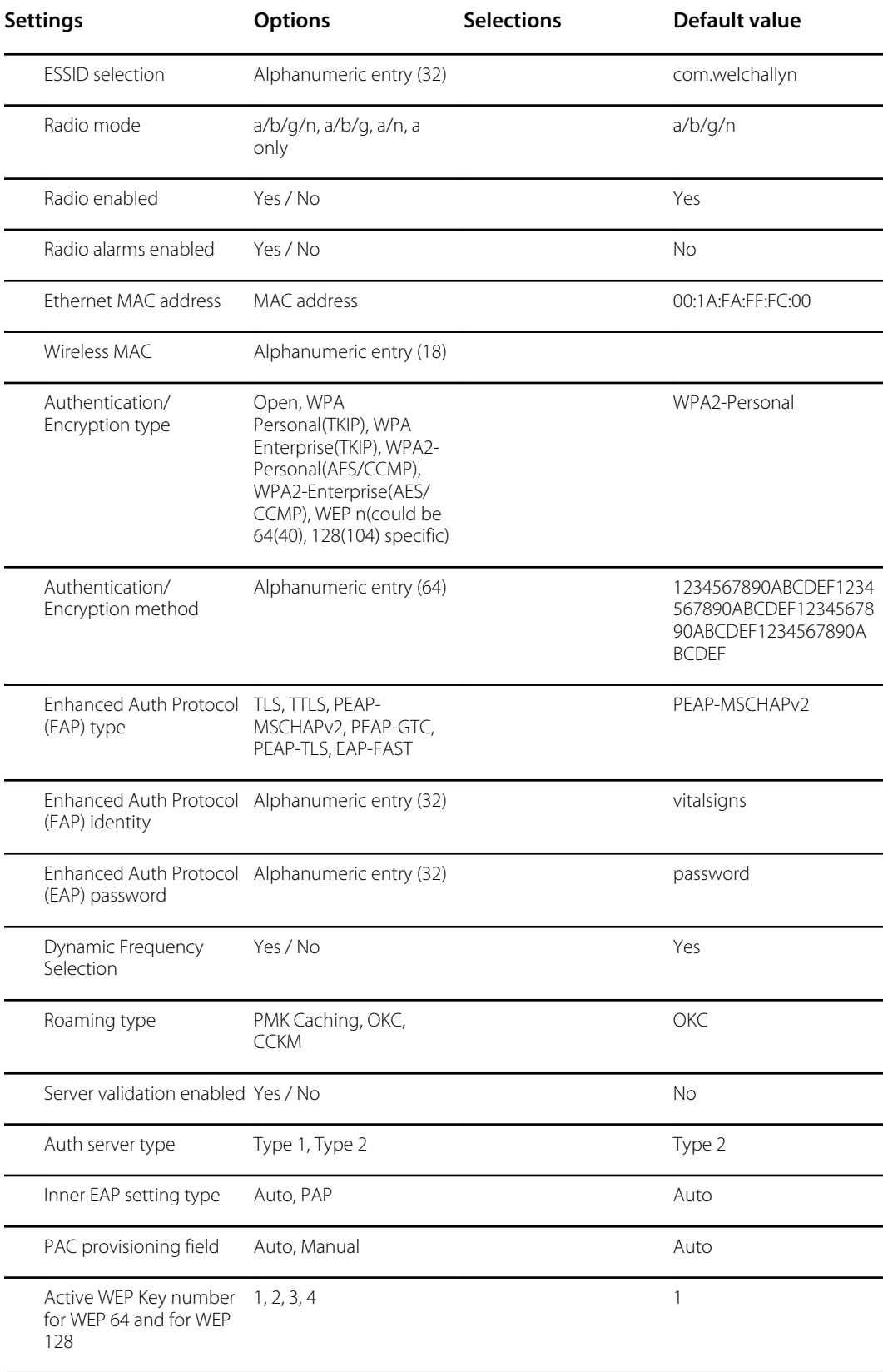

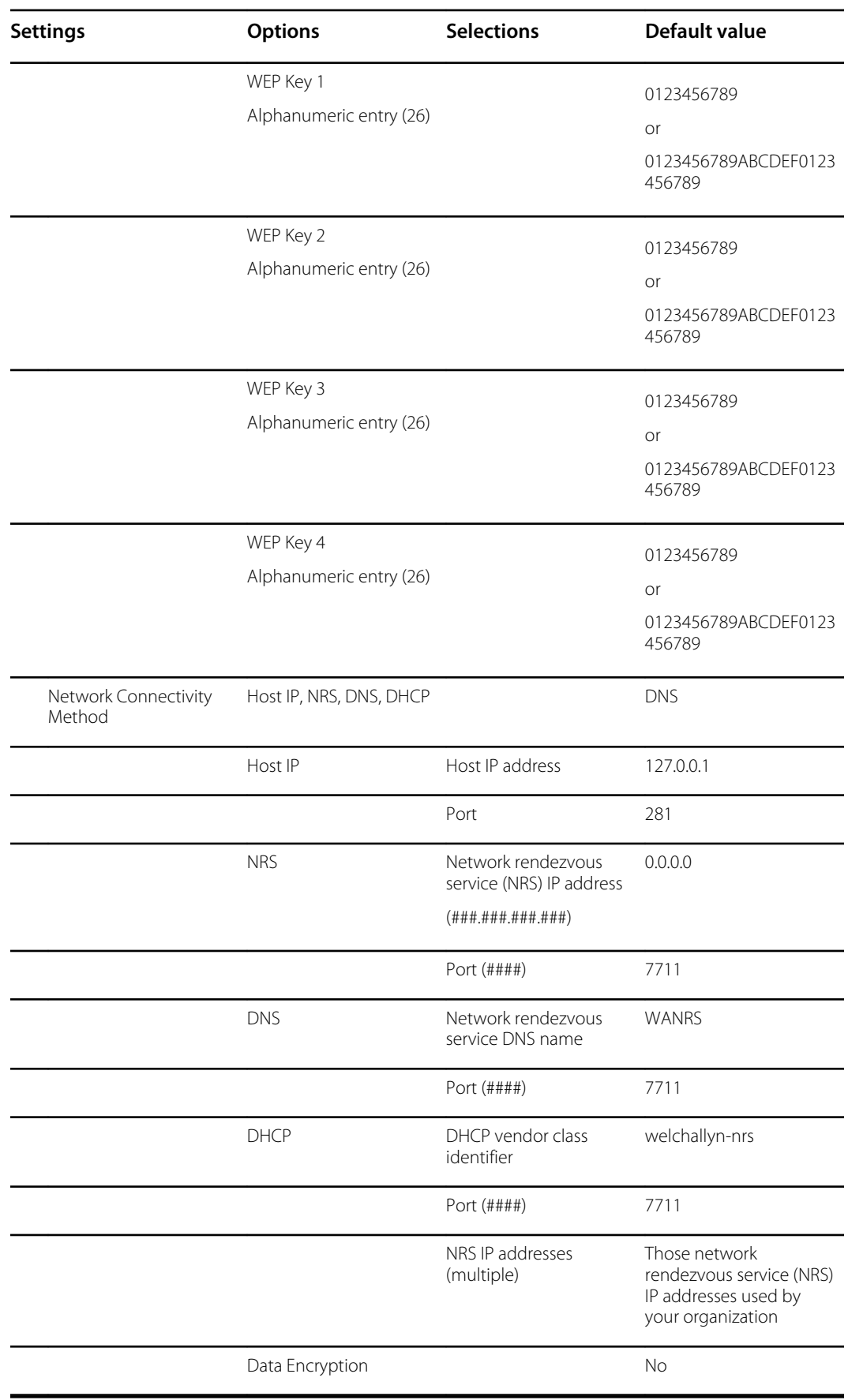

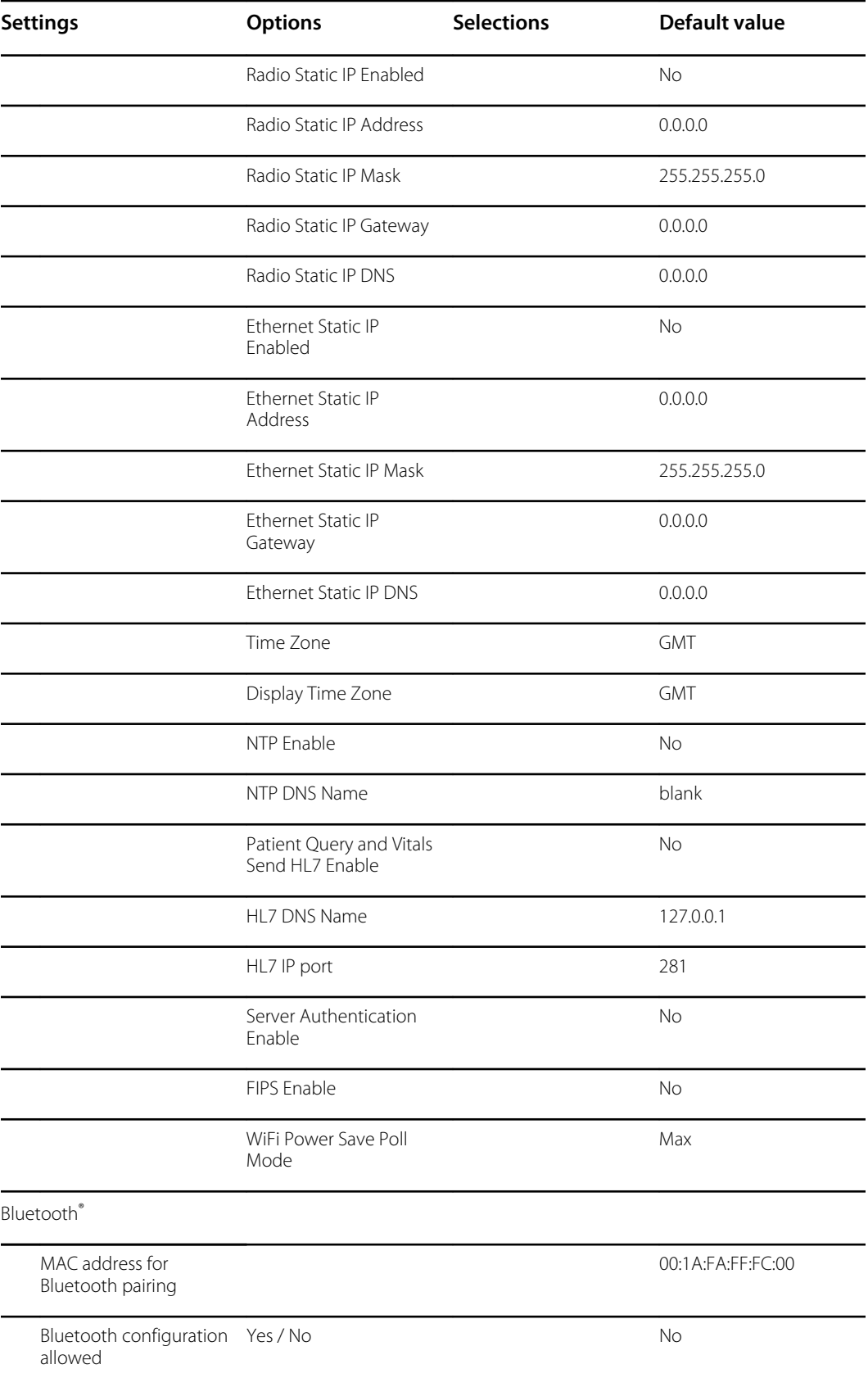

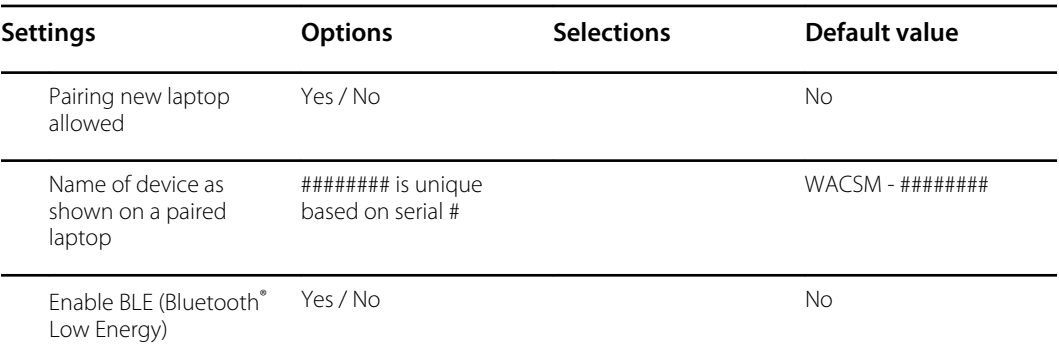

## Install the Nurse Call cable

Use this drawing and the following table as a reference for the Nurse Call cable and wiring a Nurse Call system.

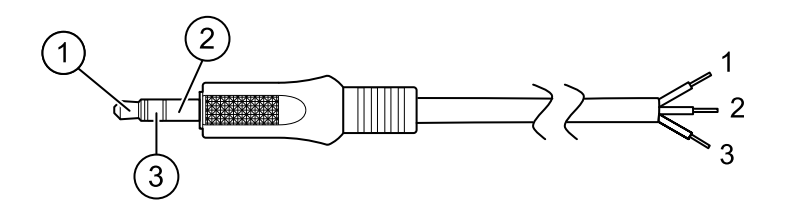

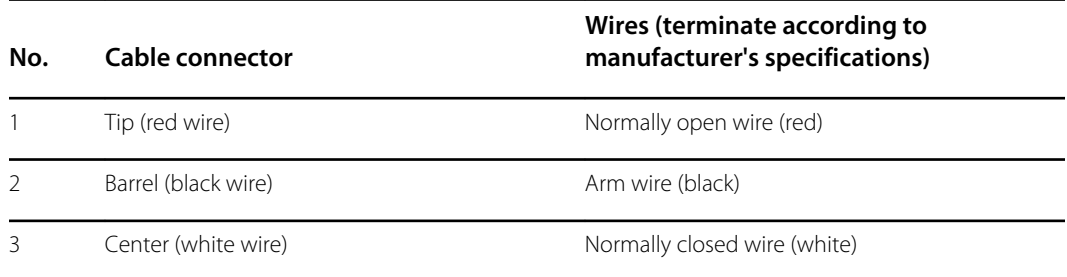

## Configure a remote VNC connection

To allow a view-only remote session to the device from a device on the same network, complete the following steps:

- 1. Create a configuration file with VNC enabled on the Config Tool.
- 2. Load the configuration file on to the device.
- 3. Connect the device to the network.
- 4. On the device, navigate to **Setting** > **Device**, and click **Authorize under Remote Screen Sharing**.
- 5. Note the password in the Remote Screen Sharing box.
- 6. Navigate to **Settings** > **Advanced**. Locate the device's IP address under Ethernet IP or Radio IP.
- 7. Using VNC Remote Viewer app on the network, connect to the IP address. Enter the password noted from the Remote Screen Sharing box.
- 8. To end the remote session, navigate to **Setting** > **Device**, and click **Stop Sharing**.

## Troubleshooting

This section provides the following tables to help troubleshoot the device.

- **Interpreting log file output**: The tables and sample calculations in this topic show you how to parse and interpret error log messages.
- **Symptoms and solutions**: This simple table lists symptoms you might observe, possible causes, and suggested actions that might eliminate the problem.
- **Technical alarm messages**: These tables list messages generated by the device software when a problem is detected. The tables explain possible causes and suggest actions that can resolve the problem. Compare to the Symptoms and solutions table, these tables are much more exhaustive.

These tables can help you diagnose and fix a problem. They do not replace basic troubleshooting skills. You must still trace the source of the problem to the board or module level to decide the best course of action. Welch Allyn does not support component-level repair to the board or module. For available replacement parts, see "Field Replaceable Units."

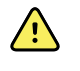

**WARNING** Do not perform troubleshooting on a device that is emitting smoke or exhibits other signs of excessive overheating. Disconnect the device from AC power and call Welch Allyn Technical Support immediately.

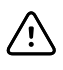

**CAUTION** Replace parts, components, or accessories only with parts supplied or approved by Welch Allyn. The use of any other parts can lead to inferior device performance and will void the product warranty.

## Interpreting log file output

The device supports saving log files to a USB flash drive. You can then read saved log files on a PC to assist in analysis. This method allows access to the log files without having to connect the device to a PC.

## Save log files

Complete the following steps to save a log file to a USB flash drive:

- 1. Insert a compatible USB flash drive into the USB port of the monitor or the APM work surface if one is configured for your device.
- 2. Access Advanced settings.
- 3. Navigate to **Service** > **Log file**.
- 4. Touch **Save to USB**. A "Save successful" message appears after a successful save.
- 5. Remove the USB flash drive from the USB port.

## Access log files

Complete the following steps to access and start working with log files saved to a USB flash drive:

- 1. Insert the USB flash drive into a USB port on your PC.
- 2. Open the USB flash drive and identify the saved log files. Look for .zip files that resemble this example, with the first set of numbers being a datestamp in the YYYYMMDD format:

### **logfiles\_20150108\_193903\_179.zip**

3. Open the .zip file, and then open the desired messages .zip file. Multiple messages files might be saved on the USB drive, so check the datestamp in the filename to select the desired .zip file. For example,

### **messages\_2015\_01\_08.zip**

The available log files appear onscreen. The largest file is the latest file of the day. The filenames resemble this example:

#### **messages\_2015\_01\_08\_0000000008**

4. Right-click on the desired log file, select **Open**, and then select WordPad as the program to open the file.

The log file opens and is ready for analysis.

### Log message format

Knowing how to interpret log file output can help you to troubleshoot issues on the device. All log messages follow this format:

#### **<PRI>ISODATE(sp)MSGHDR:(sp)MSG(new-line)**

The following table defines each element of the log message.

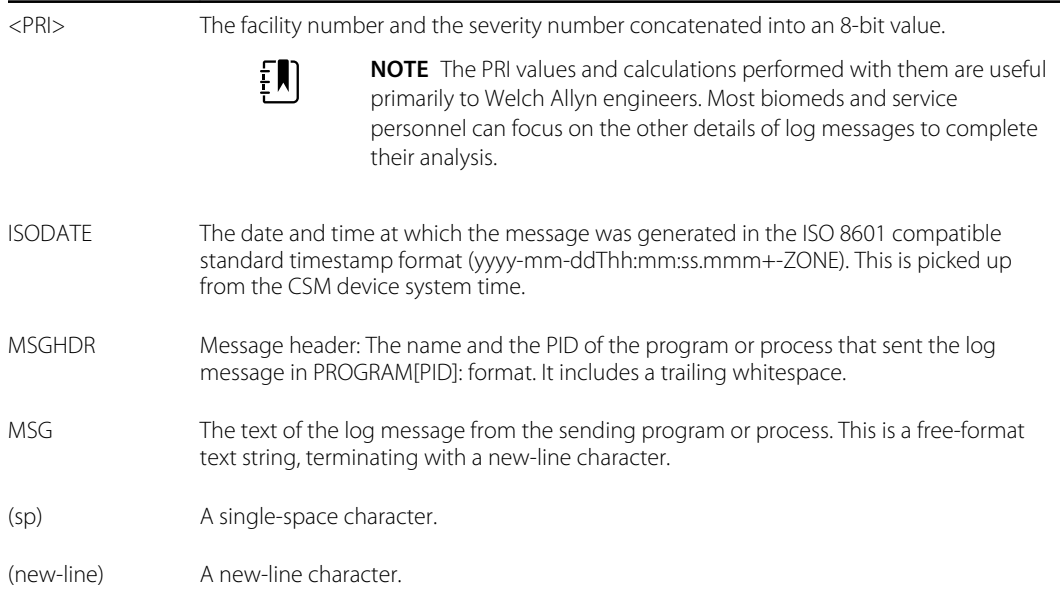

#### Sample log messages:

#### **<13>2014-09-26T12:18:45.000+00:00 wa\_nibpd[1326]: NibpManualBpCancelState- >Enter**

#### **<150>2014-09-08T05:55:00.000+00:00 wa\_spo2nonind[1521]: Code 1, SPO2 sensor not connected**

As noted above, the calculations performed using PRI values have little significance for most users but are valuable for Welch Allyn engineers. Therefore, the following instructions for calculating facilty and severity numbers target Welch Allyn engineers.

To obtain the facility number, divide the PRI value by 8 (dropping the fraction from the result). The facility number is one of the following:

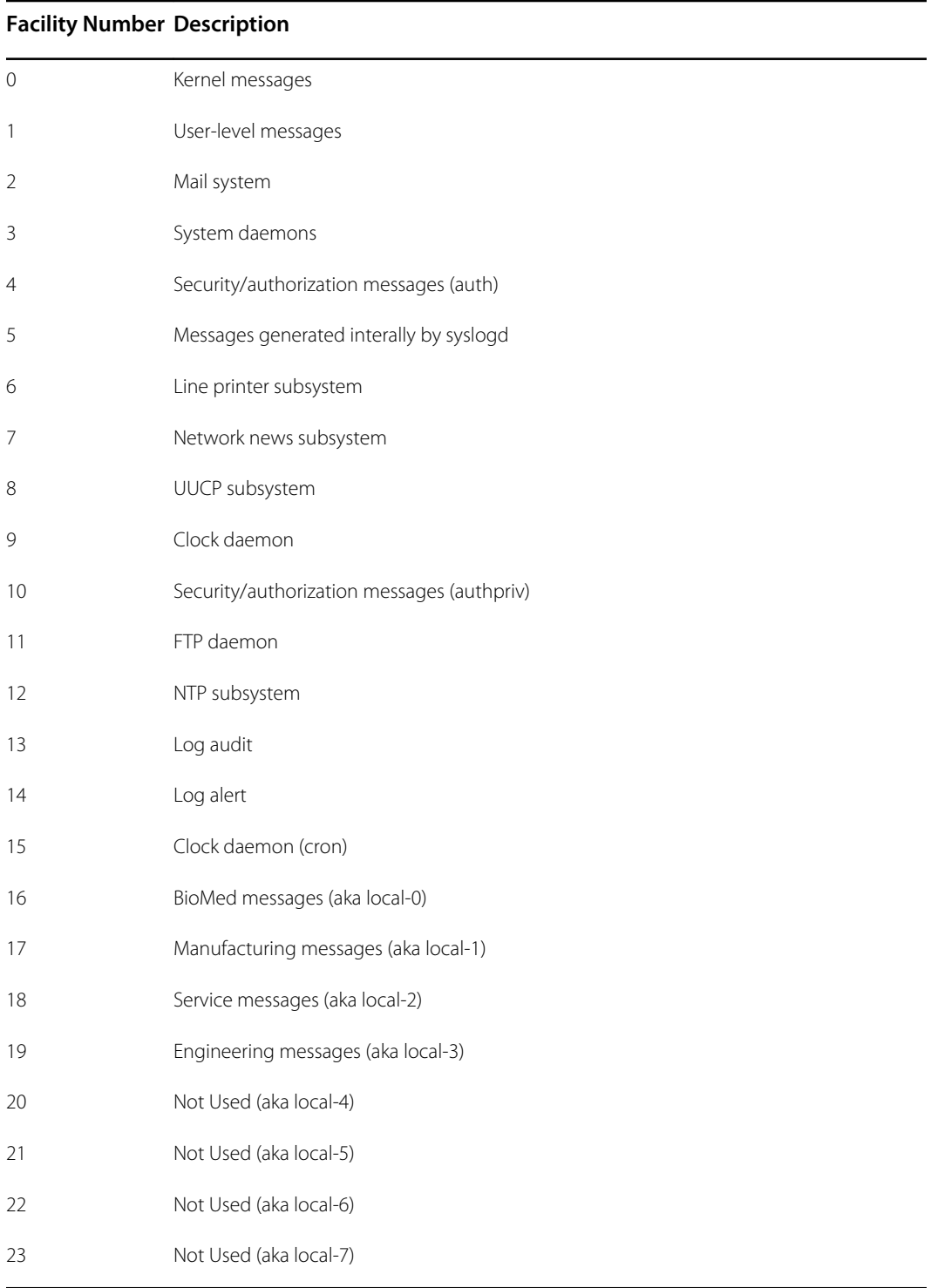

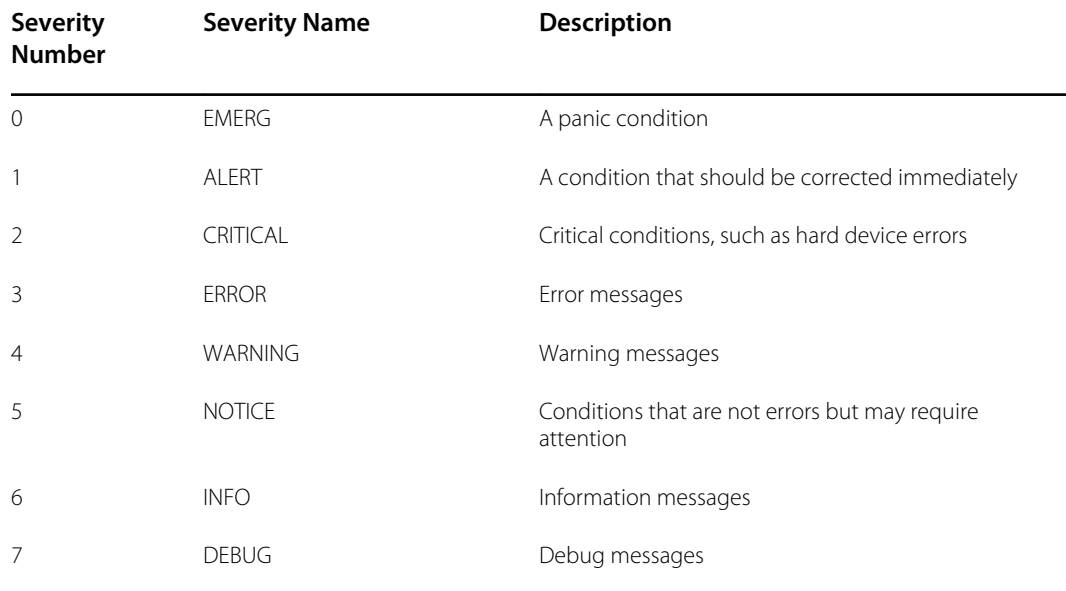

To obtain the severity number, subtract the (facility times 8) value from the PRI value. The severity number is one of the following:

### Sample calculation/interpretation

For each of the sample error logs presented, we can determine the following:

#### **<13>2014-09-26T12:18:45.000+00:00 wa\_nibpd[1326]: NibpManualBpCancelState- >Enter**

 $<$ PRI $>$  = 13 ISODATE = 2014-09-26T12:18:45.000+00:00 MSGHDR = wa\_nibpd[1326]: MSG = NibpManualBpCancelState Facility =  $\langle PR \rangle \div 8 = 13 \div 8 = 1.625 = 1$  when rounded down = User-level messages Severity =  $\langle PR| > -$  (Facility x 8) = 13 – (1 x 8) = 13 – 8 = 5 = NOTICE

#### **<150>2014-09-08T05:55:00.000+00:00 wa\_spo2nonind[1521]: Code 1, SPO2 sensor not connected**

 $<$ PRI $>$  = 150 ISODATE = 2014-09-08T05:55:00.000+00:00 MSGHDR = wa\_spo2nonind[1521]: MSG = Code 1, SPO2 sensor not connected Facility = <PRI>  $\div$  8 = 150  $\div$  8 = 18.75 = 18 when rounded down = Service messages (aka local-2) Severity =  $\langle PR \rangle$  - (Facility x 8) = 150 - (18 x 8) = 150 - 144 = 6 = INFO

# Symptoms and solutions

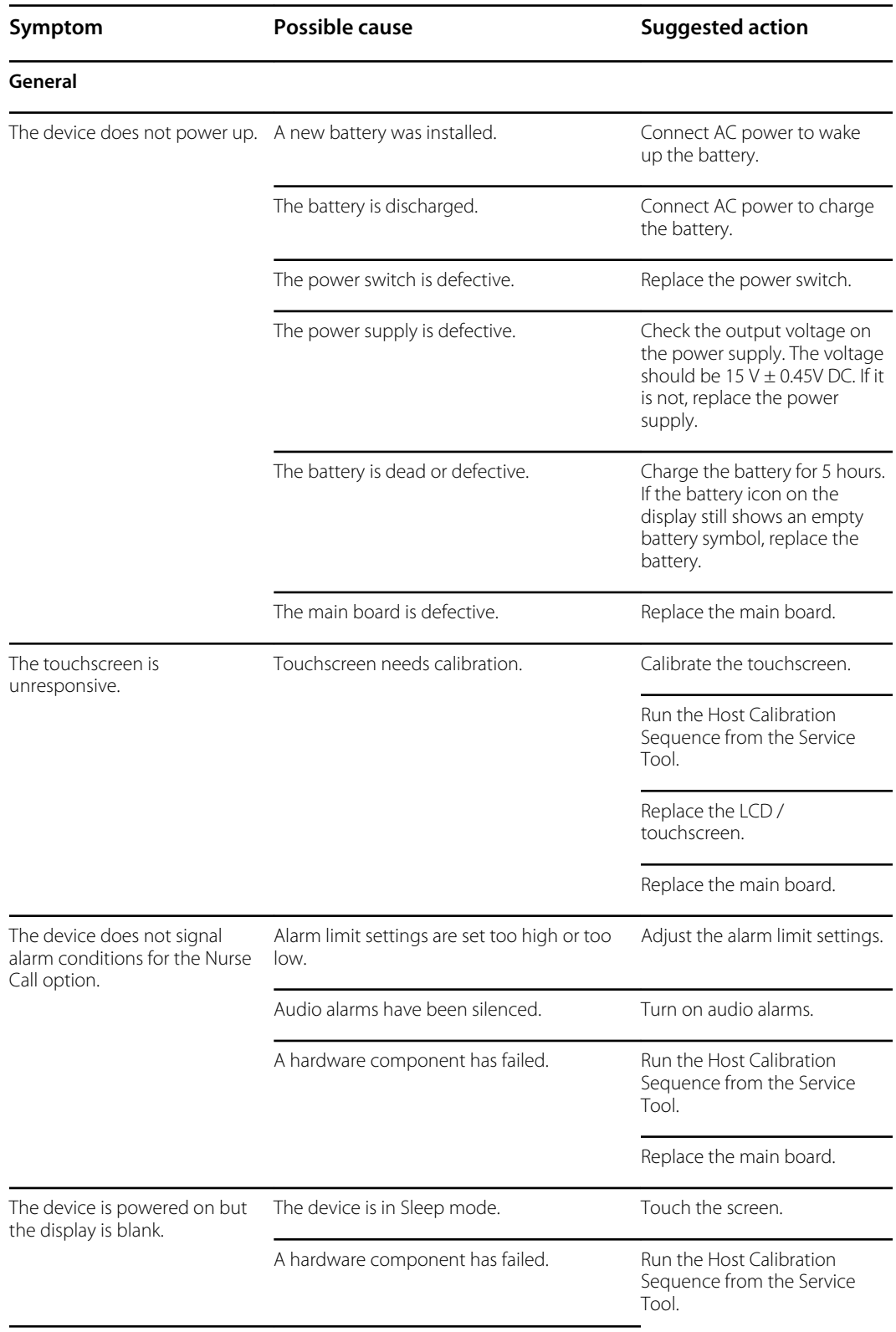

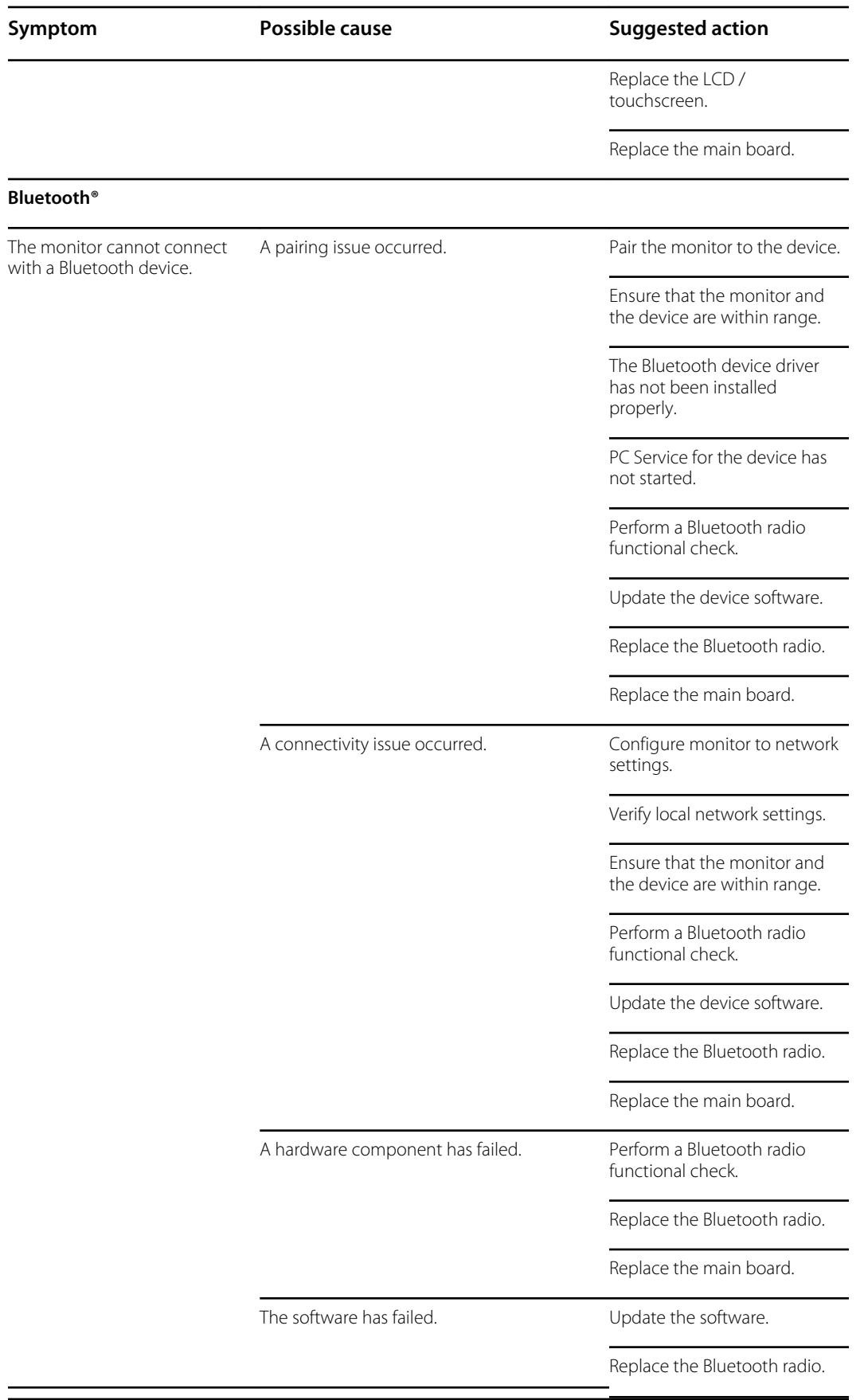

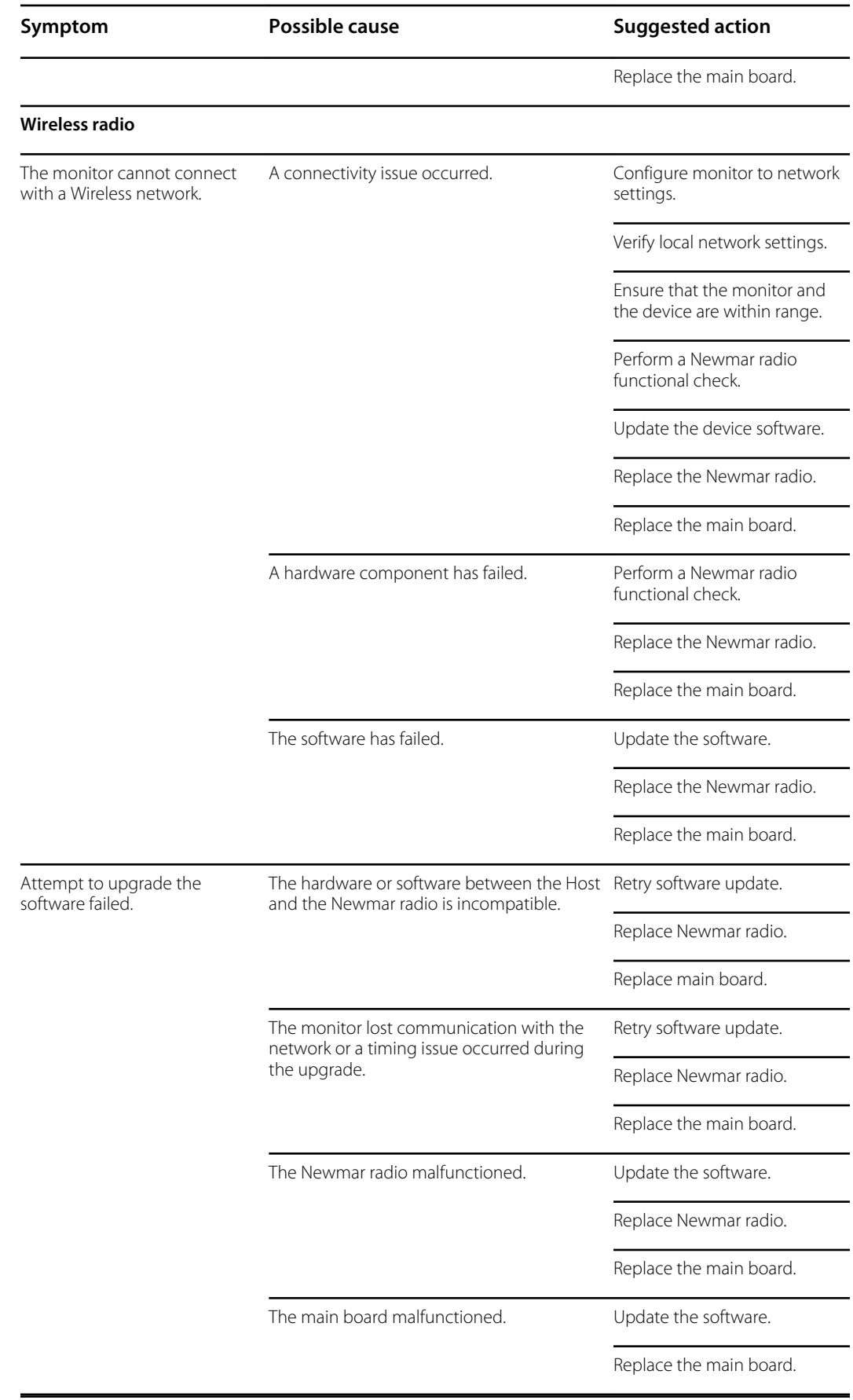

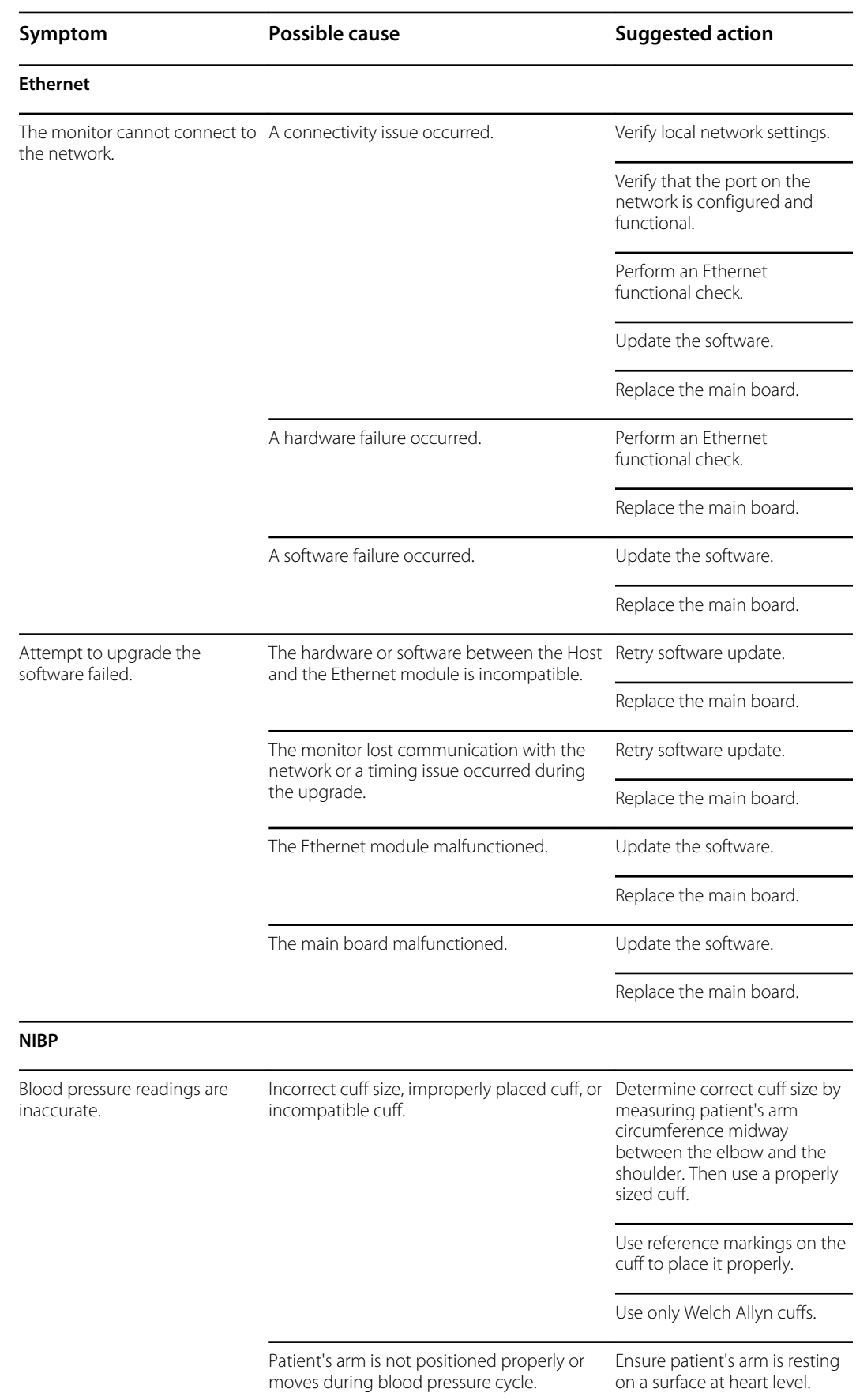

 $\overline{\phantom{0}}$ 

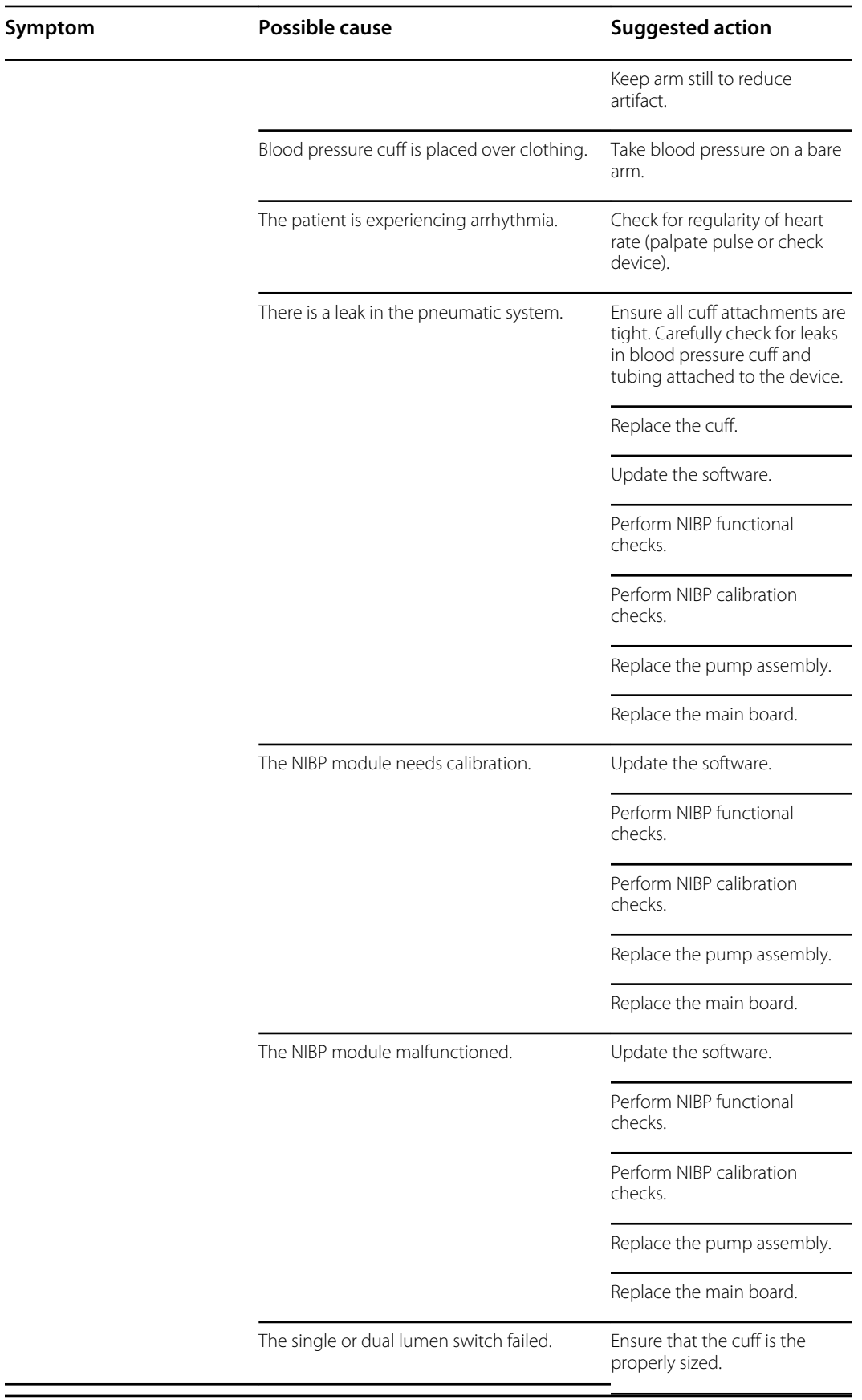

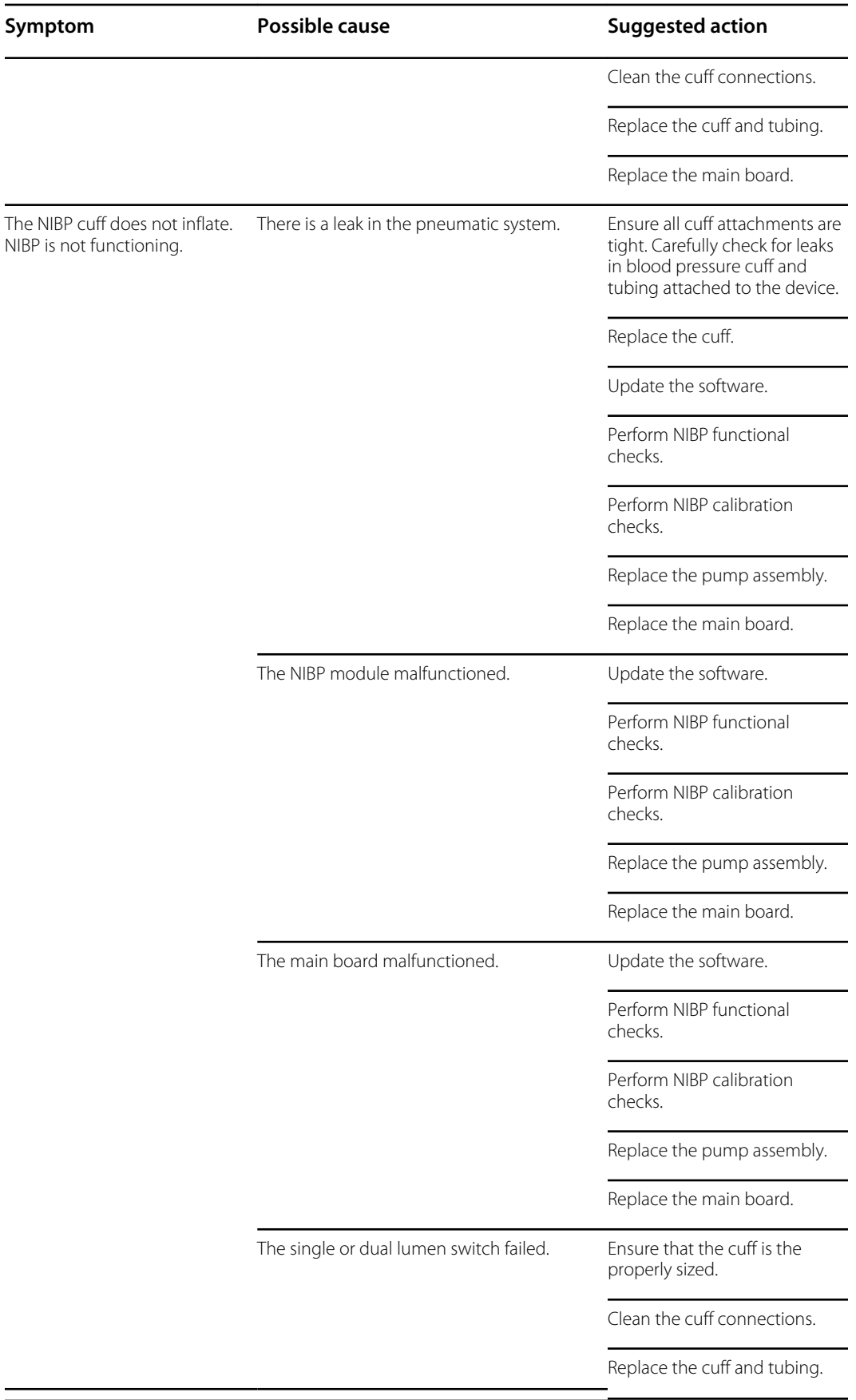

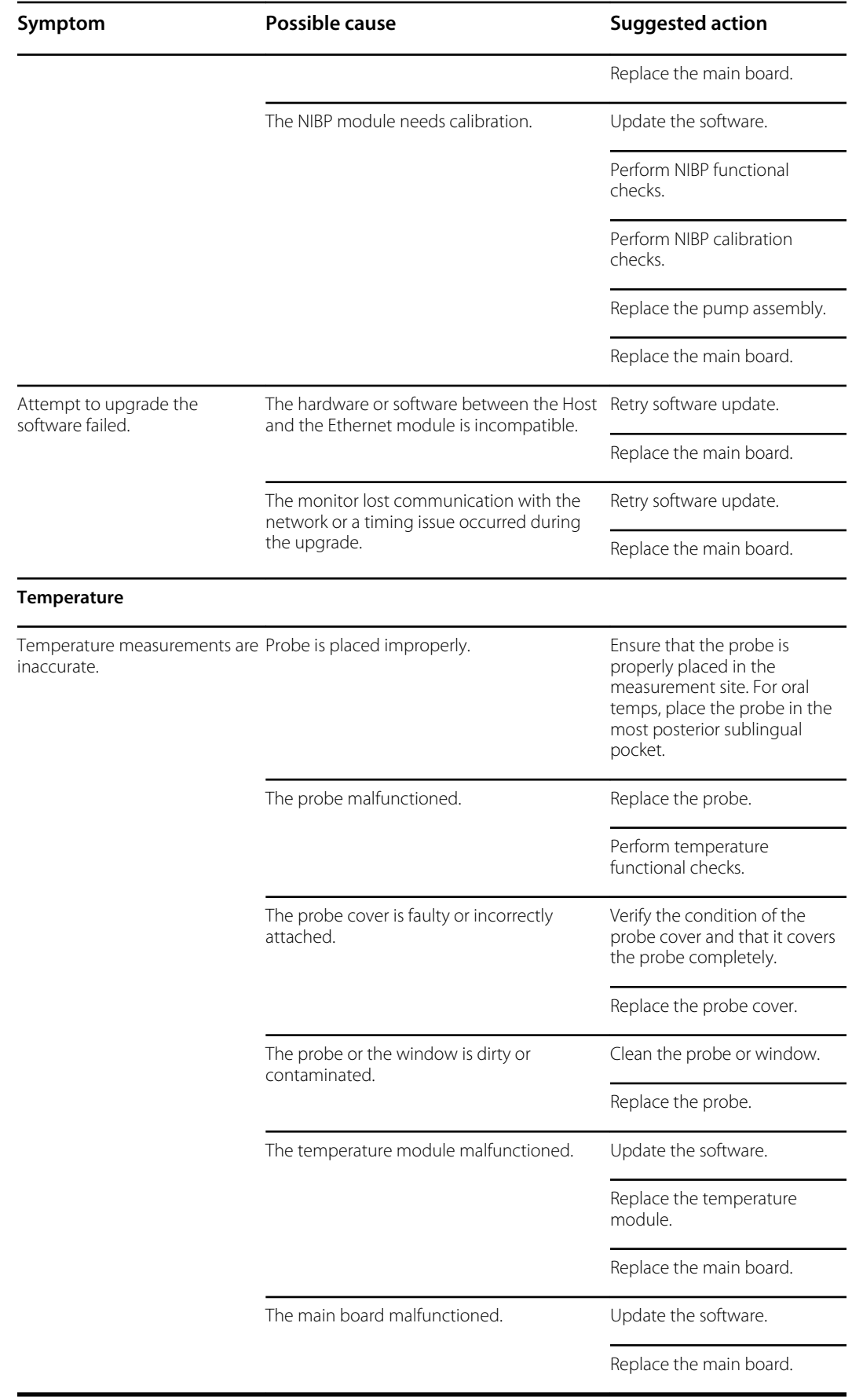

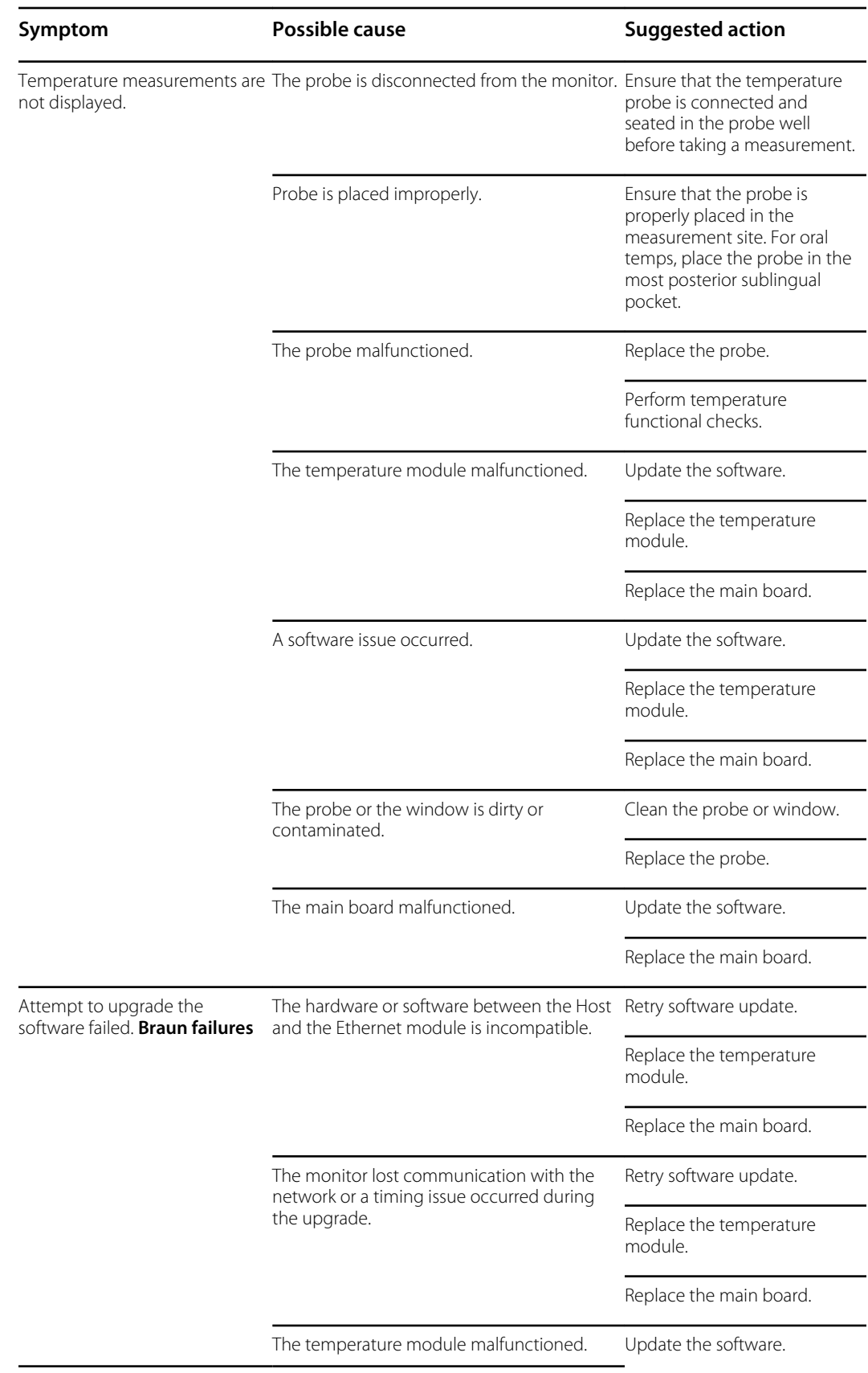

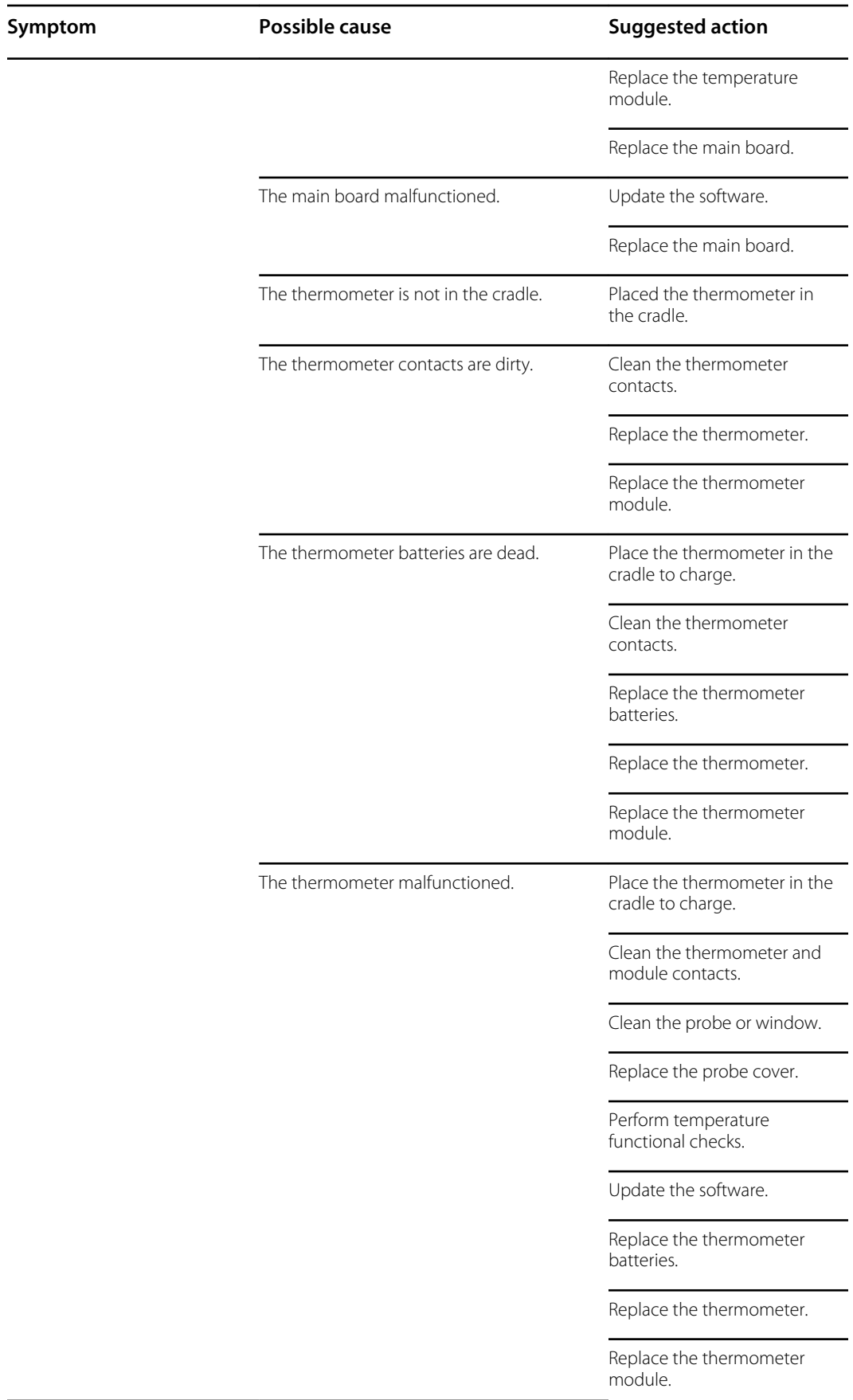

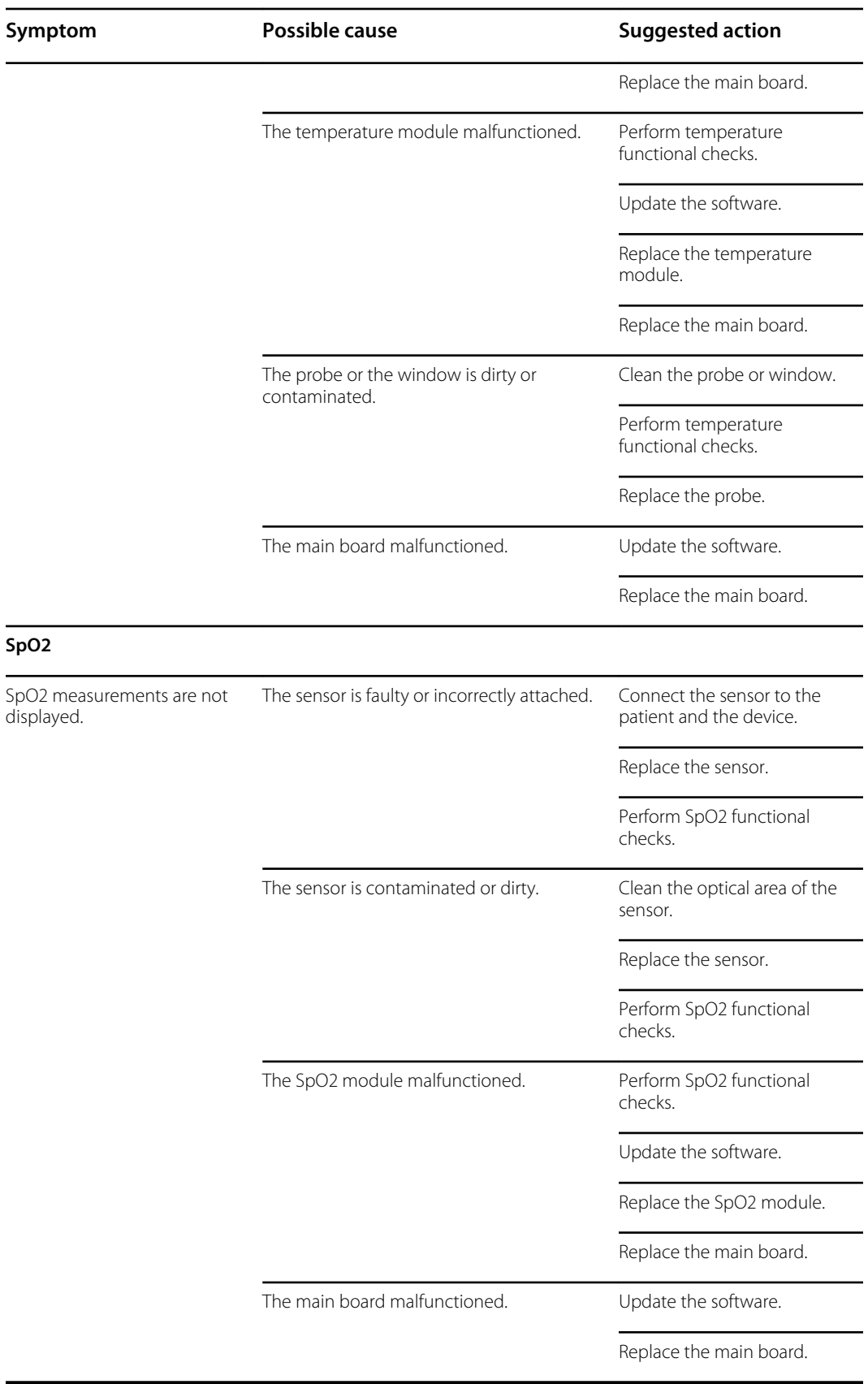

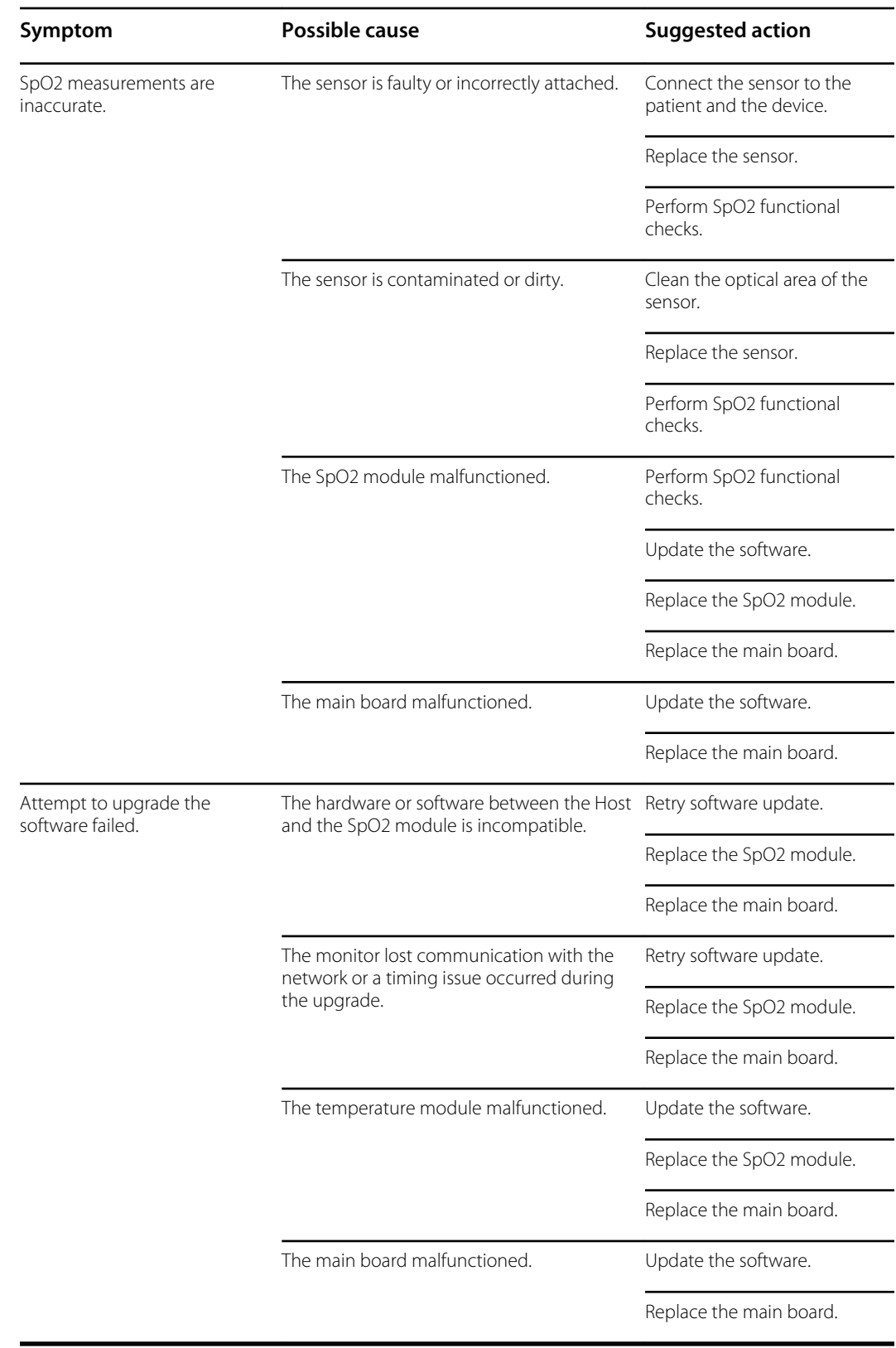

## Technical alarm and information messages

This section presents tables of technical alarm and information messages to help you troubleshoot issues on the monitor.

When the monitor detects certain events, a message appears in the Device Status area at the top of the screen. Message types include the following:

- Information messages, which appear on a blue background.
- Very low-priority alarms, which appear on a cyan background.
- Low- and medium-priority alarms, which appear on an amber background.
- High-priority alarms, which appear on a red background.

Technical alarm messages are low or very low priority unless noted in the Message column.

Alarm logs are not viewable by clinicians. However, all logs are transferred to Welch Allyn on a regularly scheduled basis. In the event of an unplanned power failure, all information, including device logs and patient data, are retained on the system.

You can dismiss a message by touching the message on the screen, or, for some messages, you can wait for the message to time out.

To use these tables, locate the message that displays on the monitor in the left column of the table. The remainder of the row explains possible causes and suggests actions that can resolve the issue.

If you cannot resolve the issue, use the service tool to read the error log files or to perform a functional test on the module reporting the message.

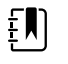

**NOTE** Performing functional tests on modules requires the service tool, Gold edition.

### NIBP messages

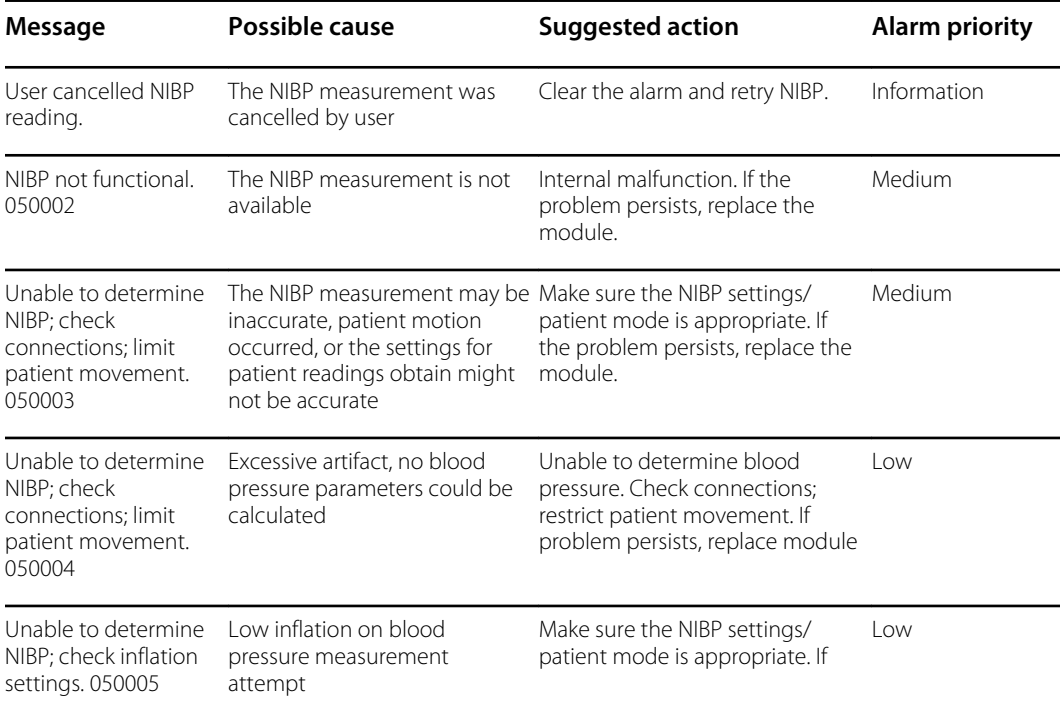

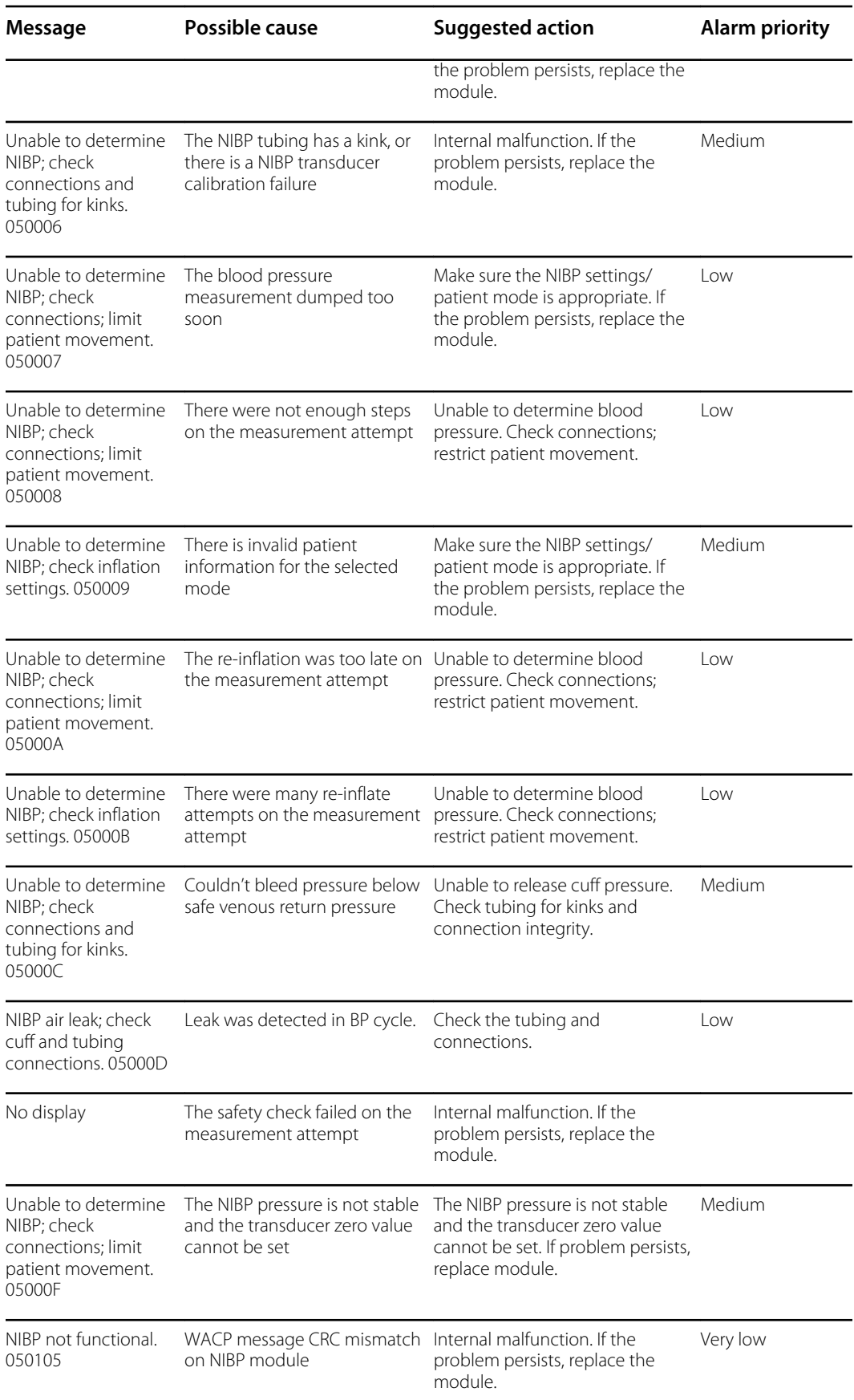

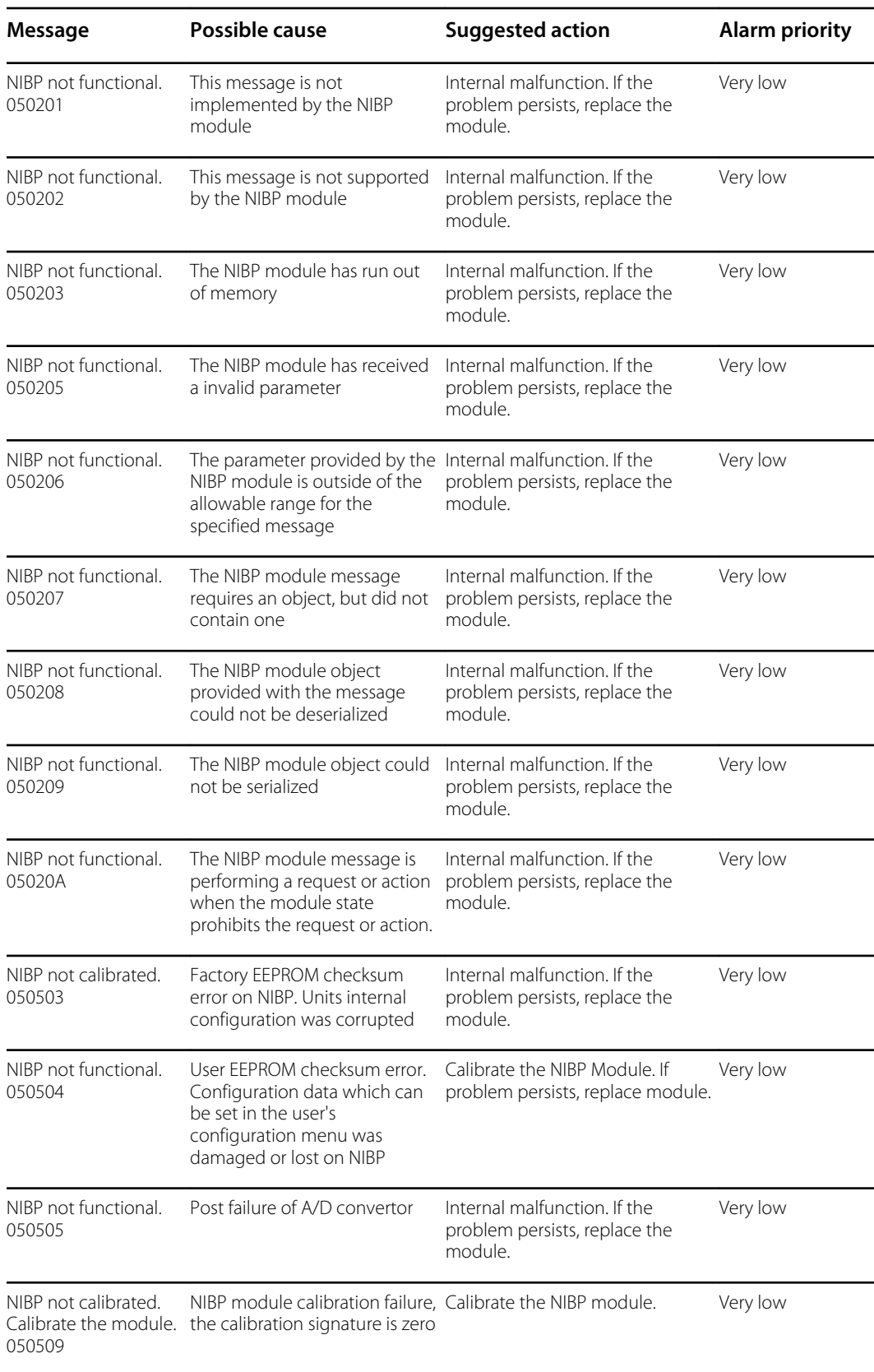

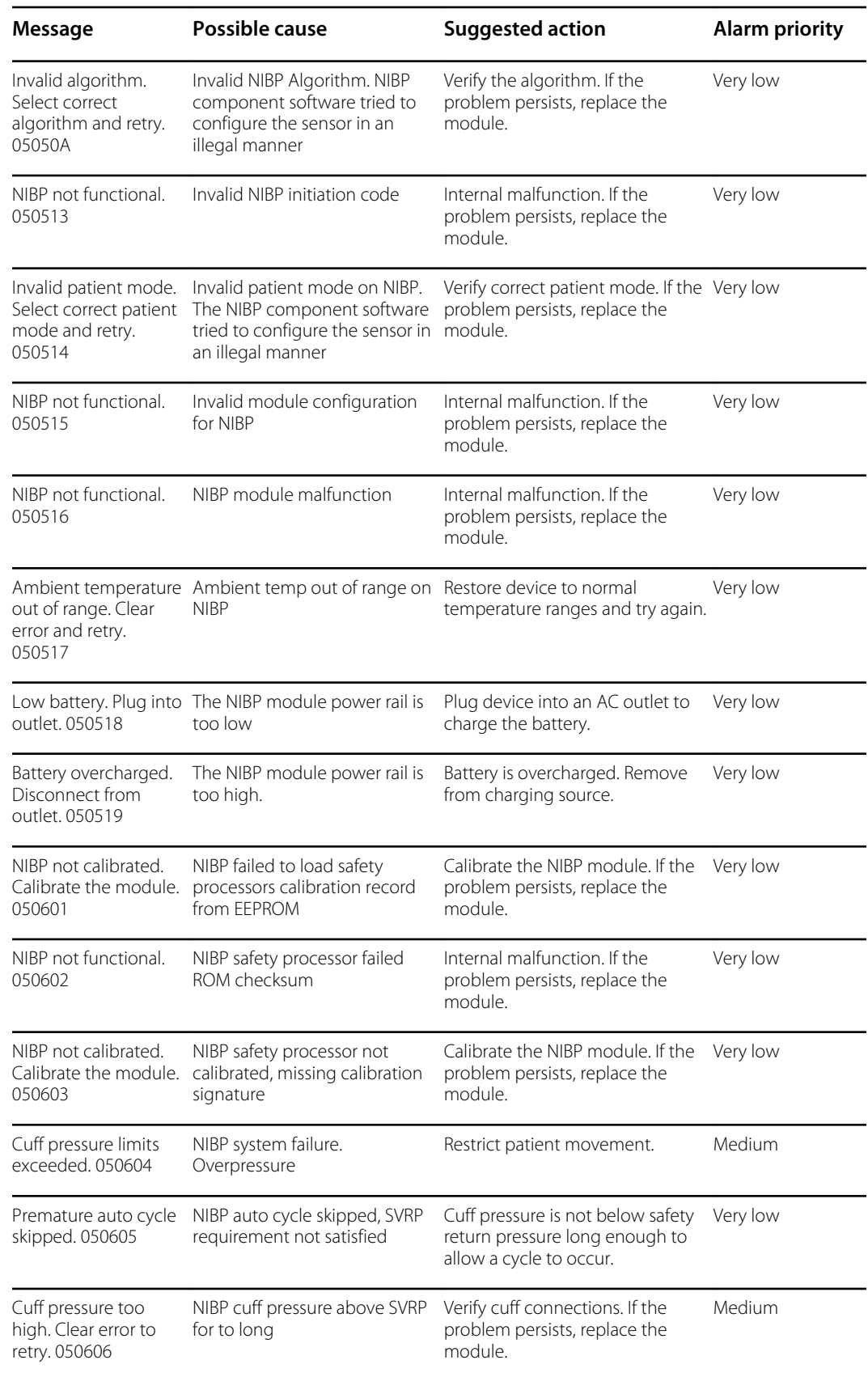
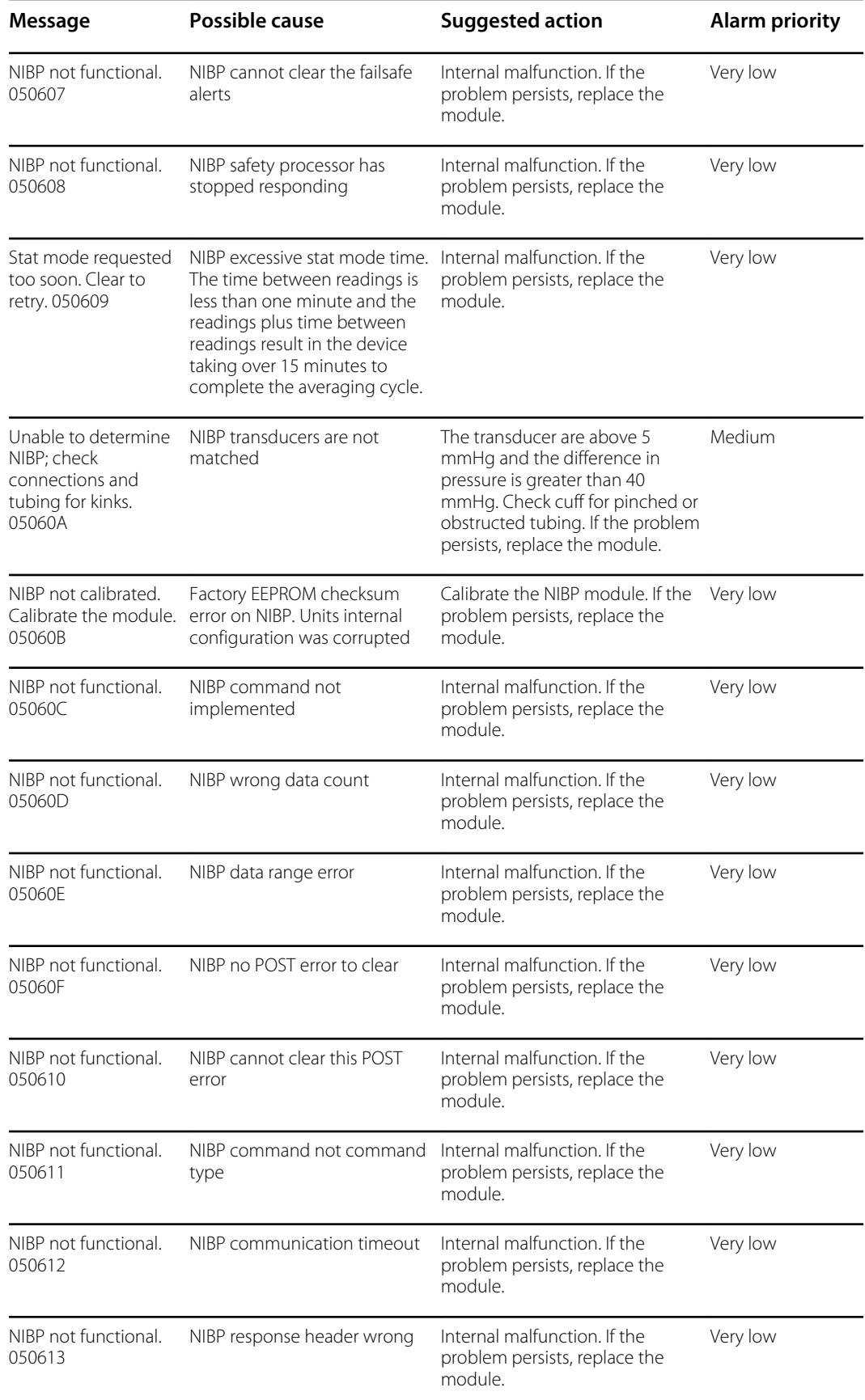

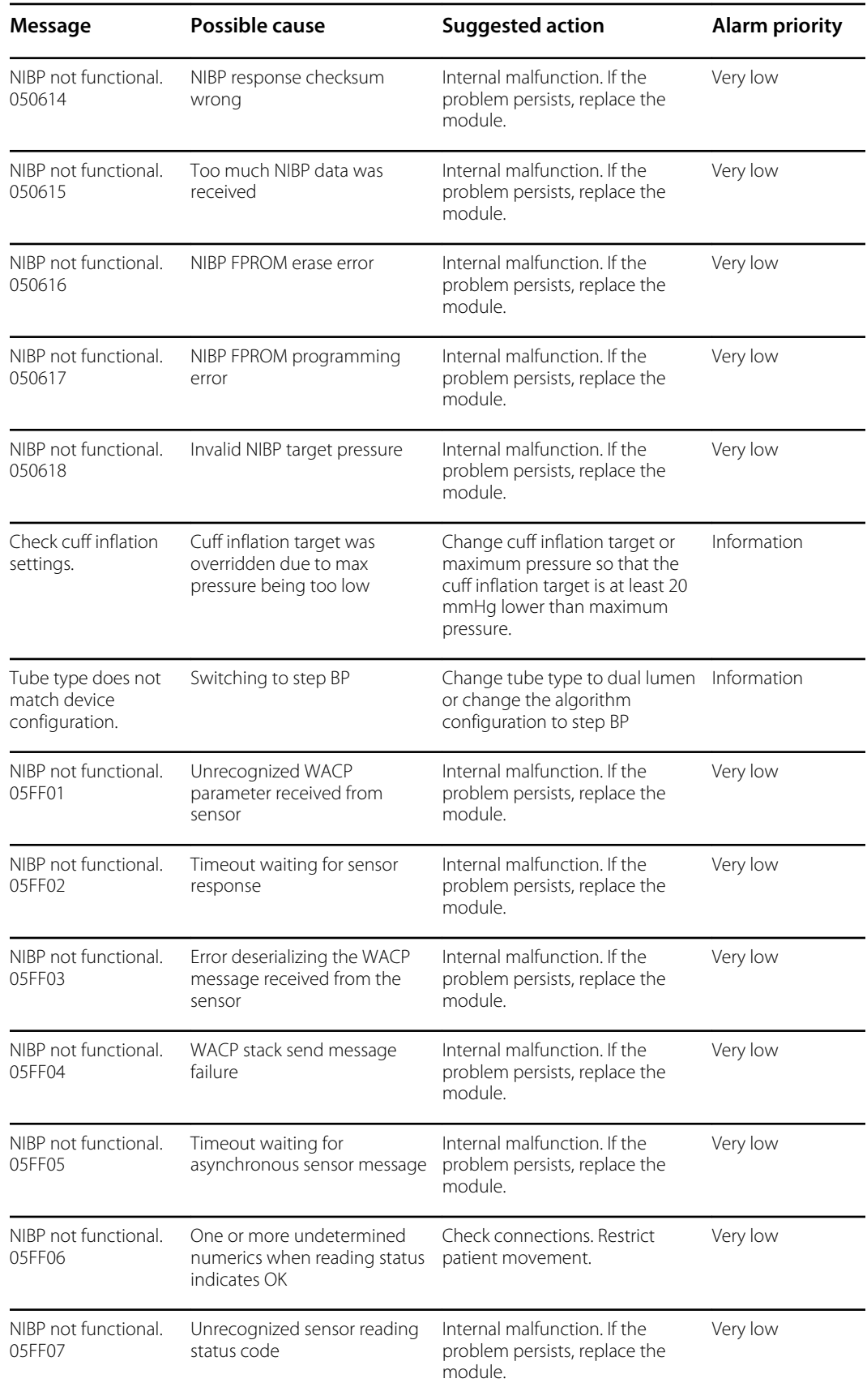

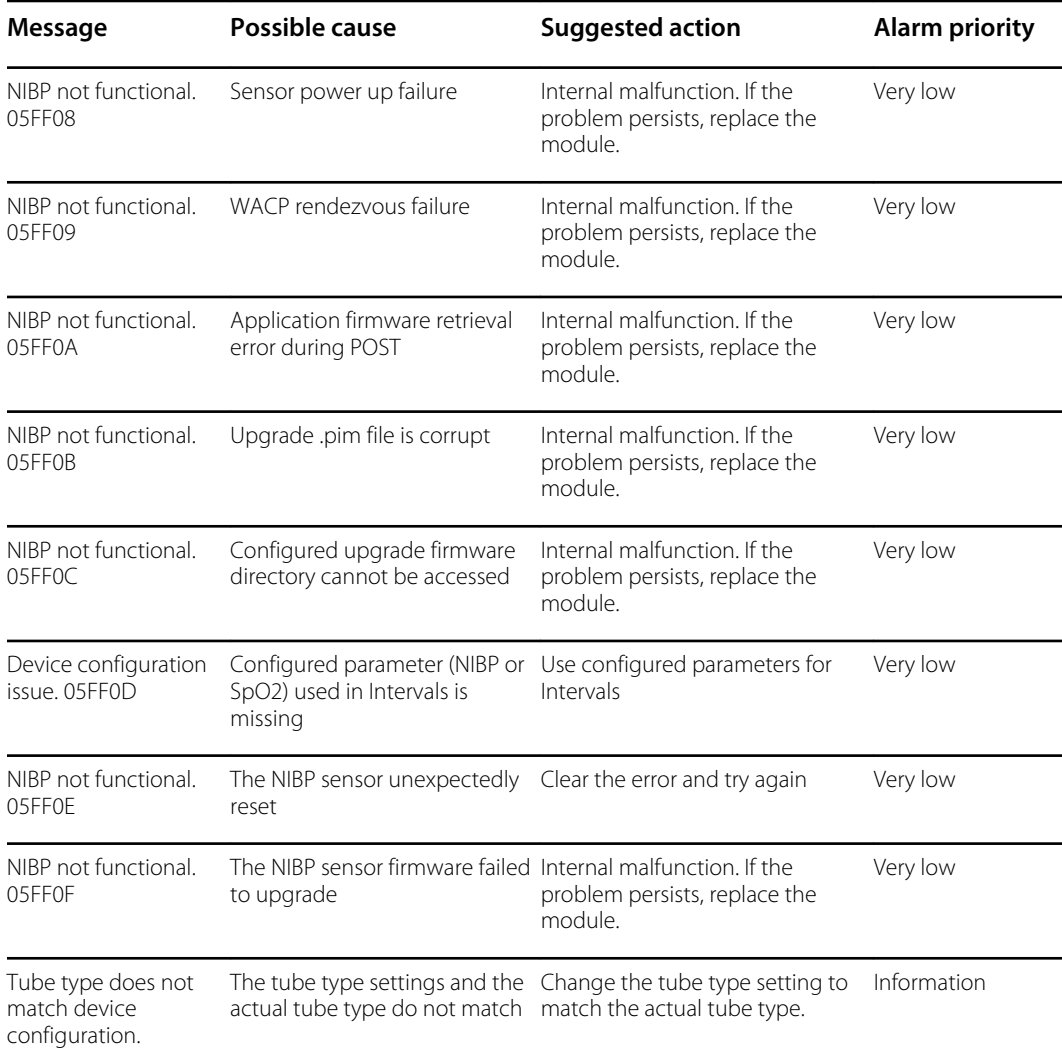

# SpO2 messages

### **General SpO2 messages**

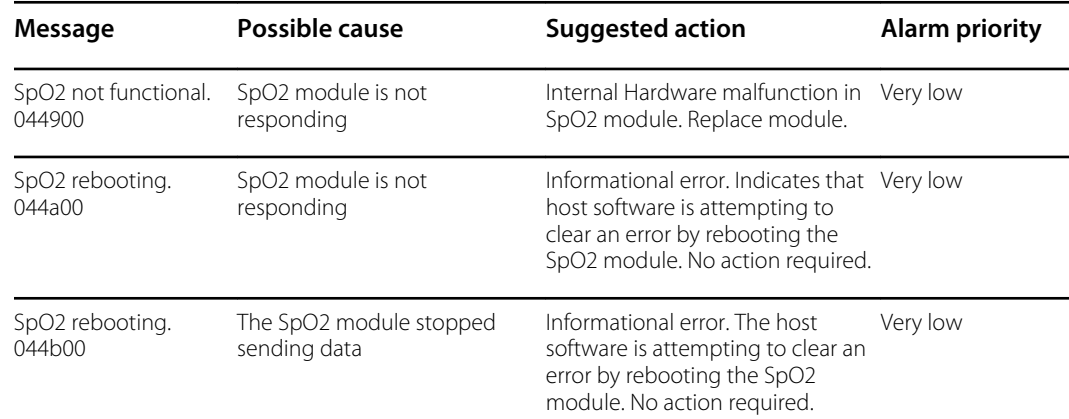

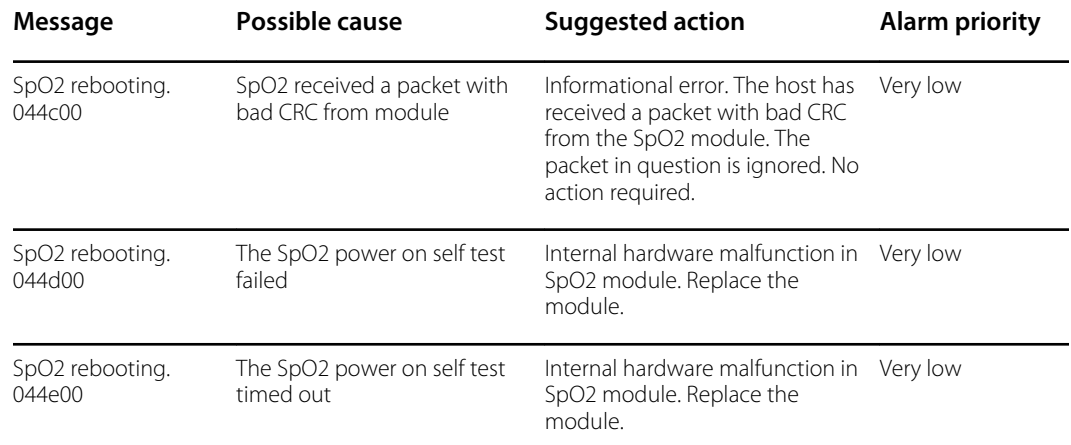

#### **Masimo messages**

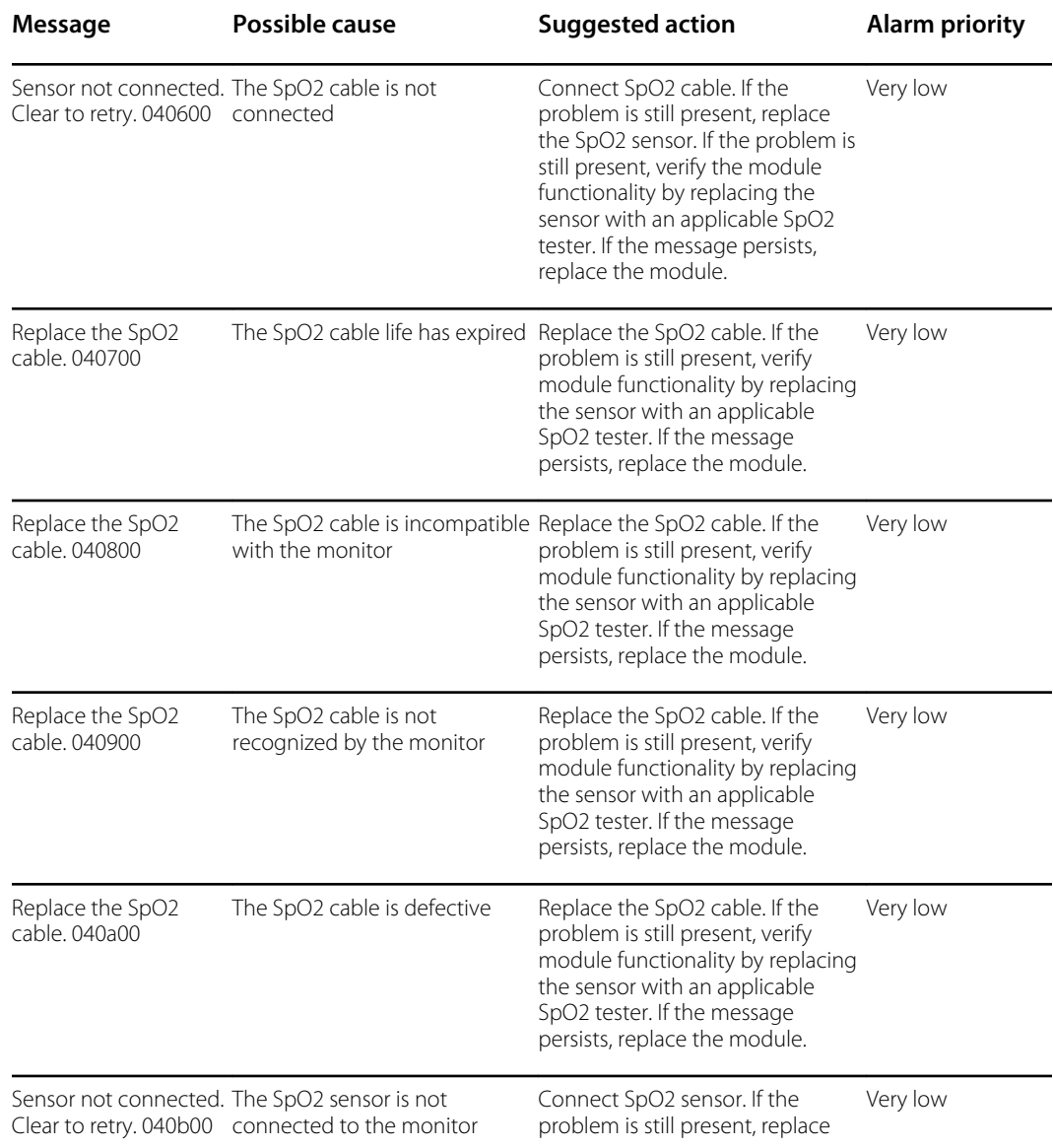

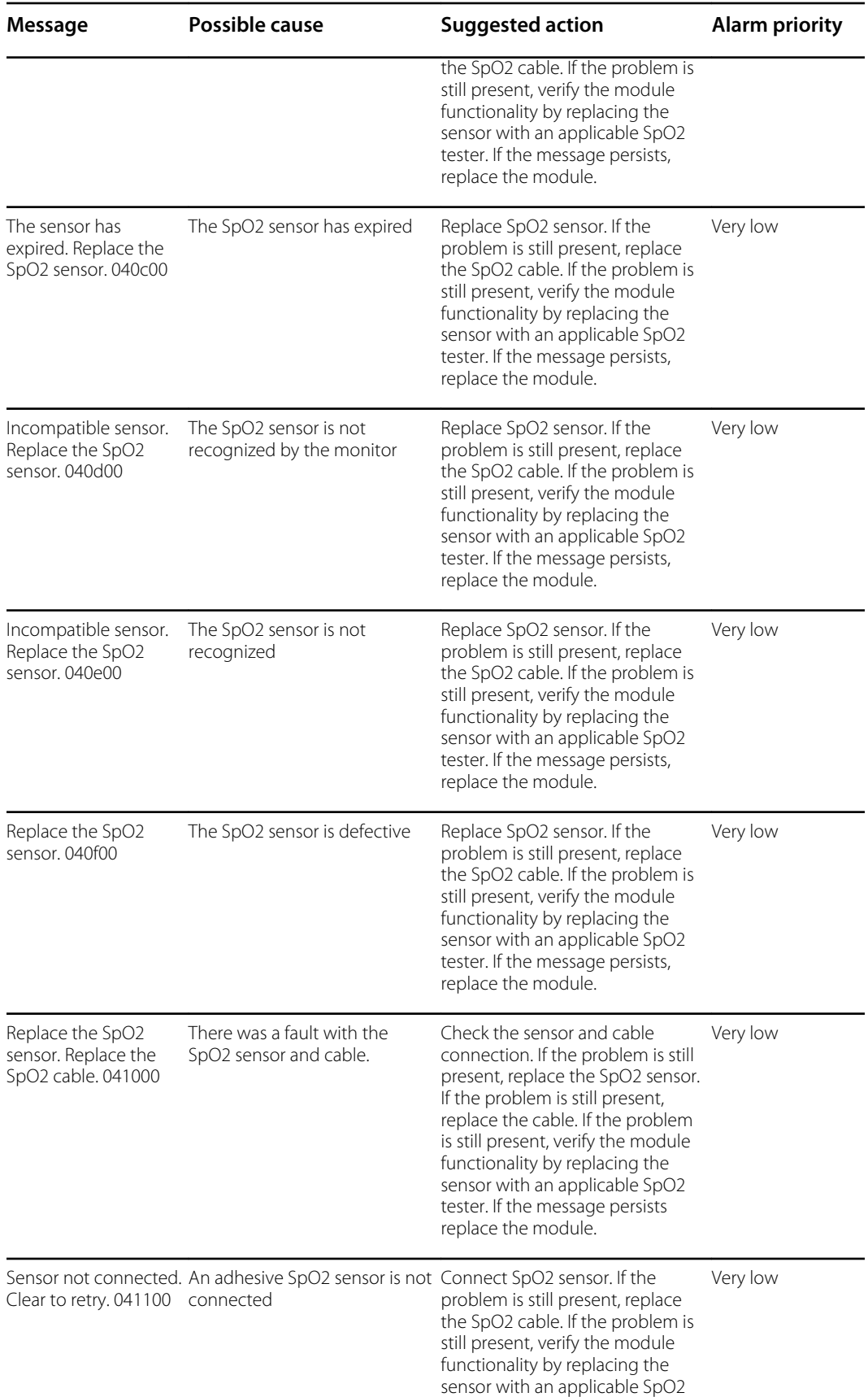

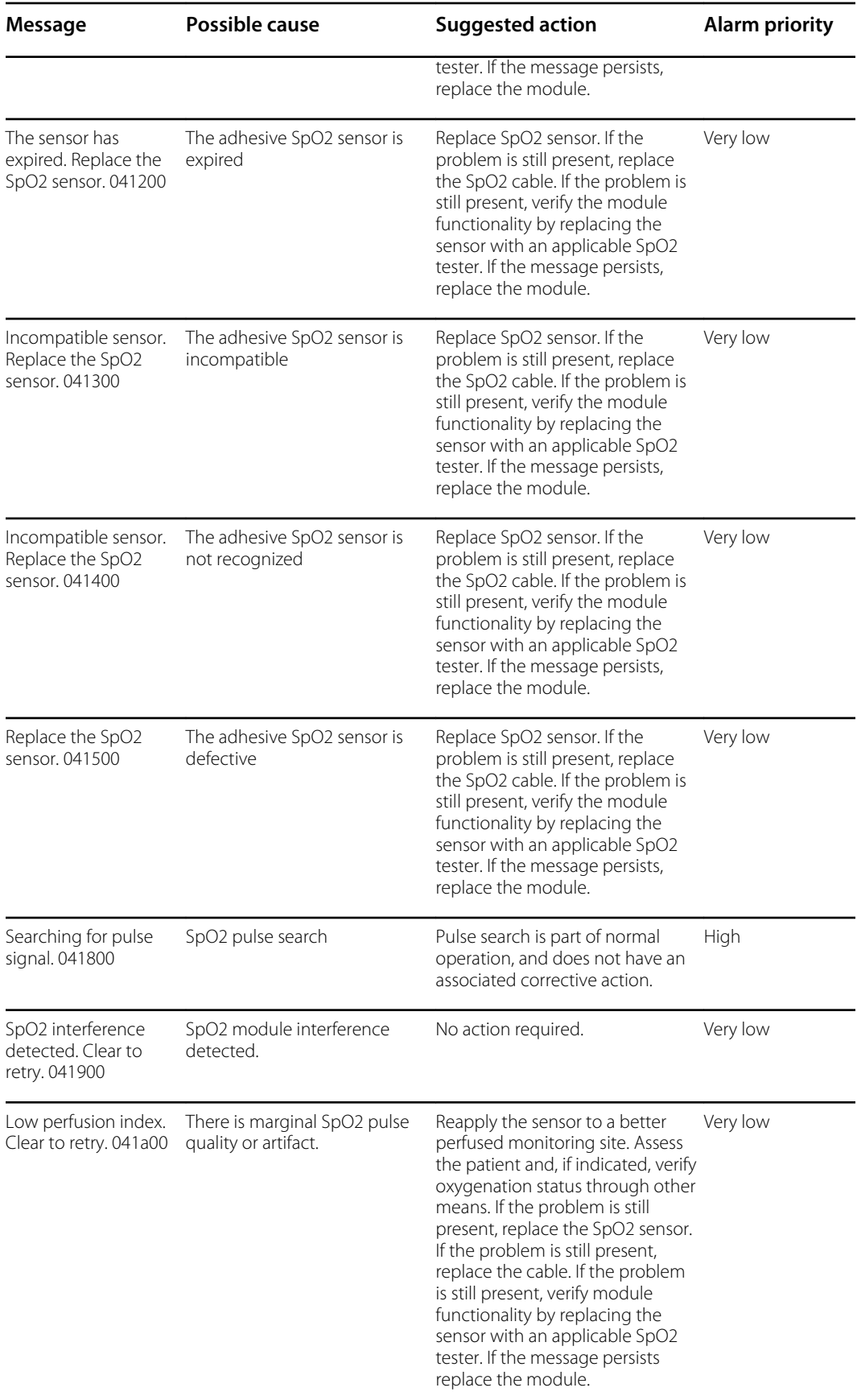

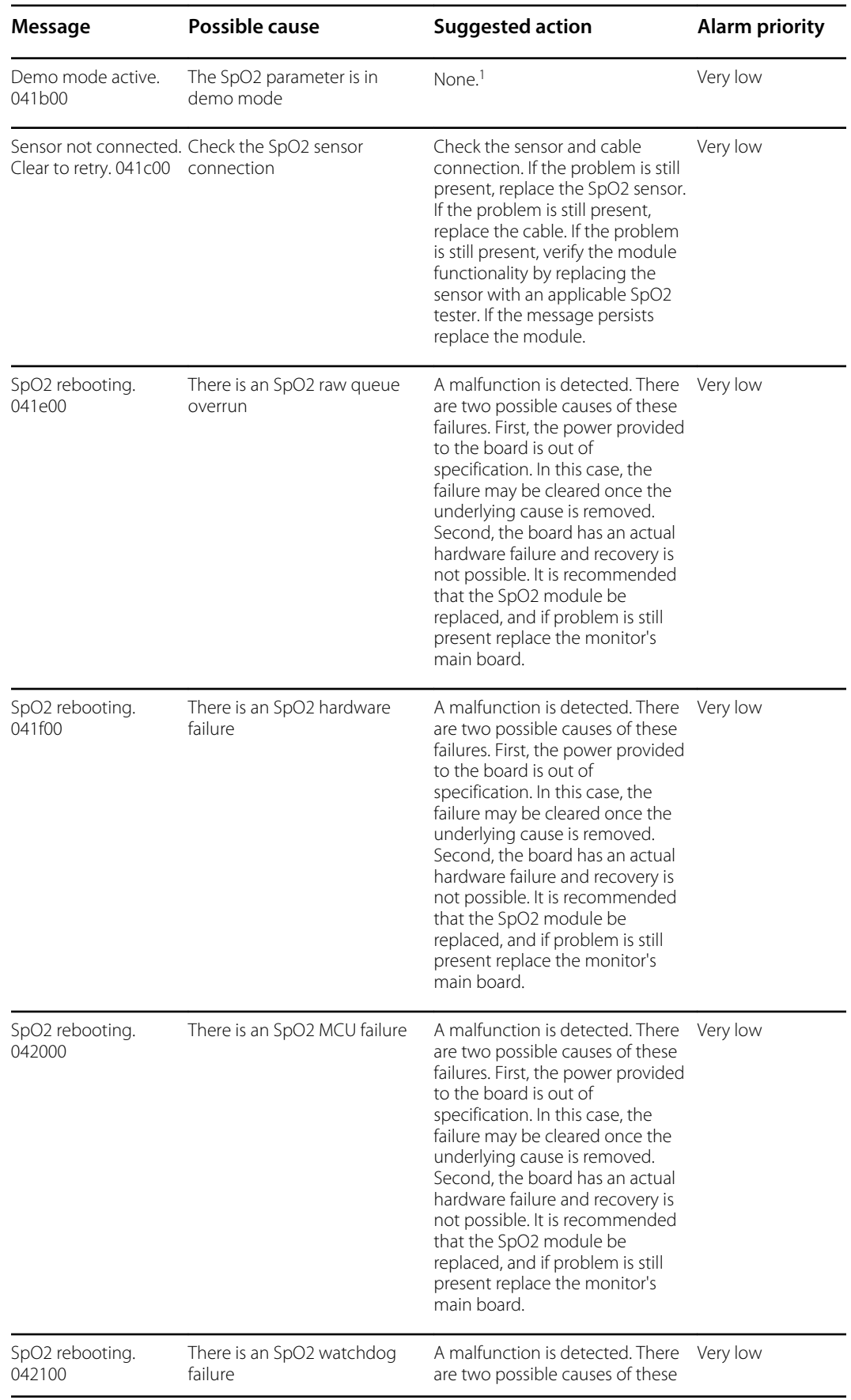

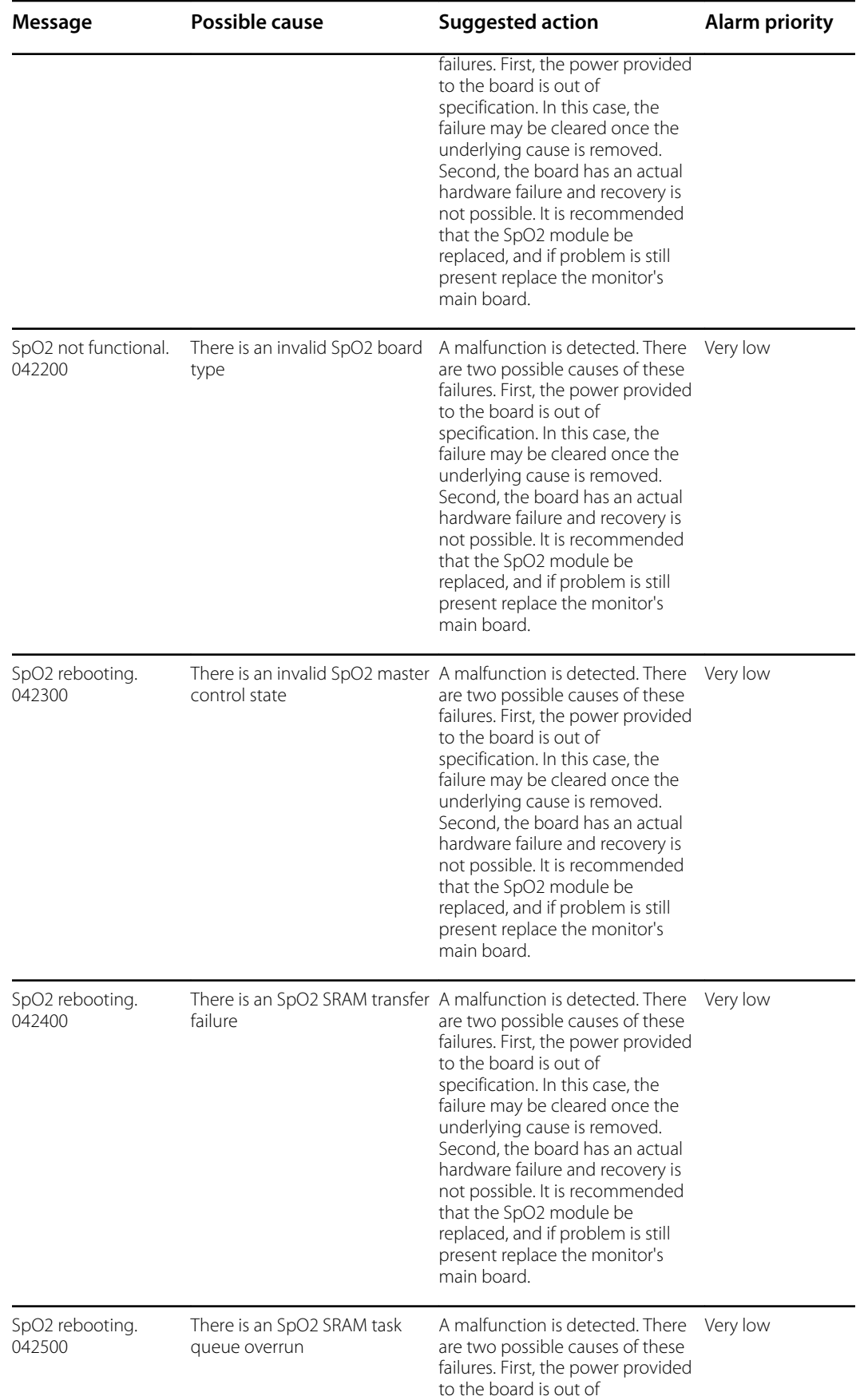

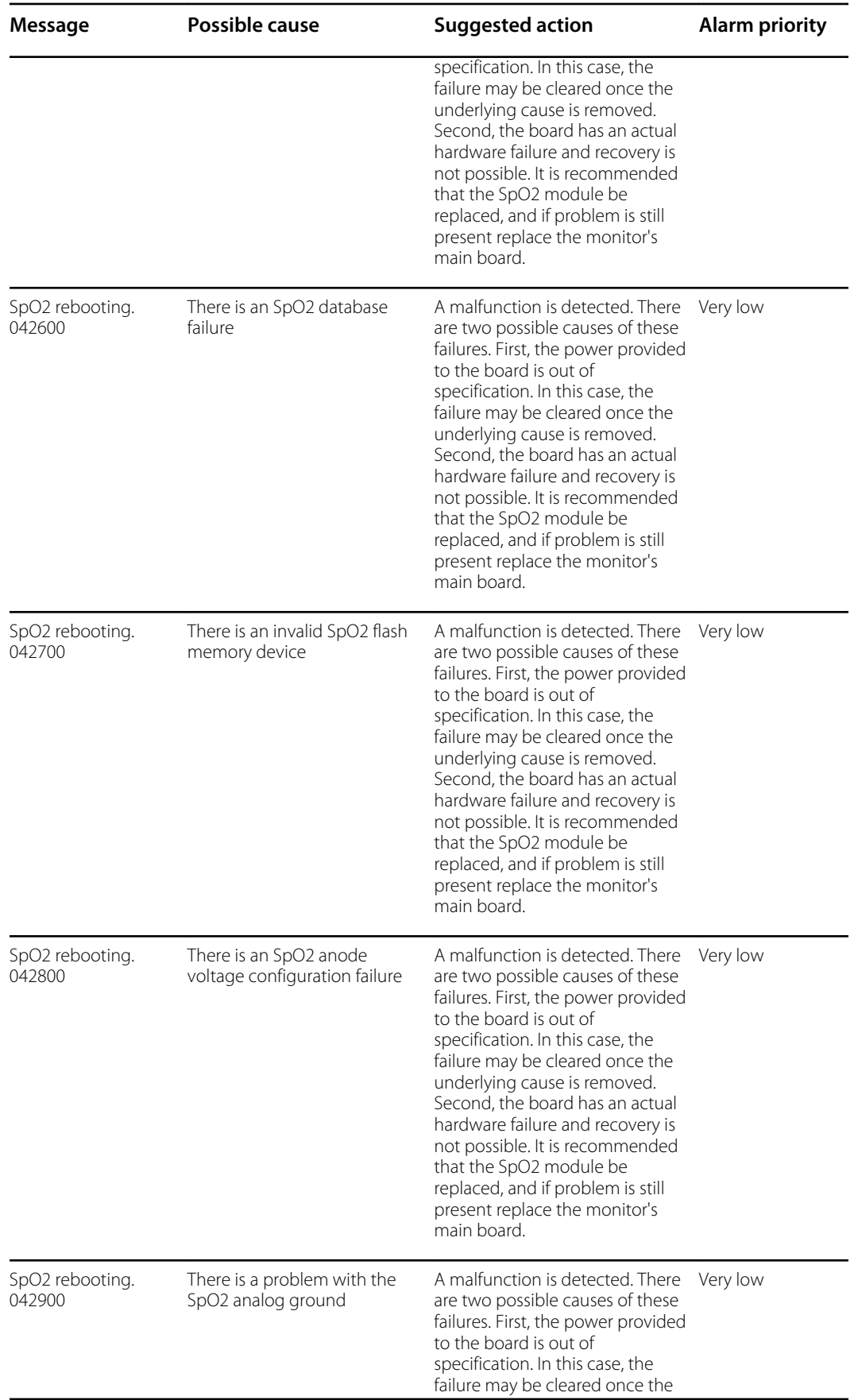

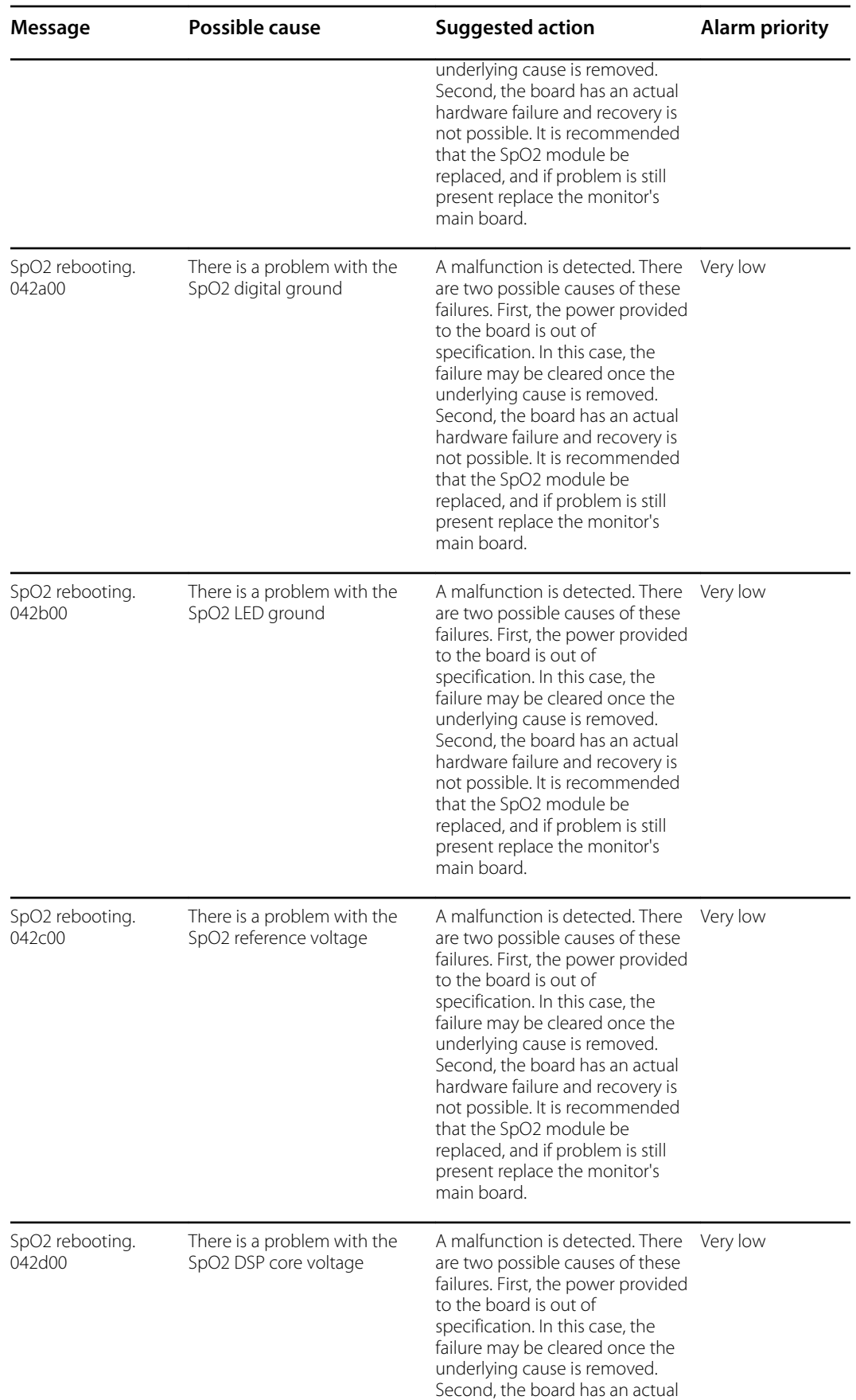

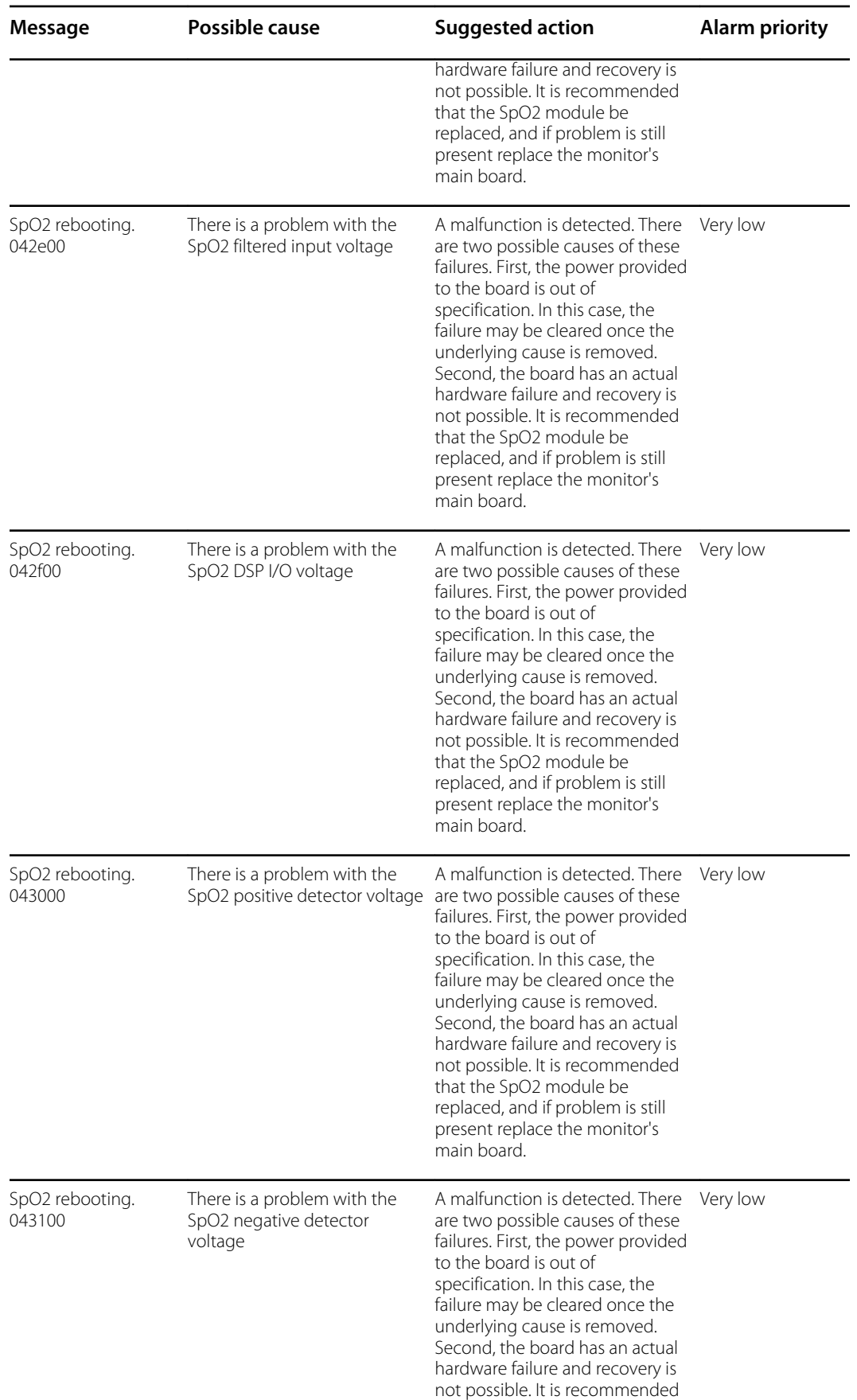

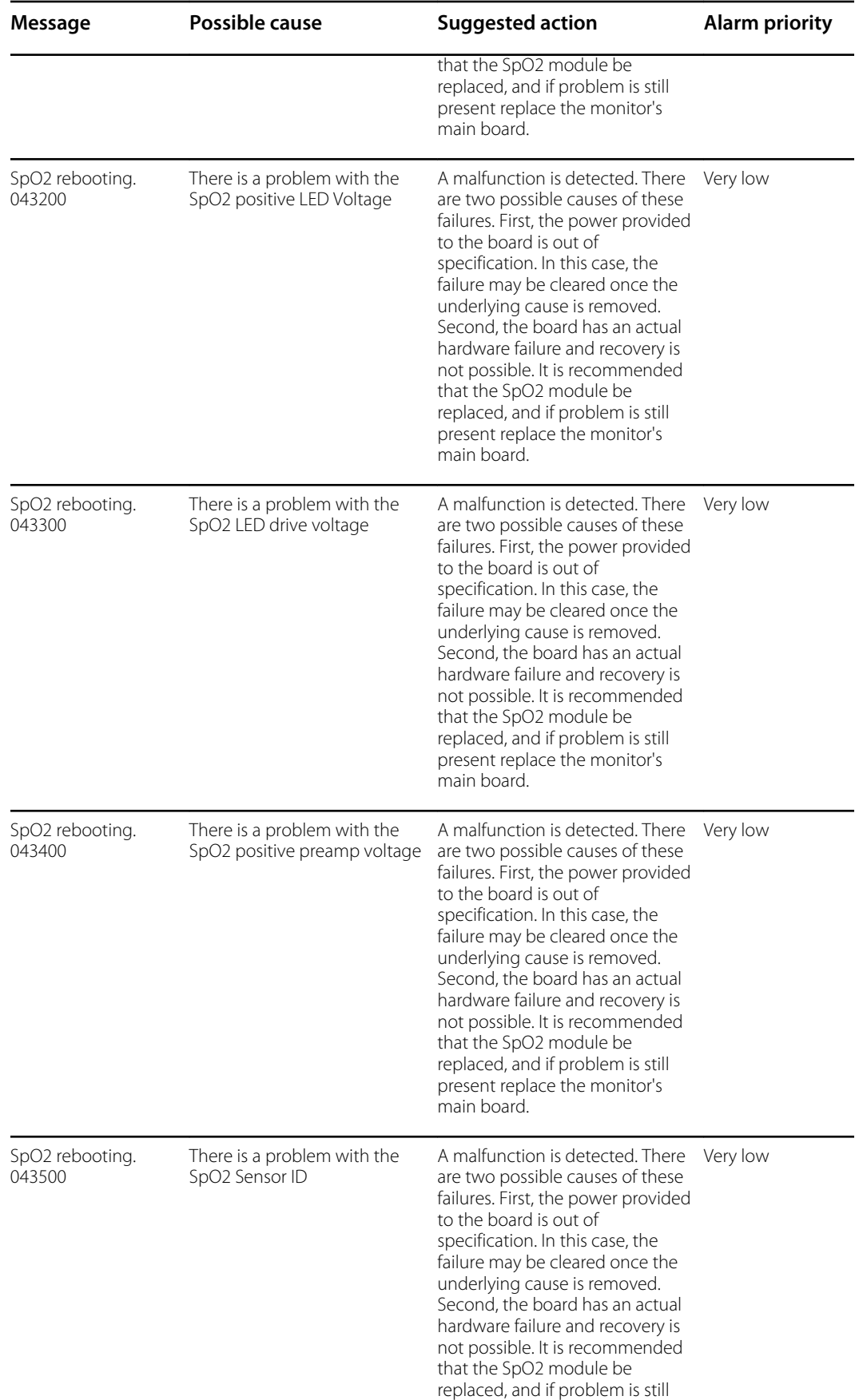

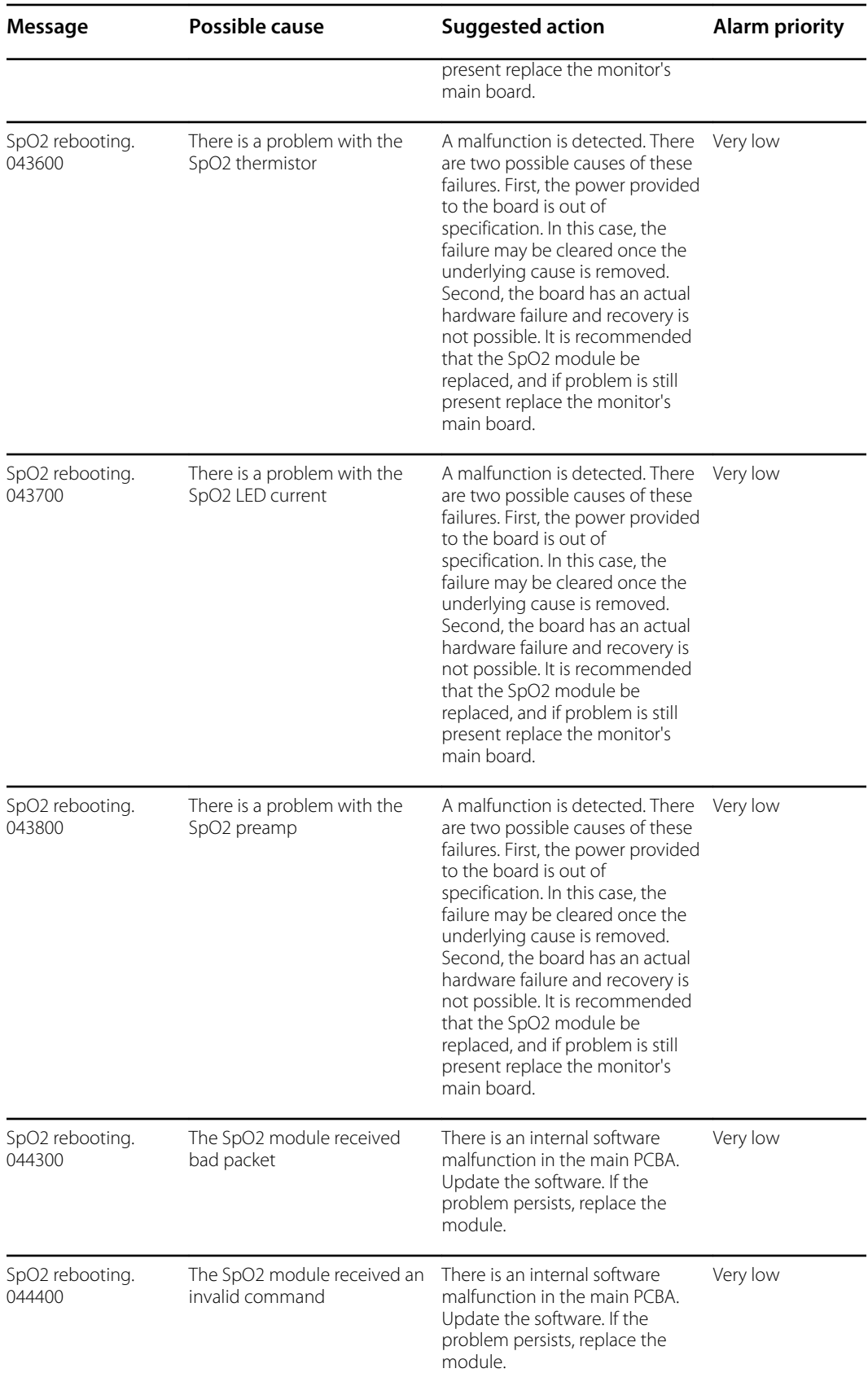

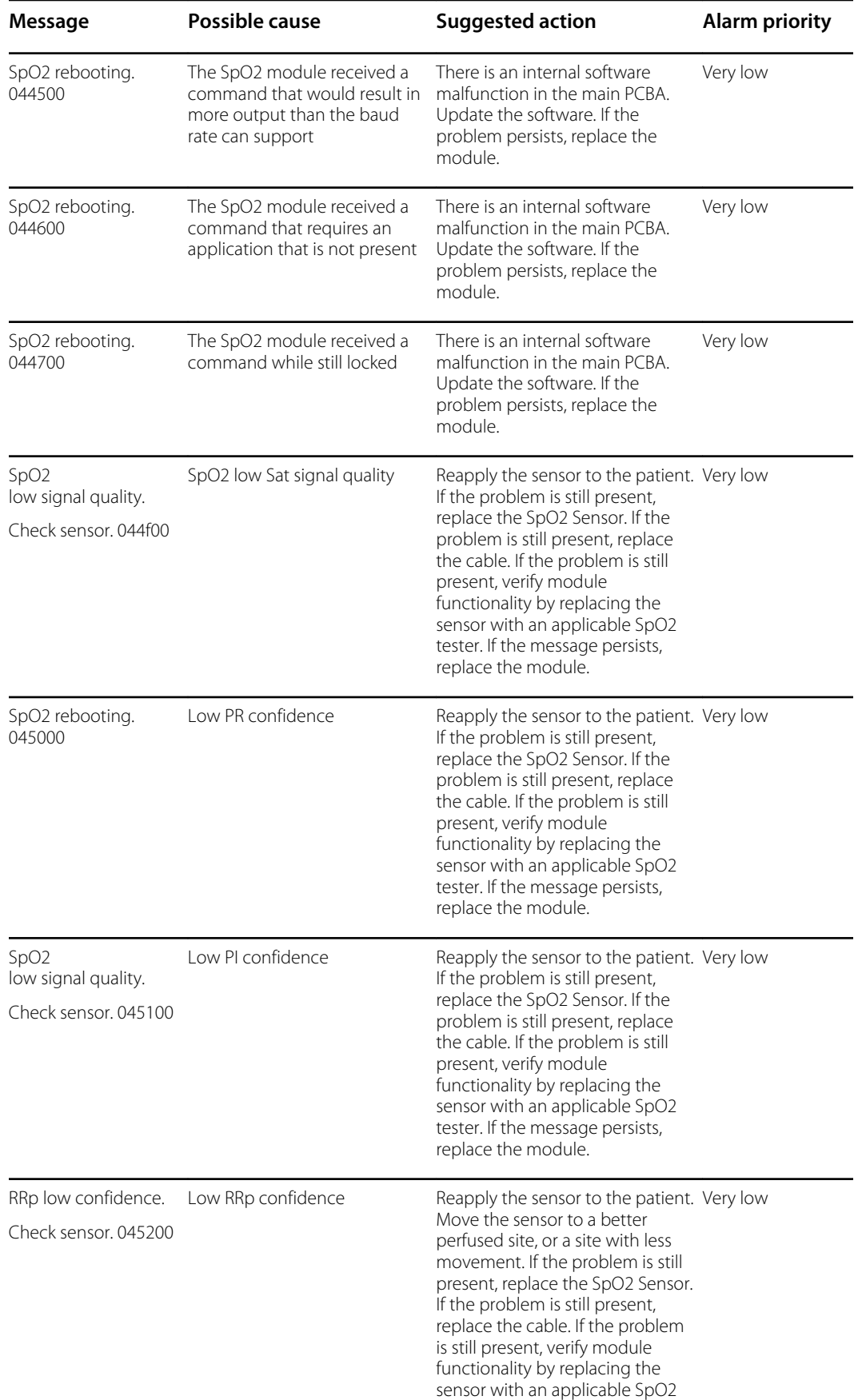

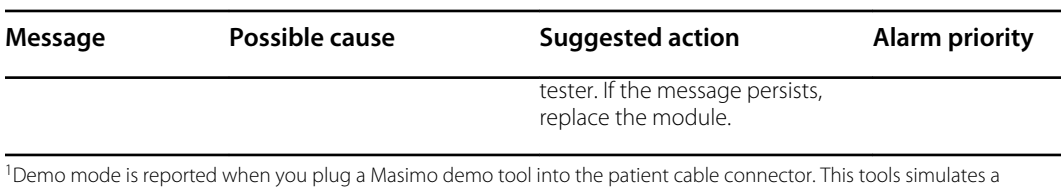

patient being connected, and is only used in a development environment. Because this tool simulates a patient without a patient actually being connected, it should NEVER be present in a clinical setting.

#### **Nellcor messages**

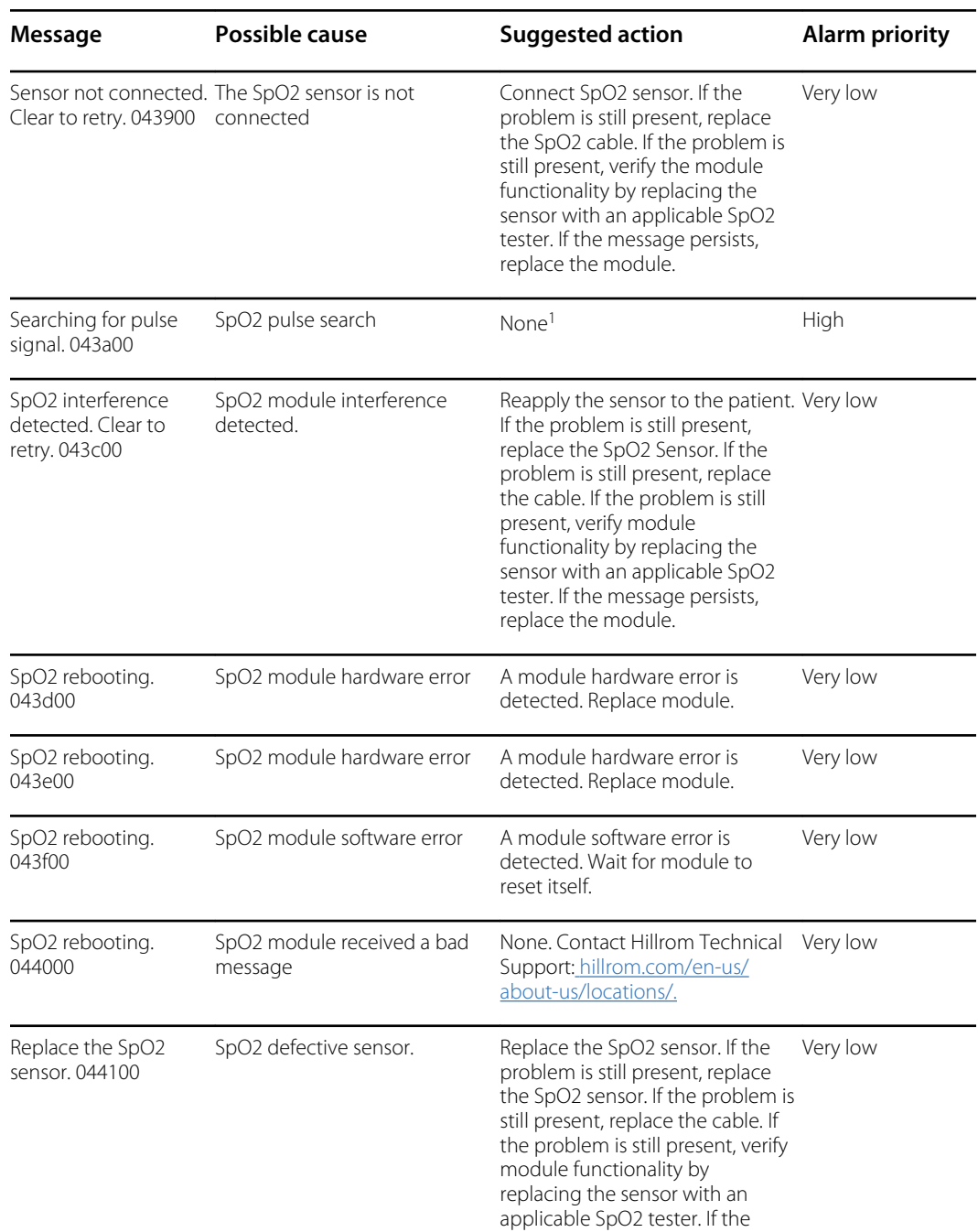

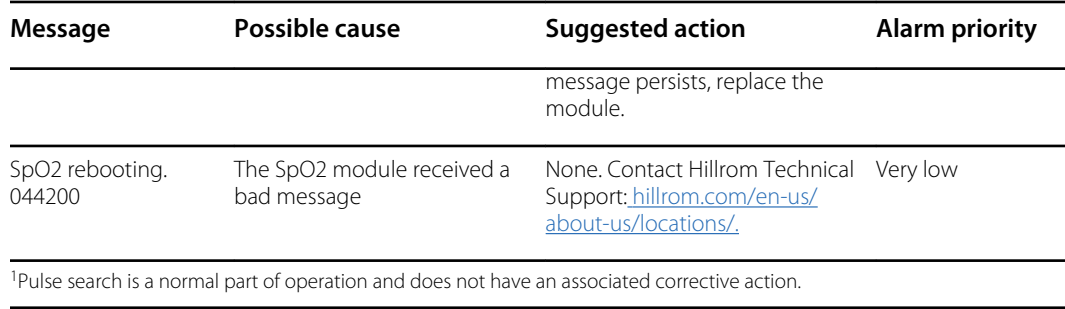

#### **Nonin messages**

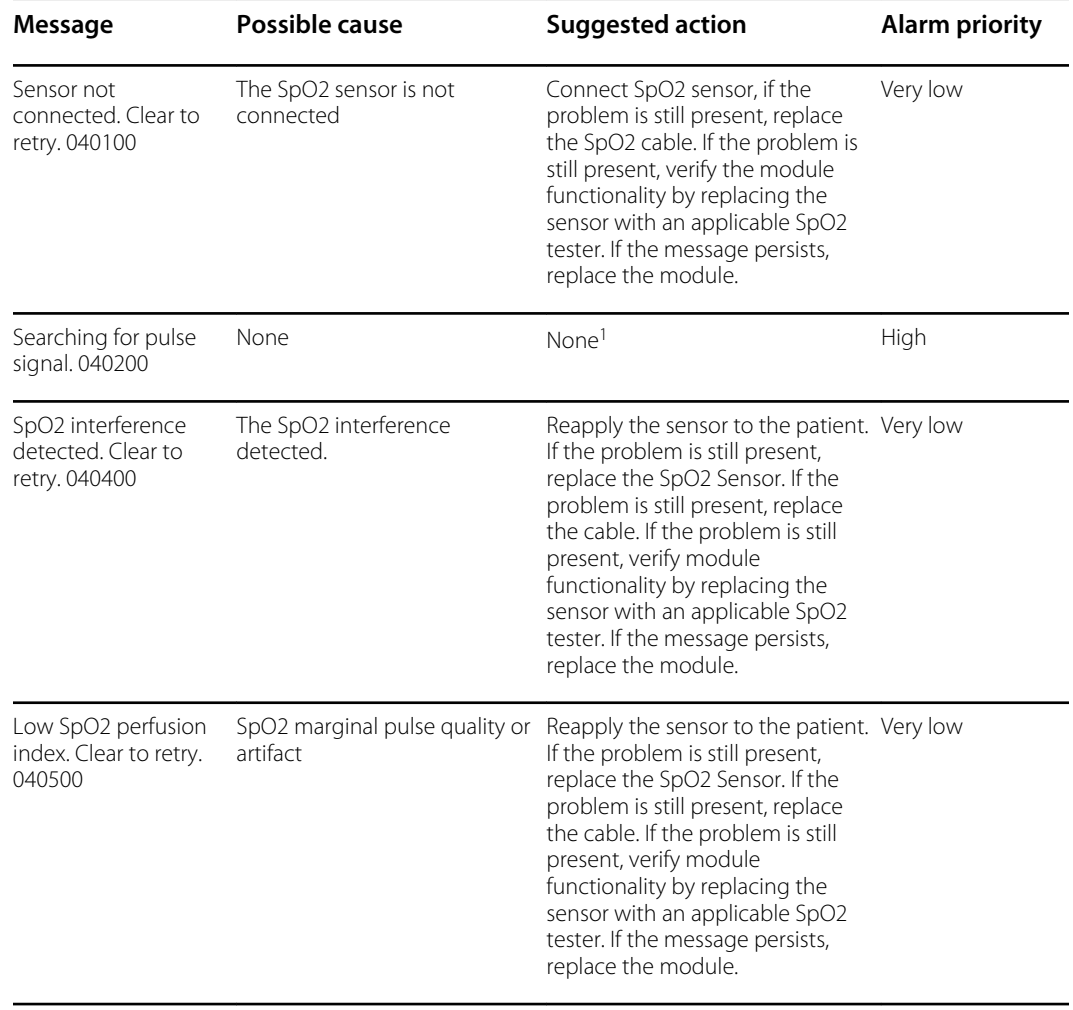

<sup>1</sup>Pulse search is a normal part of operation and does not have an associated corrective action.

## Temperature messages

#### **SureTemp messages**

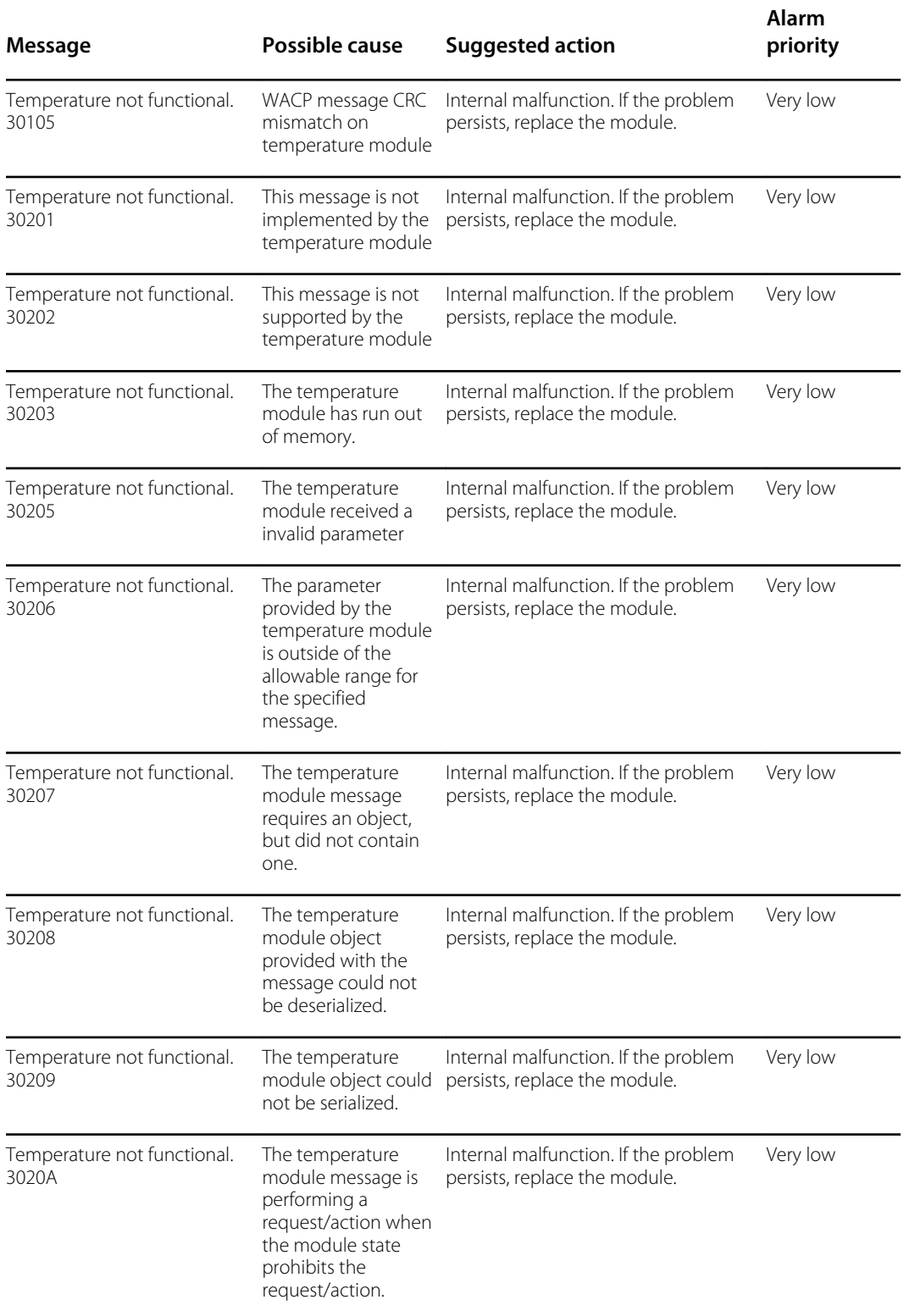

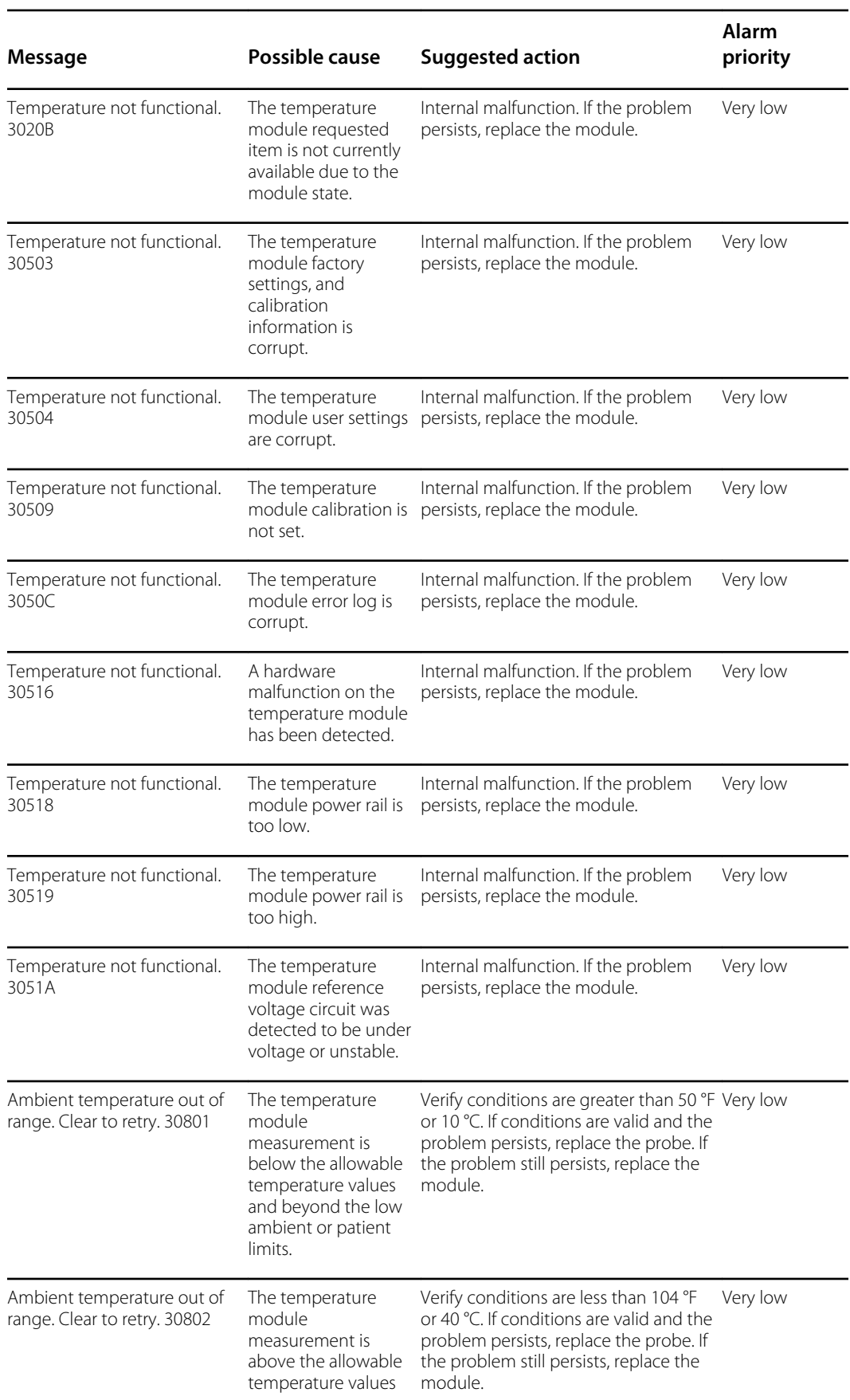

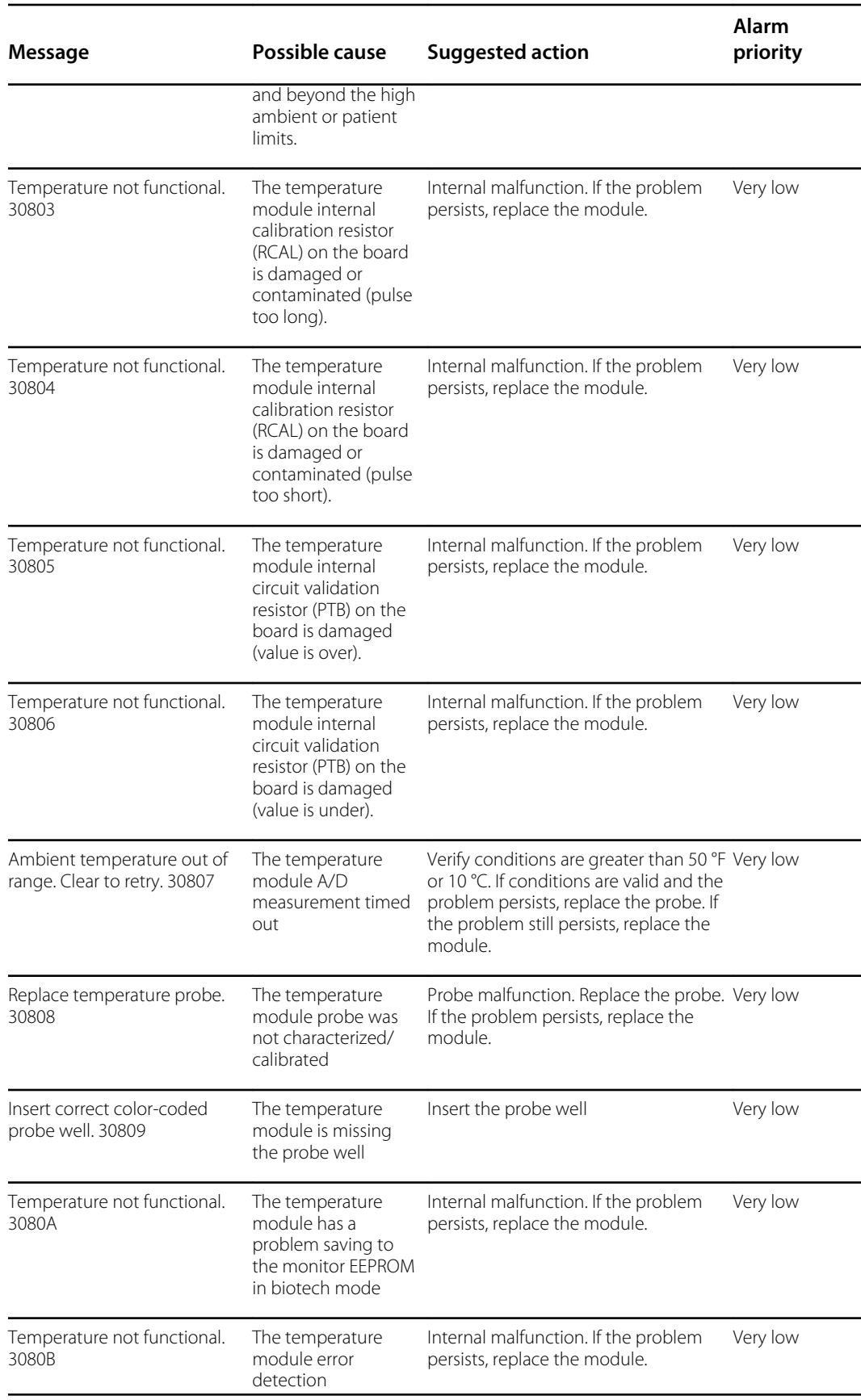

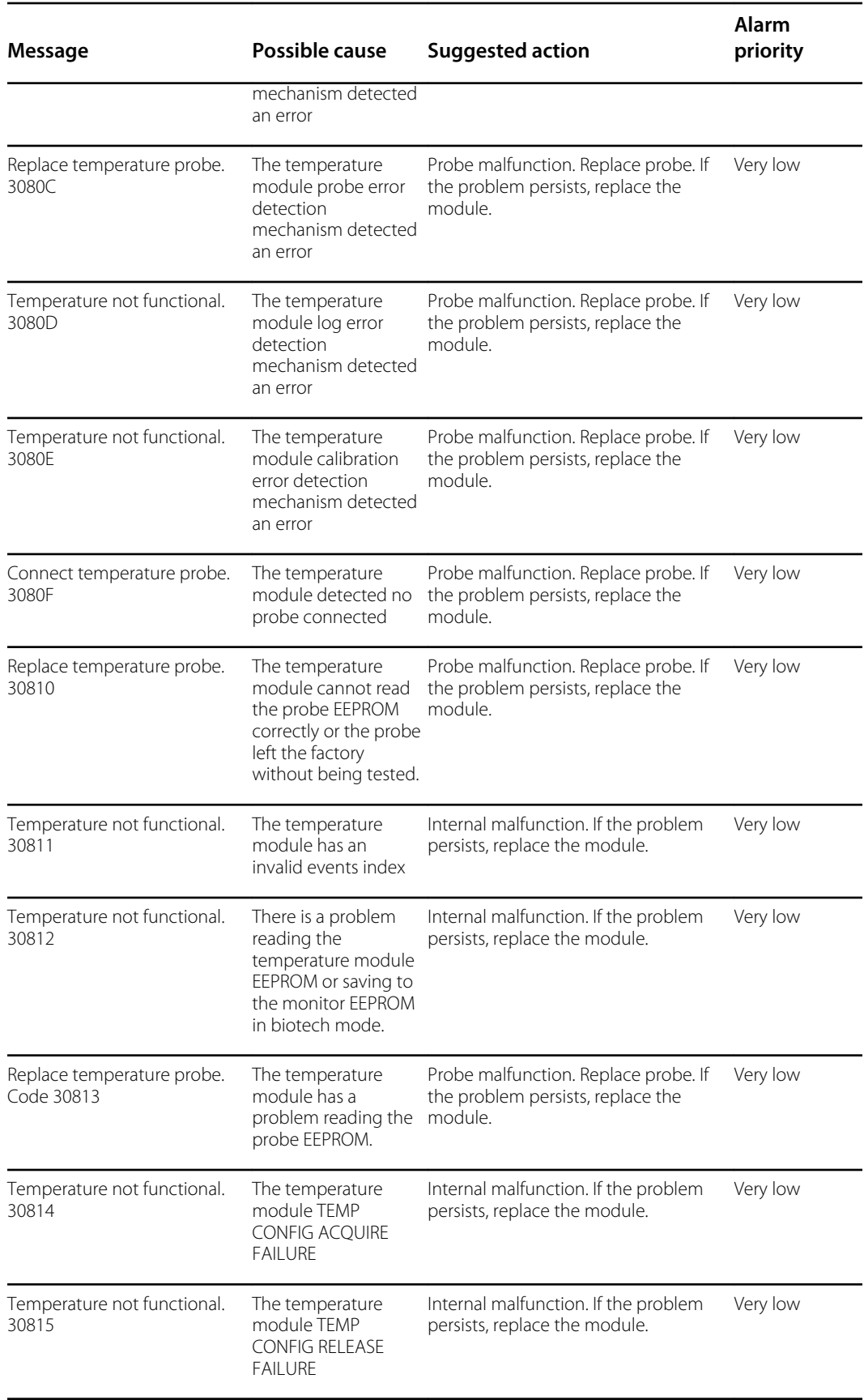

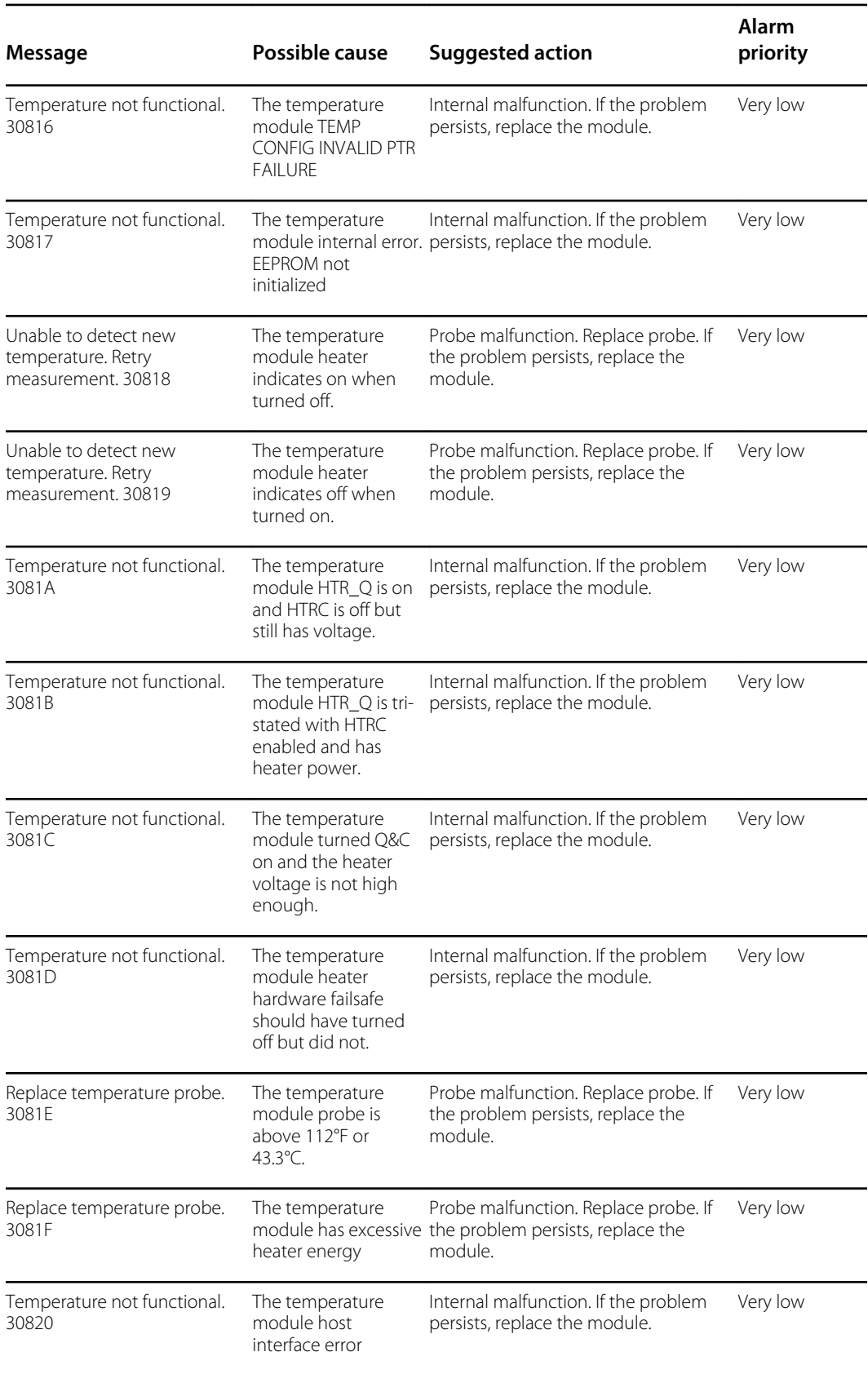

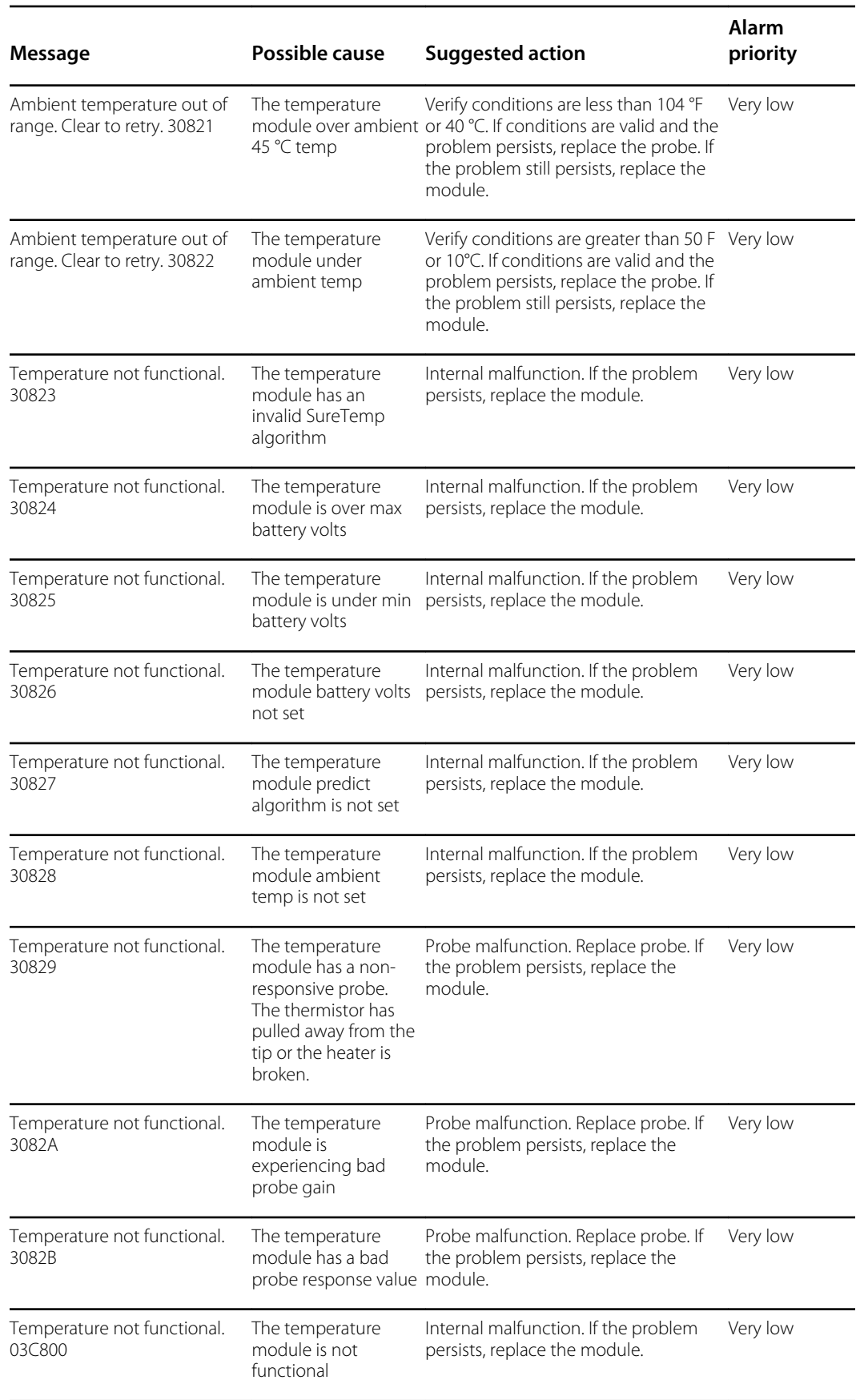

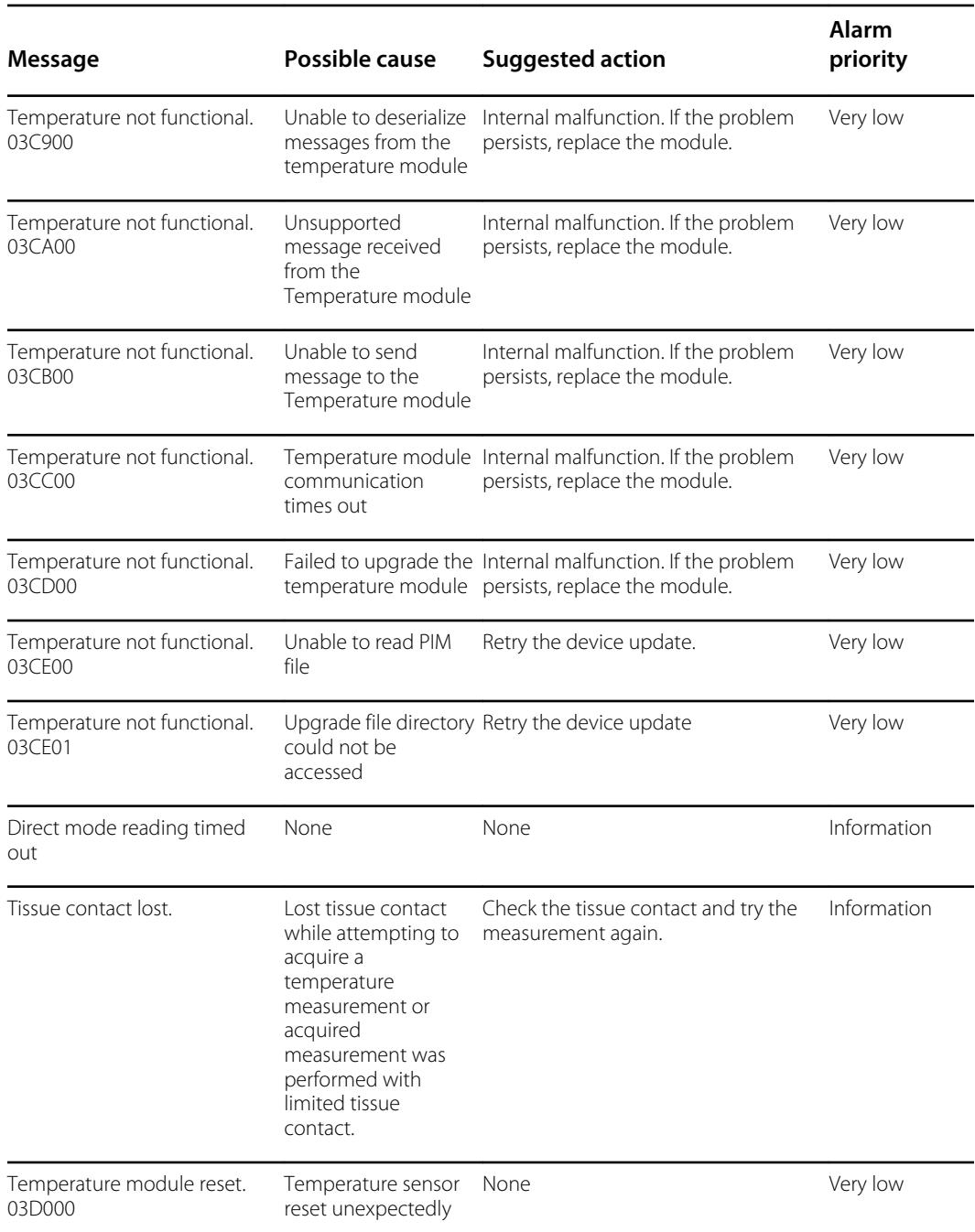

### **Braun 6000 messages**

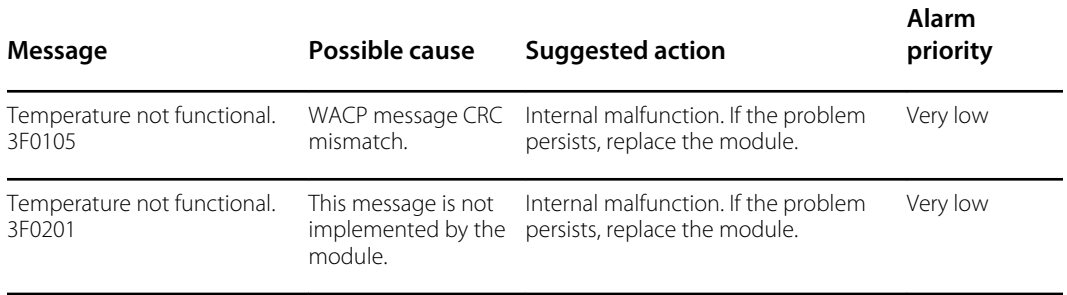

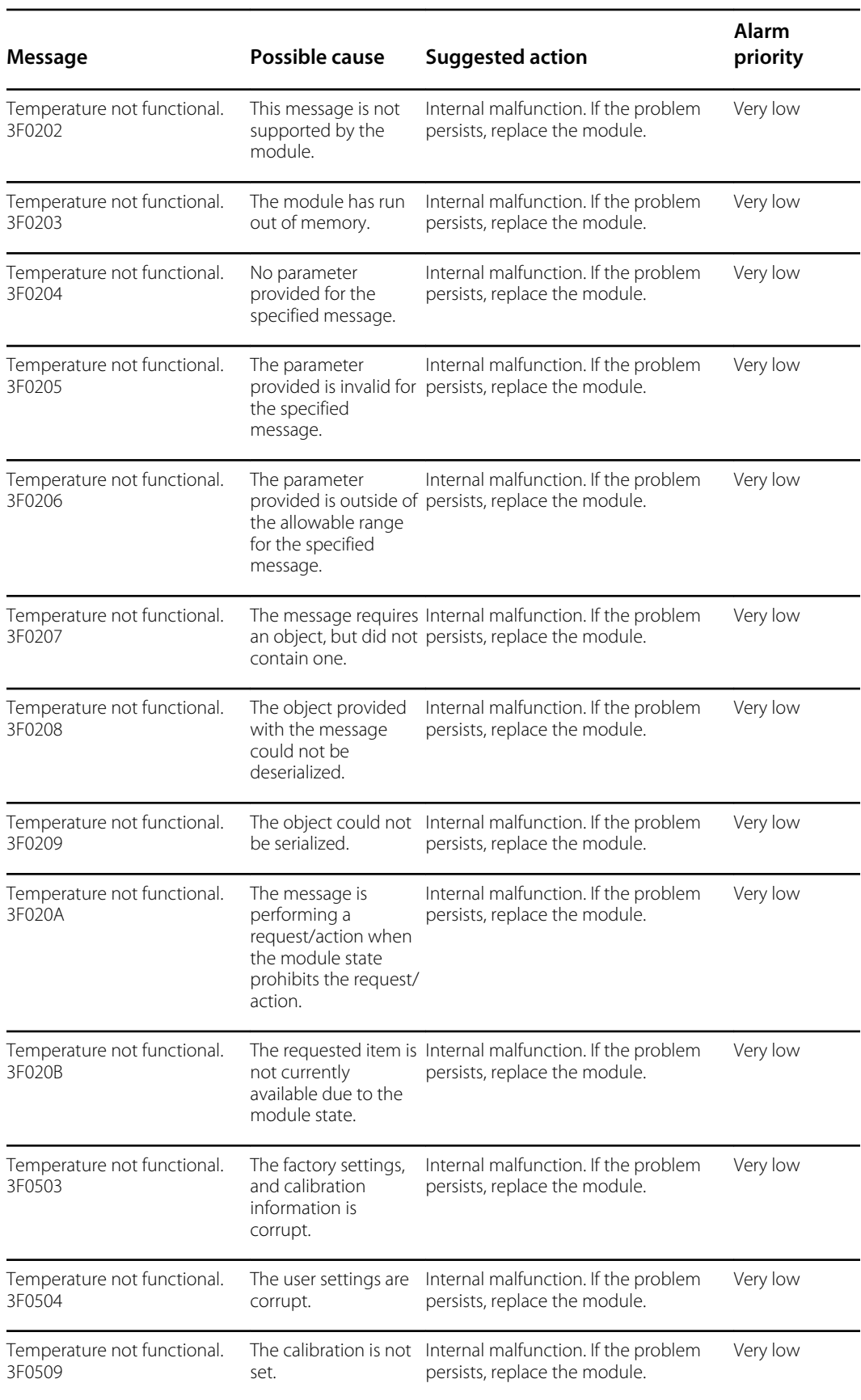

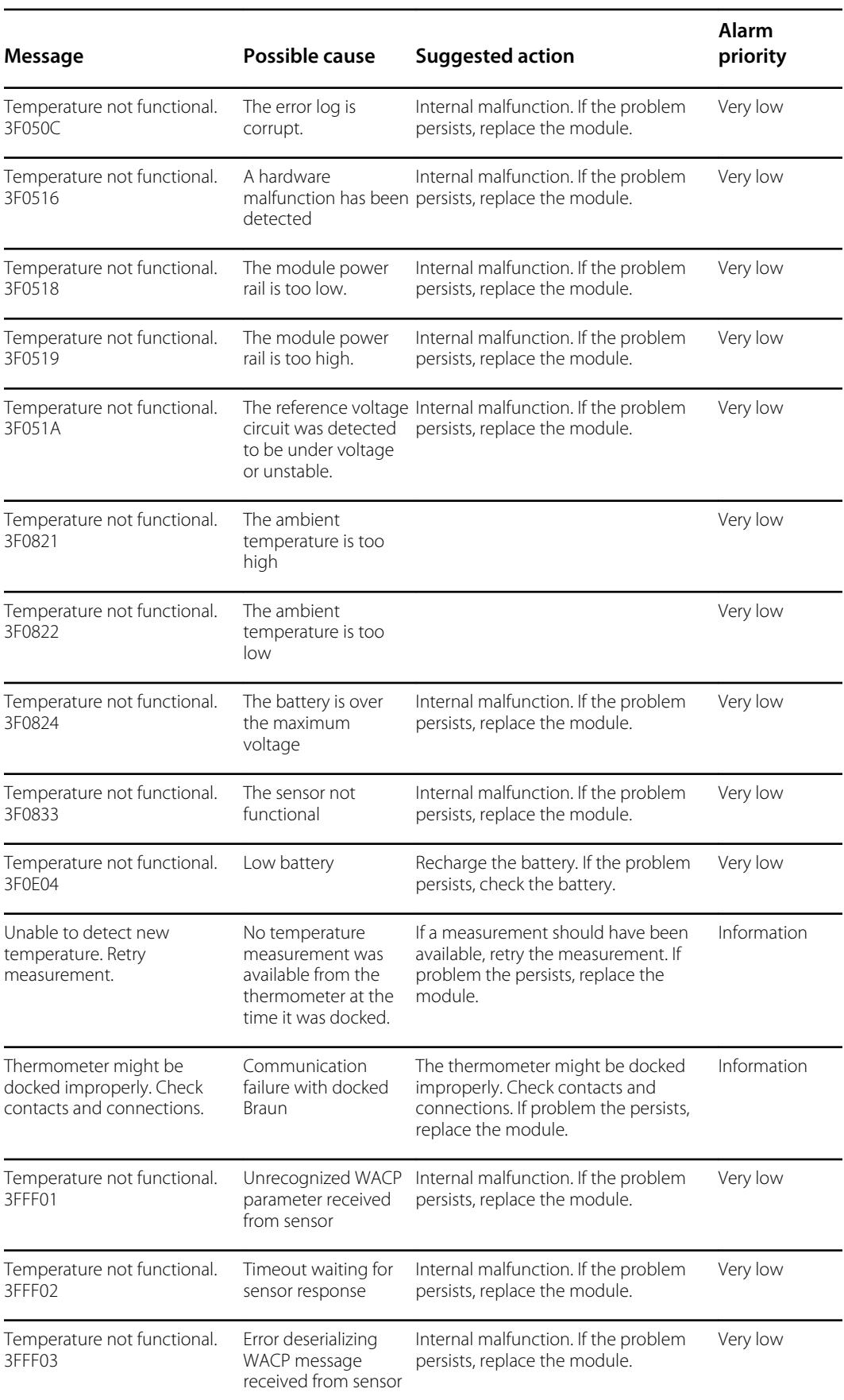

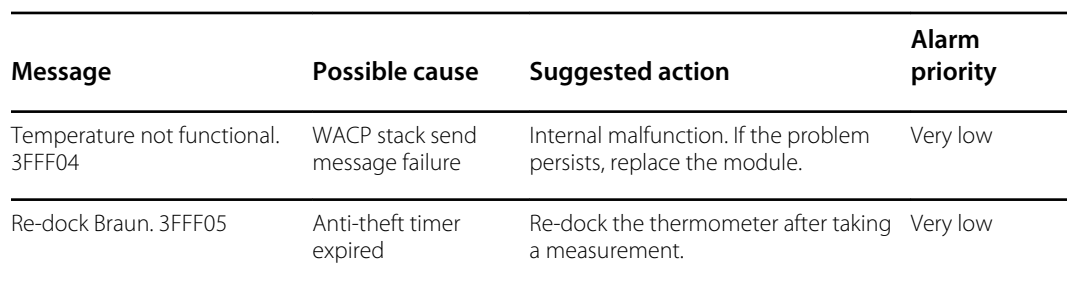

## Patient and clinician data messages

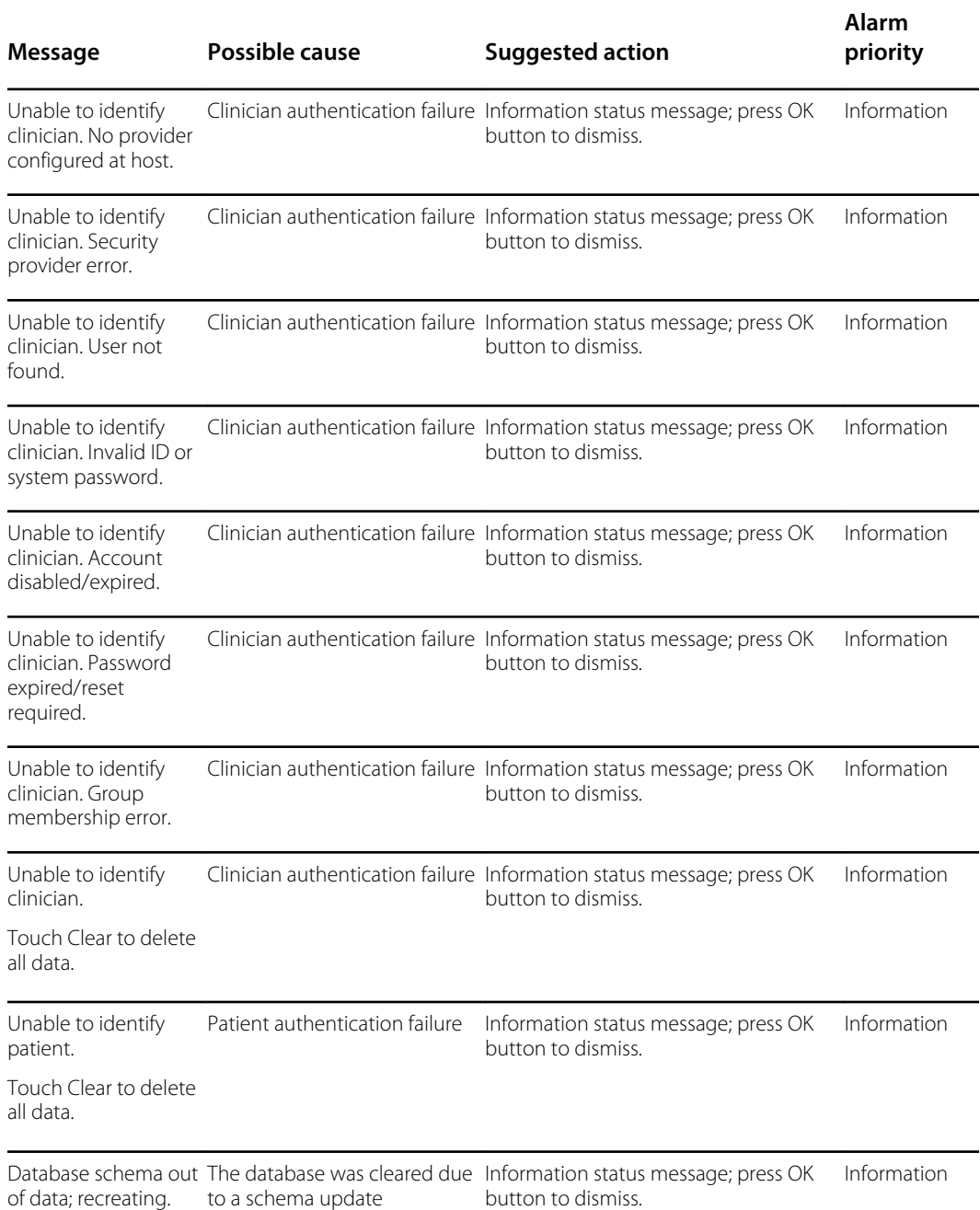

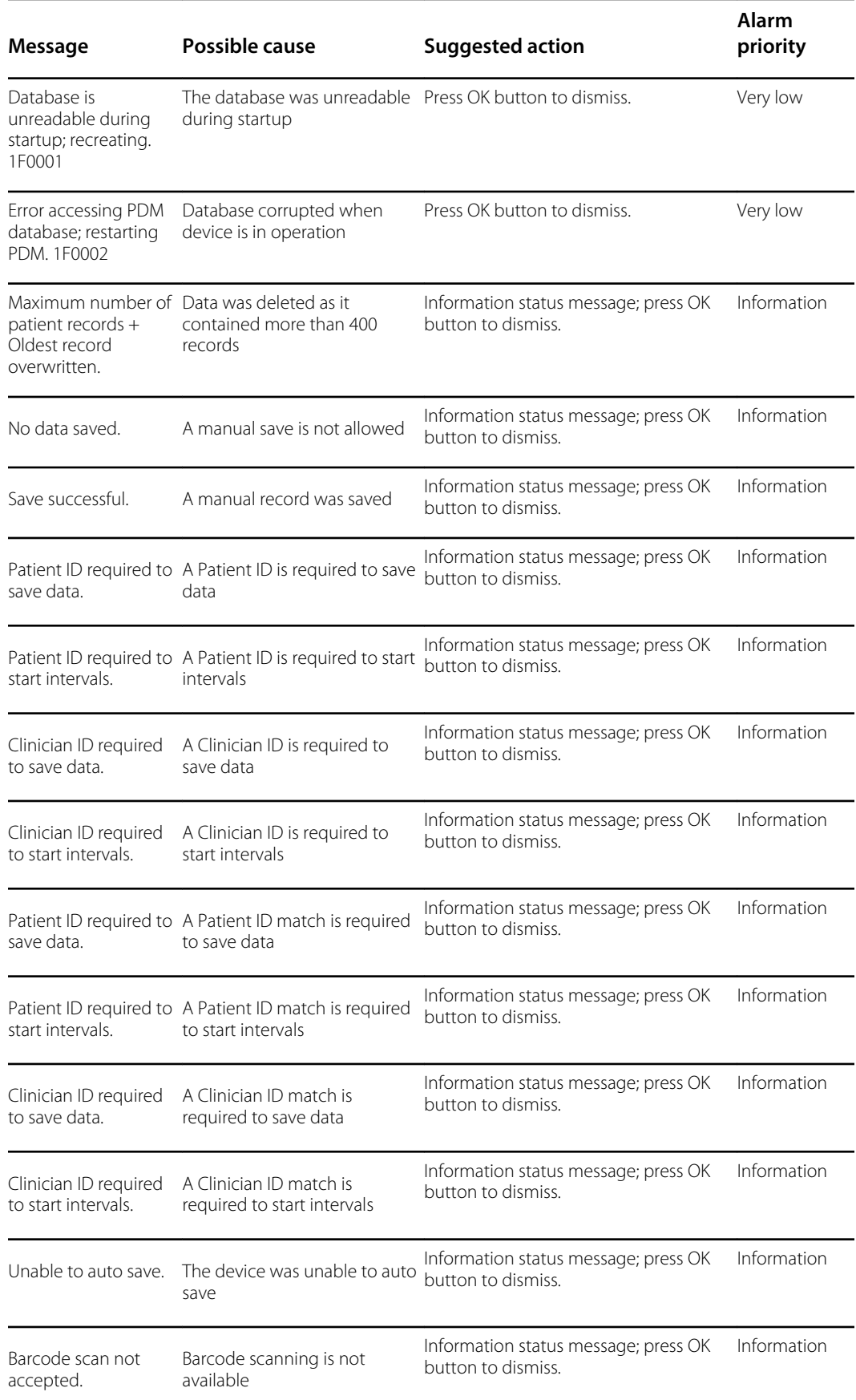

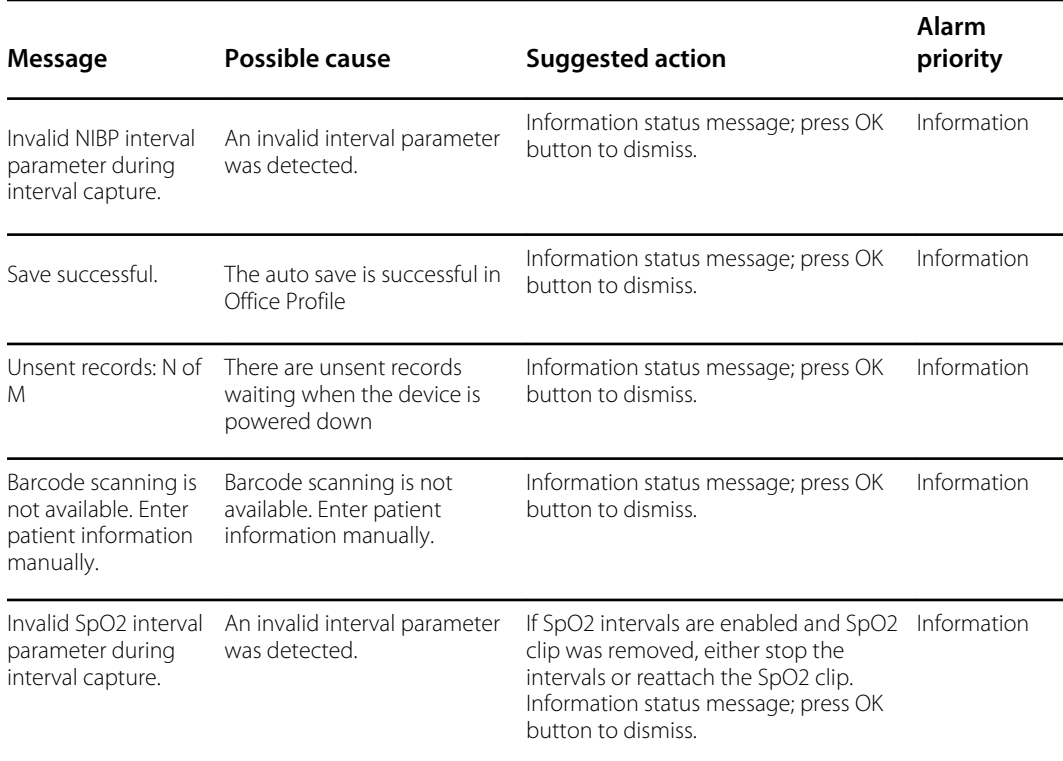

## Radio messages

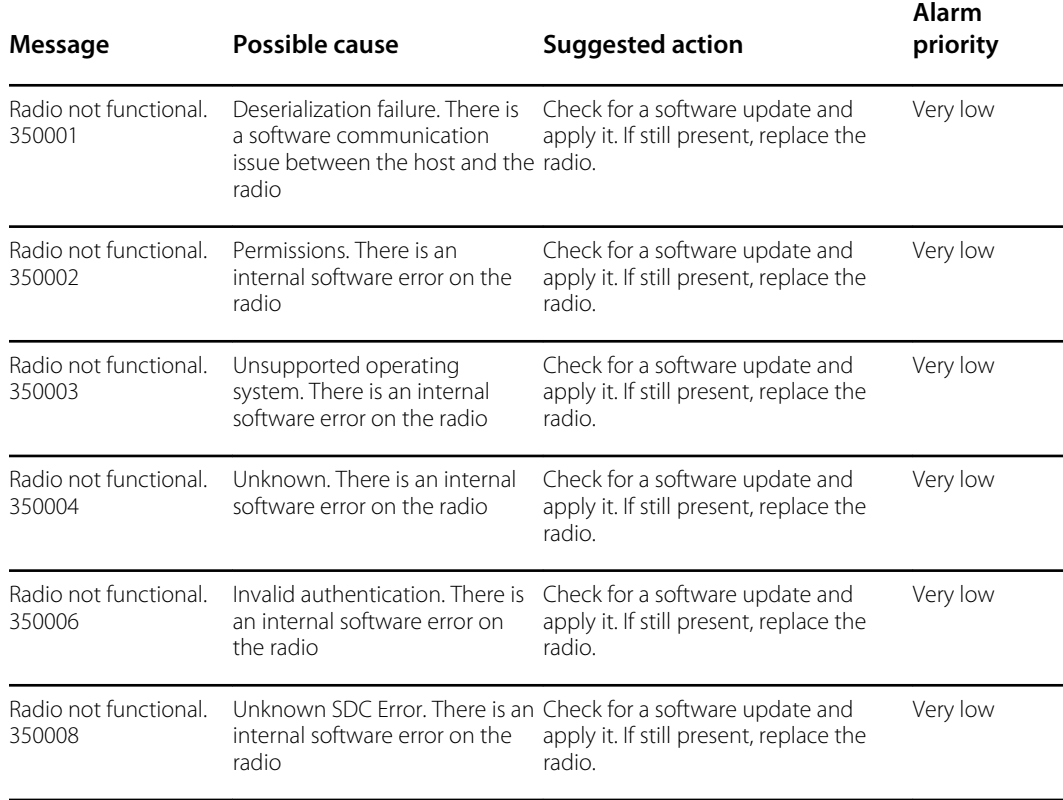

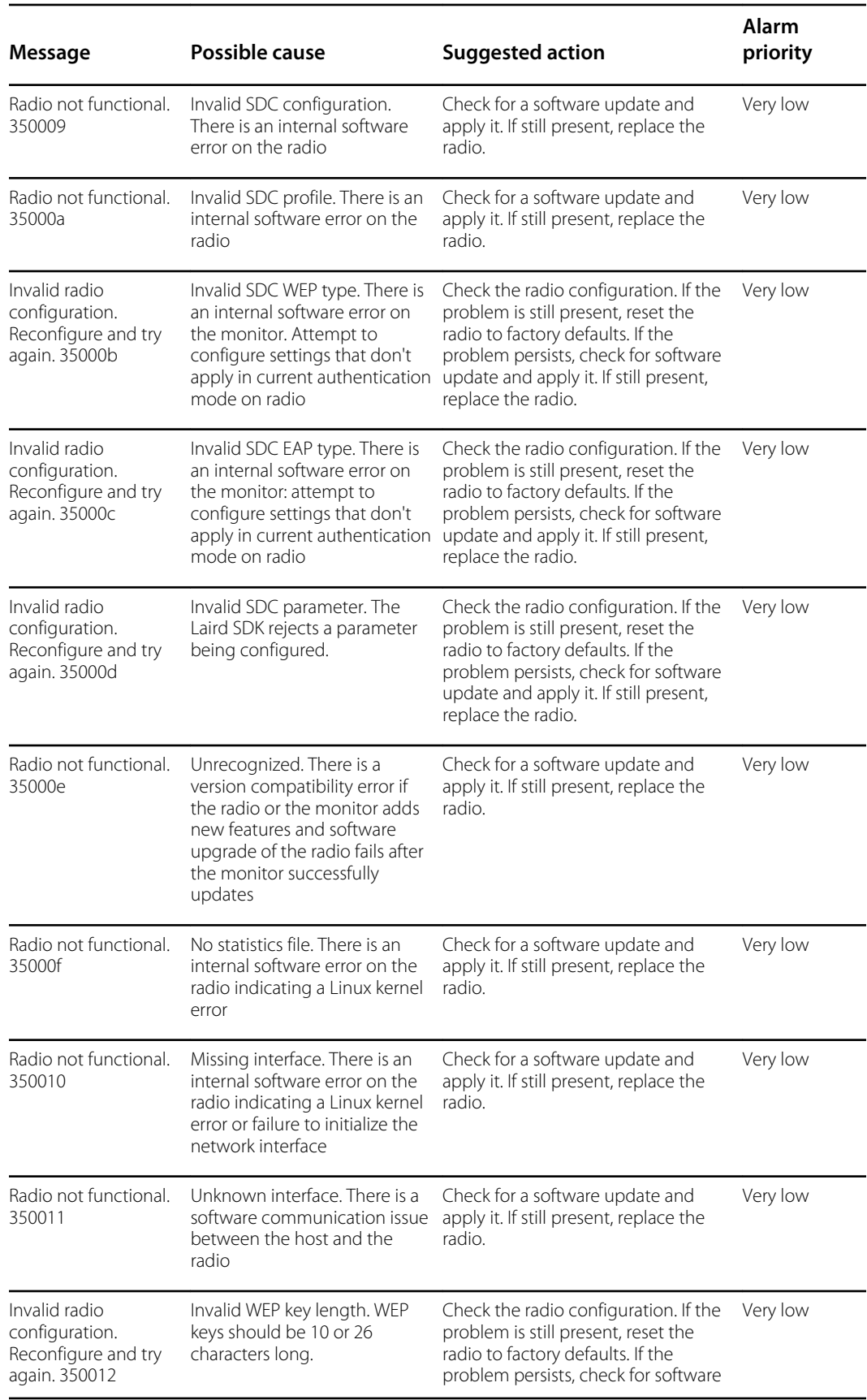

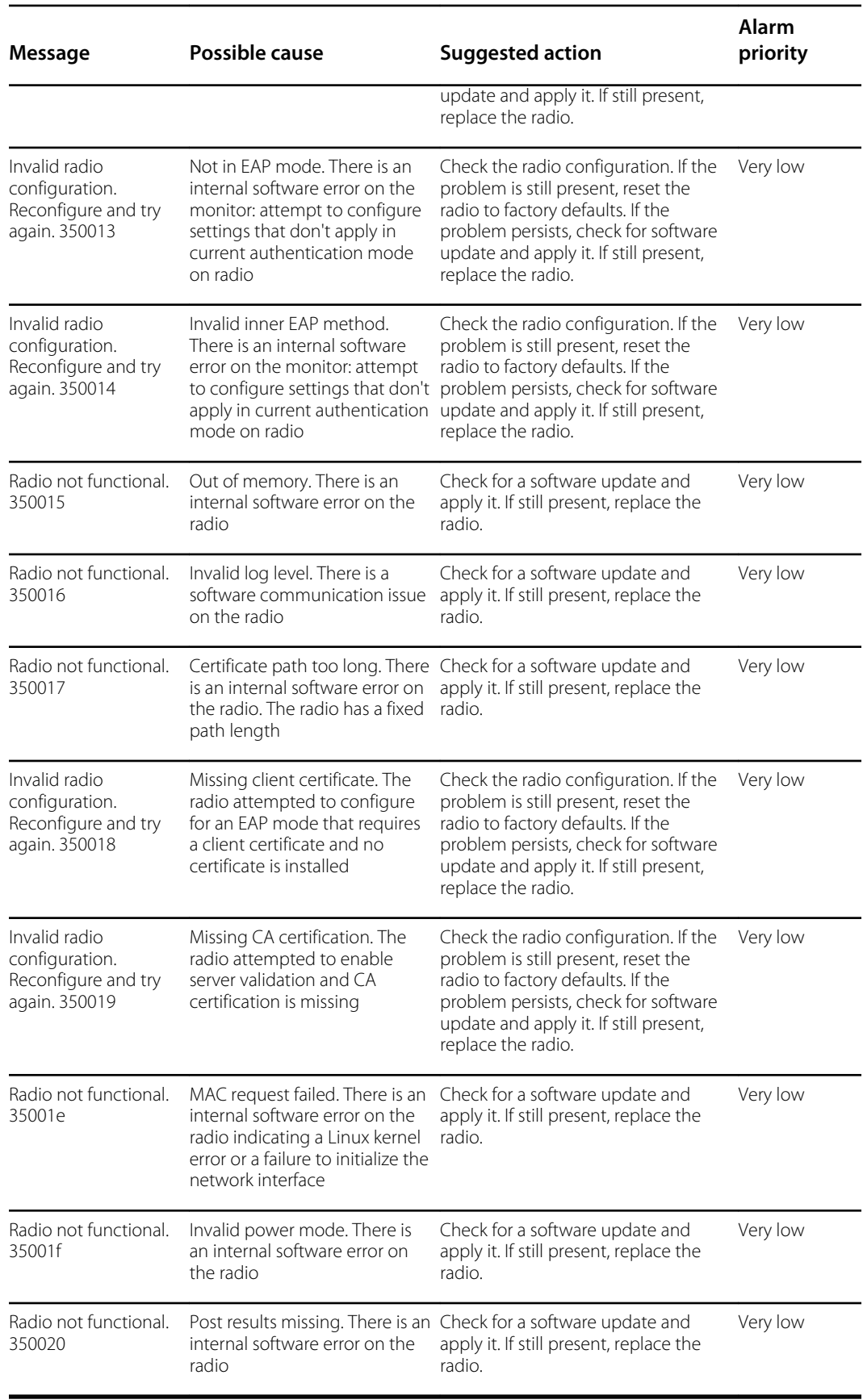

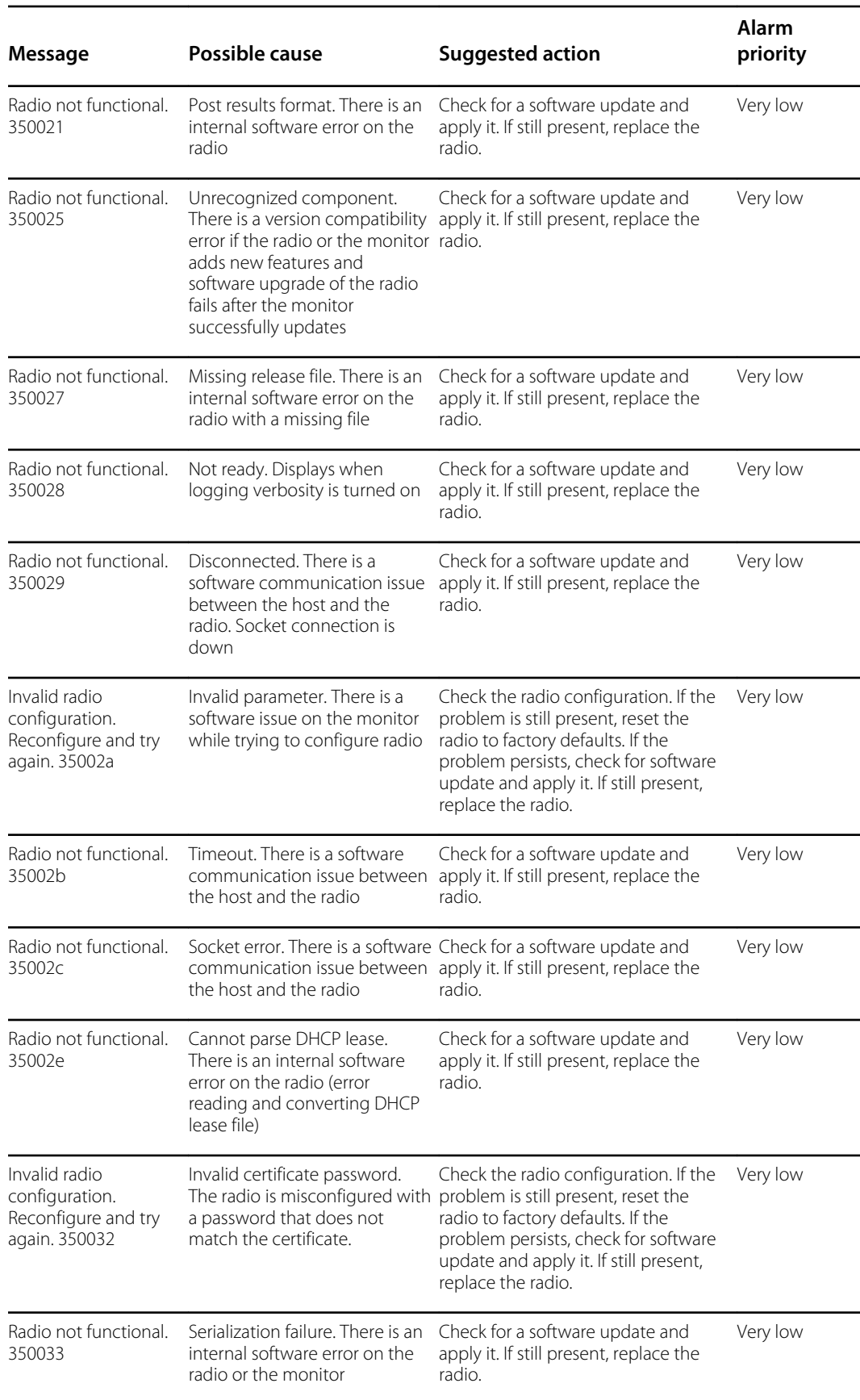

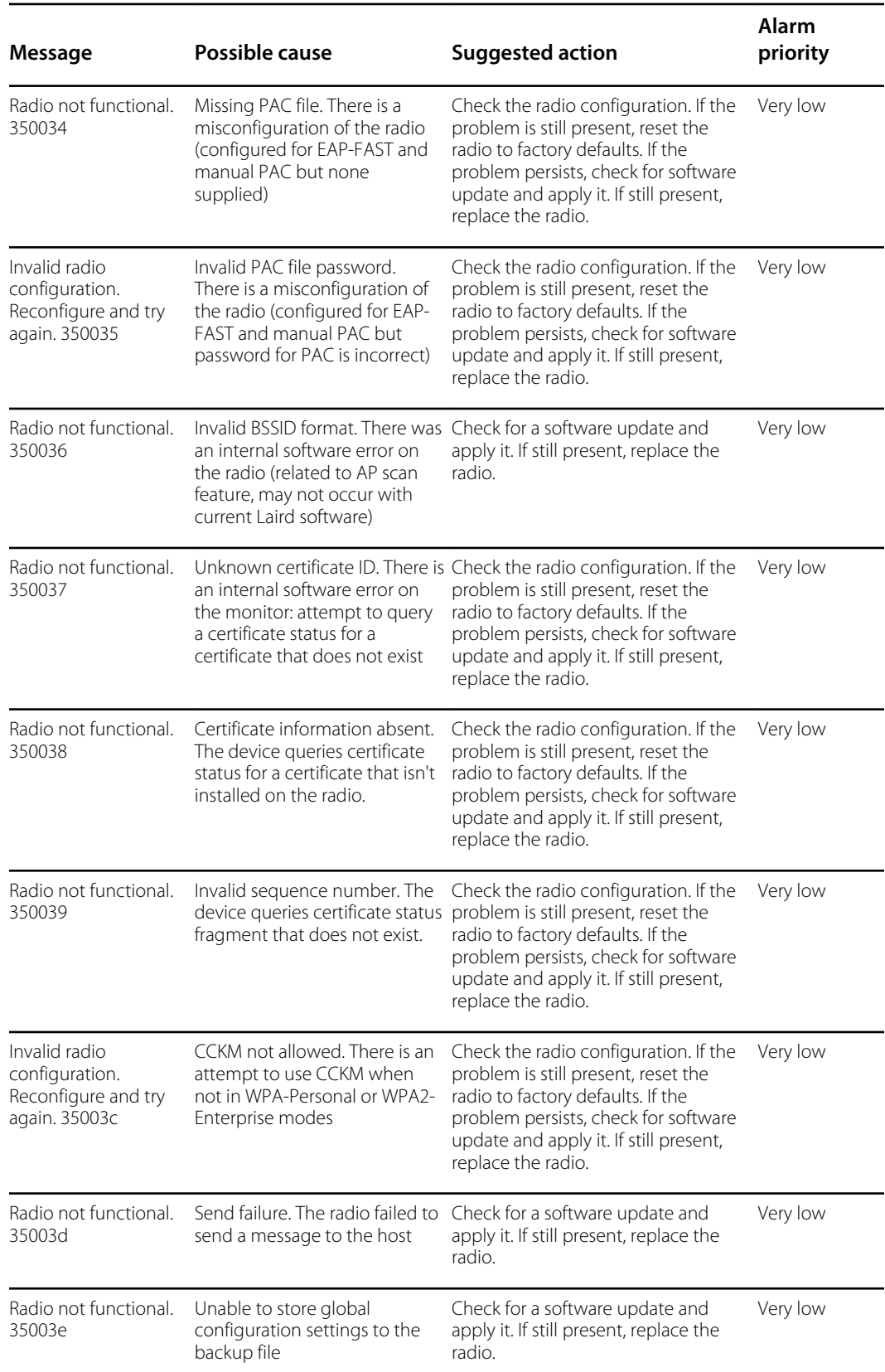

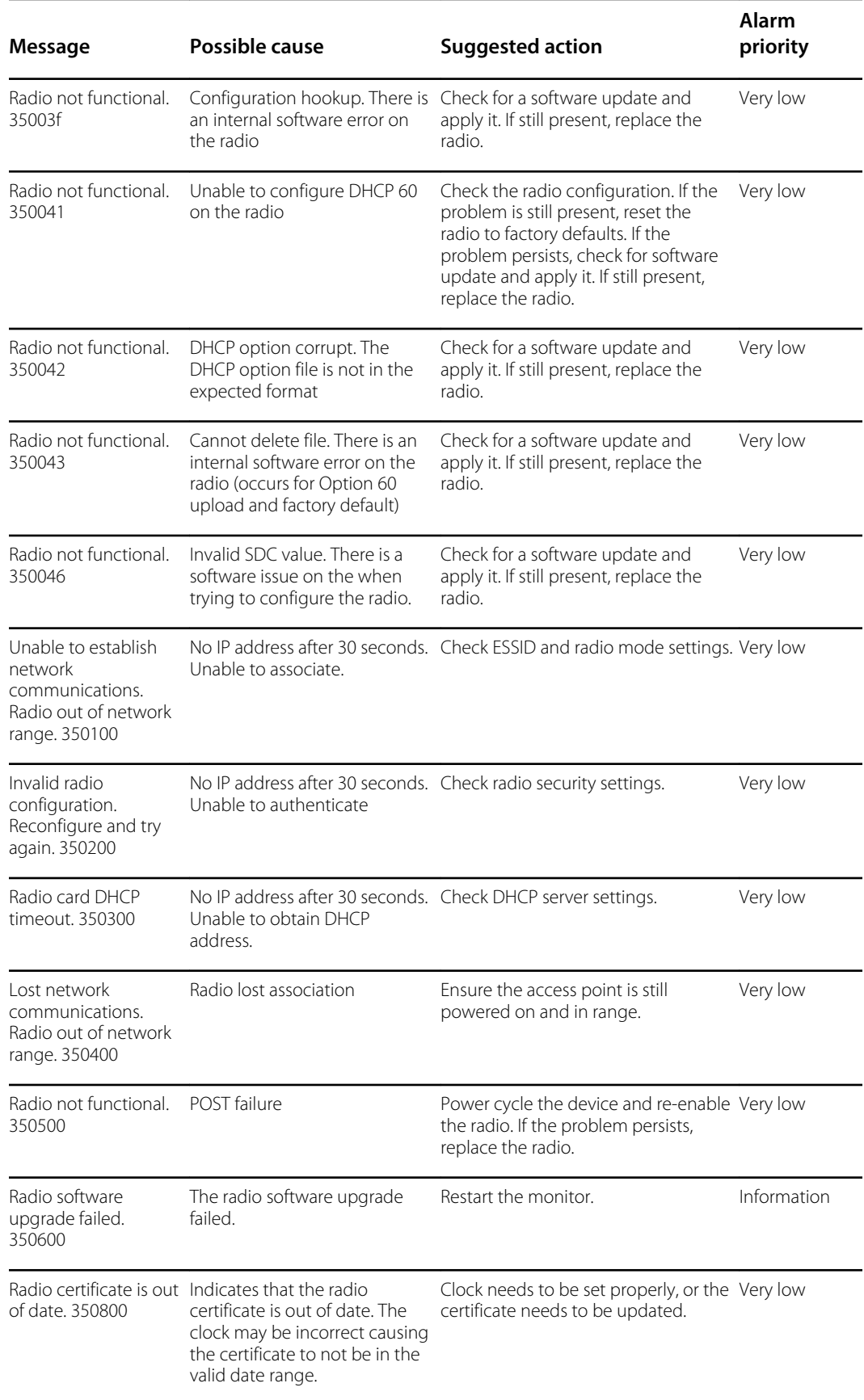

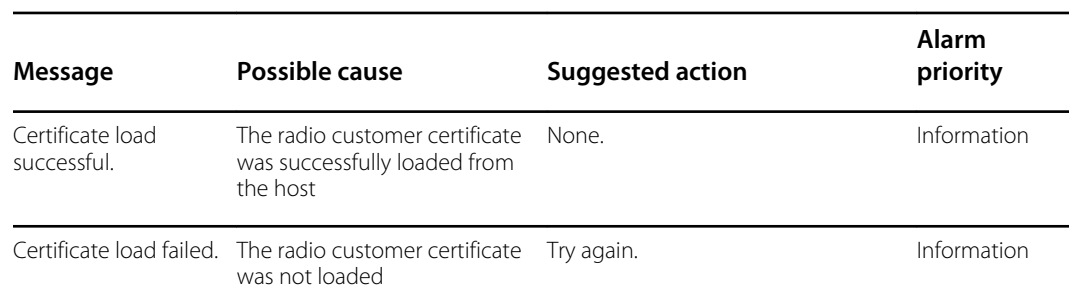

# Connectivity messages

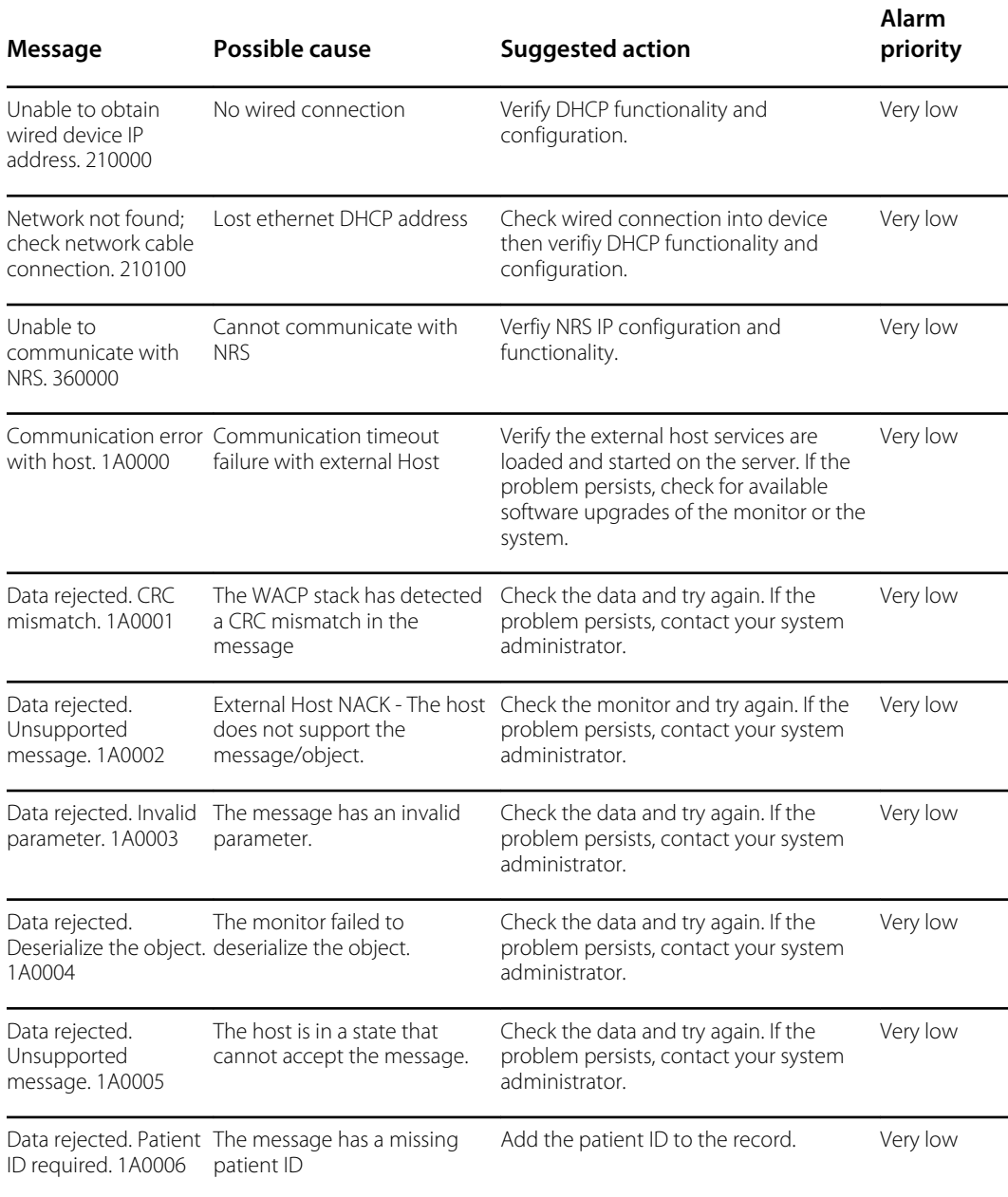

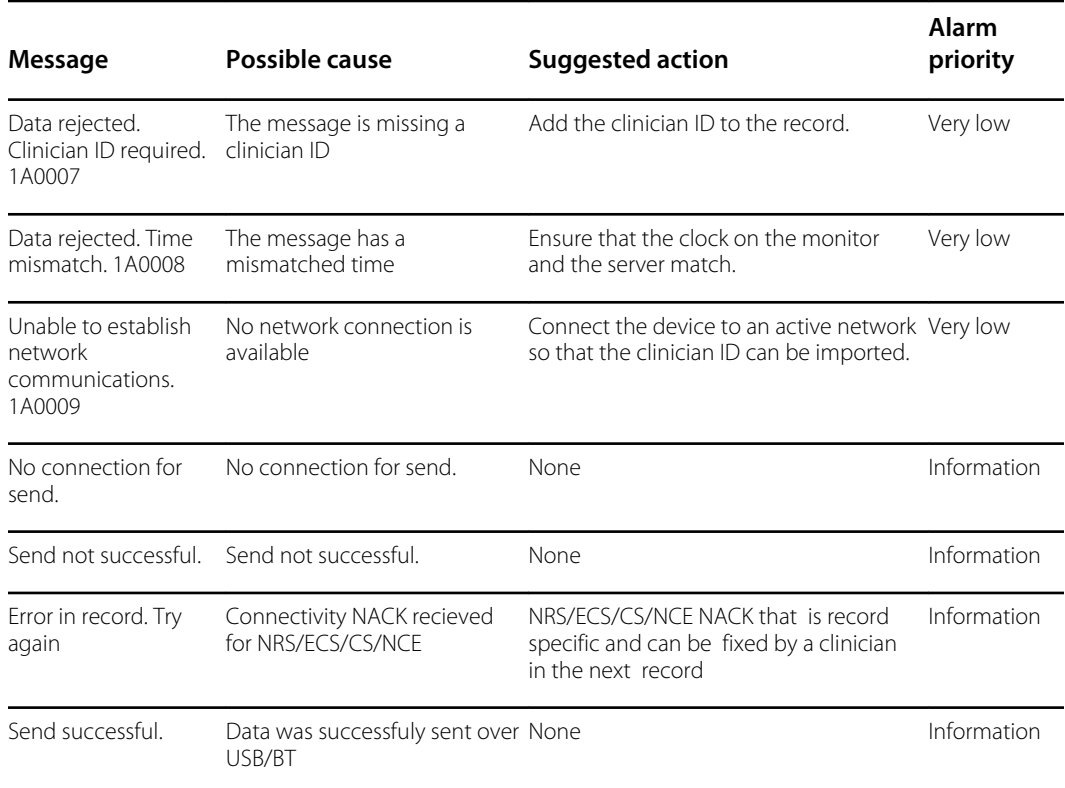

## System messages

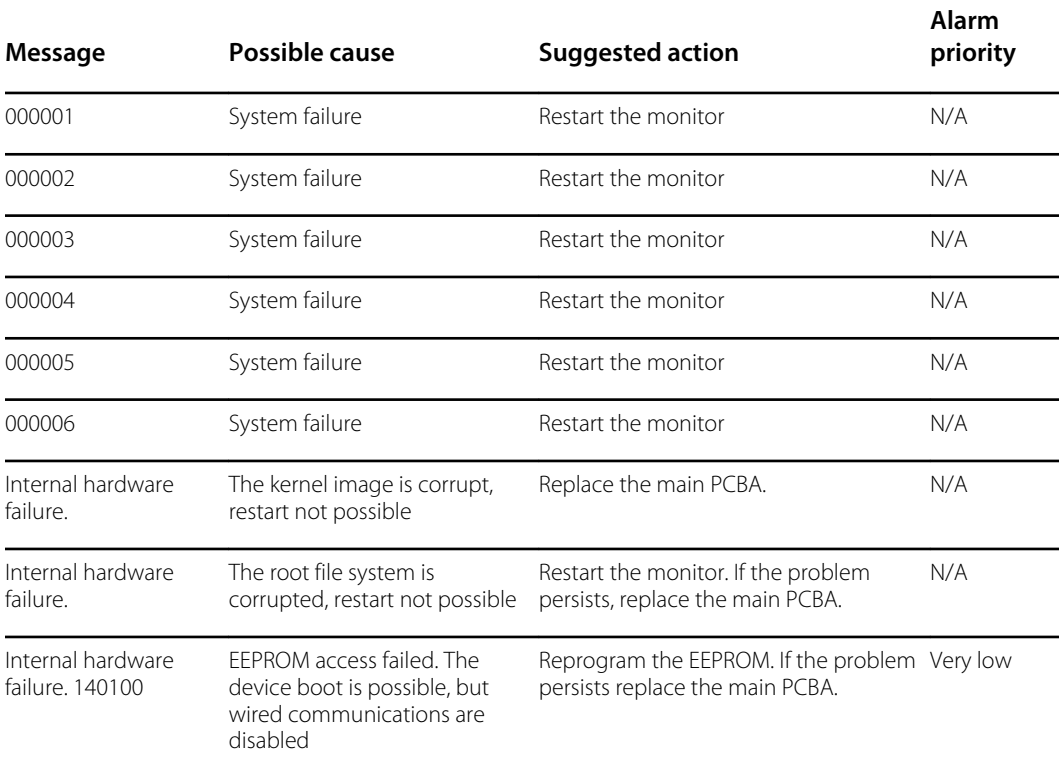

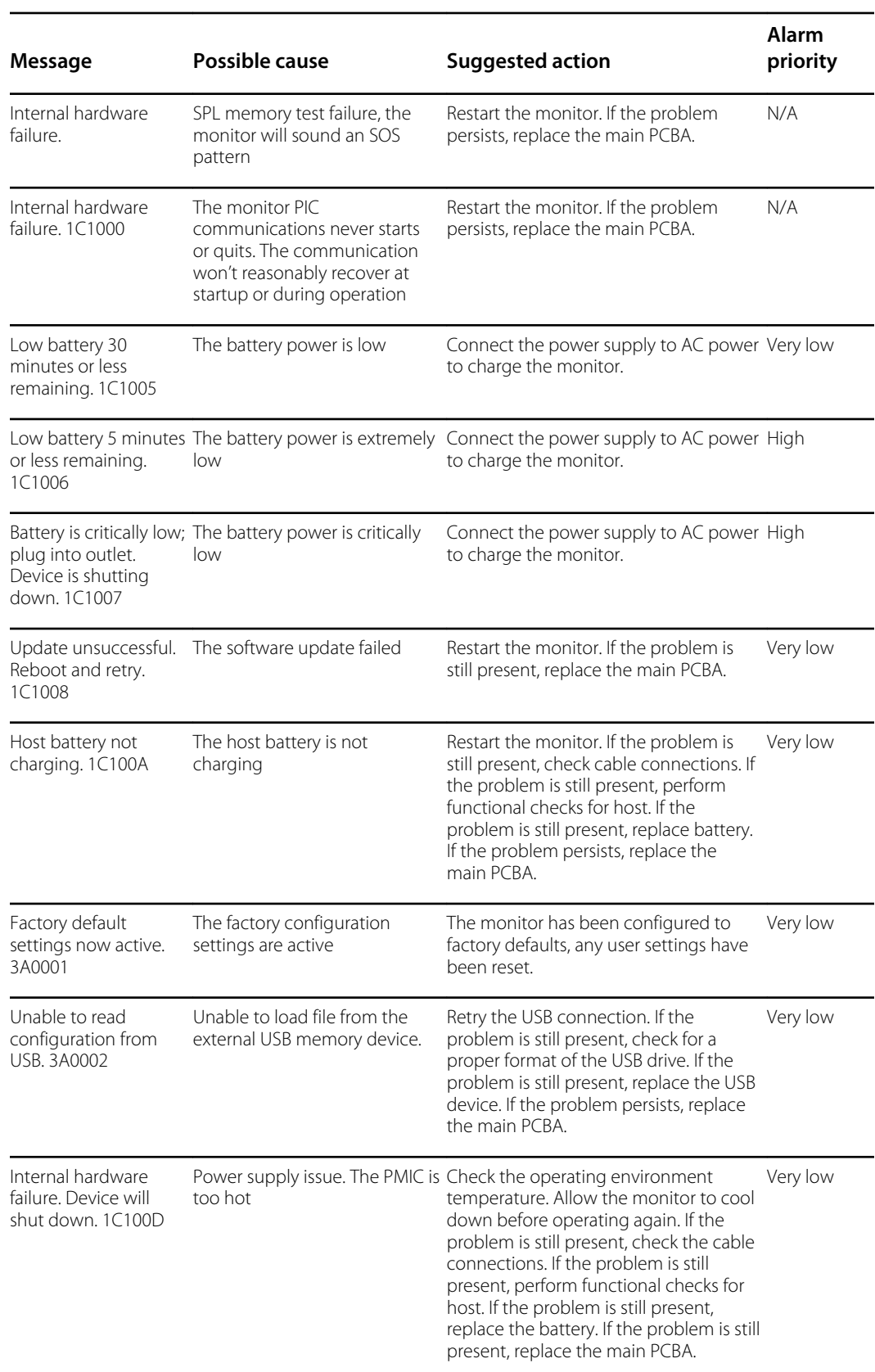
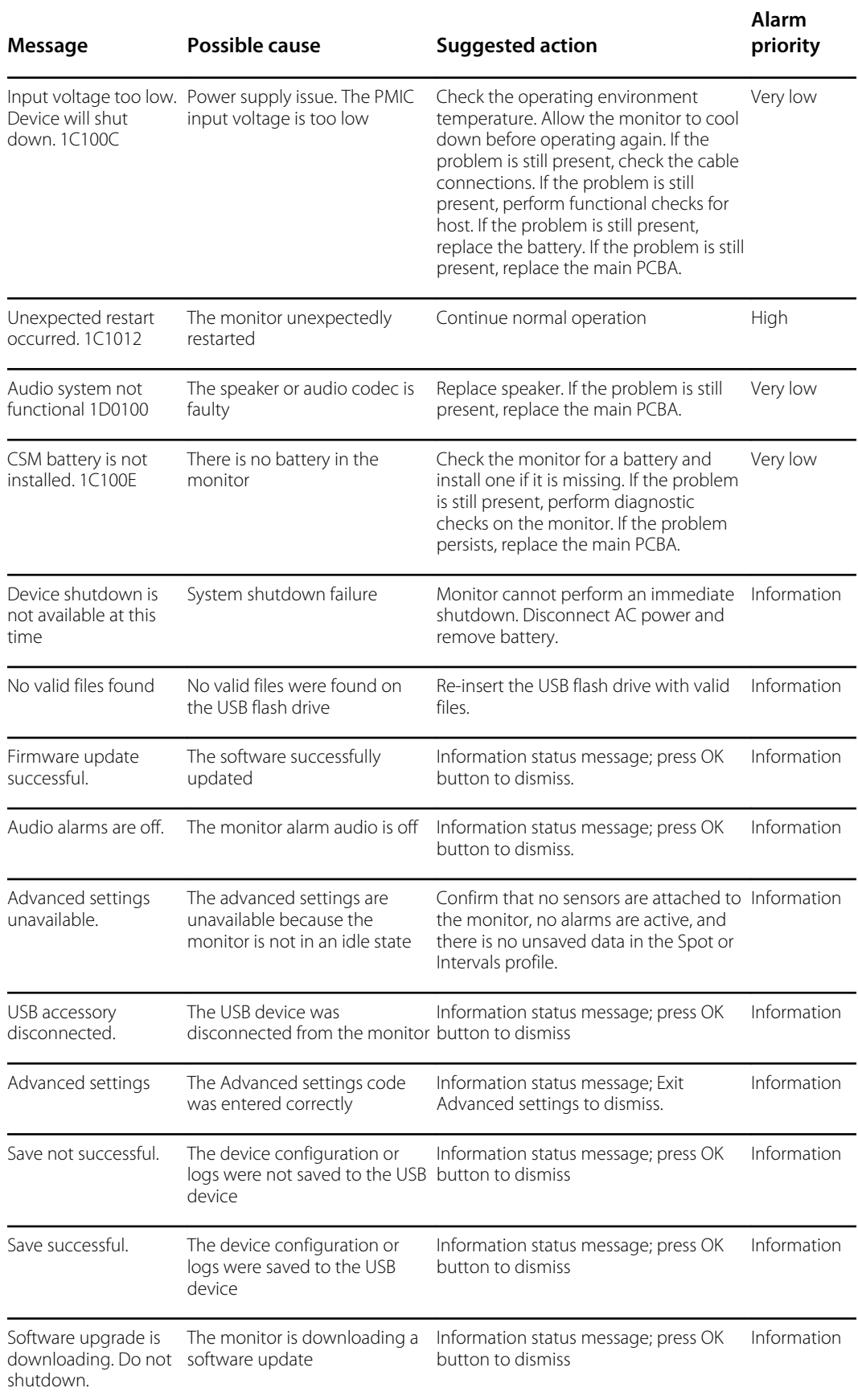

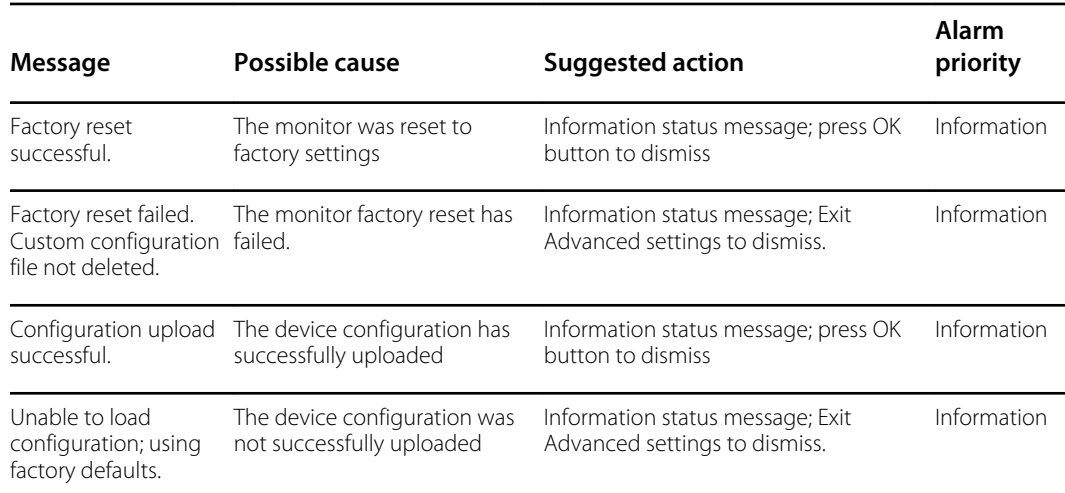

## Software update messages

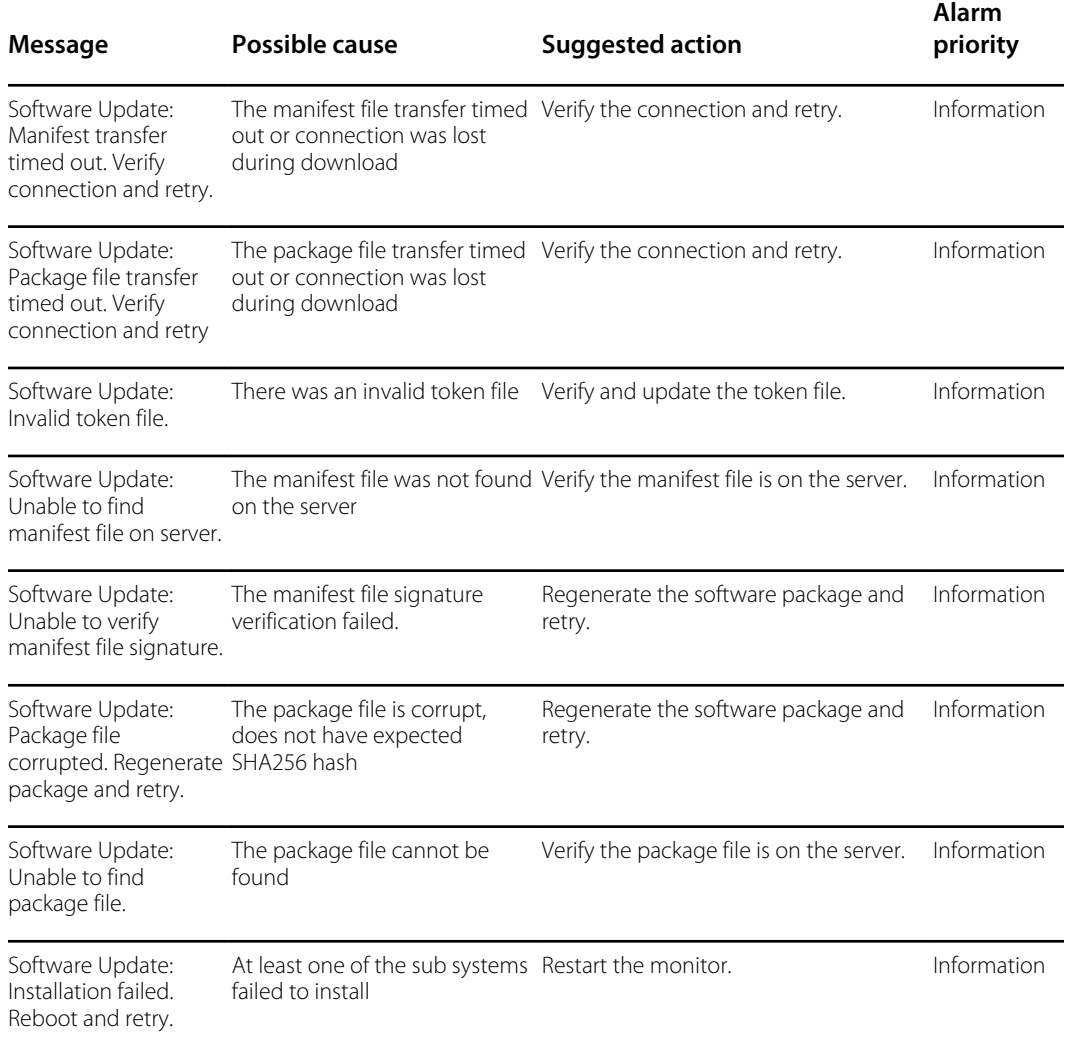

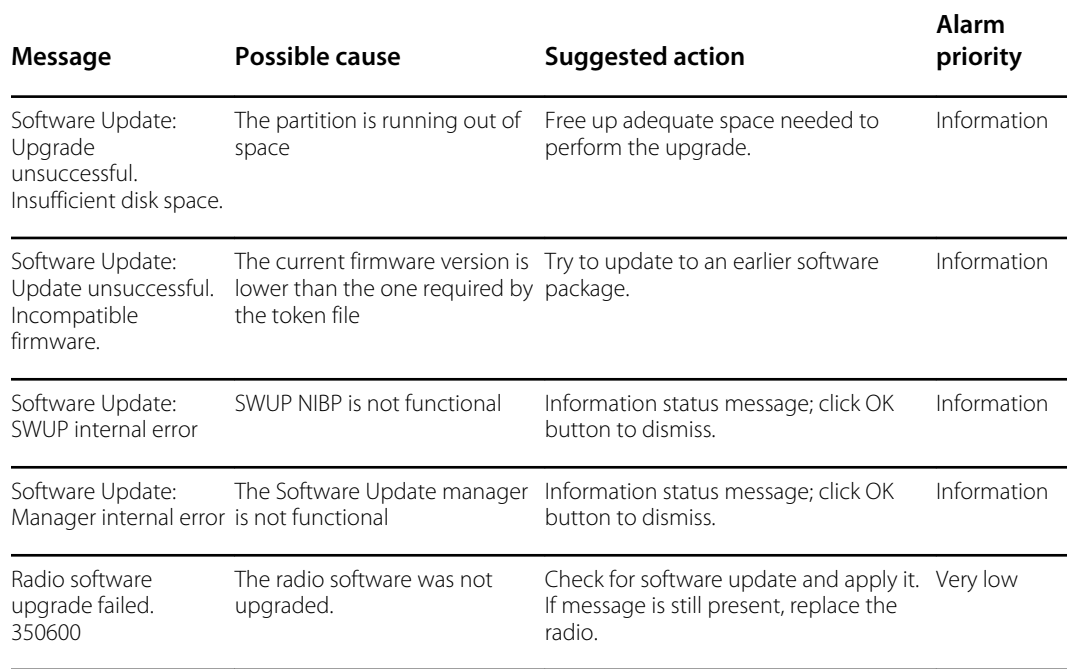

## *Bluetooth*® messages

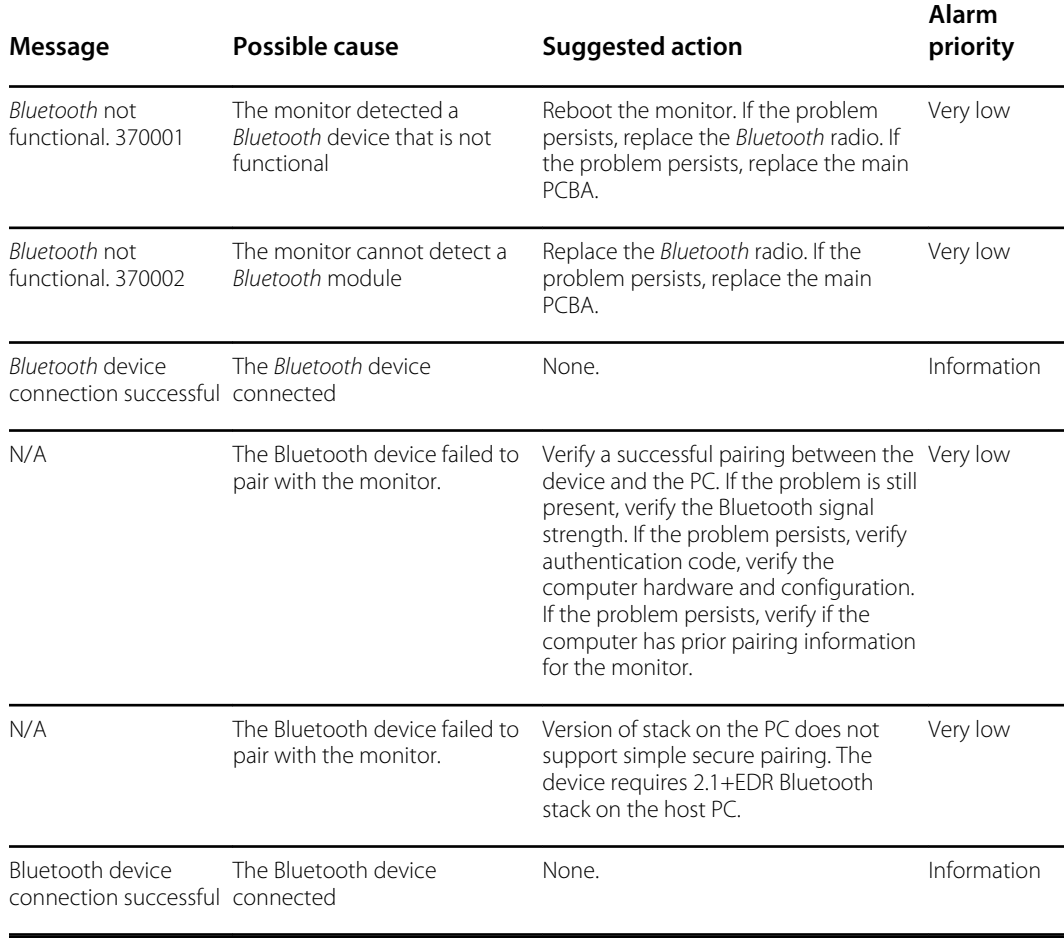

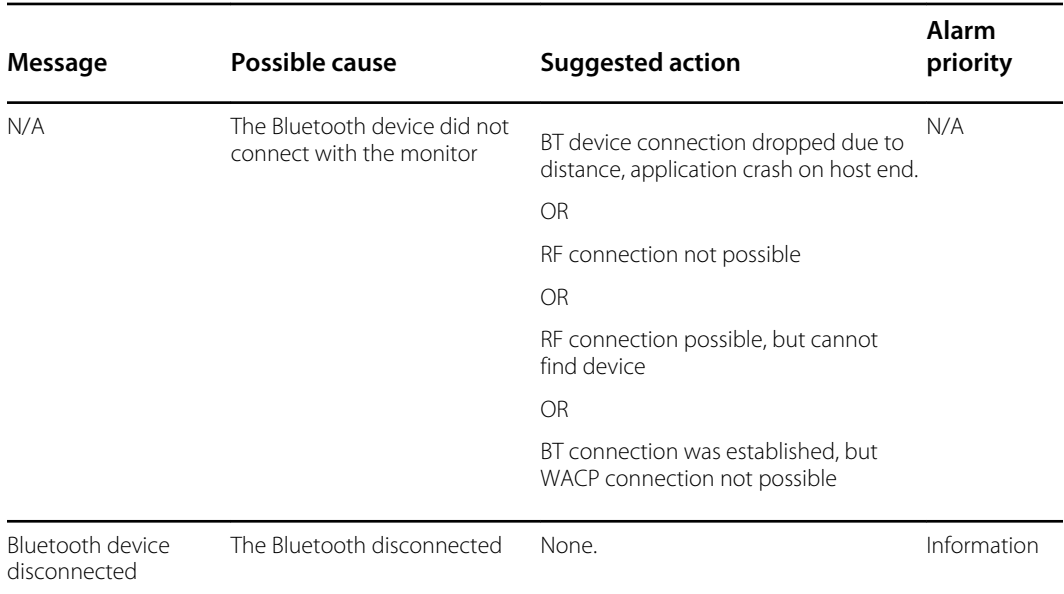

## APM messages

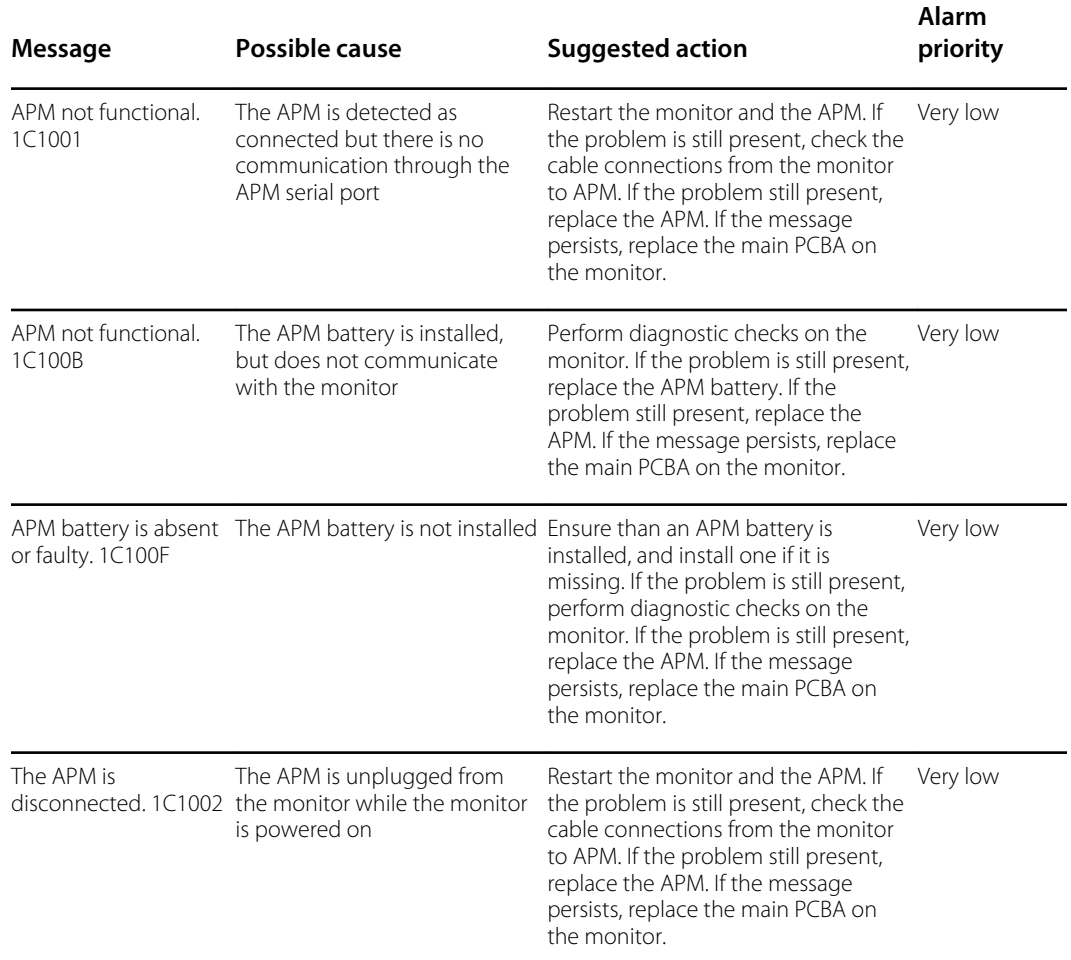

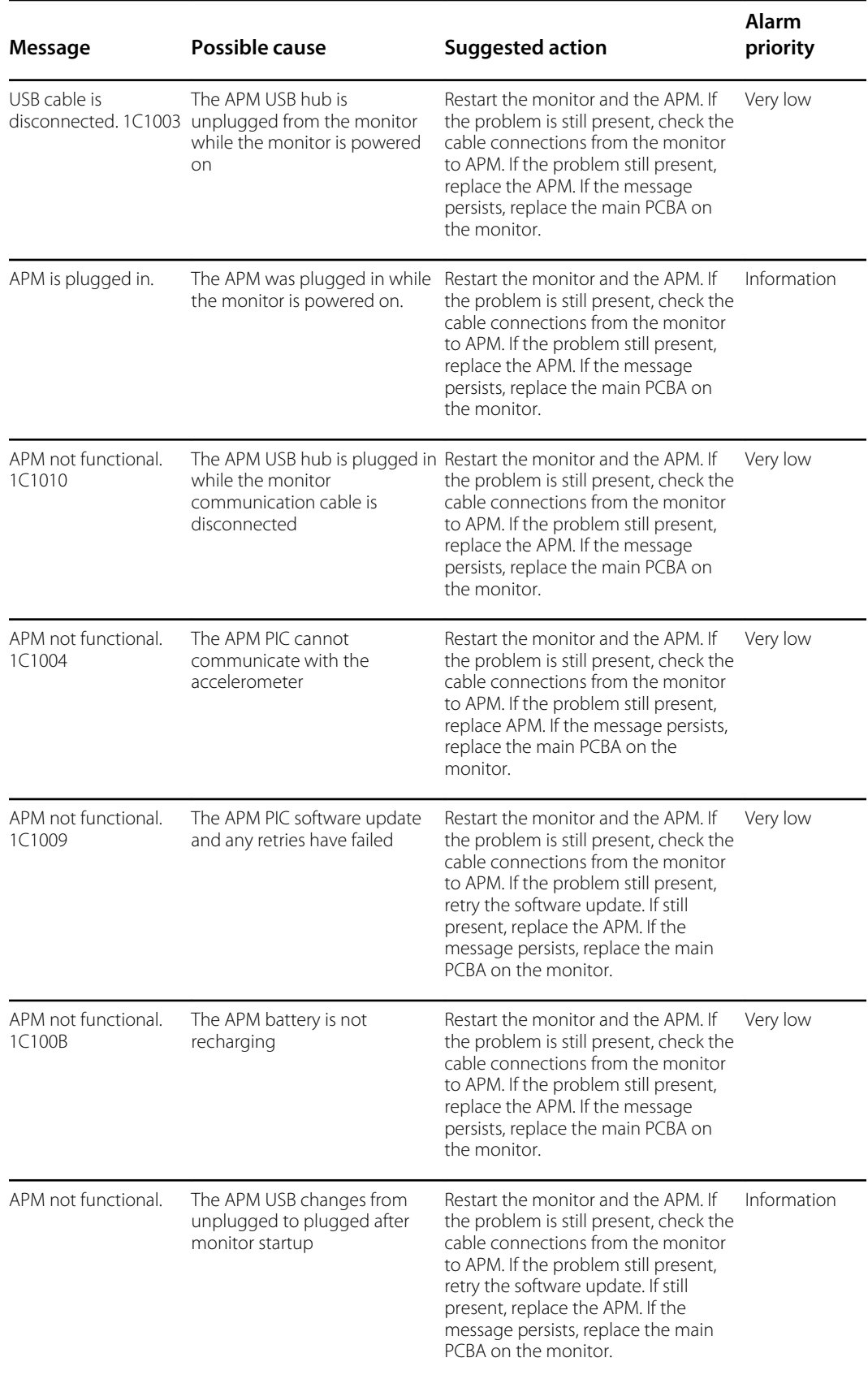

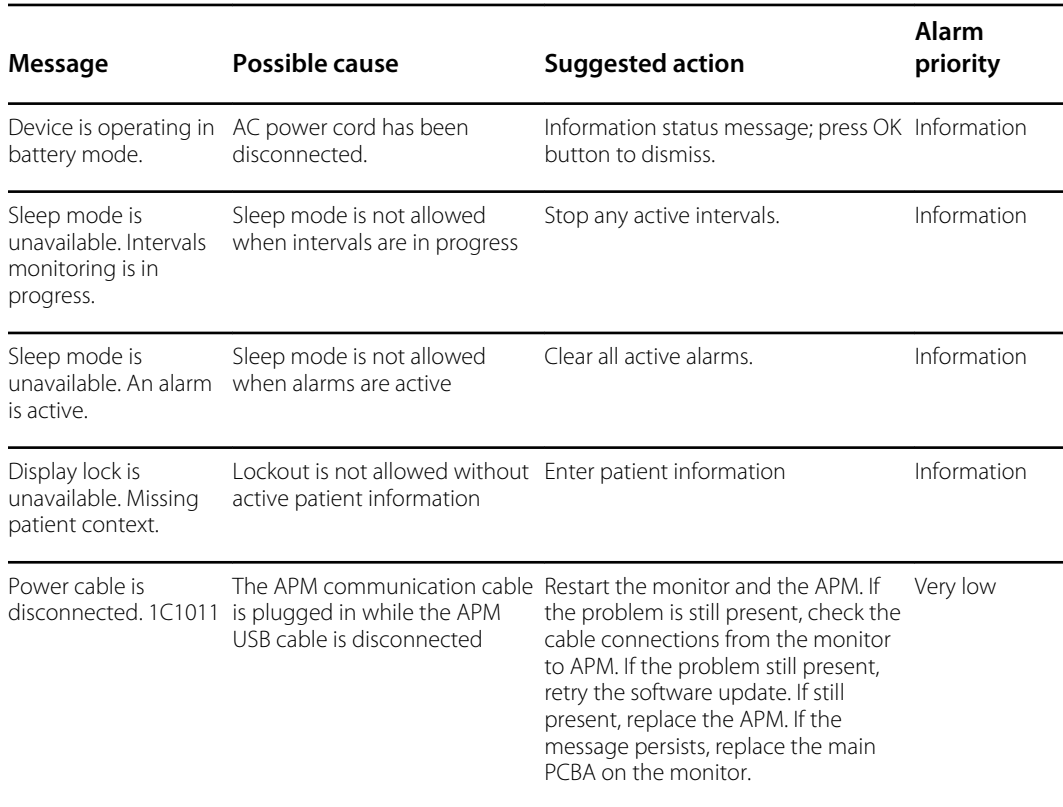

# Connex Direct

## Introduction

Follow these steps to:

- set up an Active Directory connection for clinician authentication
- set up an NTP connection for date/time synchronization
- install wireless network radio certificates
- set up an HL7<sup>®</sup> Direct Connection to enable a Welch Allyn device to directly send patient queries and vitals to an EMR

Active Directory and HL7 (Direct EMR Connection) features are used to identify, authenticate, and authorize users/clinicians via clinician query from the device.

These instructions apply to the following device(s):

• Connex® Spot Monitor (CSM), Version 1.32.01 or higher

### Related documents

When using this manual, refer to the following:

- *Welch Allyn Network Installation Best Practices 80018745*
- *Welch Allyn Vitals Device HL7 Interface 60080809 IDS*
- *Welch Allyn® Configuration Tool Reference guide 80027311*
- Welch Allyn Service Tool: <https://www.hillrom.com/en/services/welch-allyn-service-tool/>
- *Welch Allyn Service Tool Installation and configuration guide*: <https://www.hillrom.com/en/services/welch-allyn-service-tool/>
- Hillrom website: [hillrom.com](https://hillrom.com)

### **Definitions**

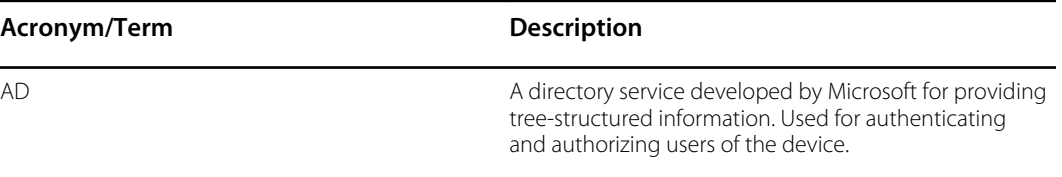

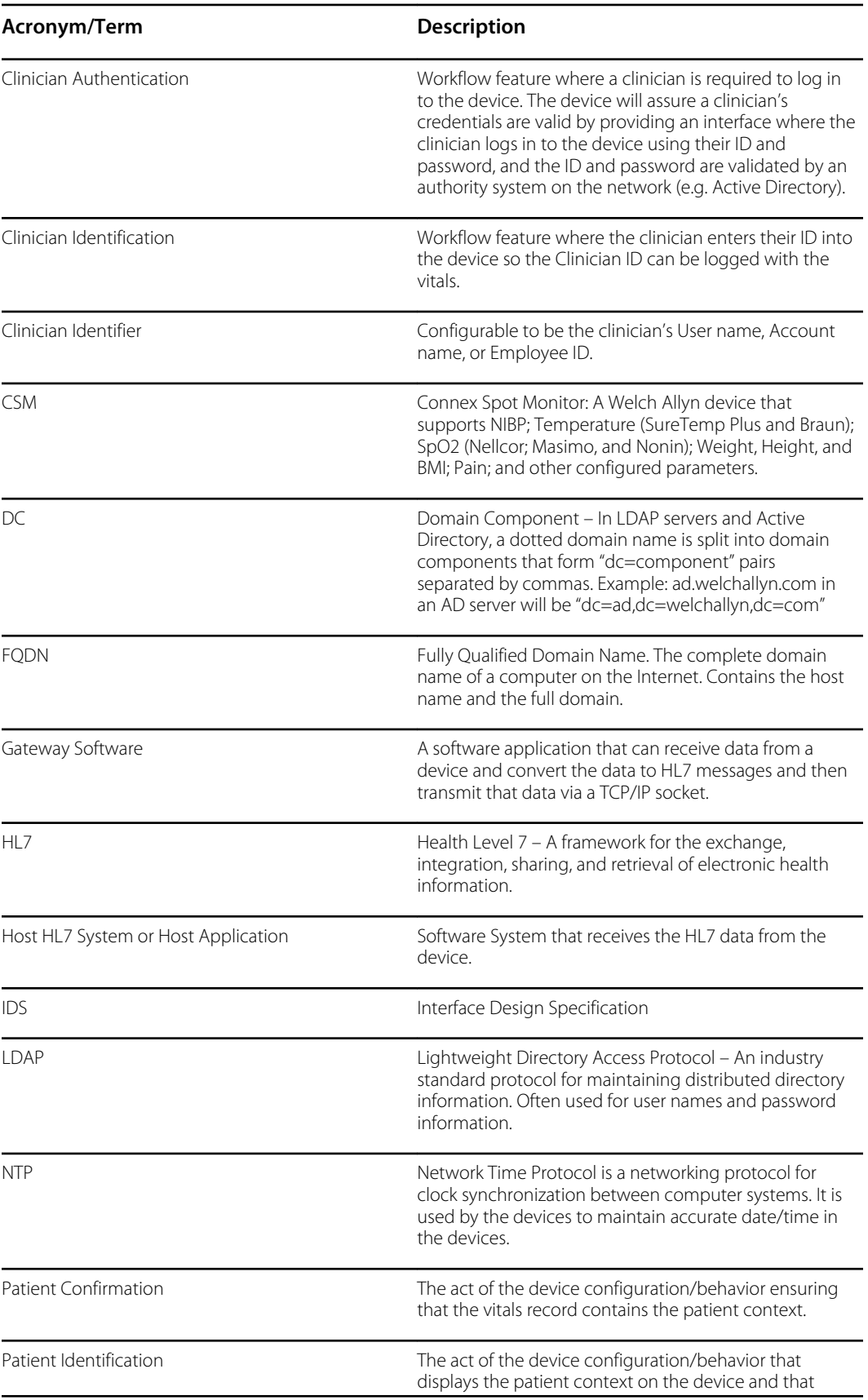

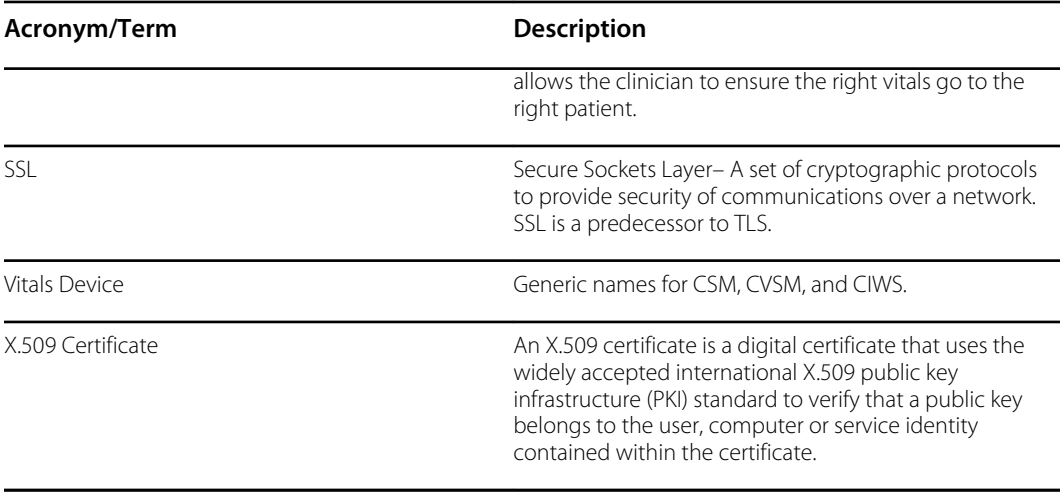

## Architecture

<u>ie</u>  $\int^{\infty}_{0}$ Ц¢ 殿 Welch Allyn® Connex® Welch Allyn® Connex® Welch Allyn® Connex® **QUINTERNATION** Spot Monitor Vital Signs Monitor Integrated Wall System 4  $\mathbf{I}$  $\mathbf{1}$  $\mathbf{3}$ 4 ı  $\mathbf{I}$  $\ddot{\bullet}$  $\ddot{\bullet}$ ୄ  $\ddot{\circ}$  $\begin{array}{c}\n\hline\n\text{EMR} \\
\text{Server}\n\end{array}$  $\frac{\text{DNS}}{\text{Server}}$  $\frac{\mathsf{NTP}}{\mathsf{Server}}$ Active<br>Directory<br>Server  $- - -$  Optional Required

\*Optional setting within the device.

#### **Server**

#### **EMR Server**

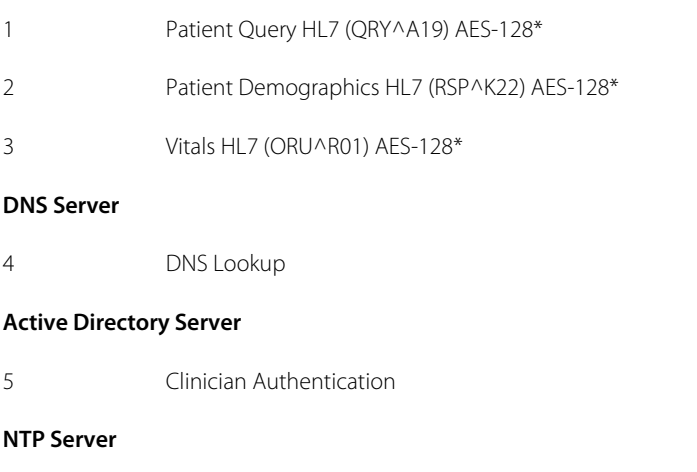

6 Date/Time Synchronization

### Technical Specifications

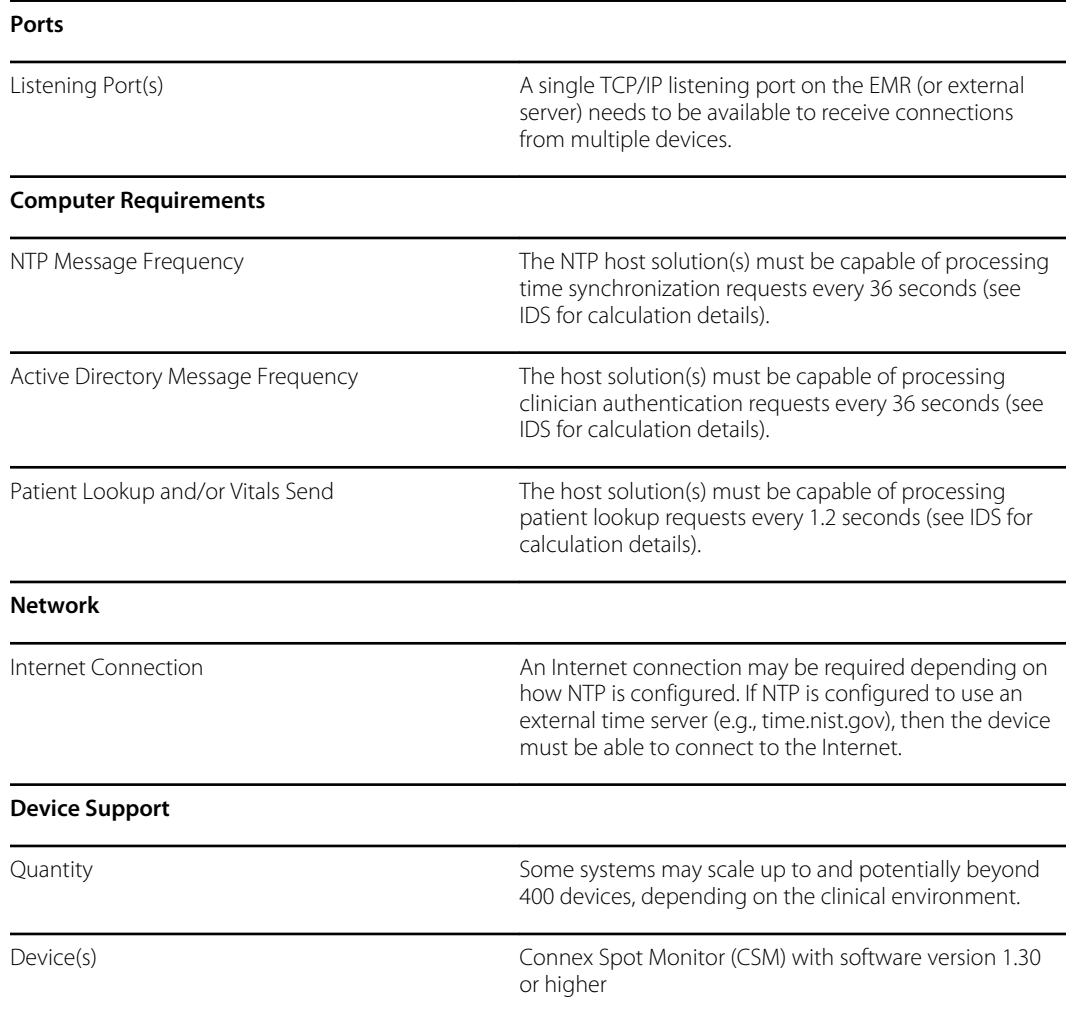

## Active Directory setup

### **Prerequisites:**

• Confirm that the Date and Time are set correctly on the device.

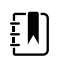

**NOTE** This ensures that the device Date and Time fall between the Certificate Authority (CA) Root Certificate validity period for successful connection.

• Load the CA Root Certificate on the device and the Server Certificate on the Active Directory Server.

- **NOTE** The connection to the Active Directory Server might fail due to a missing CA Root Certificate on the device and a missing Server Certificate on the AD Server. (See: "Import/Install an Active Directory server certificate on the Active Directory server" and "Import/Install a Certificate Authority (CA Root certificate on the Active Directory server"). A CA can be either: Third-Party (GoDaddy, Symantec, Comodo) or Self-Signed - Internal CA (AD CS)
- Check the DNS Server IP assignment on the device via DHCP or Static configuration.
	- Make sure that the assigned DNS Server(s) on the device can successfully query for the Domain Name entered on the Active Directory User Interface.

#### **CA Root Certificate format**

 $E$ 

• The CA Root Certificate can be either in PEM or DER format and can have extensions: ".pem", ".der", ".crt", or ".cer".

• These certificate files are converted into PEM format during the load process on the device.

### Specify Active Directory settings

- 1. Access the Advanced Settings.
	- a. Touch the **Settings** tab.
	- b. Touch the **Advanced** tab.
	- c. Enter your password and touch **OK**.

The General tab appears.

- 2. Touch the **Network** tab.
- 3. Touch the **Active Directory** tab.

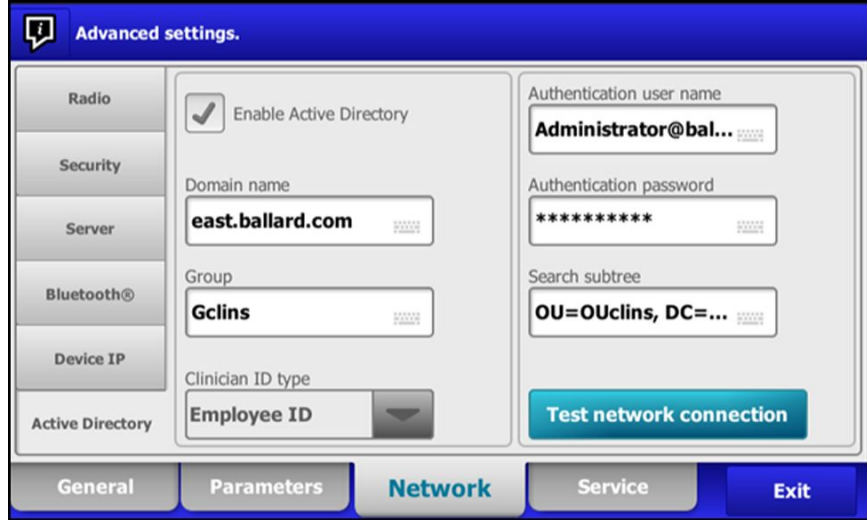

### Active Directory settings

Enable Active Directory (Turn the feature On or Off).

**NOTE** The device always uses TLS to encrypt communications EN between the Active Directory Server and the device. If an encrypted connection cannot be established, the device will not communicate with the server.

> **NOTE** As part of establishing the TLS connection, the device software requests an X.509 certificate from the Active Directory Server and validates it against a stored CA Root certificate. If the AD Server cannot be validated, the device will not continue communications with the Active Directory Server.

### **Domain Name**

The Domain Name is the domain namespace of the server.

1. Touch the keyboard in the *Domain name* text field.

FQDN consists of the Host name and Domain name.

ËM)

Examples: <DomainName>

someDomain.com

hillrom.com

service hillrom.com

#### **Group**

Select the Group to which the clinician must belong to be Authenticated.

- 1. Touch the keyboard in the *Group* text field.
- If the Group field is blank, a group will not be checked.
- If there is a value, the query will check for a Group match. This is an alpha-numeric string.

Examples: ServiceGroup

Service Group 1

### **Clinician ID type**

Clinician ID type is selected from a dropdown menu of the 3 listed options. (User name, Account name, or Employee ID). These options correspond to the common fields in the Active Directory.

- 1. Touch the dropdown menu in the *Clinician ID type* field.
- The device performs a match by using the selected option when the Clinician logs into the device.
- The setting for the Clinician ID type is based on the facility policy. The facility policy determines how employees are expected to log into a device and what is encoded in a barcode if using barcodes.

Examples: "userPrincipalName" (**User name**)

"SAMAccountName" (**Account name**)

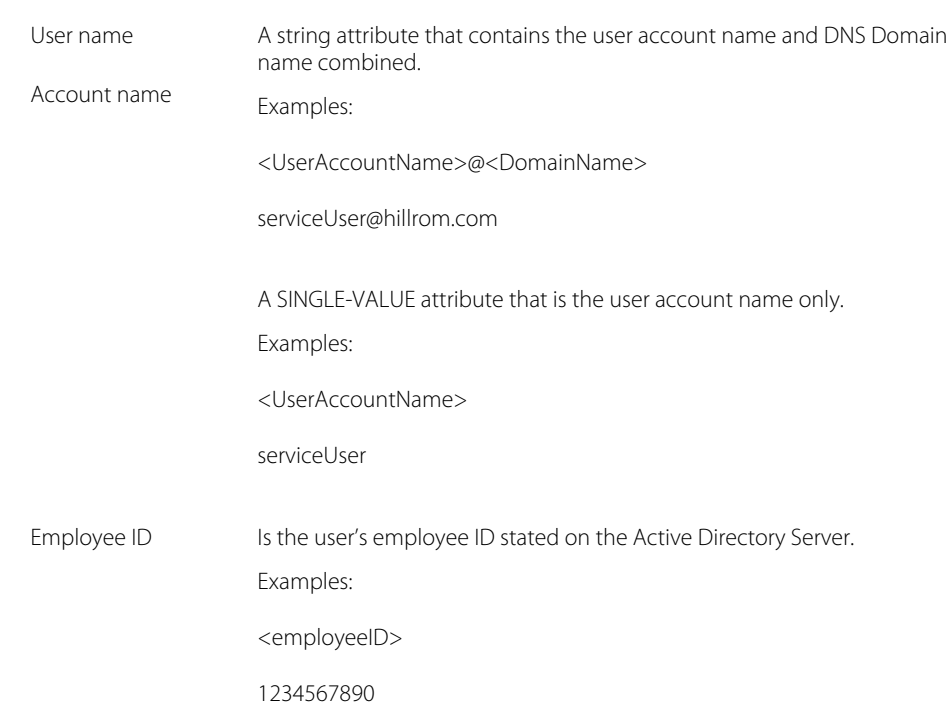

#### "employeeid" (**Employee ID**)

### **Authentication user name**

Authentication username Is the name of a user with authority to perform clinician searches on the Active Directory Server. This is an Alpha-numeric string.

1. Touch the keyboard in the *Authentication user name* text field.

Examples: UserName@DomainName.com

Administrator@hillrom.com

### **Authentication password**

Authentication password is the password of the Authentication Username. This is an Alphanumeric string and case sensitive.

1. Touch the keyboard in the *Authentication password* text field.

Example: P@ssW@rd!23

### **Search subtree**

The Search subtree searches for a Clinician in an "Organizational Unit" (OU). An Organizational Unit (OU) is a subdivision within an Active Directory into which you can place Users, Groups, Computers, and other Organizational Units.

The Search subtree field should be empty if you are just querying for a Clinician in the Domain/ SubDomain Users or Group.

1. Touch the keyboard in the *Search subtree* text field.

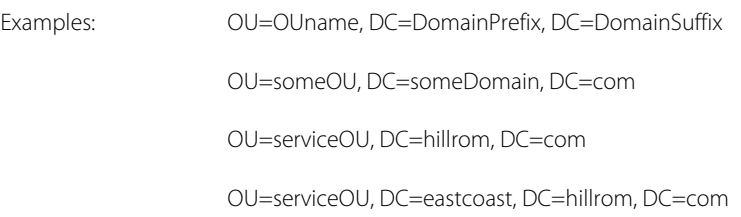

### **Test network connection**

Perform a lookup of the Default Naming Context to test the network connection to the Active Directory Server and to test the use of the Administrator user name and password, and domain lookup.

1. Touch **Test network connection** to test the connection from the device to the Active Directory Server.

### **CSM**

Load CA Root Certificate via Configuration file (someConfigFile-signed.waconfig) generated by WA Configuration Tool.

### **Log into the Configuration Tool**

1. Log into the Configuration Tool at this link:

<https://config.welchallyn.com/configurator/>.

Enter your Email Address and Password and click **SIGN IN**.

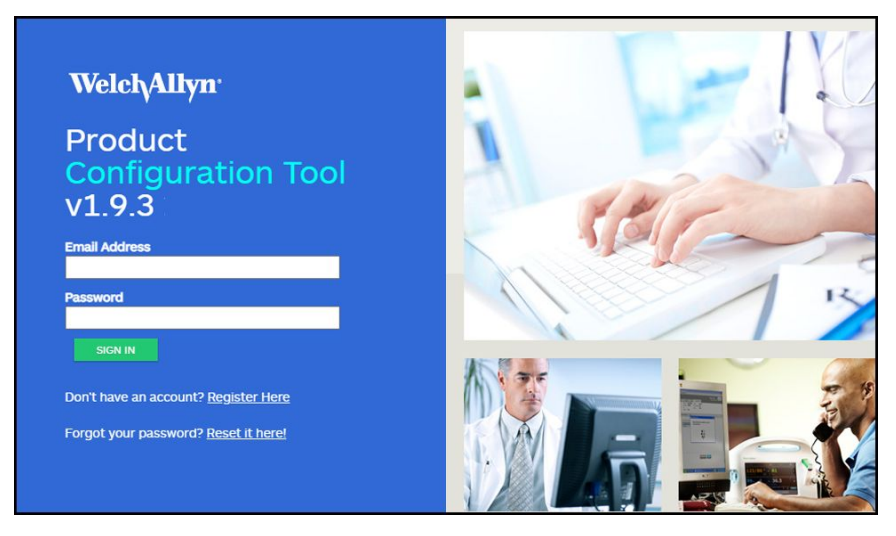

The *My Configurations* screen appears.

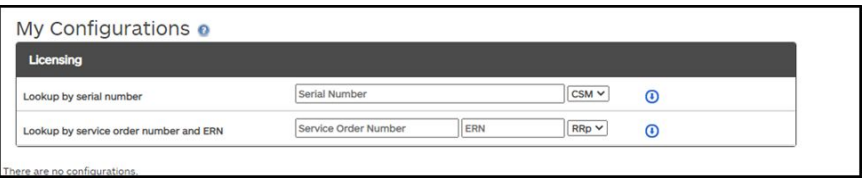

### **Configure a CA Root certificate using the Configuration Tool**

Select the product that you would like to configure.

You can now load self-signed security certificates onto the Connex Spot Monitor (CSM) to ensure secure communication with an authenticated server on the network.

CSM is also pre-loaded with the following certificates: Go\_Daddy\_Class\_2\_Certification\_Authority.pem Symantec\_Class\_3\_Public\_Primary\_Certification\_Authority\_-\_G6.pem VeriSign\_Class\_3\_Public\_Primary\_Certification\_Authority\_-\_G4.pem VeriSign\_Class\_3\_Public\_Primary\_Certification\_Authority\_-\_G5.pem Veri\_Sign\_Class\_3\_Public\_Primary\_Certification\_Authority\_-\_G3.pem COMODO\_ECC\_Certificate\_Authority.pem COMODO\_Certificate\_Authority.pem Symantec\_Class\_3\_Public\_Primary\_Certification\_Authority\_-\_G4.pem Go\_Daddy\_Root\_CertificateAuthority\_-\_G2.pem COMODO\_RSA\_Certificate\_Authority.pem VeriSign\_Universal\_Root\_Certification\_Authority.pem

#### **To add a certificate from your computer:**

- 1. From the main screen, click the **New Configuration** tab.
- 2. Use the drop down menu to select **CA Root certificate**.
- 3. Provide a name for the configuration by typing in the field to enter a user friendly name and then click **CONTINUE**.

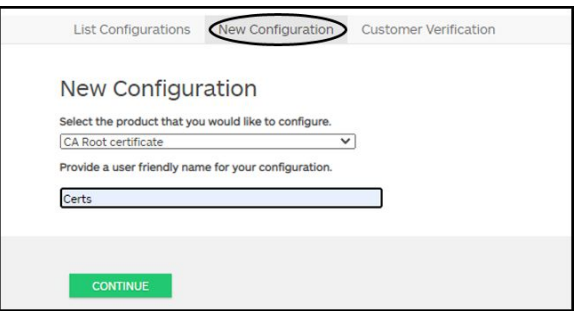

- 4. Select the Product Use Location. (Choices include: Hospital or Physicians Office or Clinic.)
- 5. Click **SAVE AND CONTINUE**.
- 6. Click **CA Root Certificate**.

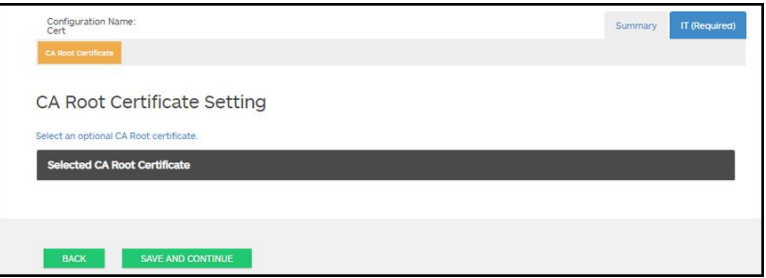

7. Click **Select an optional CA Root Certificate**.

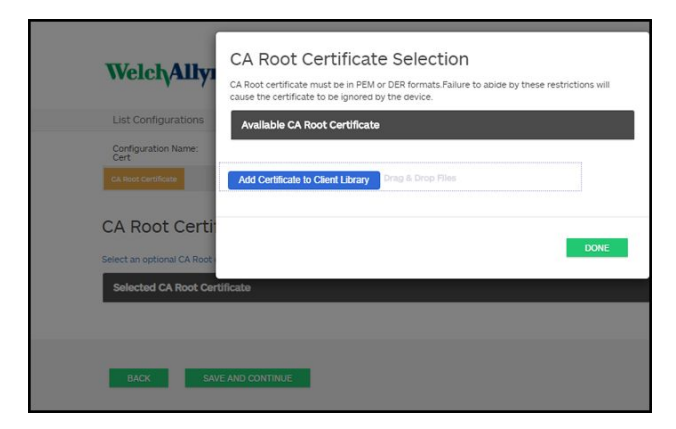

#### 8. Click **Add Certificate to Client Library**.

9. Navigate to the .pem file, or .der file, location using your computer's Windows File Explorer window. (The sample screen shows a .pem file type.)

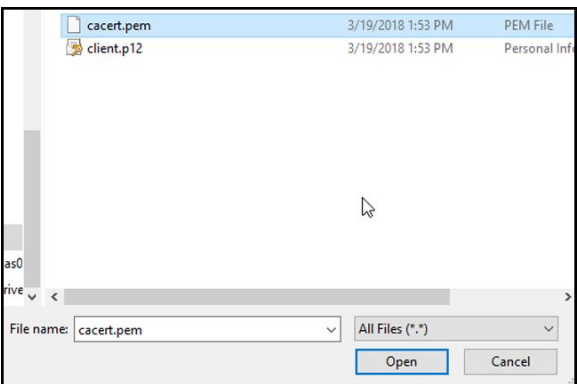

Select the file and click **Open**.

10. Select **DONE**.

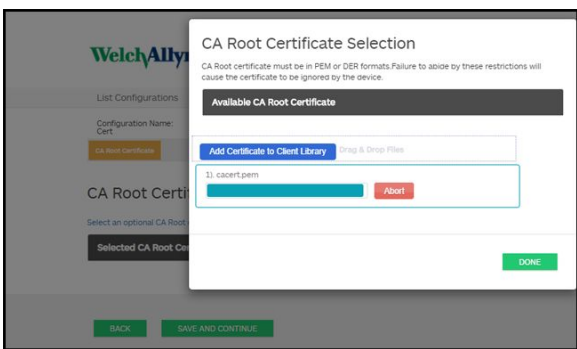

11. Click **SAVE AND CONTINUE**.

### Active Directory - setup details (best practices)

### **Prerequisites**

Set up the Active Directory and the DNS Servers and ensure that your version supports this feature.

The following sections describe how to configure and use the device's Active Directory feature for clinician authentication.

### **Configuration support for the Active Directory**

### **Install required certificates**

For the device to connect to Active Directory, you need to include the Active Directory CA (Certificate Authority) Root Certificate in the device configuration.

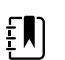

**NOTE** The connection to Active Directory Server might fail because of: A missing **CA Root Certificate** on the device, an incorrect format certificate on the device (cacert.cer certificates are not recognized by the CSM wireless radio), or by a missing **server certificate** on the Active Directory Server. To authenticate with the Active Directory Server, CSM should have a CA root certificate from the same Certificate Authority (CA) that issued a server certificate to the Active Directory Server.

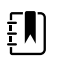

**NOTE** The CA Root Certificate must be in PEM or DER formats. Failure to abide by these restrictions will cause the device to ignore the certificate.

Examples of CA (Certificate Authority) include:

• Third party (GoDaddy, Symantec, Comodo, etc.)

or

• Internal CA (AD CS) - self-signed certificates

### **Import or install third-party or AD CS Certificate Authority certificates**

Request and import/install the following AD CS Certificate Authority certificates:

- Server certificate on Active Directory Server via **Windows Certificate Store**
- CA Root Certificate on Active Directory Server via **Windows Certificate Store**
- CA Root Certificate on the CSM device via **Config File** generated by the Configuration Tool

### **Install wireless network radio certificates**

### **Wireless network authentication – radio certificates**

Hillrom supports uploading your wireless certificates onto vital sign devices. Uploading certificates can be done using different methods based on the product design, however the certificates must be in a specific format and be named correctly for deployment on a device. This document does not specify instructions for a specific server, however, it does provide information on support of wireless client certificates and wireless client certificates supporting server authentication. This support pertains to Hillrom products using the Newmar 802.11 a/b/g/n radio card and the Lamarr 802.11 a/b/g radio card.

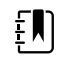

**NOTE** Customer certificates that are uploaded to Hillrom devices must adhere to the x.509 standard.

### **Supported radio certificate formats**

The 802.11 a/b/g/n radio supports a **DER** or **PEM** file format containing the **CA Root certificate** chain - cacert.der or cacert.pem.

The 802.11 a/b/g/n radio also supports the **P12**, **PFX**, or **PEM** file formats containing the device's **Client certificate** and private key - client.p12, or client.pfx, or client.pem.

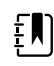

**NOTE** If a P12 or PFX file is supplied, the Newmar Radio will automatically convert it to PEM format during installation.

#### **No server validation – no certificates**

Devices do not need to load the corresponding CA Root Certificate to authenticate.

A certificate does not need to be created for Server Validation (such as EAP-PEAP with Enable Server Validation - Unchecked).

No Certificates need to be loaded onto the devices for successful PEAP authentication. Only the following inputs are required:

- Username
- Password

### **The 'waclientcert.pim' file**

For a certificate to be loaded to the 802.11 a/b/g/n radio using the Welch Allyn Service Tool (WAST), the certificate must be formatted into the 'waclientcert.pim' file format. This '.pim' file is a Hillrom specific container that includes the customer certificates, commands, information about how the certs are to be loaded, and information about which folders the certificate(s) will be written to on the radio file system.

You cannot re-name an existing customer client certificate or ca certificate to 'waclientcert.pim' and upload it because the certificate lacks information on where the certificates need to be deployed on the radio and how the product should handle the file. The 'waclientcert.pim' file must be created using a Welch Allyn process.

### **Create a waclientcert.pim file using the Welch Allyn Service Tool (WAST)**

The Welch Allyn Service Tool (WAST) can create the **'waclientcert.pim'** file using only a 'ca cert' (server verification), or a 'ca cert' and 'client cert' (for client authentication).

- 1. Create a folder on the PC or thumb drive and place the ca cert, and if needed, the client cert in the same folder.
- 2. Connect a device to the PC running the WAST and allow the device to come up to a usable state.
- 3. Click **Select** to choose the desired device from the WAST 'Device list' .

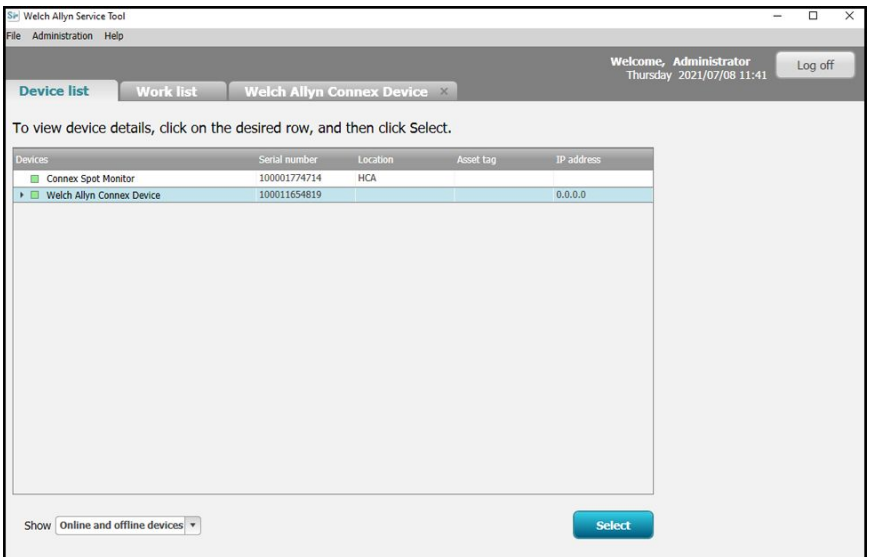

4. Click the *Configure* tab and then click **Change…** in the Current settings pane.

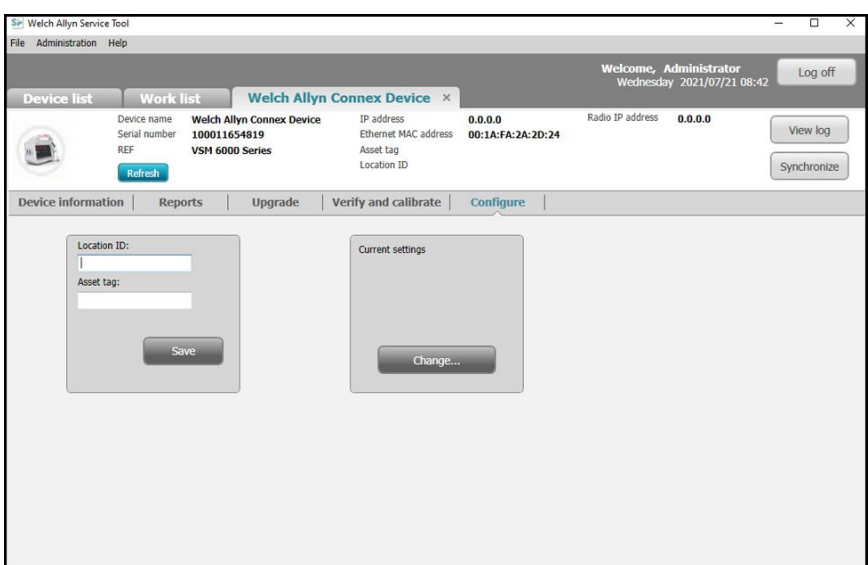

5. Select the *Network Policy Server Certificate* tab.

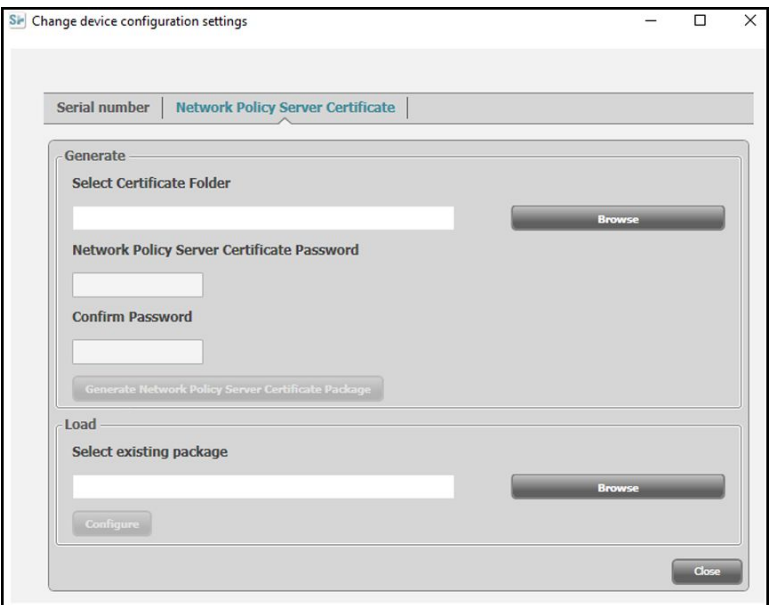

6. Use the **Browse** button to select the folder where the customer certs are kept – this will fill in the *Select Certificate Folder* field with a path to the customer certificates.

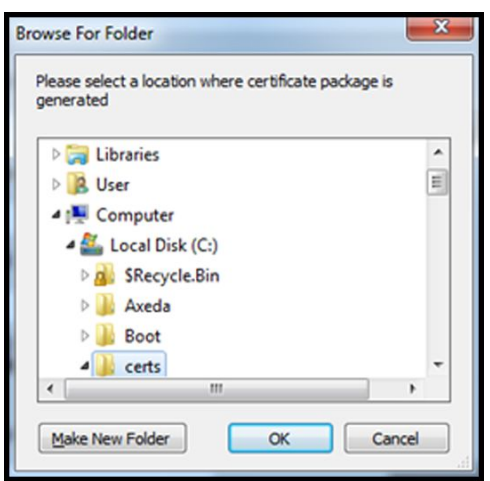

### **Server validation only certificate**

If the certificate created for Server Validation (such as EAP-PEAP with **Enable Server Validation** checked), the folder created should only contain a 'ca cert'. A client certificate is not required.

The Network Policy Server Certificate Password and Confirm Password fields are inactive for editing, however, the device needs to load the corresponding CA Root Certificate to authenticate.

The CA Root Certificate needs to be loaded onto both the device for successful PEAP authentication.

- Username
- Password
- CA Root Certificate (Installed via WAST)

### **Client authentication certificate**

If the certificate to be created is for Client Authentication (such as EAP-TLS) the folder created should have a 'ca cert' and a 'client certificate'. The *Network Policy Server Certificate Password* field and *Confirm Password* field will need to be filled in with the password created for the client cert at creation time.

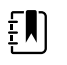

**NOTE** The WAST does not verify the client password is correct, it only loads to the CSM radio for authentication. This password must be known for the client to authenticate to the network.

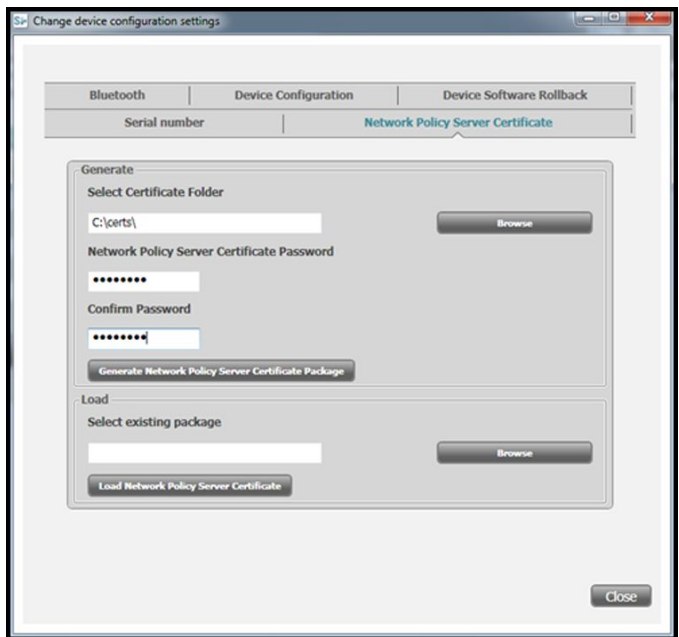

1. Once the folder path of the certificates is entered, (and the Server Verification Only or Client Authentication is chosen), click **Generate Network Policy Server Certificate Package** and a browse to the destination folder where the written 'waclientcert.pim' file will appear.

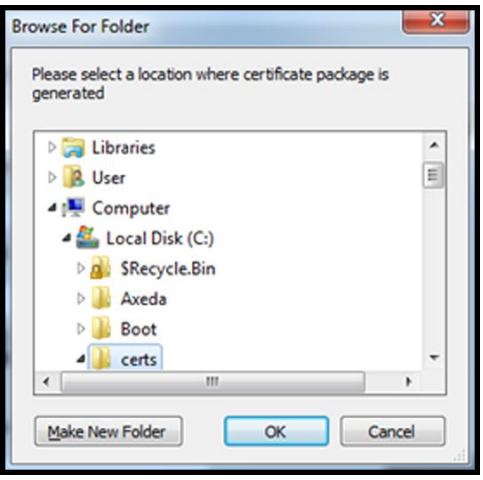

For convenience, we suggest writing the 'waclientcert.pim' file into the same directory as the certificate files.

2. After selecting the destination location and clicking OK, the 'Compressing', 'Generating', and 'Success' status windows appear.

The destination folder now contains the 'waclientcert.pim' file along with the certificate files.

### **Load a waclientcert.pim file onto the device with a Newmar Radio via the Welch Allyn Service Tool (WAST)**

- 1. Disconnect the USB link between the PC and the device.
- 2. Launch the Welch Allyn Service Tool (WAST) on the PC.
- 3. Reboot the device and allow it to come up to a usable state.
- 4. Connect the USB link from the PC to the device.

5. Click **Select** to choose the desired device from the WAST 'Device list'.

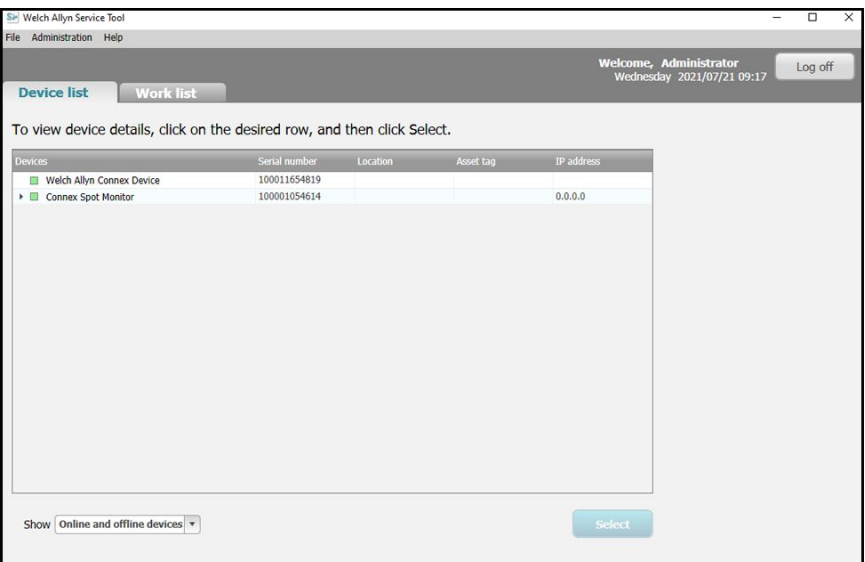

6. Click the *Configure* tab and then click **Change…** in the Current settings pane.

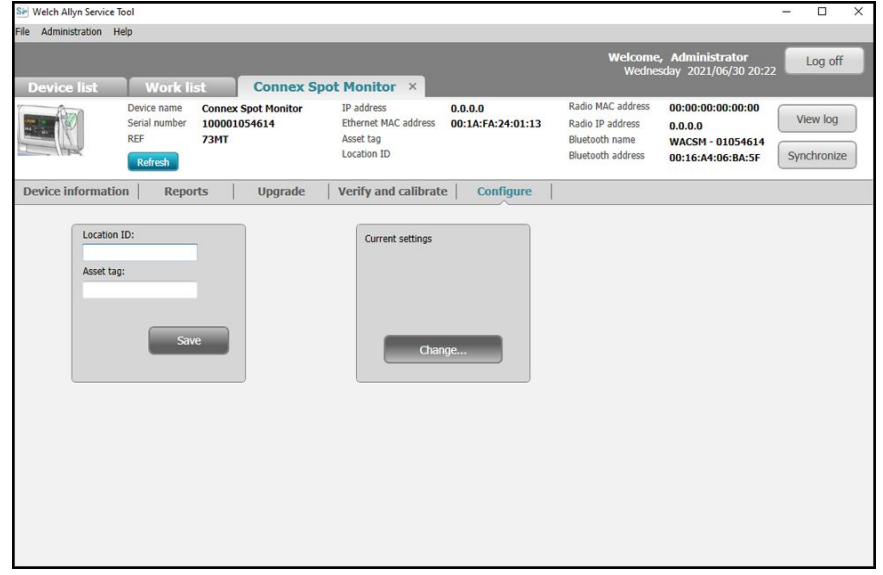

7. Select the *Network Policy Server Certificate* tab.

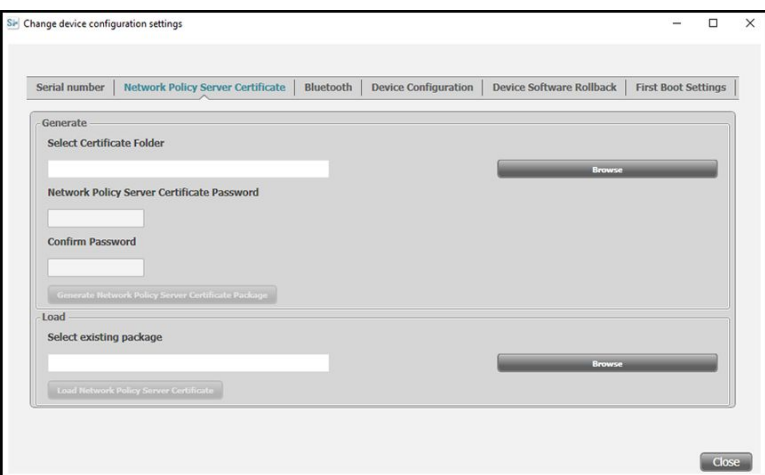

8. Click **Browse** from the *Load* pane and navigate to where the 'waclientcert.pim' file is located.

The *Select existing package* field displays the path to the waclientcert.pim file.

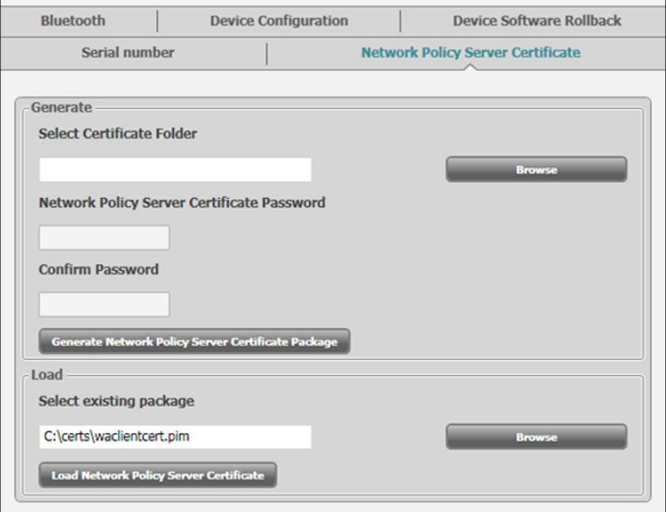

9. Click **Load Network Policy Server Certificate** to load the certificate to the device radio.

A message box displays the installation progress. The process should take a maximum of three minutes.

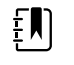

**NOTE** If the process moves past the 6-minute mark, disconnect the device from USB, reboot it and begin again.

10. If the message box displays the message: *Server certificate is successfully loaded on device*, click **OK**.

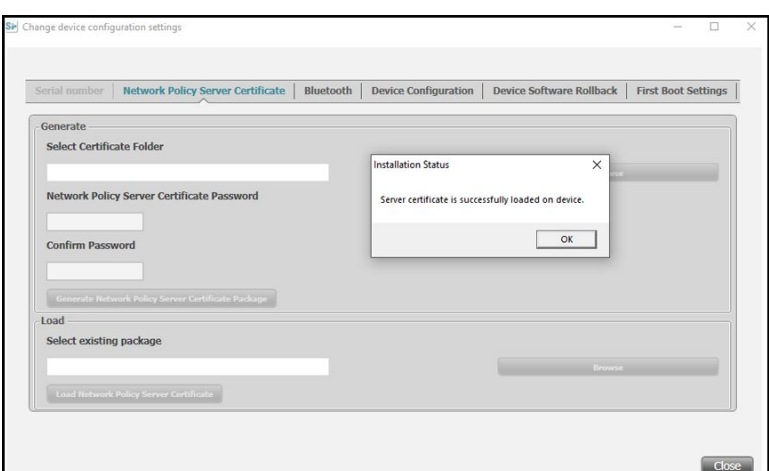

- 11. Close the Welch Allyn Service Tool application.
- 12. Disconnect the USB connection.
- 13. Restart the device.

You can now configure the device to use certificates on the wireless network.

### **Import/Install an Active Directory server certificate on the Active Directory server**

These instructions apply to Active Directory servers with Windows Server 2012 OS and above:

- 1. Press the **Windows key + R** to bring up the Run command.
- 2. Type mmc and press **Enter** to open the Microsoft Management Console.

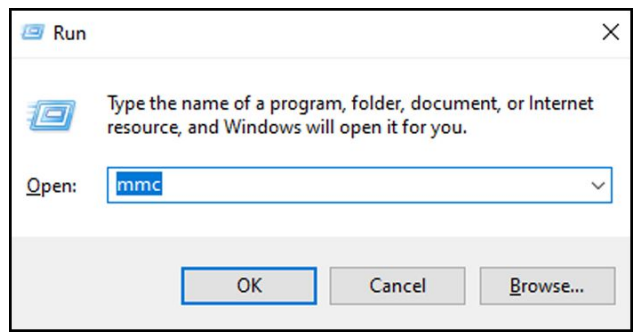

- 3. Click the **File** menu and then select **Add/Remove Snap-in...**.
- 4. Select **Certificates** from the list of Snap-ins, and click **Add**.

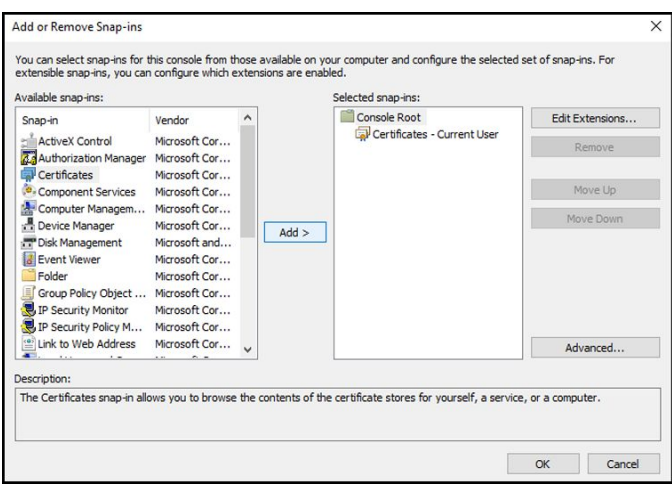

- 5. In the next dialog box, select **Computer account** and click **Next**.
- 6. Select Local computer and click **Finish**.
- 7. From the "Add or Remove Snap-ins" window, click **OK**.

Click **>** to view the certificates folder. When you open any certificates folder, you will see certificates displayed in the right pane.

8. Import/Install the AD Server Certificate into the following folder: Certificates (Local Computer) > Personal > Certificates.

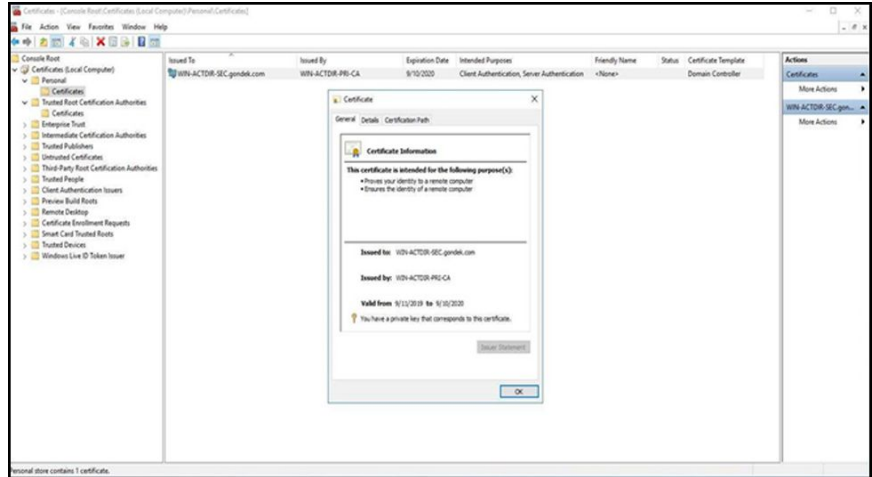

9. Right-click the Certificates folder under Personal and choose **All Tasks > Import**.

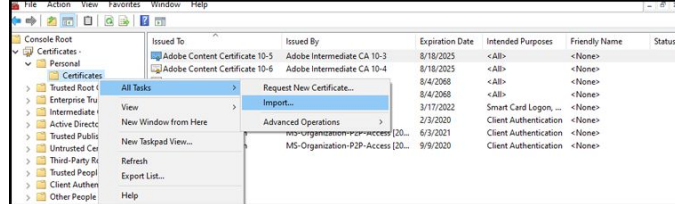

10. Follow the Certificate Import Wizard and provide the Active Directory Server Certificate file path.

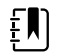

**NOTE** An example Active Directory server certificate is shown below.

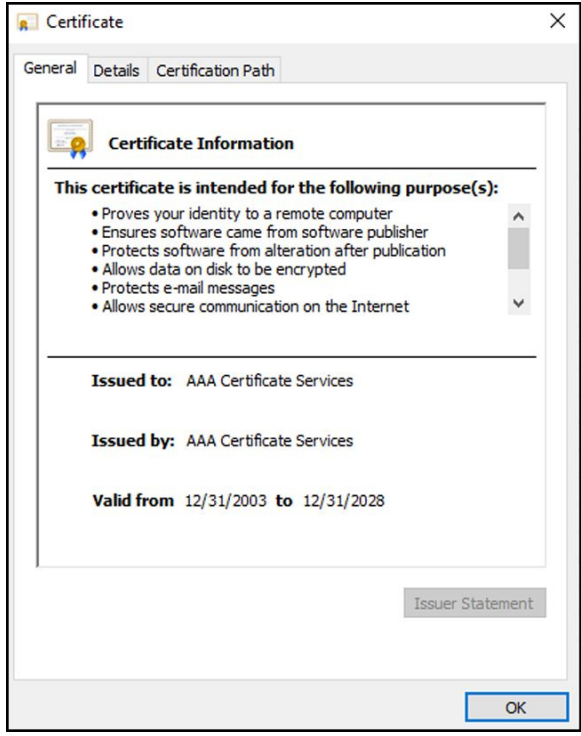

### **Import/Install a Certificate Authority (CA) Root certificate on the Active Directory server**

These instructions apply to Active Directory servers with Windows Server 2012 OS and above:

- 1. Press the **Windows key + R** to bring up the Run command.
- 2. Type mmc and press **Enter** to open the Microsoft Management Console.

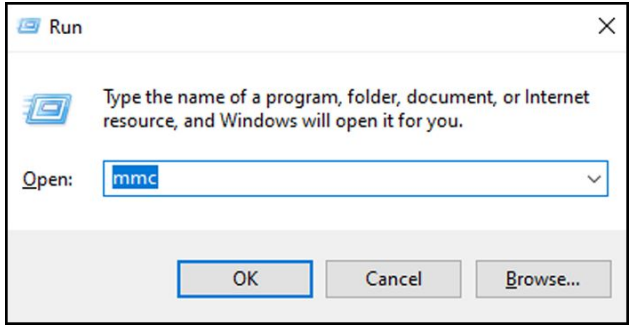

- 3. Click the **File** menu and then select **Add/Remove Snap-in...**.
- 4. Select **Certificates** from the list of Snap-ins, and click **Add**.

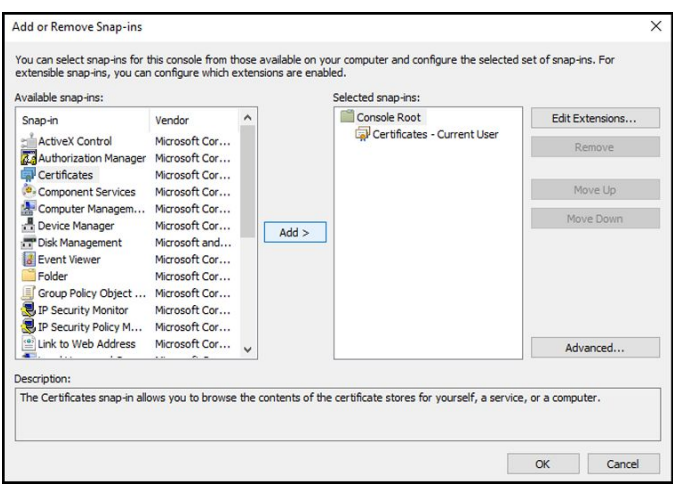

- 5. In the next dialog box, select **Computer account** and click **Next**.
- 6. Select Local computer and click **Finish**.
- 7. From the "Add or Remove Snap-ins" window, click **OK**.

Click **>** to view the certificates folder. When you open any certificates folder, you will see certificates displayed in the right pane.

8. Import/Install the CA Root Certificate into the following folder: Certificates (Local Computer) > Trusted Root Certification Authorities > Certificates.

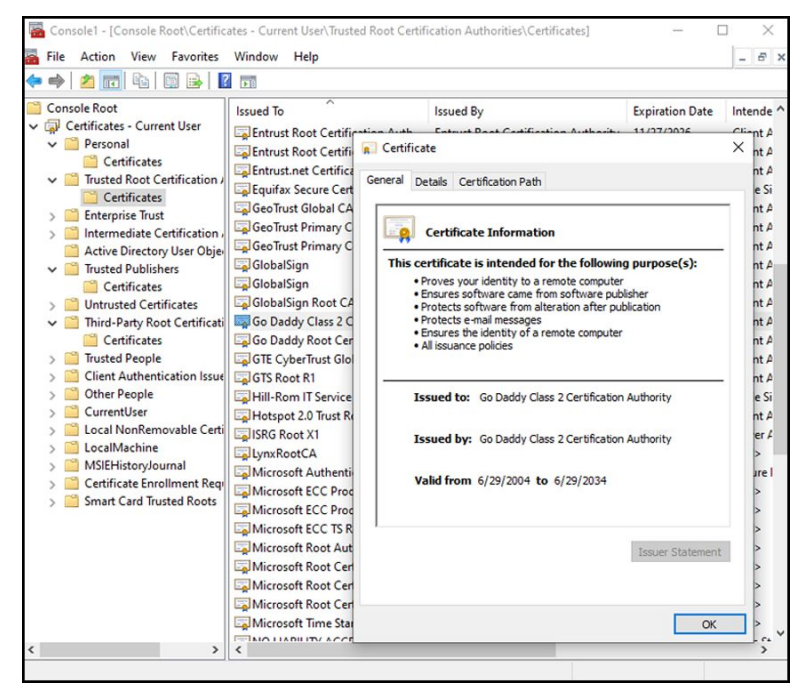

9. Right-click the Certificates folder under Trusted Root Certification Authorities and choose **All Tasks > Import**.

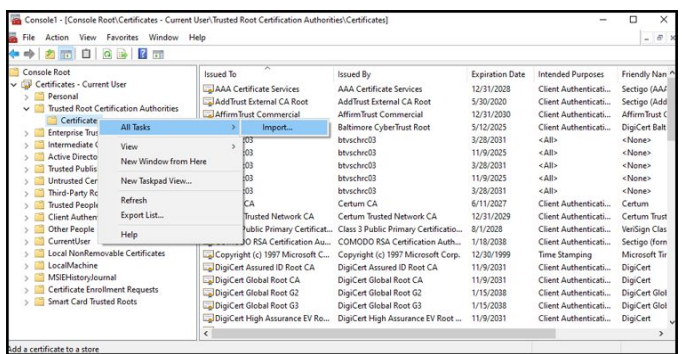

10. Follow the Certificate Import Wizard and provide the CA Root Certificate file path.

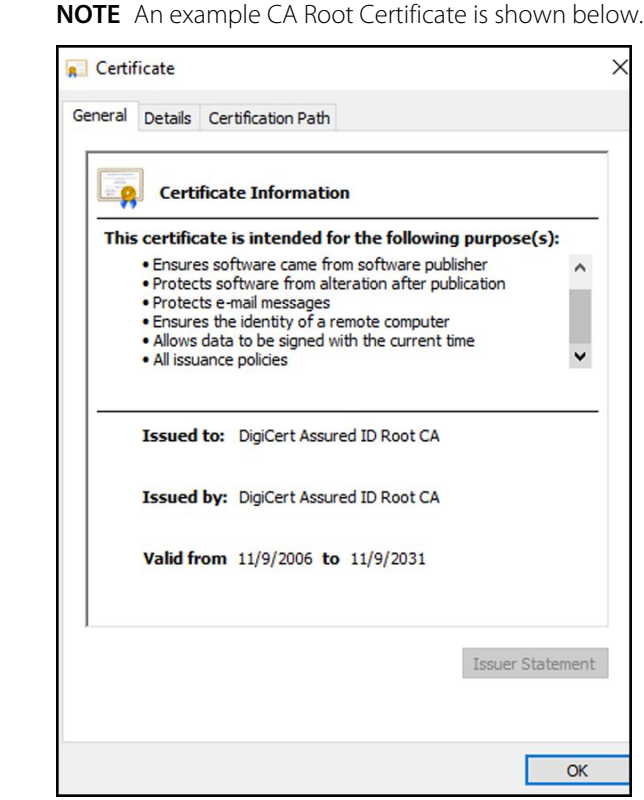

### **Import/Install a CA Root Certificate onto the device (includes CSM, CVSM, and CIWS)**

Use the WA CSM Configuration Tool web application to install or import a CA Root Certificate onto the device. The Config file (\*-signed.waconfig) is generated by the Configuration Tool. See "*Log into the Configuration Tool*" and "*Configure a CA Root certificate using the Configuration Tool*".

### **Create third party AD CS Certificate Authority Certificates**

 $f$ 

Third Party Certificates (AD Server & CA Root) need to be requested from the Third Party Certificate Authority with the required Active Directory Server information.

AD CS Certificates (AD Server & CA Root) are auto-generated during the AC CS Role Installation and Configuration on the AD Server. No specific process is required after the installation and configuration of the AD CS Role on the AD Server to generate these certificates.

### HL7 - setup details

### **HL7 (Direct EMR connection) setup**

- 1. Access the Advanced Settings.
	- a. Touch the **Settings** tab.
	- b. Touch the **Advanced** tab.
	- c. Enter your password and touch **OK**.

The General tab appears.

### 2. Touch the **Network** tab.

- 3. Touch the **Server** tab.
- 4. Select **Host IP** from the drop-down list of the Network connectivity method.
- 5. Select the **Direct EMR connection** radio button in the Server connectivity panel.

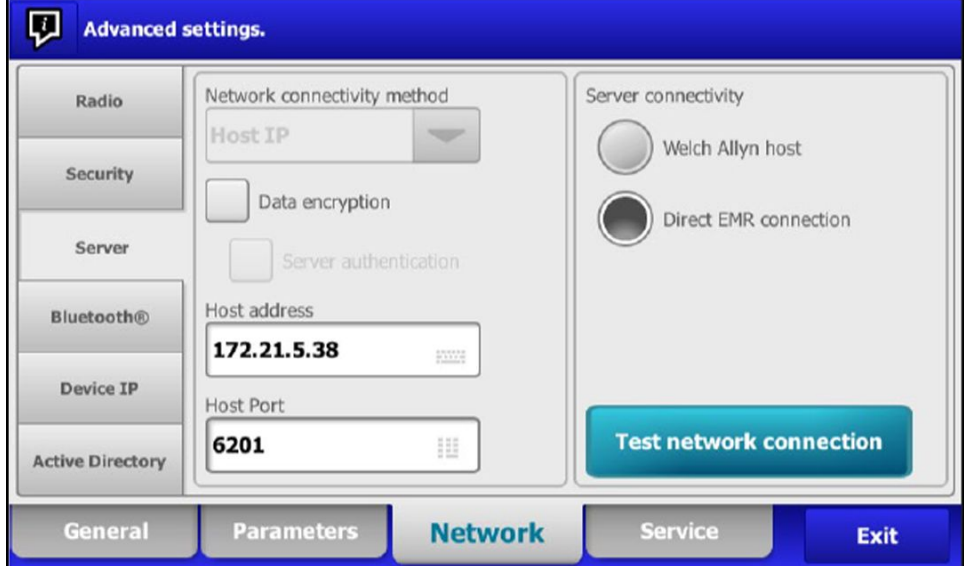

6. Select **Data encryption** to turn the Security on or off in the network connectivity method panel.

If Data encryption is enabled , then Server Authentication can be turned on or off. Data encryption is intended to keep data secure while the data is transferred over a network.

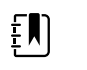

**NOTE** Check or Uncheck Data encryption per the intended Secure (TLS) or unsecure connection.

7. Select **Server authentication** to turn the server authentication on or off in the network connectivity method panel.

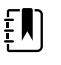

**NOTE** Server Authentication is the process of confirming the identity of the EMR Server by receiving a server certificate from the server and checking it against the installed CA Root certificates on the device.

- If checked, confirm that CA Root Certificate is loaded on the device and that the Server Certificate is loaded on the EMR Server for the successful connection.
- If unchecked, the CA Root Certificate on the device and Server Certificate on the EMR Server are not required for the successful connection.
- 8. Touch the keyboard to enter an **IP Address** or **FQDN** of the EMR Server in the *Host address* field.
- 9. If needed, touch the keypad to enter a **Host Port** number in the *Host Port* field for the EMR Server that is listening for a connection.
- 10. Touch **Test network connection** to test the connection of the device to the EMR Server.

### NTP server- setup details

### **Set up the NTP server**

- 1. Access the Advanced Settings.
	- a. Touch the **Settings** tab.
	- b. Touch the **Advanced** tab.
	- c. Enter your password and touch **OK**.

The General tab appears.

- 2. Touch the **Date/Time** tab.
- 3. Touch the **Enable NTP** checkbox to enable NTP.

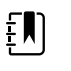

**NOTE** Check the *Enable NTP* option as the first step of connecting with the NTP server to synchronize the device Date/Time clock over the internal or external (Internet) network.

4. Enter the Domain name or FQDN or IP address of the NTP server.

To enter this information, touch the keypad in the *Domain* text field and enter either the Domain name or Host name (FQDN) or the IP address of the NTP server.

5. Touch **Test network connection** to test the connection of the device to the NTP Server and to synchronize the device Date/Time.

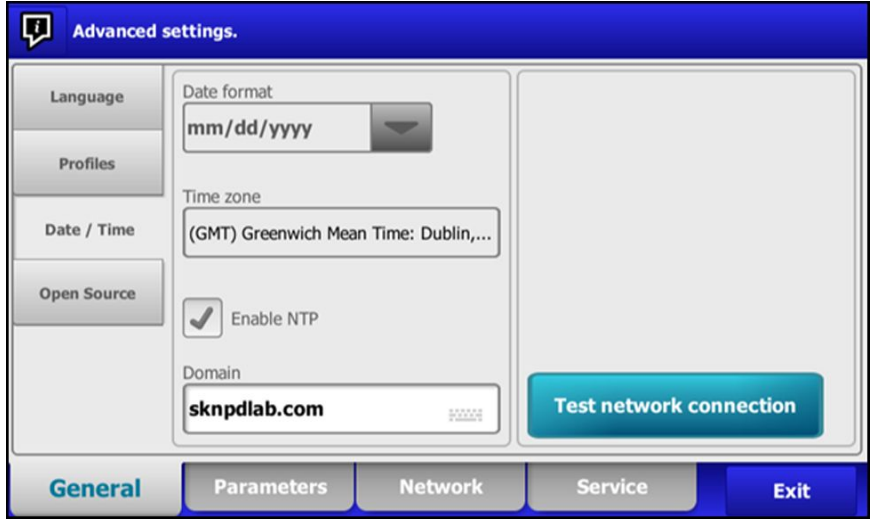

## Project workflow

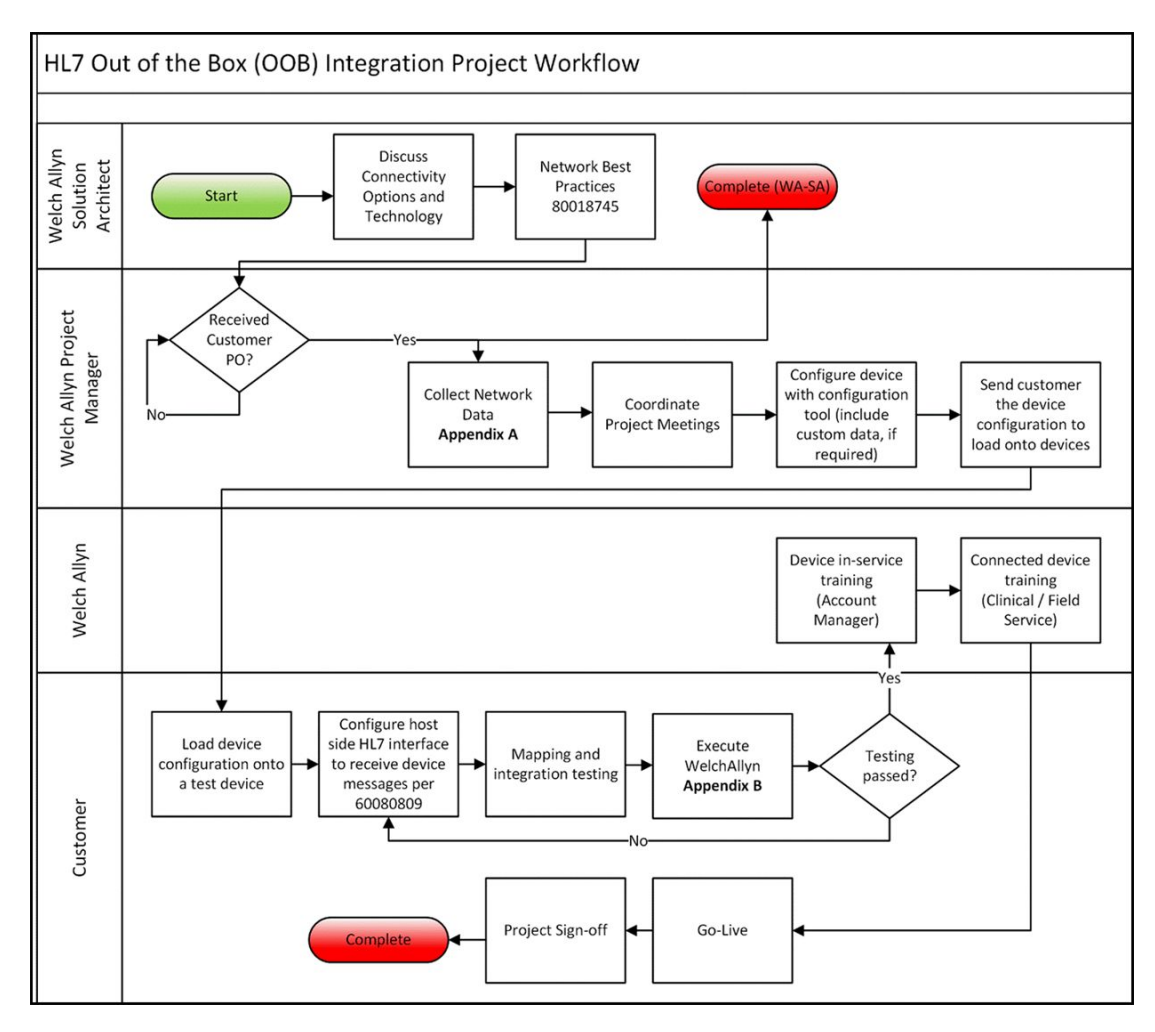

# Troubleshooting

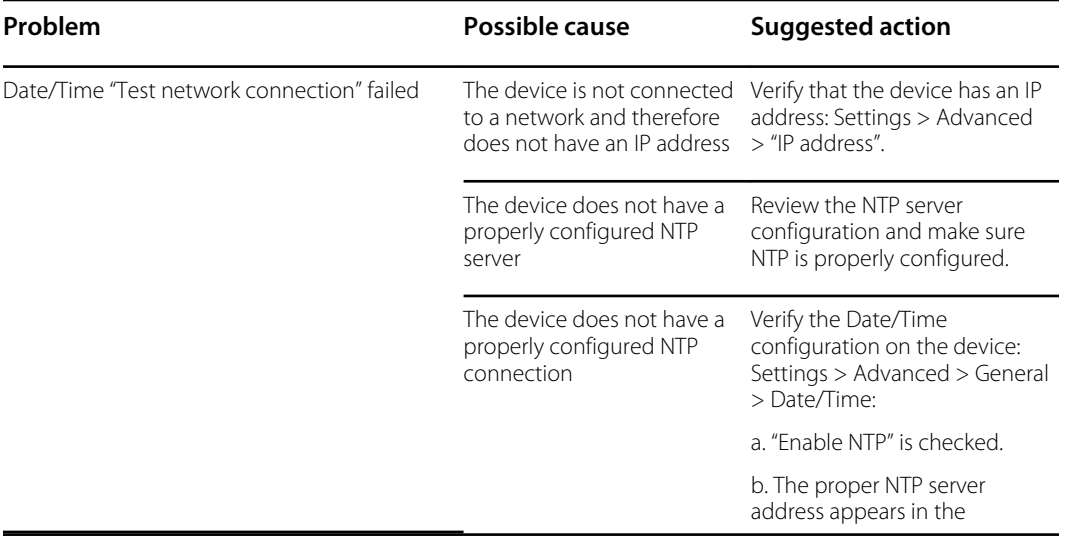

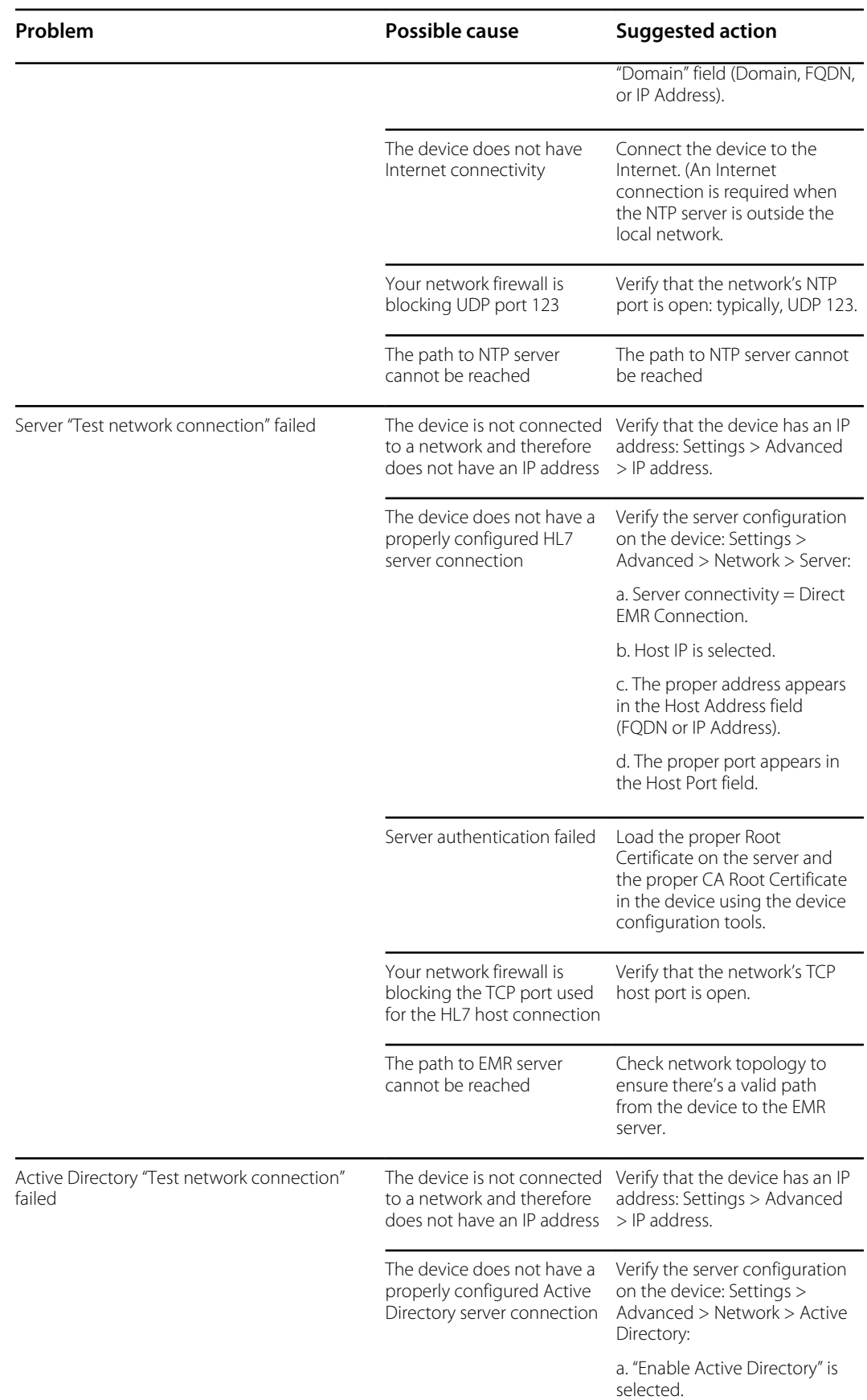

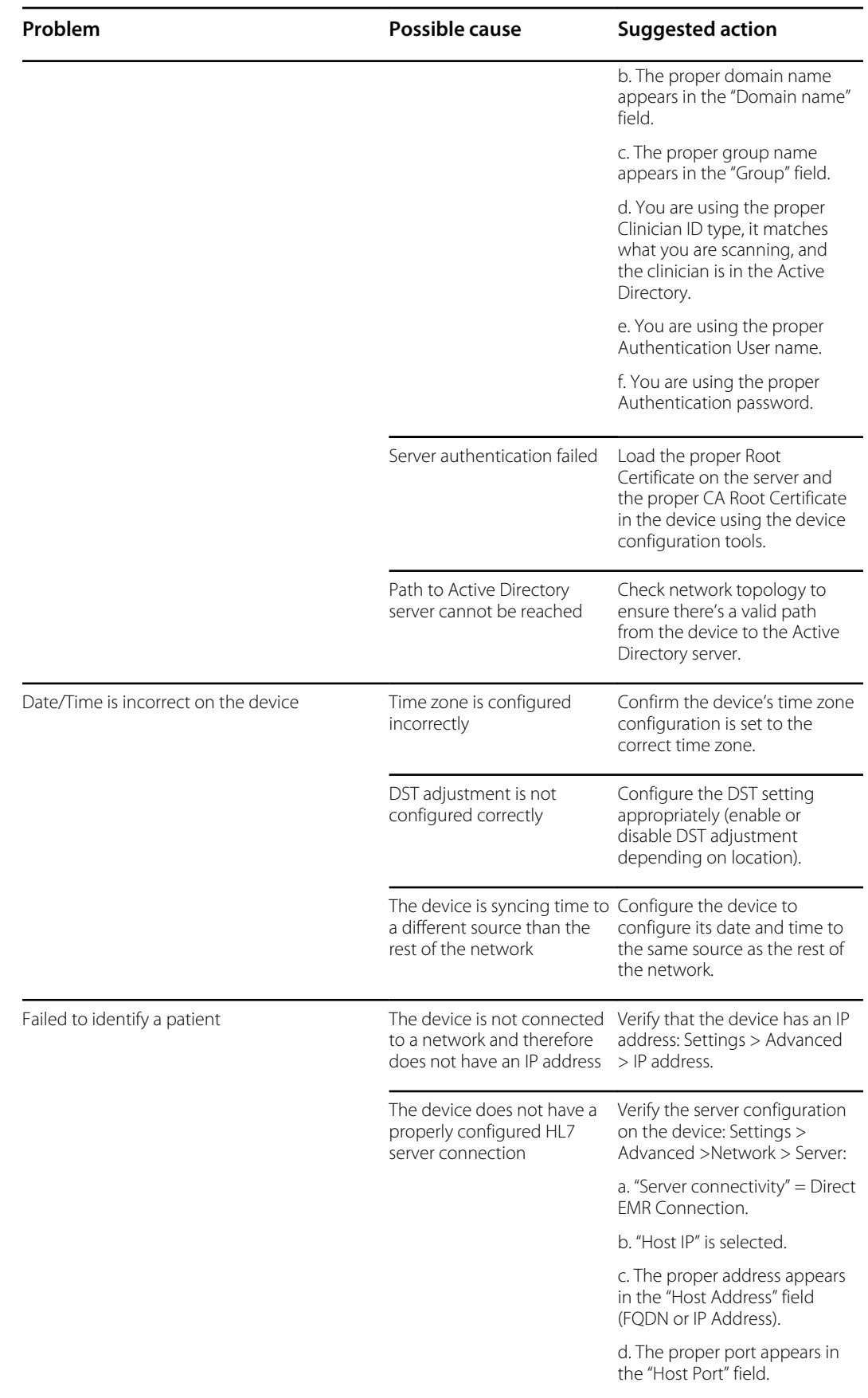

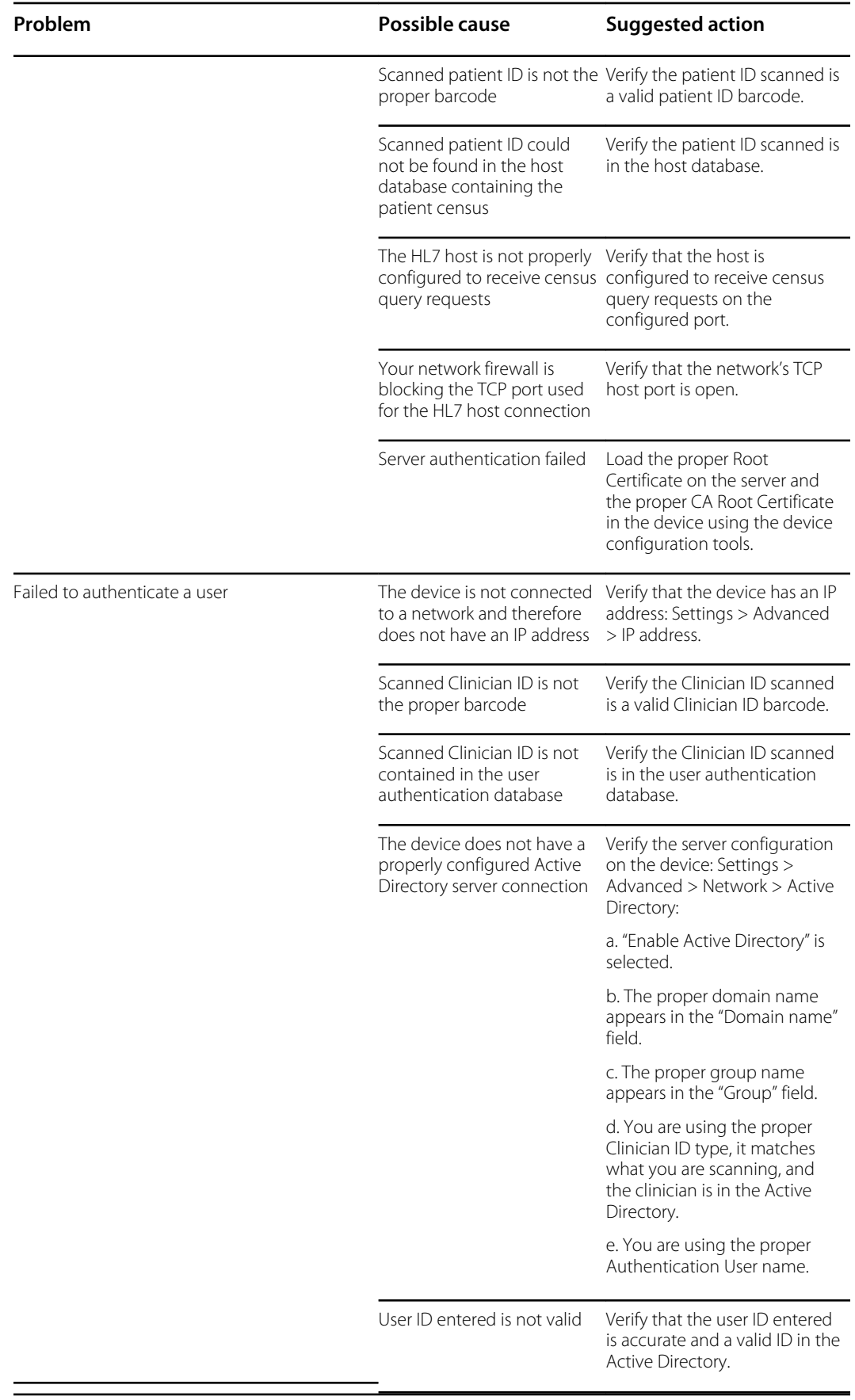

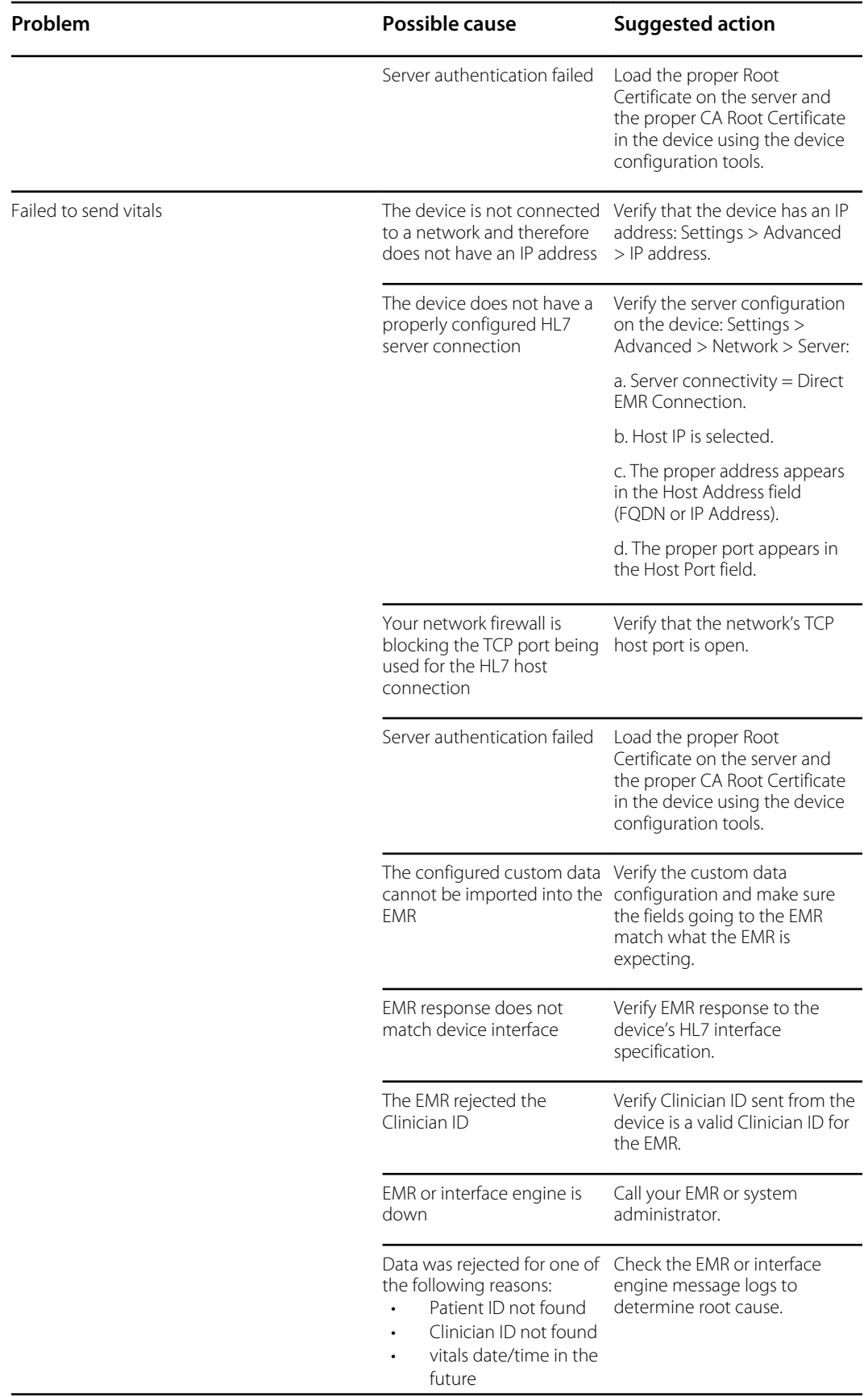
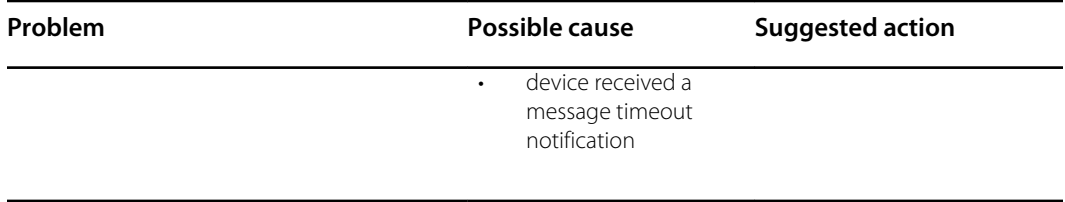

## Identifying the monitor and subsystems

This explanation of the monitor labeling is provided to assist you in identifying these particular parts by serial number. The part numbers appearing on the labels are internal part numbers and will not be found in the list of field replaceable units (FRUs) included in this manual.

Future revisions of a part may not always be backward compatible with a legacy part. To determine the correct replacement part for your unit always provide the serial number and model when ordering.

#### Monitor serial number and model label

The model number and serial number can be found on a label on the back housing.

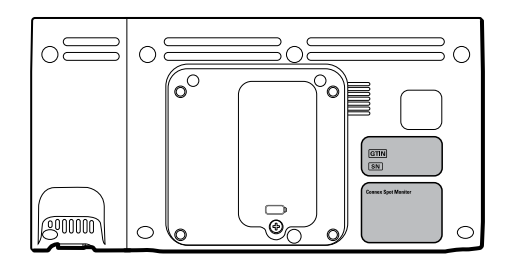

#### **Serial number and format code**

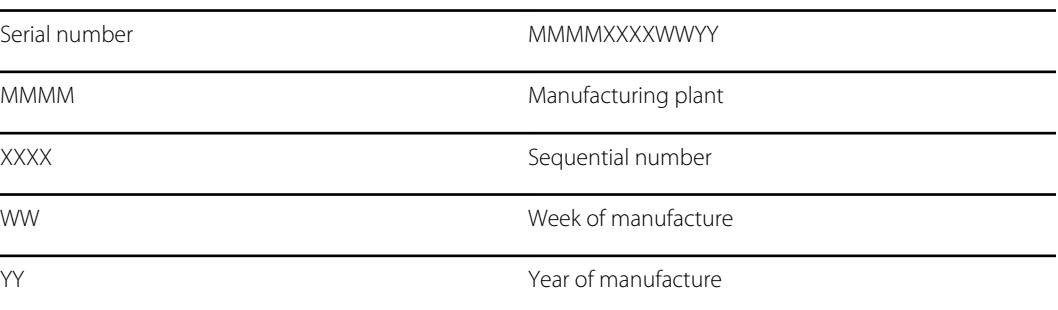

#### Monitor circuit board and internal options label

**Circuit board and internal option labels**

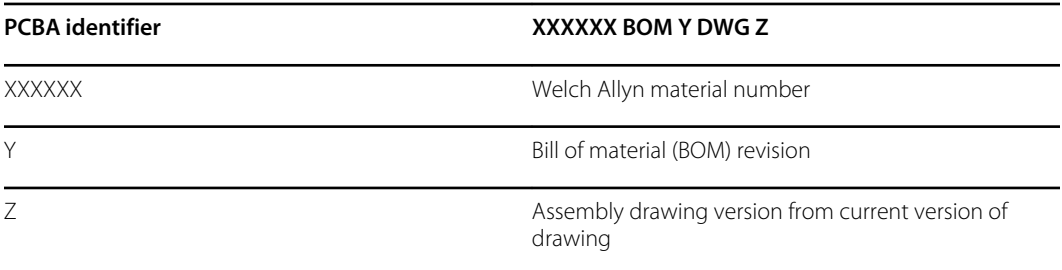

#### **Circuit board and internal option labels**

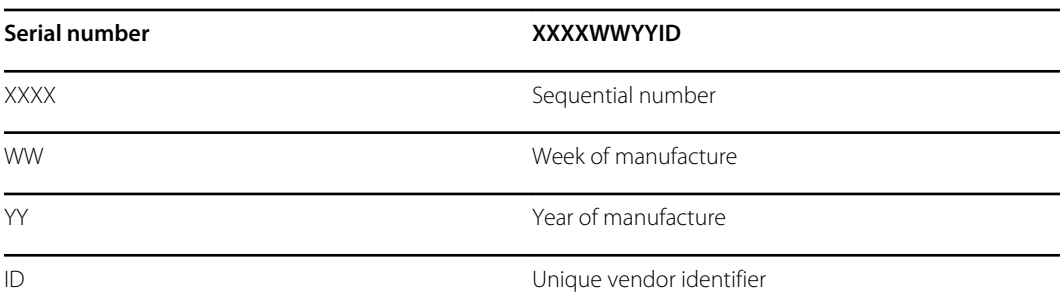

## Model number format and code

#### Model configuration

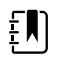

**NOTE** Some model numbers and product features described in this publication might not be available in your country. For the latest information about products and features, please contact Hillrom Customer Care.

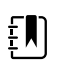

**NOTE** For more configuration options, including approved accessories, see the accessories list in the Instructions for use on the user documentation CD or [https://](https://direct.hill-rom.com/hillromUS/en) [direct.hill-rom.com/hillromUS/en.](https://direct.hill-rom.com/hillromUS/en)

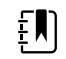

**NOTE** If options have been added to the device, the actual configuration will not match the model description.

The device has multiple configurations. Use the following table to determine 7100, 7300, 7400, and 7500 model configurations. Not all configurations may be available. Model numbers include one item from each column.

**Examples**: 75CE-B (North America), 71XE-4 (United Kingdom)

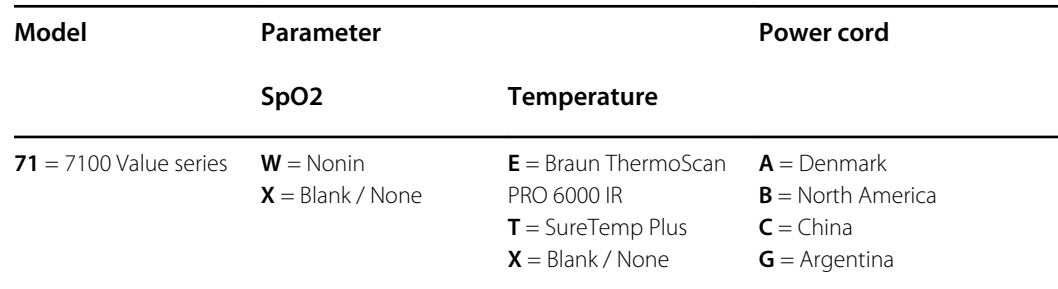

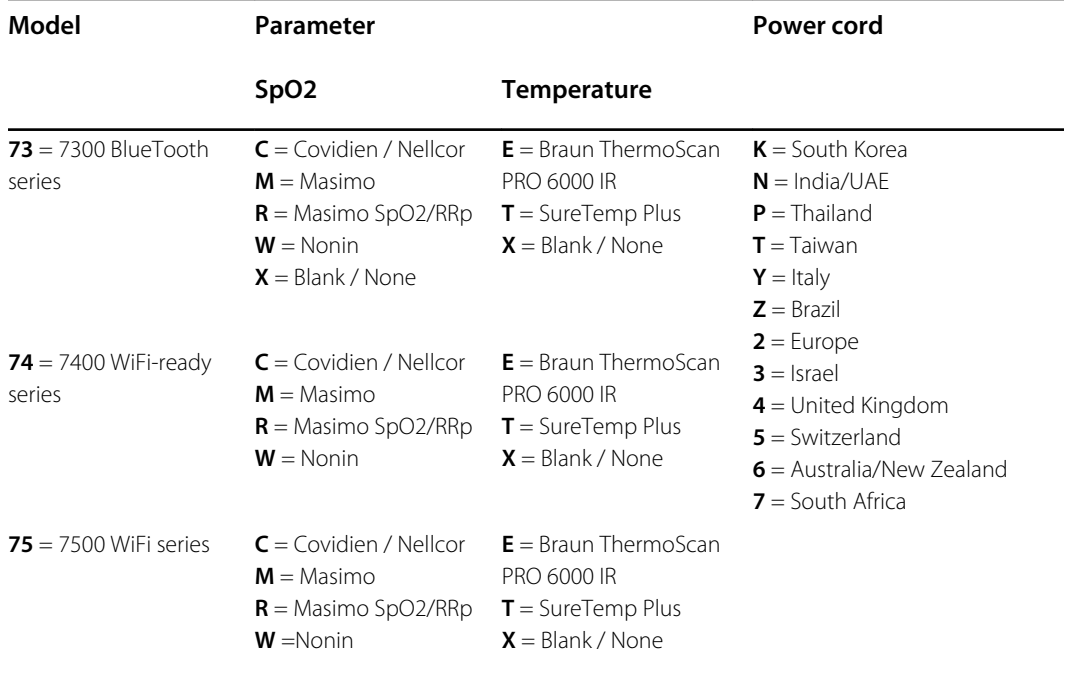

## Interconnect diagram

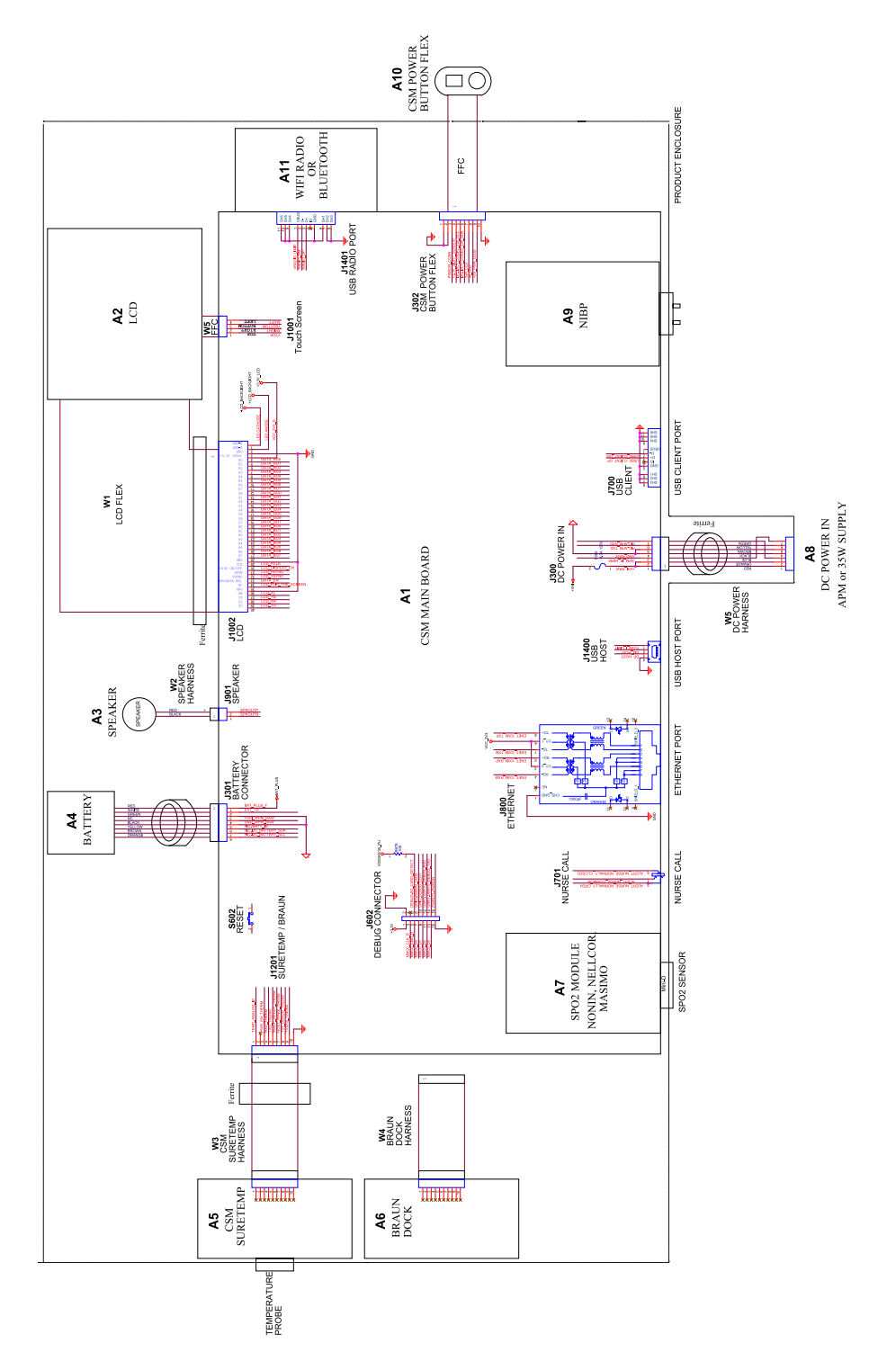

## Service and maintenance toolset

## Connex Spot Monitor

The following is the listing of tools and test equipment required to perform basic functional verification checks, full functional verification checks and calibration, and service and maintenance on the Welch Allyn Connex Spot Monitor. Please refer to the device service manual for detailed instructions to service your device.

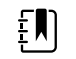

**NOTE** Tools and test equipment must also be readily available to complete Welch Allyn Technical Service Training for this device.

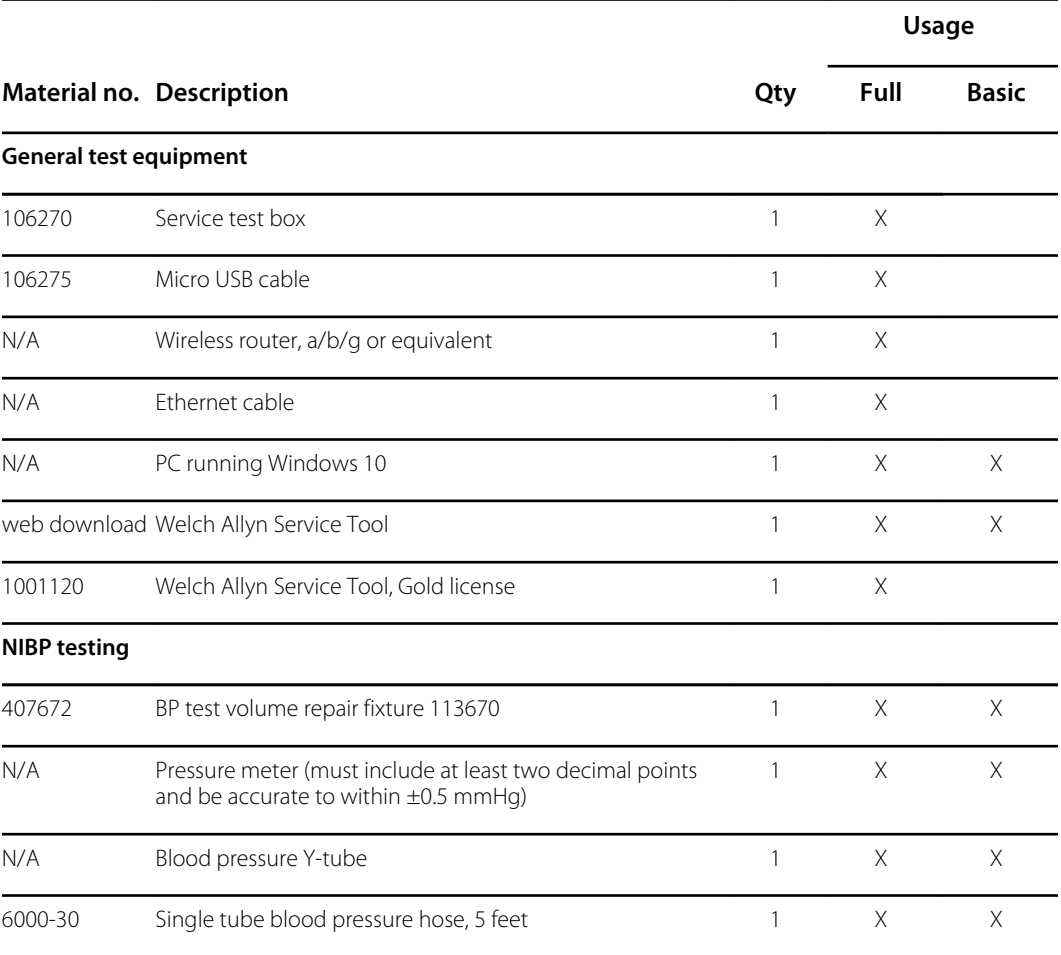

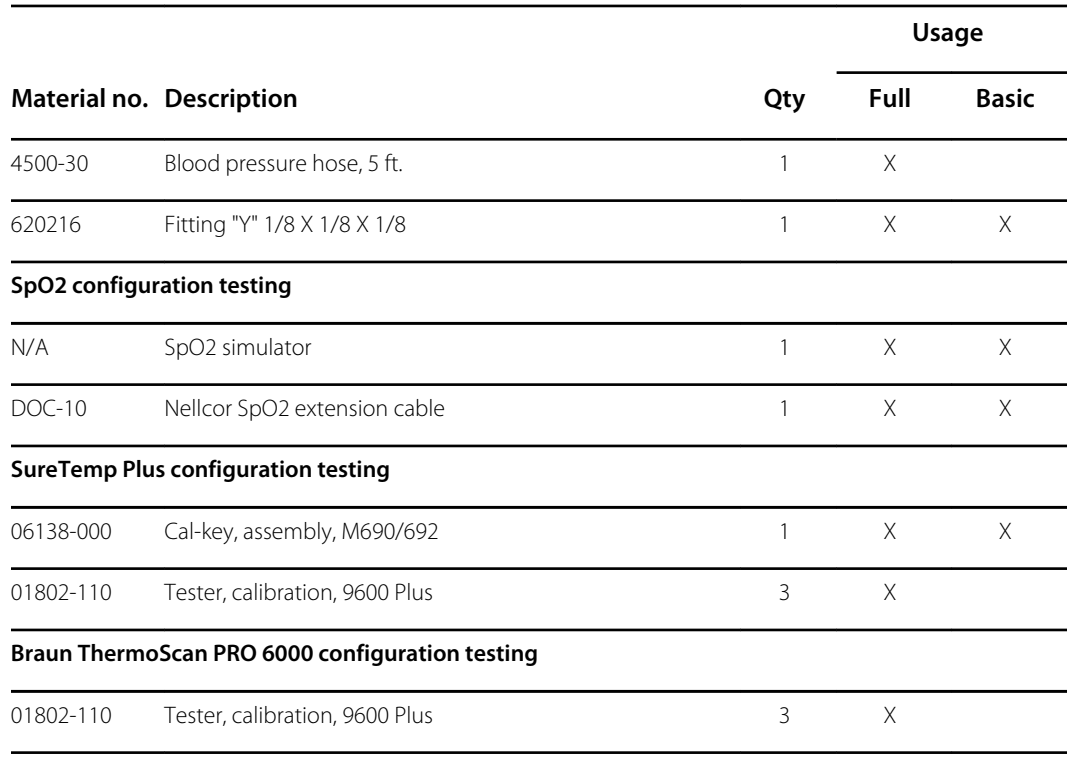

#### **Notes:**

- All items marked "N/A" in the Material no. column are OEM or off-the-shelf tools and equipment not available from Welch Allyn. The remaining items are available through Welch Allyn or a Welch Allyn distributor.
- All items marked in the Full column are required for full functional verification checks and calibration. The Welch Allyn Service Tool software and an active Gold license is also required to perform these checks. The Gold license is obtained upon successful completion of Welch Allyn Technical Service Training.
- All items marked in the Basic column are required for basic functional verification checks. The Welch Allyn Service Tool software Standard unlicensed edition can be used to perform the NIBP checks and SWF upgrades/updates.

## Miscellaneous Tools

- Phillips #1 screwdriver
- T-10 Torx screwdriver
- 3mm hex key

# Service software IT setup

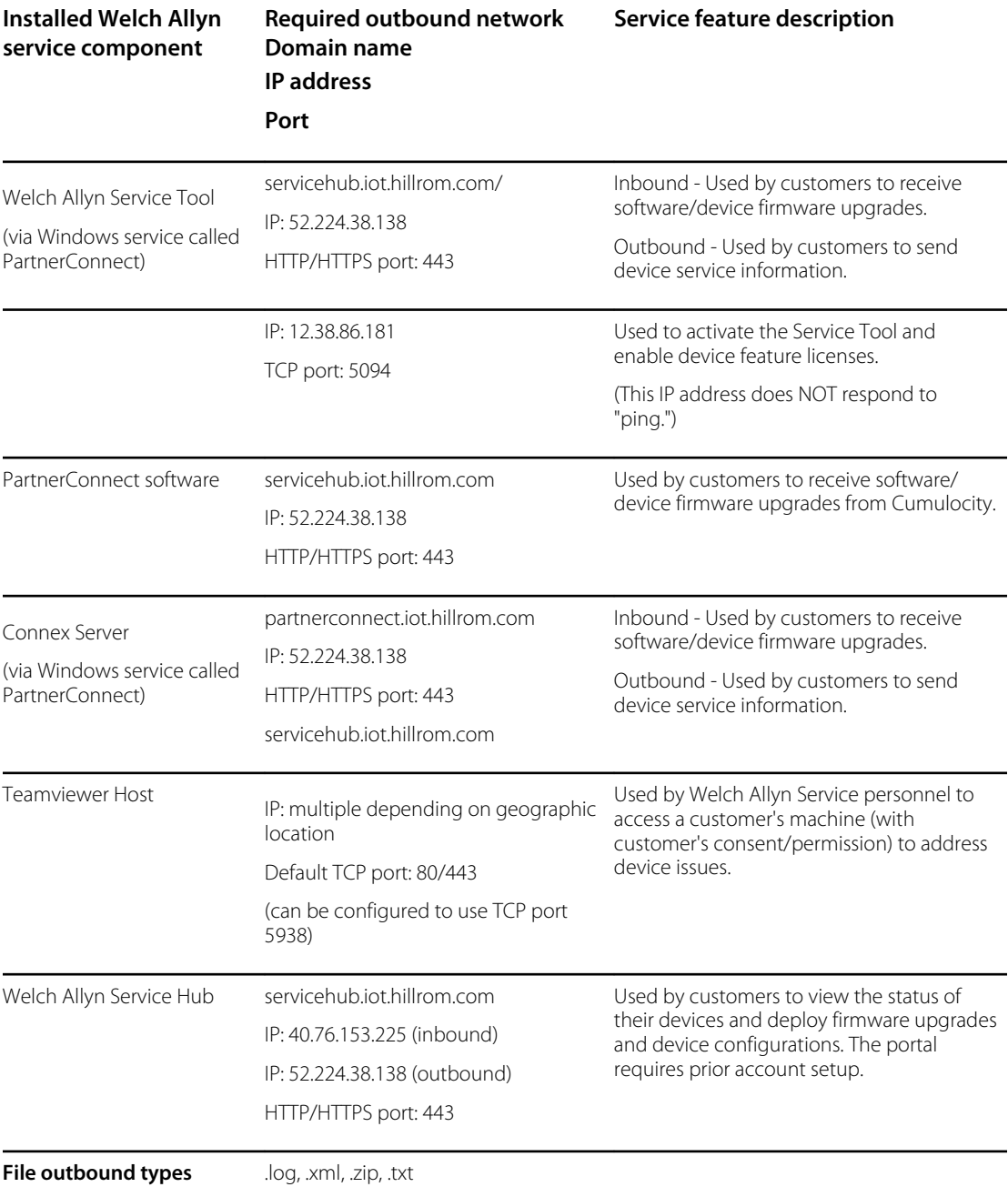

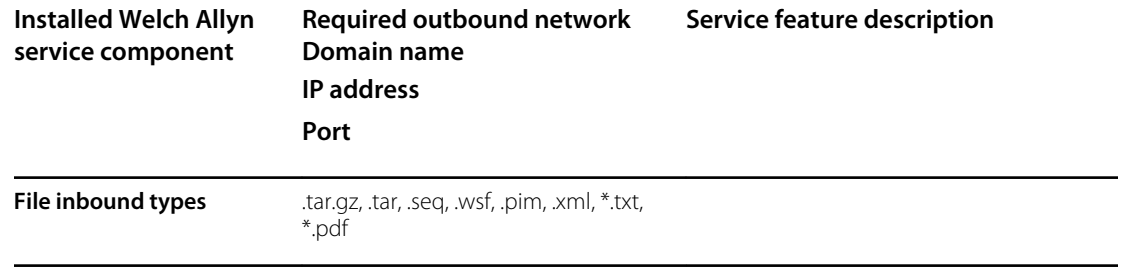

## Service record

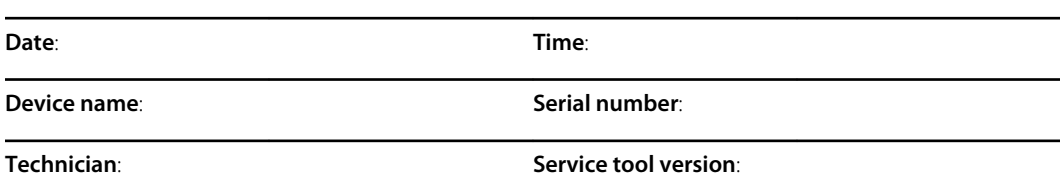

### NIBP tests

## Leak test

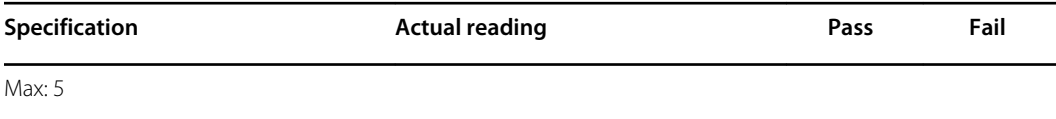

## Overpressure test

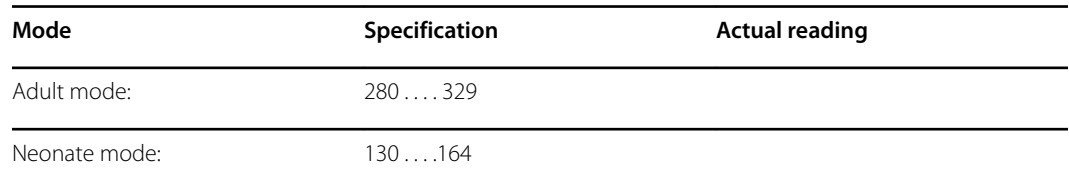

## NIBP accuracy check

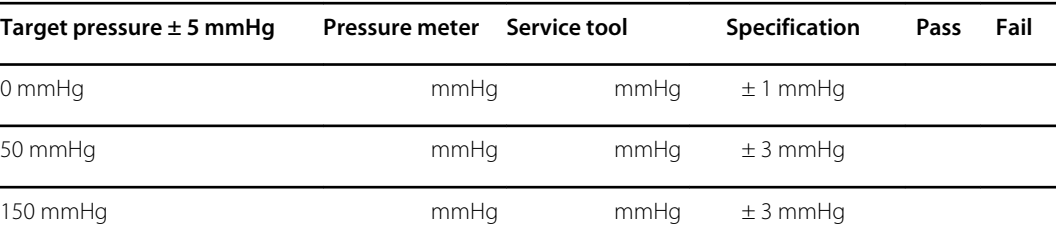

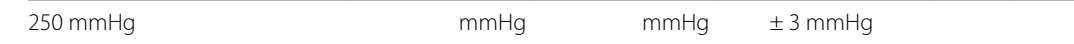

## SpO2 tests

### Masimo SpO2 tests

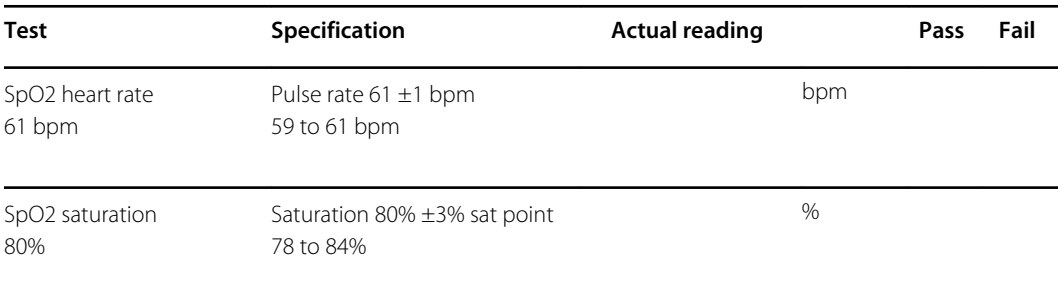

### Nonin or Nellcor SpO2 and pulse rate test

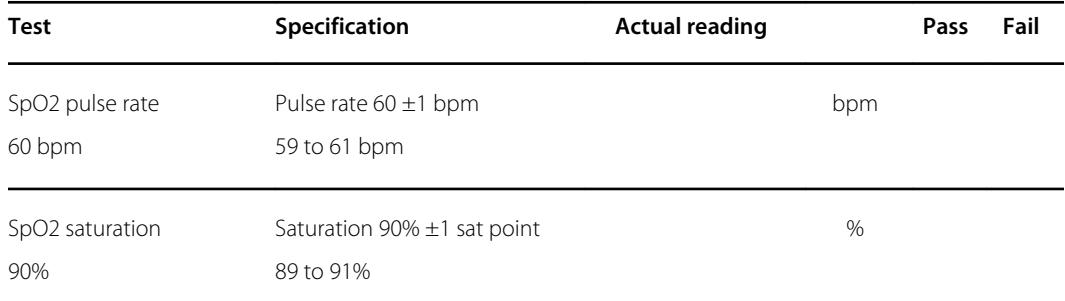

## Thermometry tests

## Calibration key temperature test for SureTemp Plus

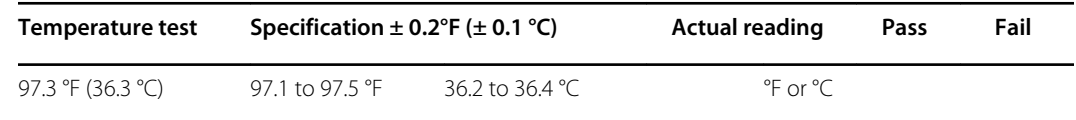

## SureTemp Plus test

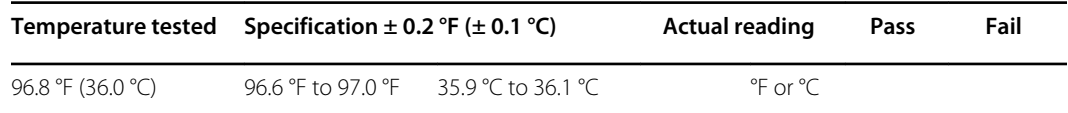

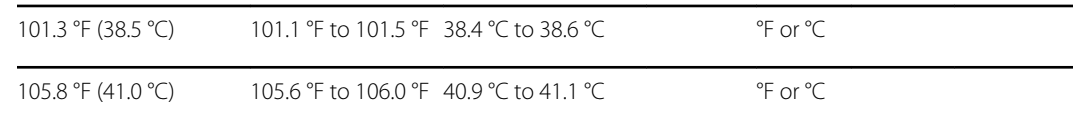

## Braun ThermoScan PRO 6000 test

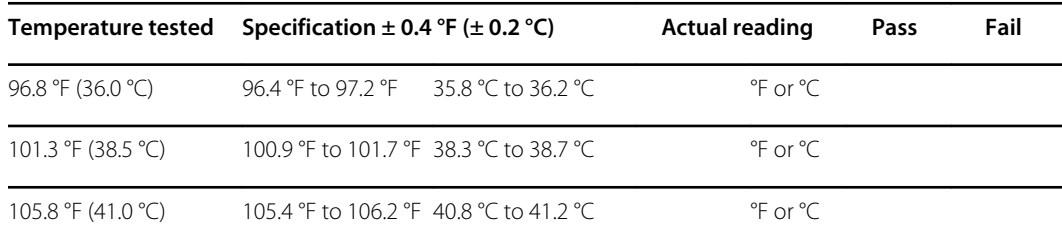